# <span id="page-0-0"></span>**Integrated Dell Remote Access Controller 6 (iDRAC6) Enterprise para servidores blade versión 3.0 Guía del usuario**

[Descripción general del iDRAC6 Enterprise](file:///E:/Software/smdrac3/idrac/idrac30Modular/sp/ug/chap01.htm#wp30195) [Configuración de la tarjeta vFlash SD y administración de](file:///E:/Software/smdrac3/idrac/idrac30Modular/sp/ug/chap11.htm#wp1077203) 

[Configuración de iDRAC6 Enterprise](file:///E:/Software/smdrac3/idrac/idrac30Modular/sp/ug/chap02.htm#wp3869) [Configuración y uso de medios virtuales](file:///E:/Software/smdrac3/idrac/idrac30Modular/sp/ug/chap12.htm#wp1059190) [Configuración de la estación de administración](file:///E:/Software/smdrac3/idrac/idrac30Modular/sp/ug/chap03.htm#wp36956) [Uso de la interfaz de línea de comandos de RACADM](file:///E:/Software/smdrac3/idrac/idrac30Modular/sp/ug/chap13.htm#wp39550) [Configuración del servidor administrado](file:///E:/Software/smdrac3/idrac/idrac30Modular/sp/ug/chap04.htm#wp36956) [Supervisión y administración de la alimentación](file:///E:/Software/smdrac3/idrac/idrac30Modular/sp/ug/chap08.htm#wp1181160) [Configuración del iDRAC6 Enterprise por medio de la interfaz](file:///E:/Software/smdrac3/idrac/idrac30Modular/sp/ug/chap05.htm#wp102246)  web iDRAC6 Enterprise [Uso del servicio de directorio de iDRAC6](file:///E:/Software/smdrac3/idrac/idrac30Modular/sp/ug/chap06.htm#wp84744) [Uso de la interfaz WS-MAN](file:///E:/Software/smdrac3/idrac/idrac30Modular/sp/ug/chap13aa.htm#wp83417) Configuración de iDRAC6 para el inicio de sesión único y mediante tarjeta inteligente iVMCLI [Visualización de la configuración y la condición del servidor](file:///E:/Software/smdrac3/idrac/idrac30Modular/sp/ug/chap07.htm#wp61619)  administrado [Configuración y uso de la comunicación en serie en la LAN](file:///E:/Software/smdrac3/idrac/idrac30Modular/sp/ug/chap09.htm#wp1078114) [Recuperación y solución de problemas de Managed](file:///E:/Software/smdrac3/idrac/idrac30Modular/sp/ug/chap17.htm#wp57032)  **System** 

[Uso de la consola virtual con interfaz gráfica de usuario](file:///E:/Software/smdrac3/idrac/idrac30Modular/sp/ug/chap10.htm#wp1057972)

las particiones vFlash [Uso de la interfaz de línea de comandos SM](file:///E:/Software/smdrac3/idrac/idrac30Modular/sp/ug/chap14.htm#wp46449)-C LP [Implementación del sistema operativo por medio de](file:///E:/Software/smdrac3/idrac/idrac30Modular/sp/ug/chap15.htm#wp46449)  [Uso de la utilidad de configuración del iDRAC6](file:///E:/Software/smdrac3/idrac/idrac30Modular/sp/ug/chap16.htm#wp1071678)

## **Notas y precauciones**

**AOTA:** Una NOTA proporciona información importante que le ayudará a utilizar mejor el ordenador.

△ PRECAUCIÓN: Un mensaje de PRECAUCIÓN indica la posibilidad de daños en el hardware o la pérdida de datos si no se siguen las instrucciones.

#### **La información contenida en esta publicación puede modificarse sin aviso. © 2010 Dell Inc. Todos los derechos reservados.**

Queda estrictamente prohibida la reproducción de este material en cualquier forma sin la autorización por escrito de Dell Inc.

Marcas comerciales utilizadas en este texto: Dell™, el logotipo de DELL™, OpenManage™ y PowerEdge™ son marcas comerciales de Dell Inc. Microsoft®, Windows®, Windows Server®, Internet Explorer®, Windows Vista®, MS-DOS™, ActiveX™ y Active Directory® son marcas comerciales o marcas comerciales registradas de Microsoft Corporation en los<br>Estados Unidos y/o en otros países. Red Hat® y Red SUSE® son marcas comerciales registradas de Novell Inc. en los Estados Unidos y en otros países. Intel® y Pentium® son marcas comerciales registradas de Intel Corporation en<br>los Estados Unidos y en otros países. UNIX® es u registrada de Thawte y sus asociados y filiales en los Estados Unidos y en otros países. VeriSign® es una marca comercial registrada de VeriSign y sus filiales en los Estados<br>Unidos y en otros países. Sun™ y Java™ son mar países. Mozilla® y Firefox® son marcas comerciales registradas de Mozilla Foundation.

Copyright 1998–2009 The OpenLDAP Foundation. Todos los derechos reservados. Se permitie la redistribución poriginal, con o sin modificaciones, sólo de la distribución, o sien, modificaciones, sólo de la distribución, o bie

Otras marcas y otros nombres comerciales pueden utilizarse en este documento para hacer referencia a las entidades que los poseen o a sus productos. Dell Inc. renuncia a<br>cualquier interés sobre la propiedad de marcas y nom

Julio de 2010

## <span id="page-1-0"></span>**Descripción general del iDRAC6 Enterprise**

**Integrated Dell Remote Access Controller 6 (iDRAC6) Enterprise para servidores blade versión 3.0 Guía del usuario**

- ● [Certificación IPv6 Ready Logo](#page-1-1) <br>● Exploradores web admitidos  [Características de seguridad del](#page-1-2) 
	- O Conexiones de accese
- iDRAC6
- $\bullet$  [iDRAC6 Enterprise y medio vFlash](#page-1-3)  $\bullet$  Puertos del iDRAC6
- [Plataformas compatibles](#page-3-3)  [Otros documentos que podrían ser útiles](#page-4-0)
- **O** [Sistemas operativos admitidos](#page-3-4)
- 

Integrated Dell Remote Access Controller (iDRAC6) Enterprise es una solución de hardware y software de administración de sistemas que permite administración remota, recuperación de sistemas bloqueados y funciones de control de alimentación para los sistemas Dell PowerEdge.

iDRAC6 utiliza un microprocesador integrado de sistema en chip para el sistema remoto de control y supervisión y coexiste en la placa base con el servidor Dell<br>PowerEdge administrado. El sistema operativo del servidor ejec fuera del sistema operativo.

Se puede configurar el iDRAC6 para que éste envíe alertas por correo electrónico o alertas de captura de Protocolo simple de administración de red (SNMP)<br>ante advertencias o errores. Para ayudar a diagnosticar la causa de de la pantalla cuando detecta que el sistema se ha bloqueado.

Los servidores administrados están instalados en un gabinete (chasis) de sistema Dell M1000e con suministros de energía modulares, ventiladores de refrigeración y un Chassis Management Controller (CMC). El CMC supervisa y administra todos los componentes instalados en el chasis. Se puede agregar un<br>CMC redundante para brindar protección contra fallas en caso de que e pantalla LCD, las conexiones de consola locales y la interfaz web. Cada módulo de alta densidad en un chasis tiene un iDRAC6. Es posible instalar un total de<br>16 módulos de alta densidad en el M1000e.

Todas las conexiones de red al iDRAC6 se enrutan a través de las interfaces de red del CMC (el puerto de conexión RJ45 del CMC etiquetado "GB1"). El CMC<br>enruta el tráfico hacia los dispositivos iDRAC6 a través de una red p del servidor y fuera del control del sistema operativo, es decir, está *fuera de banda*. Se puede acceder a las interfaces de red *dentro de banda* del servidor<br>administrado mediante los módulos de E/S (IOM) instalados en

NOTA: Se recomienda aislar o separar la red de administración del chasis, que es usada por el iDRAC6 y el CMC, de las redes de producción. Si se<br>mezcla el tráfico de red de administración con el de producción o aplicación,

De manera predeterminada, la interfaz de red del iDRAC6 está desactivada. Se debe configurar antes de que se pueda acceder al iDRAC6. Una vez que el<br>iDRAC6 esté activado y configurado en la red, se podrá tener acceso a él

## <span id="page-1-1"></span>**Certificación IPv6 Ready Logo**

L**a misión del Comité de IPv6 Ready Logo** es definir las especificaciones de prueba de cumplimiento e interoperabilidad de IPv6 para brindar acceso a<br>herramientas de autoprueba y ofrecer IPv6 Ready Logo.

iDRAC6 cuenta con certificación **Fase 2 de IPv6 Ready Logo** y la identificación del logotipo es **02-C-000380**. Para obtener más información acerca del programa IPv6 Ready Logo, consulte **http://www.ipv6ready.org/**.

## <span id="page-1-2"></span>**Características de seguridad del iDRAC6**

- l Autentificación de usuarios por medio de Microsoft Active Directory, servicio de directorio de LDAP genérico o identificaciones y contraseñas de usuario administradas a nivel local
- l Autentificación de dos factores proporcionada por la función de inicio de sesión con tarjeta inteligente. La autentificación de dos factores se basa en lo que los usuarios *tienen* (tarjeta inteligente) y lo que *conocen* (PIN)
- l Autorización en base a funciones, que permite que el administrador configure privilegios específicos para cada usuario
- l Configuración de la identificación y contraseña del usuario
- 1 Las interfaces web y SM-CLP que son compatibles con los cifrados de 128 bits y 40 bits (para países en los que no se aceptan 128 bits), usando el estándar SSL 3.0
- l Configuración del tiempo de espera de la sesión (en segundos)
- l Puertos IP que se pueden configurar (en los casos correspondientes)
- l Secure Shell (SSH), que usa una capa de transporte cifrado para ofrecer mayor seguridad
- 1 Límites de falla de inicio de sesión por dirección IP, con bloqueo del inicio de sesión de la dirección IP cuando se ha superado el límite
- l Rango configurable de direcciones IP para clientes que se conectan al iDRAC6

## <span id="page-1-3"></span>**iDRAC6 Enterprise y medio vFlash**

<span id="page-2-1"></span>iDRAC6 Enterprise dispone de ranuras de tarjeta SD para el medio vFlash. Para obtener más información acerca del iDRAC6 Enterprise y el medio vFlash,<br>consulte el *Manual del propietario de hardware* en **support.dell.com/ma** 

La [Tabla 1-1](#page-2-0) enumera las funciones disponibles para iDRAC6 Enterprise y el medio vFlash.

## <span id="page-2-0"></span>**Tabla 1-1. Lista de funciones del iDRAC6**

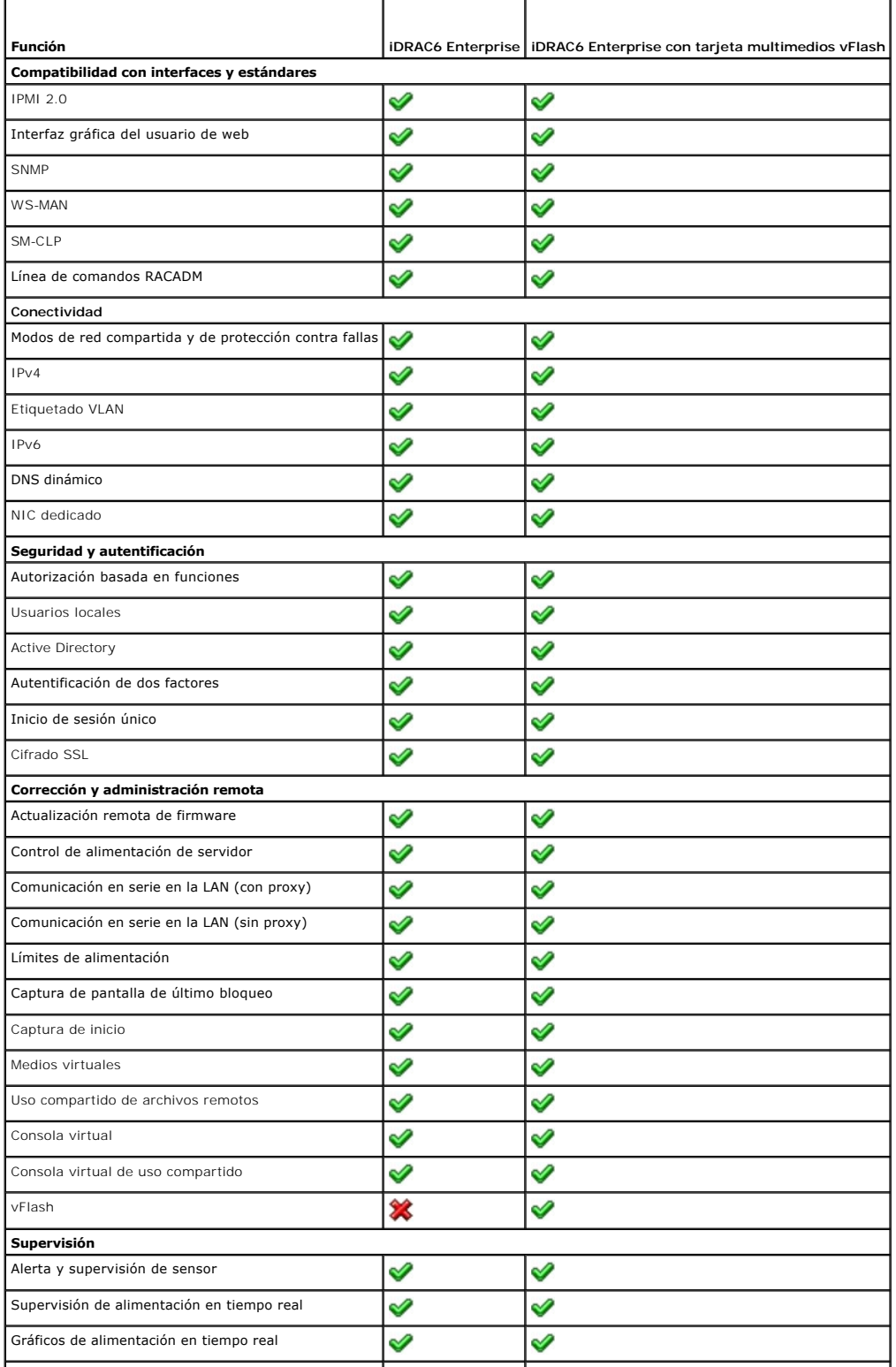

<span id="page-3-7"></span>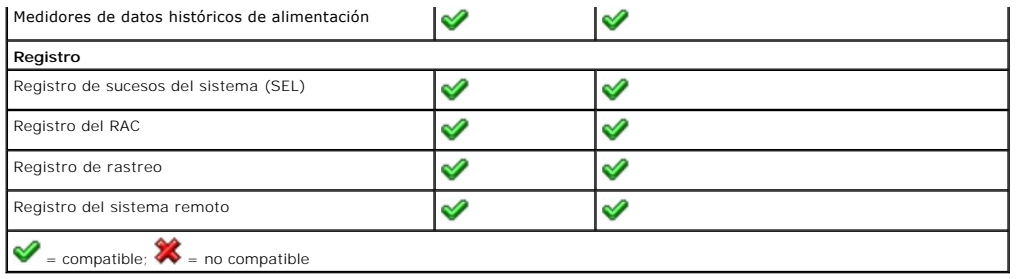

## <span id="page-3-3"></span>**Plataformas compatibles**

Para conocer las plataformas compatibles más recientes, consulte el archivo léame del iDRAC6 y la *Matriz de compatibilidad de software de sistemas Dell* disponible en **support.dell.com/manuals**.

## <span id="page-3-4"></span>**Sistemas operativos admitidos**

Para obtener la información más actualizada, consulte el archivo Léame del iDRAC6 y la *Matriz de compatibilidad de software de los sistemas Dell* que se encuentra disponible en **support.dell.com/manuals**.

## <span id="page-3-0"></span>**Exploradores web admitidos**

Para obtener la información más actualizada, consulte el archivo Léame del iDRAC6 y la *Matriz de compatibilidad de software de los sistemas Dell* que se encuentra disponible en **support.dell.com/manuals**.

**NOTA:** La compatibilidad con SSL 2.0 se interrumpió debido a defectos de seguridad. Asegúrese de que el explorador esté configurado para activar SSL 3.0.

## <span id="page-3-1"></span>**Conexiones de acceso remoto admitidas**

La [Tabla 1-2](#page-3-5) muestra una lista de las funciones de conexión.

### <span id="page-3-5"></span>**Tabla 1-2. Conexiones de acceso remoto admitidas**

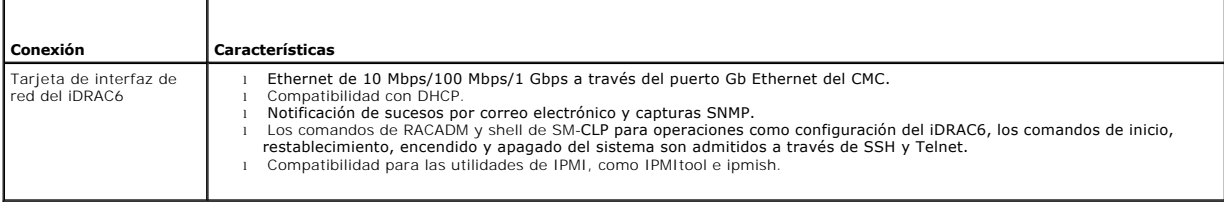

## <span id="page-3-2"></span>**Puertos del iDRAC6**

La <u>Tabla 1-3</u> muestra una lista de los puertos en los que el iDRAC6 detecta las conexiones. La <u>Tabla 1-4</u> identifica los puertos que el iDRAC6 usa como cliente.<br>Esta información es necesaria cuando se abren servidores de

△ PRECAUCIÓN: iDRAC6 no verifica si hay conflictos entre los puertos configurables. Al establecer las configuraciones de los puertos, verifique que **las asignaciones de puertos no entren en conflicto unas con otras.**

### <span id="page-3-6"></span>**Tabla 1-3. Puertos en los que el iDRAC6 detecta servidores**

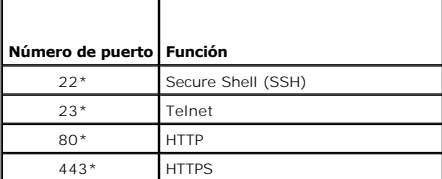

<span id="page-4-2"></span>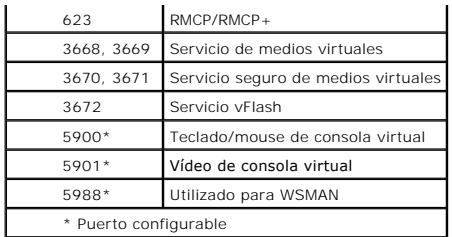

<span id="page-4-1"></span>**Tabla 1-4. Puertos de cliente del iDRAC6** 

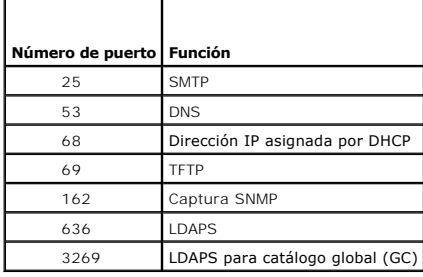

## <span id="page-4-0"></span>**Otros documentos que podrían ser útiles**

Además de esta guía, los siguientes documentos proporcionan información adicional acerca de la configuración y la operación del iDRAC6 en el sistema. Puede<br>acceder a estos documentos en el sitio web de asistencia de Dell **Management**. Haga clic en el vínculo del producto correspondiente que se encuentra a la derecha para tener acceso a los documentos.

- l La ayuda en línea para el iDRAC6 proporciona información acerca del uso de la interfaz web.
- 1 La Matriz de compatibilidad de software de los sistemas Dell proporciona información sobre los diversos sistemas Dell, los sistemas operativos admitidos por estos sistemas y los componentes de Dell OpenManage que se pueden instalar en estos sistemas.
- l La *Guía de instalación de Dell OpenManage Server Administrator* contiene instrucciones para ayudarlo a instalar Dell OpenManage Server Administrator.
- l La *Guía de instalación de Dell OpenManage Management Station Software* contiene instrucciones para ayudarlo a instalar este software, lo que incluye la utilidad de administración de la placa base, herramientas de DRAC y la utilidad de complemento de Active Directory.
- ı⊥ a Gu*ía del usuario de Dell Chassis Management Controller y* la Guía de referencia del administrador de Dell Chassis Management Controller proporcionan<br>información acerca del uso del controlador que administra todos lo
- l La *Guía del usuario de Dell OpenManage IT Assistant* contiene información acerca del uso de IT Assistant.
- l La *Guía del usuario de la consola de administración Dell* ofrece información acerca del uso de la consola de administración Dell.
- l La *Guía del usuario de Server Administrator de Dell OpenManage* contiene información acerca de la instalación y el uso de Server Administrator.
- l La *Guía del usuario de Dell Update Packages* contiene información acerca de cómo obtener y usar los paquetes Dell Update Packages como parte de su estrategia de actualización del sistema.
- 1 La Guía del usuario de Dell Lifecycle Controller brinda información acerca de Unified Server Configurator (USC), Unified Server Configurator: Lifecycle Controller Enabled (USC - LCE) y servicios remotos.
- ı Los documentos *Asignación de elementos CIM de iDRAC6 y Base de datos de propiedades del iDRAC6 SM-CLP, disponibles en el Centro tecnológico<br>empresarial de Dell en www.delltechcenter.com, brindan información sobre la b*
- ⊥ La *Guía de referencia del administrador del iDRAC6* brinda información sobre los subcomandos RACADM, las interfaces admitidas de RACADM y las<br>definiciones de grupos y objetos de la base de datos de propiedades para iDR
- l El *glosario* brinda información acerca de los términos utilizados en este documento.

Los siguientes documentos del sistema también están disponibles para proporcionar más información acerca del sistema en el que iDRAC6 está instalado:

- l En las instrucciones de seguridad suministradas con el sistema se proporciona información importante sobre normativas y seguridad. Para obtener información adicional sobre normativas, visite la página de inicio sobre cumplimiento de normativas en www.dell.com/regulatory\_compliance. La<br>información de garantía puede estar incluida en este documento o constituir un d
- l En la *Guía de introducción* se ofrece una visión general sobre las características, la configuración y las especificaciones técnicas del sistema.
- l En el *Manual del propietario del hardware* se proporciona información sobre las características del sistema y se describe cómo solucionar problemas del sistema e instalar o sustituir componentes del sistema.
- l En la documentación del software de administración de sistemas se describen las características, los requisitos, la instalación y el funcionamiento básico del software.
- l En la documentación del sistema operativo se describe cómo instalar (si es necesario), configurar y utilizar el software del sistema operativo.
- l En la documentación de los componentes adquiridos por separado se incluye información para configurar e instalar las opciones correspondientes.
- l Algunas veces, con el sistema se incluyen actualizaciones que describen los cambios realizados en el sistema, en el software o en la documentación.

**NOTA:** Lea siempre las actualizaciones primero, puesto que a menudo sustituyen la información contenida en otros documentos.

⊥ Es posible que se incluyan notas de publicación o archivos léame para proporcionar actualizaciones de última hora relativas al sistema o a la<br>documentación, o material avanzado de consulta técnica destinado a técnicos o

[Regresar a la página de contenido](file:///E:/Software/smdrac3/idrac/idrac30Modular/sp/ug/index.htm)

# <span id="page-6-0"></span>**Configuración de iDRAC6 Enterprise**

**Integrated Dell Remote Access Controller 6 (iDRAC6) Enterprise para servidores blade versión 3.0 Guía del usuario**

- 
- 
- 
- Configuración de la red por medio de la interfaz web del CMC
- O Visualización de las conexiones de red Fabric de la tarjeta mezzanine
- **Adress**
- 
- 
- [Uso compartido de archivos remotos](#page-12-1)
- [Antes de comenzar](#page-6-1)  [Módulo SD dual interno](#page-13-0)
- [Interfaces para configurar el iDRAC6](#page-6-2) <br>● Tareas de configuración del paquete de reparaci
	- ● [Actualización del paquete de reparación de USC](#page-18-0)<br>● Configuración del iDRAC6 para usarlo con IT Assistant
	-
	- Uso de la utilidad de configuración del iDRAC6 para activar las funciones de descu supervisión
- [Registro del sistema remoto](#page-11-0)  **Uso de la interfaz web del iDRAC6 para activar las funciones de descubrimiento y**
- [Primer dispositivo de inicio](#page-12-0) **beta de inicio** el estado y los de IT Assistant para ver el estado y los sucesos del iDRAC6

Esta sección contiene información acerca de cómo establecer el acceso al iDRAC6 y configurar el entorno de administración para usarlo.

## <span id="page-6-1"></span>**Antes de comenzar**

Reúna los siguientes elementos antes de configurar el iDRAC6:

- l *Guía del usuario del firmware de Dell Chassis Management Controller*
- l DVD *Dell Systems Management Tools and Documentation*

El DVD *Dell Systems Management Tools and Documentation* incluye los siguientes componentes:

- l Directorio raíz del DVD: Contiene Dell Systems Build and Update Utility, que proporciona información acerca de la configuración del servidor y de instalación del sistema
- 1 SYSMGMT: Contiene productos de software de administración de sistemas, incluso Dell OpenManage Server Administrator

Para obtener más información, consulte la Guía de instalación de Dell OpenManage Server Administrator y la Guía de instalación de Dell OpenManage Management<br>Station Software disponibles en el sitio web de asistencia de Del

# <span id="page-6-2"></span>**Interfaces para configurar el iDRAC6**

Puede configurar el iDRAC6 mediante la utilidad de configuración del iDRAC6, la interfaz veb la hterfaz web de Chassis Management Controller<br>(CMC), el panel LCD del chasis, la interfaz de línea de comandos de RACADM local RACADM local está disponible después haber instalado el sistema operativo y el software Dell OpenManage en el servidor administrado. La [Tabla 2-1](#page-6-3) describe estas interfaces.

Para mayor seguridad, el acceso a la configuración de iDRAC6 a través de la utilidad de configuración del iDRAC6 o la interfaz de línea de comandos de<br>RACADM local puede desactivarse con un comando RACADM (consulte la G*uí* 

**AOTA:** Si usa más de una interfaz de configuración al mismo tiempo, puede obtener resultados inesperados.

#### <span id="page-6-3"></span>**Tabla 2-1. Interfaces de configuración**

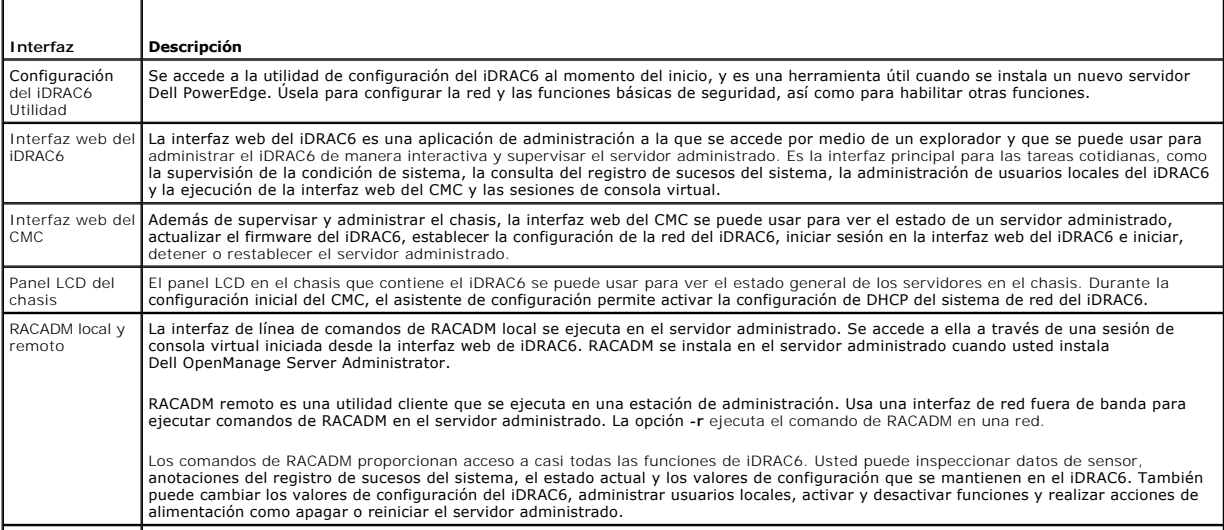

<span id="page-7-1"></span>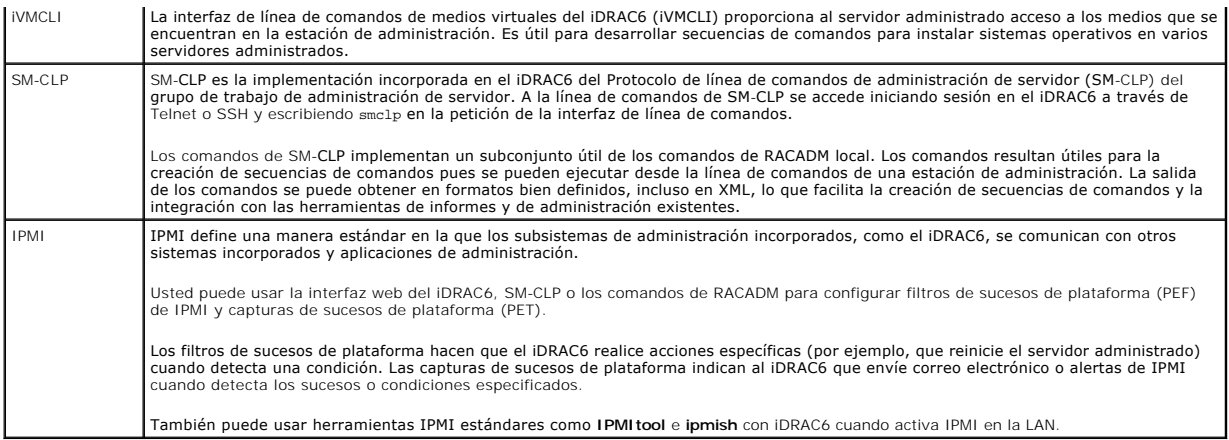

## <span id="page-7-0"></span>**Tareas de configuración**

Esta sección ofrece una descripción general de las tareas de configuración de la estación de administración, el iDRAC6 y el servidor administrado. Las tareas a<br>realizar incluyen la configuración del iDRAC6 para que se pued servidor administrado.

Las tareas de configuración que se pueden usar para realizar cada tarea se muestran en una lista bajo la tarea.

**Z** NOTA: Antes de realizar los procedimientos de configuración que aparecen en esta guía, se deben instalar y configurar en el chasis el CMC y los módulos de E/S, además, el servidor Dell PowerEdge debe estar físicamente instalado en el chasis.

## **Configurar la estación de administración**

Establezca una estación de administración mediante la instalación del software Dell OpenManage, un explorador web y otras utilidades de software. Vea [Configuración de la estación de administración](file:///E:/Software/smdrac3/idrac/idrac30Modular/sp/ug/chap03.htm#wp36956).

## **Configurar el sistema de red del iDRAC6**

Active la red del iDRAC6 y configure las direcciones IP, la máscara de red, la puerta de enlace y las direcciones DNS.

**NOTA:** El acceso a la configuración de iDRAC6 a través de la utilidad de configuración del iDRAC6 o la interfaz de línea de comandos de RACADM local puede desactivarse con un comando RACADM (consulte *Guía de referencia del administrador del iDRAC6* disponible en **support.dell.com/manuals**) o desde<br>la interfaz gráfica de usuario (consulte <u>Activación o desactivación de</u>

**AOTA:** Si cambia la configuración de la red del iDRAC6, cerrará todas las conexiones actuales de red al iDRAC6.

**NOTA**: La opción para configurar el servidor mediante el panel LCD *sólo* está disponible durante la configuración inicial del CMC. Una vez que el chasis<br>está instalado, el panel LCD no se puede usar para reconfigurar el

*M* NOTA: El panel LCD se puede usar sólo para permitir que el DHCP configure la red del iDRAC6.

l Panel LCD del chasis: Consulte la *Guía del usuario de firmware de Dell Chasis Management Controller*.

- 1 Utilidad de configuración del iDRAC6: Consulte [Uso de la utilidad de configuración del iDRAC6](file:///E:/Software/smdrac3/idrac/idrac30Modular/sp/ug/chap16.htm#wp1071678)
- l Interfaz web del CMC: Consulte [Configuración de la red por medio de la interfaz web del CMC](#page-9-0)

l RACADAM local y remota: Consulte **cfgLanNetworking** en la *Guía de referencia del administrador del iDRAC6* disponible en **support.dell.com/manuals**

## **Configurar los usuarios de iDRAC6**

Configure los usuarios y permisos locales del iDRAC6. El iDRAC6 contiene una tabla de dieciséis usuarios locales en el firmware. Usted puede establecer nombres de usuarios, contraseñas y funciones para estos usuarios.

- l Utilidad de configuración del iDRAC6 (sólo configura al usuario administrativo): Consulte [Configuración de usuario de LAN](file:///E:/Software/smdrac3/idrac/idrac30Modular/sp/ug/chap16.htm#wp1075013)
- 1 Interfaz web del iDRAC6: Consulte [Cómo agregar y configurar usuarios del iDRAC6](file:///E:/Software/smdrac3/idrac/idrac30Modular/sp/ug/chap05.htm#wp94881)
- 1 RACADM local y remoto: Consulte [Cómo agregar un usuario del iDRAC6](file:///E:/Software/smdrac3/idrac/idrac30Modular/sp/ug/chap13.htm#wp40012)

**NOTA:** Al usar el iDRAC6 en un entorno de servicio de directorios de Active Directory/LDAP genérico, asegúrese de que los nombres de usuario cumplan con la convención vigente del servicio de directorios de Active Directory/LDAP genérico.

#### **Configurar servicios de directorios**

Además de los usuarios locales de iDRAC6, puede usar Microsoft Active Directory o un servicio de directorio LDAP genérico para autenticar los inicios de sesión de los usuarios de iDRAC6.

Para obtener más información, consulte ["Uso del servicio de directorio de iDRAC6" en la página 139](file:///E:/Software/smdrac3/idrac/idrac30Modular/sp/ug/chap06.htm#wp84744).

## **Configurar la filtración y el bloqueo de IP**

Además de la autentificación de usuario, usted puede impedir los accesos no autorizados mediante el rechazo de los intentos de conexión de direcciones IP<br>fuera de un rango definido y mediante el bloqueo temporal de las con periodo configurable.

- l Interfaz web del iDRAC6: Consulte [Configuración del filtrado de IP y bloqueo de IP](file:///E:/Software/smdrac3/idrac/idrac30Modular/sp/ug/chap05.htm#wp114642)
- l RACADM: Consulte [Configuración del filtro de IP \(Rango de IP\)](file:///E:/Software/smdrac3/idrac/idrac30Modular/sp/ug/chap13.htm#wp65219) y [Configuración del bloqueo de IP](file:///E:/Software/smdrac3/idrac/idrac30Modular/sp/ug/chap13.htm#wp65289)

### **Configurar los sucesos de plataforma**

Los sucesos de plataforma ocurren cuando el iDRAC6 detecta una condición de advertencia o crítica de uno de los sensores del servidor administrado.

Configure los filtros de sucesos de plataforma (PEF) para elegir los sucesos que desea detectar, por ejemplo, el reinicio del servidor administrado, cuando se detecta un suceso.

- l Interfaz web del iDRAC6: Consulte [Configuración de filtros de sucesos de plataforma \(PEF\)](file:///E:/Software/smdrac3/idrac/idrac30Modular/sp/ug/chap05.htm#wp95048)
- l RACADM: Consulte [Configuración del PEF](file:///E:/Software/smdrac3/idrac/idrac30Modular/sp/ug/chap13.htm#wp65084)

Configure capturas de sucesos de plataforma (PET) para enviar notificaciones de alerta a una dirección IP, por ejemplo, a una estación de administración con<br>el software IPMI o para enviar un correo electrónico a una direcc

- 1 Interfaz web del iDRAC6: Consulte [Configuración de capturas de sucesos de plataforma \(PET\)](file:///E:/Software/smdrac3/idrac/idrac30Modular/sp/ug/chap05.htm#wp110683)
- 1 RACADM: Consulte [Configuración de la PET](file:///E:/Software/smdrac3/idrac/idrac30Modular/sp/ug/chap13.htm#wp65167)

### **Activación o desactivación del acceso a la configuración local**

El acceso a los parámetros de configuración críticos como la configuración de la red y los privilegios de usuario puede desactivarse. Una vez desactivado, la<br>configuración persiste al reiniciar. El acceso de escritura de c configuración del iDRAC6 (al iniciar). El acceso web a los parámetros de configuración está libre y los datos de configuración siempre están disponibles para su<br>visualización. Para obtener más información acerca de la inte los comandos RACADM, consulte **cfgRacTuning** en la *Guía de referencia del administrador del iDRAC6* disponible en **support.dell.com/manuals**.

## **Configurar los servicios del iDRAC6**

Active o desactive los servicios de red del iDRAC6 (como Telnet, SSH y la interfaz de Web Server) y reconfigure los puertos y otros parámetros de servicio.

- l Interfaz web del iDRAC6: Consulte [Configuración de los servicios del iDRAC6](file:///E:/Software/smdrac3/idrac/idrac30Modular/sp/ug/chap05.htm#wp101713)
- 1 RACADM: Consulte [Configuración de los servicios de Telnet y SSH del iDRAC6 por medio de RACADM local](file:///E:/Software/smdrac3/idrac/idrac30Modular/sp/ug/chap13.htm#wp65495)

## **Configurar la capa de sockets seguros (SSL)**

Configurar SSL para el servidor web del iDRAC6.

- Interfaz web del iDRAC6: Consulte Cap
- l RACADM: Consulte cfgRacSecurity, sslcsrgen, sslcertupload, sslcertdownload y sslcertview en la *Guía de referencia del administrador del iDRAC6* disponible en el sitio web de asistencia de Dell en **support.dell.com/manuals**.

### **Configurar los medios virtuales**

Configure la función de medios virtuales para que pueda instalar el sistema operativo en el servidor Dell PowerEdge. Los medios virtuales permiten que el<br>servidor administrado tenga acceso a dispositivos de medios en la es

- 1 Interfaz web del iDRAC6: Consulte [Configuración y uso de medios virtuales](file:///E:/Software/smdrac3/idrac/idrac30Modular/sp/ug/chap12.htm#wp1059190)
- 1 Utilidad de configuración del iDRAC6: Consulte [Configuración de medios virtuales](file:///E:/Software/smdrac3/idrac/idrac30Modular/sp/ug/chap16.htm#wp1070567)

## <span id="page-9-1"></span>**Configurar una tarjeta multimedios vFlash**

Instalar y configurar una tarjeta multimedios vFlash para utilizarla con iDRAC6.

1 Interfaz web del iDRAC6 y uso de RACADM: Consulte [Configuración de la tarjeta vFlash SD y administración de las particiones vFlash](file:///E:/Software/smdrac3/idrac/idrac30Modular/sp/ug/chap11.htm#wp1077203)

## **Instalación del software de servidor administrado**

Instale el sistema operativo en el servidor Dell PowerEdge mediante los medios virtuales, luego instale el software Dell OpenManage en el servidor Dell<br>PowerEdge administrado y configure la función de pantalla de último bl

- 1 Consola virtual: Consulte [Instalación del software en el servidor administrado](file:///E:/Software/smdrac3/idrac/idrac30Modular/sp/ug/chap04.htm#wp95608)
- l iVMCLI. Consulte [Uso de la utilidad de interfaz de línea de comandos de los medios virtuales](file:///E:/Software/smdrac3/idrac/idrac30Modular/sp/ug/chap15.htm#wp53555)

### **Configure el servidor administrado para usar la función de pantalla de último bloqueo**

Configure el servidor administrado de modo que el iDRAC6 pueda capturar la imagen de la pantalla tras un bloqueo o falla general del sistema operativo.

1 Servidor administrado: Consulte [Configuración del servidor administrado para capturar la pantalla de último bloque](file:///E:/Software/smdrac3/idrac/idrac30Modular/sp/ug/chap04.htm#wp96208)[o](file:///E:/Software/smdrac3/idrac/idrac30Modular/sp/ug/chap04.htm#wp95582) y Desactivación de la opción de reinicio automático de Windows

## <span id="page-9-0"></span>**Configuración de la red por medio de la interfaz web del CMC**

**AOTA:** Debe contar con privilegios de administrador de configuración del chasis para definir la configuración de la red de iDRAC6 desde CMC.

**NOTA:** El nombre de usuario predeterminado de la CMC es **root** y la contraseña predeterminada es **calvin**.

<sup>2</sup> NOTA: La dirección IP del CMC se puede encontrar en la interfaz web del iDRAC6 haciendo clic en Sistema→ Acceso remoto→ CMC. También puede abrir la interfaz web del CMC a partir de esta pantalla.

## **Iniciar la interfaz web del iDRAC6 desde el CMC**

El CMC proporciona administración limitada de componentes individuales del chasis, como servidores. Para la administración completa de estos componentes individuales, el CMC proporciona un punto de inicio para la interfaz web del iDRAC6 del servidor.

Para iniciar el iDRAC6 desde el CMC:

- 1. Inicie sesión en la interfaz web del CMC.
- 2. En el árbol del sistema, seleccione **Información general del servidor**. La pantalla **Estado de los servidores** muestra la lista de servidores disponibles.
- 3. Haga clic en el **iDRAC** para el servidor que desea administrar. Se inicia la interfaz gráfica del usuario del iDRAC en una ventana de explorador nueva.

Para iniciar la interfaz web del iDRAC6 para un solo servidor desde el CMC.

- 1. Inicie sesión en la interfaz web del CMC.
- 2. Amplíe **Información general del servidor** en el árbol del sistema. Todos los servidores aparecen en la lista ampliada de **Servidores**.
- 3. Haga clic en el servidor que desea ver. Aparece la pantalla **Estado del servidor** para el servidor que seleccionó.
- 4. Haga clic en **Iniciar la interfaz gráfica de usuario de iDRAC6**.

#### **Inicio de Sesión Único**

Con la función de inicio de sesión único, puede abrir la interfaz web del iDRAC6 desde el CMC sin tener que iniciar sesión por segunda vez. Las políticas de inicio de sesión único se describen a continuación.

- ⊥ Un usuario del CMC con **Server Administrator** configurado en **Privilegios de usuario se conecta automáticamente con la interfaz web del iDRAC6**<br>Thediante el inicio de sesión único. Después de iniciar sesión, se otorgan tenga una cuenta en iDRAC6 o si la cuenta no tiene privilegios de administrador.
- l Un usuario de CMC que no tenga **Server Administrator** configurado en **Privilegios de usuario** pero con la misma cuenta en iDRAC6, se conecta<br>automáticamente con iDRAC6 mediante un inicio de sesión único. Una vez conectad creados para la cuenta iDRAC6.

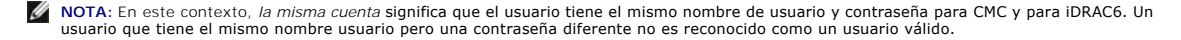

- i Un usuario de CMC que no tenga **Server Administrator** configurado en **Privilegios de usuario** o la misma cuenta en iDRAC6 *no* se conecta<br>automáticamente con iDRAC6 mediante el inicio de sesión único. Este usuario será
	- **NOTA:** En este caso, el sistema puede solicitar a los usuarios que inicien sesión con iDRAC6.
	- **NOTA:** Si se desactiva la LAN de la red del iDRAC6 (LAN activada = No), el inicio de sesión único no estará disponible.

**NOTA:** Si se extrae el servidor del chasis, se cambia la dirección IP del iDRAC6 o la conexión de red del iDRAC6 tiene algún problema, al hacer clic en el icono **Iniciar interfaz gráfica de usuario del iDRAC6** puede aparecer una pantalla de error.

## **Configuración de la conexión de red de iDRAC6**

- 1. Haga clic en Sistema→ Acceso Remoto→ iDRAC6.
- 2. Haga clic en la ficha **Red/Seguridad**:

Para activar o desactivar la comunicación en serie en la LAN:

a. Haga clic en **Comunicación en serie en la LAN**.

Aparecerá la pantalla **Comunicación en serie en la LAN**.

- b. Seleccione la casilla de marcación **Activar comunicación en serie en la LAN**. También puede cambiar la configuración de **Velocidad en baudios** y **Límite de nivel de privilegio del canal**.
- c. Haga clic en **Aplicar**.

Para activar o desactivar IPMI en la LAN:

a. Haga clic en **Red**.

Aparece la pantalla **Red**.

- b. Haga clic en **Configuración de IPMI**.
- c. Seleccione la casilla de marcación **Activar IPMI en la LAN**. También puede cambiar la configuración de **Límite de nivel de privilegio del canal** y **Clave de cifrado**.
- d. Haga clic en **Aplicar**.

Para activar o desactivar DHCP:

- a. Haga clic en **Red**.
	- Aparece la pantalla **Red**.
- b. Seleccione la casilla **Activar DHCP** en la sección **Configuración de IPv4** y luego en **Activar configuración automática** en la sección **Configuración de IPv6** para activar DHCP. Para utilizar el DHCP para obtener direcciones de servidor DNS, seleccione la casilla de marcación **Usar DHCP para obtener direcciones de servidor DNS**.
- c. Haga clic en **Aplicar**.

**NOTA:** Si decide no activar DHCP, debe introducir la dirección IP estática, la máscara de red y la puerta de enlace predeterminada del servidor.

## <span id="page-10-0"></span>**Visualización de las conexiones de red Fabric de la tarjeta mezzanine FlexAdress**

El M1000e incluye FlexAdress, un sistema de red multiestándar avanzado de varios niveles. FlexAddress permite el uso de nombres de red mundial y direcciones MAC (WWN/MAC) persistentes con chasis asignado para cada conexión de puerto de servidor administrada.

**NOTA:** Con el propósito de evitar errores que puedan impedir el encendido en el servidor administrado, se *debe* tener el tipo correcto de tarjeta mezzanine para cada conexión de puerto y de red Fabric.

La configuración de la función FlexAddress se realiza usando la interfaz web de CMC. Para obtener más información acerca de la función FlexAddress y su configuración, consulte la *Guía del usuario de Dell Chassis Management Controller* y el documento *Especificaciones técnicas de la tarjeta Secure Digital (SD) de Chassis Management Controller (CMC)*.

Una vez que la función FlexAddress se ha activado y configurado para el chasis, haga clic en **Sistem**a→ ficha **Propiedades→ WWN/MAC** para ver una lista de<br>las tarjetas mezzanine instaladas, las redes Fabric a las que está para cada puerto de tarjeta mezzanine opcional y Ethernet incorporado que se haya instalado.

La columna **Asignadas por el servidor** muestra las direcciones WWN/MAC asignadas por el servidor que están incorporadas al hardware del controlador. Las direcciones WWN/MAC que muestran el texto **N/A** indican que no se ha instalado una interfaz para la red Fabric especificada.

La columna **Asignadas por el chasis** muestra las direcciones WWN/MAC asignadas por el chasis que se utilizan para una ranura en particular. Las direcciones<br>WWN/MAC que muestran el texto **N/A** indican que no se ha instalado **servidor** y **Asignadas por el chasis** indica las direcciones activas.

## **Dirección MAC de FlexAddress para iDRAC6**

<span id="page-11-2"></span>La función FlexAddress reemplaza las direcciones MAC asignadas por el servidor por direcciones MAC asignadas por el chasis y se implementa para el iDRAC6<br>junto con LOM de módulos de alta densidad, tarjetas mezzanine y módu MAC específica de una ranura para los iDRAC6 en un chasis. La dirección MAC asignada por el chasis se almacena en la memoria no volátil y se envía al iDRAC6<br>durante su proceso de inicio o al cambiar la configuración en la

Si el CMC activa la dirección MAC asignada por el chasis, el iDRAC6 mostrará el valor en el campo **Dirección MAC** en las siguientes pantallas:

- l **Sistema**® ficha **Propiedades**® **Detalles del sistema**® **Información del iDRAC6**
- l **Sistema**® ficha **Propiedades**® **WWN/MAC**
- l **Sistema**® **Acceso remoto**® **iDRAC6**® ficha **Propiedades**® **Información de acceso remoto**® **Configuración de la red**
- **1 Sistema→ Acceso remoto→ iDRAC6→** ficha Red/Seguridad→ Red→ Configuración de tarjeta de interfaz de red

**PRECAUCIÓN: Con la función FlexAddress activada, si se pasa de una dirección MAC asignada por el servidor a una asignada por el chasis y viceversa, la dirección IP del iDRAC6 también cambia.**

NOTA: La función FlexAddress sólo puede activarse o desactivarse a través del CMC. La interfaz gráfica de usuario del iDRAC6 sólo muestra el estado.<br>Toda sesión de consola virtual o de medios virtuales finalizará si se mod

### **Activación de FlexAddress a través de RACADM**

No se puede activar la función FlexAddress desde el iDRAC6. Active la función FlexAddress en los niveles de red Fabric y ranura del CMC.

1. Desde la consola de CMC, active la función FlexAddress para el servidor administrado en la ranura con el siguiente comando de RACADM:

racadm setflexaddr -i <n°\_de\_ranura> 1, donde <ranura\_n°> es el número de ranura en el cual se puede activar la función FlexAddress.

2. Luego, desde la consola de CMC, active la función FlexAddress a nivel de red Fabric ejecutando el siguiente comando de RACADM:

racadm setflexaddr -f <nombre red fabric> 1, donde <nombre red fabric> es A, B o C.

3. Para activar la función FlexAddress para todos los iDRAC6s en el chasis, desde la consola de CMC, ejecute el siguiente comando de RACADM:

racadm setflexaddr -f idrac 1

Consulte la *Guía de referencia del administrador de Dell Chassis Management Controller* para obtener más información acerca de los subcomandos de RACADM del<br>CMC.

## <span id="page-11-0"></span>**Registro del sistema remoto**

La función de registro del sistema remoto del iDRAC6 permite escribir de manera remota el registro del RAC y el registro de sucesos del sistema (SEL) en un servidor de registro del sistema externo. Puede leer todos los registros del conjunto completo de servidores desde un registro central.

El protocolo de registro del sistema remoto no necesita ningún tipo de autentificación de usuario. Para que los registros ingresen al servidor registro del sistema remoto, asegúrese de que la conectividad de red entre el iDRAC6 y el servidor de registro del sistema remoto sea correcta y de que el servidor de<br>registro del sistema remoto se ejecute en la misma red que el iDRAC6 puerto de registro del sistema del servidor de registro del sistema remoto. Si se producen errores en la red, el iDRAC6 no vuelve a enviar el mismo registro. El<br>registro remoto ocurre en tiempo real a medida que los regist

Es posible activar el registro del sistema remoto desde la interfaz web remota:

- 1. Abra una ventana de un explorador web compatible.
- 2. Inicie sesión en la interfaz web del iDRAC6.
- 3. En el árbol del sistema, seleccione Sistema-> ficha Configuración-> Configuración del registro del sistema remoto. Aparece la pantalla Configuración **del registro del sistema remoto**.

La [Tabla 2-2](#page-11-1) indica la configuración del registro del sistema remoto.

#### <span id="page-11-1"></span>**Tabla 2-2. Configuración del registro del sistema remoto**

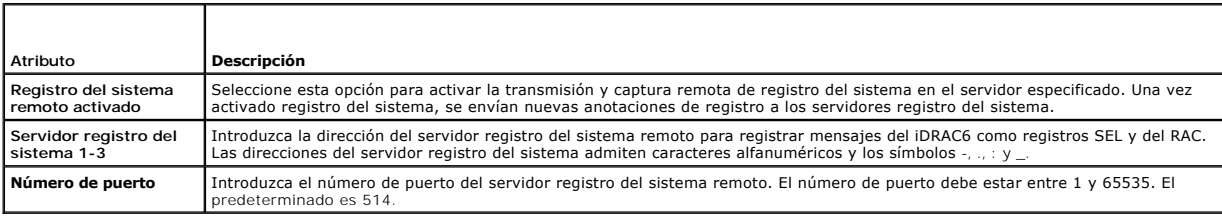

<span id="page-12-3"></span>**NOTA:** Los niveles de gravedad que define el protocolo de registro del sistema remoto difieren de los del registro de sucesos del sistema (SEL) de IPMI estándar. En consecuencia, todas las anotaciones de registro del sistema remoto del iDRAC6 se informan al servidor registro del sistema con niveles de gravedad de **Aviso**.

El siguiente ejemplo muestra los objetos de configuración y el uso del comando de RACADM para cambiar la configuración de registro del sistema remoto:

racadm config –g cfgRemoteHosts –o cfgRhostsSyslogEnable [1/0]; default is 0 racadm config –g cfgRemoteHosts –o cfgRhostsSyslogServer1 <*nombre\_del\_servidor\_1*>; default is blank racadm config –g cfgRemoteHosts –o cfgRhostsSyslogServer2 <*nombre\_del\_servidor\_2*>; default is blank racadm config –g cfgRemoteHosts –o cfgRhostsSyslogServer3 <*nombre\_del\_servidor\_3*>; default is blank racadm config –g cfgRemoteHosts –o cfgRhostsSyslogPort <*número\_de\_puerto*>; default is 514

## <span id="page-12-0"></span>**Primer dispositivo de inicio**

Esta función permite seleccionar el primer dispositivo de inicio del sistema y activar el inicio único. El sistema se inicia a partir del dispositivo seleccionado en el<br>siguiente reinicio y en los subsiguientes reinicios,

El primer dispositivo de inicio se puede seleccionar por medio de la interfaz web remota:

- 1. Abra una ventana de un explorador web admitido.
- 2. Inicie sesión en la interfaz web del iDRAC6.
- 3. En el árbol del sistema, seleccione **Sistema**® ficha **Configurar** ® **Primer dispositivo de inicio**. Aparecerá la pantalla **Primer dispositivo de inicio**.

La [Tabla 2-3](#page-12-2) muestra una lista de los valores del **Primer dispositivo de inicio**.

#### <span id="page-12-2"></span>**Tabla 2-3. Primer dispositivo de inicio**

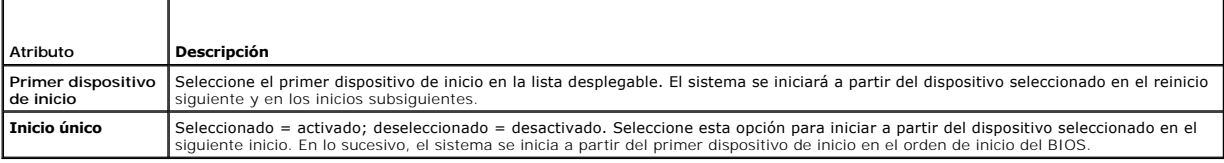

# <span id="page-12-1"></span>**Uso compartido de archivos remotos**

La función de uso compartido de archivos remotos a través del iDRAC6 permite especificar un archivo de imagen ISO de CD/DVD ubicado en un recurso<br>compartido de red y ponerlo a disposición del sistema operativo del servidor

**NOTA:** Esta función sólo funciona con direcciones IPv4. Por el momento, no se admiten direcciones IPv6.

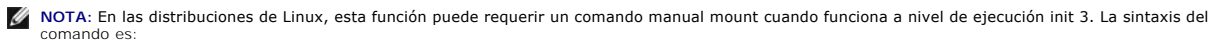

mount /dev/OS\_specific\_device/<punto de montaje definido por el usuario><br>donde, <punto de montaje definido por el usuario> es cualquier directorio que decida usar para el montaje similar a cualquier comando mount.

En RHEL, el dispositivo CD (dispositivo virtual **.iso**) es **/dev/scd0** y el disco flexible (dispositivo virtual **.img**) es **/dev/sdc**.<br>En SLES, el dispositivo CD es **/dev/sr0** y el dispositivo de disco es **/dev/sdc**.

Para asegurarse de que se usa el dispositivo correcto (tanto para SLES como para RHEL), al conectar el dispositivo virtual, en el sistema operativo Linux se debe ejecutar inmediatamente el comando:

tail /var/log/messages | grep SCSI<br>Se muestra el texto que identifica al dispositivo (por ejemplo: Dispositivo SCSI sdc).<br>Este procedimiento se aplica a los medios virtuales cuando se utilizan las distribuciones Linux en e los medios virtuales no se montan automáticamente en init 3.

La ruta de acceso a la imagen compartida CIFS debe tener el siguiente formato:

//<dirección IP o nombre de dominio>/<nombre del recurso compartido>/<ruta de acceso a la imagen>

La ruta de acceso a la imagen compartida NFS debe tener el siguiente formato:

<dirección\_IP>:/<ruta\_de\_acceso\_a\_la\_imagen>

Si el nombre de usuario incluye un nombre de dominio, el nombre de usuario deberá ser ingresado de la siguiente manera <nombre de usuario>@<dominio>.<br>Por ejemplo, **usuario1@dell.com es** un nombre de usuario válido, mientr

El nombre de archivo que termine con la extensión IMG es redireccionado como disco flexible virtual y el nombre de archivo que termine con la extensión ISO<br>es redireccionado como CDROM virtual. El uso compartido de archivo

<span id="page-13-2"></span>La función RFS usa la implementación de medios virtuales subyacentes en iDRAC6. Debe tener privilegios de medios virtuales para realizar un montaje de RFS.<br>Si medios virtuales ya utiliza una unidad virtual, la unidad no es

El estado de conexión para RFS se encuentra disponible en el registro de iDRAC6. Una vez conectado, un RFS montado en la unidad virtual no se desconecta, incluso si sale del iDRAC6. La conexión de RFS permanece cerrada si se restablece el iDRAC6 o pierde la conexión a la red. Las opciones interfaz gráfica del<br>usuario y línea de comandos también se encuentran disponibles en

**NOTA:** La función vFlash del iDRAC6 y RFS no están relacionados.

Para activar la función de archivos remotos compartidos a través de la interfaz web de iDRAC6, haga lo siguiente:

- 1. Abra una ventana de un explorador web admitido.
- 2. Inicie sesión en la interfaz web del iDRAC6.
- 3. Seleccione **Sistema**® ficha **Uso compartido de archivos remotos**.

Aparece la pantalla **Uso compartido de archivos remotos**.

La [Tabla 2-4](#page-13-1) indica la configuración del uso compartido de archivos remotos.

#### <span id="page-13-1"></span>**Tabla 2-4. Configuración del servidor de archivos remotos**

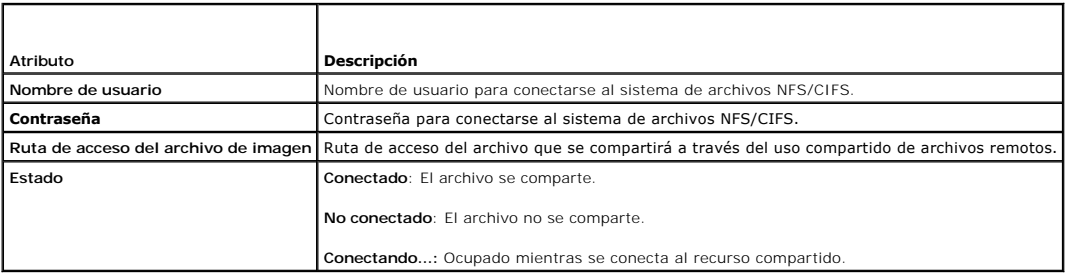

Haga clic en **Conectar** para establecer una conexión de uso compartido de archivos. El botón **Conectar** se desactiva una vez establecida la conexión.

**A** NOTA: Incluso si ha configurado la función de archivos remotos compartidos, la interfaz gráfica de usuario no muestra esta información por razones de seguridad.

Para el uso compartido de archivos remotos, el comando de RACADM remoto es

racadm remoteimage.

racadm remoteimage <*opciones*>

Las opciones son:

- –c; conectar imagen
- –d; desconectar imagen
- –u <nombre\_de\_usuario>; nombre de usuario para acceder al recurso compartido de red
- –p <contraseña>; contraseña para acceder al recurso compartido de red
- –l <ubicación\_de\_imagen>; ubicación de la imagen en el recurso compartido de red; indique la ubicación entre comillas dobles

PRECAUCION: Todos los caracteres, incluidos los especiales y alfanuméricos, están permitidos para nombre\_de\_usuario, contraseña y<br>ubicación\_de\_imagen excepto los siguientes caracteres: ' (apóstrofo), " (comillas), , (comas **ni la ubicación de la imagen.**

## <span id="page-13-0"></span>**Módulo SD dual interno**

El módulo SD dual interno (IDSDM) sólo está disponible en determinadas plataformas. IDSDM brinda redundancia en la tarjeta SD hipervisor usando otra tarjeta SD que refleja el contenido de la primera tarjeta SD. La tarjeta vFlash SD del iDRAC6, con la segunda tarjeta SD, puede configurarse como IDSDM<br>definiendo la opción **Redundancia en Modo reflejado** en la pantalla **D** asistencia de Dell en **support.dell.com/manuals**.

<sup>–</sup>s; mostrar el estado actual

<span id="page-14-2"></span>**NOTA:** En la configuración del BIOS, en la pantalla Dispositivos integrados, la opción Puerto USB interno debe configurarse en Encendido. Si se<br>configura en **Apagado, el I**DSDM no será visible para el sistema como disposi

Cualquiera de las dos tarjetas SD puede ser la maestra. Por ejemplo, si se instalan dos tarjetas SD nuevas en el IDSDM, la tarjeta SD1 se convertirá en la<br>tarjeta activa o maestra. La SD2 será la copia de seguridad y todas

#### **Tabla 2-5. Estado de IDSDM**

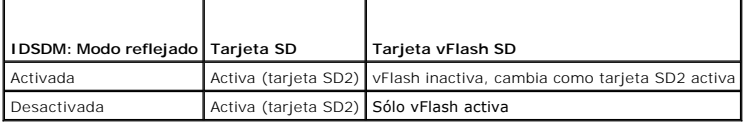

Con el iDRAC se puede ver el estado, la condición y la disponibilidad del IDSDM.

El estado de redundancia de la tarjeta SD y los sucesos de falla se registran en el SEL, se muestran en LCD y se generan alertas PET si se han activado las alertas.

## **Ver el estado del módulo SD dual interno con la interfaz gráfica de usuario**

- 1. Inicie sesión en la interfaz gráfica del usuario de web del iDRAC.
- 2. En el árbol del **sistema**, haga clic en **Medios Flash extraíbles**. Aparece la página **Medios vFlash extraíbles**. Esta página muestra las dos secciones siguientes
- l **Módulo SD dual interno**: Sólo se muestra si el IDSDM está en modo redundante. El **Estado de redundancia** aparece como **Total**. Si esta sección está ausente, la tarjeta se encuentra en estado del modo no redundante. Los indicadores de **Estado de redundancia** válidos son:
	- ¡ **Total**: Las tarjetas 1 y 2 funcionan correctamente.
	- ¡ **Perdido**: Una o ambas tarjetas SD no funcionan correctamente.
- l **Estado del módulo SD interno**: Muestra el estado de la tarjeta SD en SD1 y SD2 con la información siguiente:
	- ¡ Estado:
		- o **Indica que la tarjeta está bien.**
		- o **I** Indica que la tarjeta está fuera de línea o protegida contra escritura.
		- o **i Indica que se ha emitido una alerta.**
	- o Ubicación: Ubicación de las tarjetas SD.
	- o Estado en línea: Las tarjetas SD1 y SD2 pueden estar en uno de los estados indicados en [Tabla 2-6.](#page-14-1)

#### <span id="page-14-1"></span>**Tabla 2-6. Estados de las tarjetas SD1 y SD2**

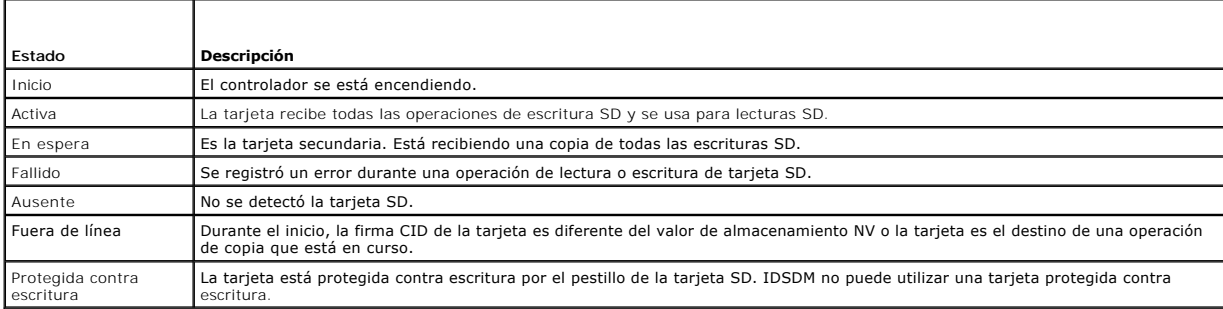

# <span id="page-14-0"></span>**Actualización del firmware de iDRAC6**

La actualización del firmware del iDRAC6 instala una nueva imagen del firmware en la memoria flash. Puede actualizar el firmware por alguno de los métodos siguientes:

- l Interfaz web del iDRAC6
- l CLI de RACADM
- l Dell Update Package (para Linux o Microsoft Windows)
- l La utilidad de actualización del firmware del iDRAC6 de DOS

l Interfaz web del CMC

### **Descarga del firmware o el paquete de actualización**

Descargue el firmware en **support.dell.com**. La imagen del firmware está disponible en varios formatos a fin de admitir los distintos métodos de actualización disponibles.

Para actualizar el firmware del iDRAC6 por medio de la interfaz web del iDRAC6 o para recuperar el iDRAC6 mediante la interfaz web del CMC, descargue la imagen binaria que viene comprimida como archivo de extracción automática.

Para actualizar el firmware del iDRAC6 desde el servidor administrado, descargue el Dell Update Package (DUP) para el sistema operativo que se ejecuta en el servidor cuyo iDRAC6 va a actualizar.

Para actualizar el firmware del iDRAC6 por medio de la utilidad de actualización del firmware del iDRAC6 de DOS, descargue la utilidad de actualización y la imagen binaria, que vienen comprimidas en archivos de extracción automática.

## **Ejecutar la actualización del firmware**

**NOTA:** Cuando la actualización de firmware del iDRAC6 comienza, todas las sesiones existentes en el iDRAC6 se desconectan y no se permiten nuevas sesiones hasta que el proceso de actualización haya terminado.

**NOTA:** Los ventiladores del chasis funcionan al 100 % durante la actualización de firmware del iDRAC6. Cuando la actualización concluya, se reanudará la regulación normal de la velocidad de los ventiladores. Este es el comportamiento normal y fue diseñado para proteger el servidor contra<br>sobrecalentamientos durante el periodo en que no se puede enviar información del se

Para usar un paquete de actualización de Dell (DUP) para Linux o Microsoft Windows, ejecute el DUP específico para el sistema operativo en el servidor administrado.

Cuando usa la interfaz web del iDRAC6 o la interfaz web del CMC, coloque la imagen binaria del firmware en un disco al que se pueda acceder desde la estación de administración en la que usted ejecuta la interfaz web. Vea [Actualización del firmware de iDRAC6](file:///E:/Software/smdrac3/idrac/idrac30Modular/sp/ug/chap05.htm#wp115127)

**NOTA:** La interfaz web del iDRAC6 también permite restablecer la configuración predeterminada de fábrica del iDRAC6.

Puede usar la interfaz web del CMC o RACADM del CMC para actualizar el firmware del iDRAC6. Esta función está disponible cuando el firmware del iDRAC6<br>está en modo Normal y cuando está dañado. Vea <u>Actualización del firmwa</u>

NOTA: Si no se conserva la configuración durante la actualización del firmware, el iDRAC6 genera nuevas claves SHA1 y MD5 para el certificado SSL.<br>Como las claves son diferentes a las del explorador web abierto, todas las después de finalizar la actualización del firmware. Si las ventanas del explorador no se cierran, se verá el mensaje de error **Certificado no válido.**

NOTA: Si está realizando una reversión del firmware del iDRAC6 a una versión anterior, elimine el complemento ActiveX del explorador Internet Explorer<br>de cualquier estación de administración basada en Windows para permitir

## **Verificación de la firma digital para los DUP de Linux**

La firma digital se usa para autentificar la identidad del firmante de un archivo y para certificar que el contenido original del archivo no fue modificado desde que se firmó.

Si aún no lo tiene instalado en el sistema, deberá instalar el Resguardo de privacidad GNU (GPG) para verificar firmas digitales.

Para usar el procedimiento estándar de verificación, realice los pasos a continuación:

- 1. Descargue la clave GnuPG pública de Linux de Dell de la siguiente manera: Visite lists.us.dell.com y haga clic en el vínculo Clave GPG pública de Dell.<br>Guarde el archivo en el sistema local. El nombre predeterminado es
- 2. Para importar la clave pública a la base de datos de confianza de GPG, ejecute el siguiente comando:

gpg --import *<Nombre de archivo de clave pública>*

**NOTA:** Debe tener la clave privada a la mano para completar el proceso.

- 3. Para evitar una advertencia de clave no confiable, cambie el nivel de confianza de la clave GPG pública de Dell.
	- a. Introduzca el comando siguiente:
		- gpg --edit-key 23B66A9D
	- b. Dentro del editor de claves GPG, escriba fpr. Aparece el siguiente mensaje:

pub 1024D/23B66A9D 2001-04-16 Dell, Inc. (Product Group) <linux-security@dell.com> (pub 1024D/23B66A9D 2001-04-16 Dell, Inc. (Grupo de productos) <linux-security@dell.com>) Primary key fingerprint: 4172 E2CE 955A 1776 A5E6 1BB7 CA77 951D 23B6 6A9D (Huella digital de clave primaria: 4172 E2CE 955A 1776 A5E6 1BB7 CA77 951D 23B6 6A9D)

Si la huella digital de la clave importada es igual a la anterior, usted tiene una copia correcta de la clave.

c. Mientras aún está en el editor de claves GPG, escriba trust. Aparecerá el siguiente menú:

Please decide how far you trust this user to correctly verify other users' keys (by looking at passports, checking fingerprints from different sources, etc.) (Decida el nivel de confianza que otorga a este usuario a fin de verificar correctamente las claves de<br>otros usuarios (revisando pasaportes, comprobando huellas digitales de distintas fuentes, etc.

- 1 = I don't know or won't say (no sé o me abstengo) 2 = I do NOT trust (no confío en él)
- 
- 3 = I trust marginally (confío en él con reservas) 4 = I trust fully (confío en él)
- 
- 5 = I trust ultimately (confío en él plenamente) m = back to the main menu (regresar al menú principal)

Your decision? (¿Cuál es su decisión?)

d. Introduzca 5 y luego presione <Entrar>. Aparecerá la siguiente petición:

Do you really want to set this key to ultimate trust? (y/N) (¿Realmente desea otorgar plena confianza a esta clave? [y/N])

- e. Escriba y <Entrar> para confirmar su elección.
- f. Escriba quit <Entrar> para salir del editor de claves GPG.

Debe importar y validar la clave pública sólo una vez.

4. Obtenga el paquete que necesita (por ejemplo, el DUP de Linux o el archivo de extracción automática) y el archivo de firma asociado del sitio web de asistencia Dell Support en **support.dell.com/support/downloads**.

*M* NOTA: Cada paquete de actualización de Linux tiene un archivo de firma independiente, que aparece en la misma página web que el paquete de actualización. Se necesita el paquete de actualización y el archivo de firma relacionado para la verificación. De manera predeterminada, el archivo<br>de firma tiene el mismo nombre que el archivo DUP con la extensión .s**ign** asociado (IDRAC\_FRMW\_LX\_2.2.BIN.sign) que se incluye en el archivo de extracción automática con la imagen del firmware<br>(IDRAC\_FRMW\_LX\_2.2.BIN). Para descargar los archivos, haga clic con el botón derecho del mouse en el ví **Guardar destino como...**

5. Verifique el paquete de actualización:

gpg --verify *<nombre del archivo de firma del paquete de actualización de Linux> <nombre de archivo del paquete de actualización de Linux>*

El ejemplo siguiente ilustra los pasos a seguir para verificar un paquete de actualización de Dell PowerEdge M610 iDRAC6:

- 1. Descargue los dos archivos siguientes en **support.dell.com**:
	- l IDRAC\_FRMW\_LX\_2.2.BIN.sign
	- l IDRAC\_FRMW\_LX\_2.2.BIN
- 2. Importe la clave pública mediante la ejecución de la siguiente línea de comandos:

gpg --import <linux-security-publickey.txt>

Aparecerá el siguiente mensaje de salida:

gpg: key 23B66A9D: "Dell Computer Corporation (Linux Systems Group) <linux-security@dell.com>" not changed

gpg: Total number processed: 1gpg: unchanged: 1 (gpg: clave 23B66A9D: "Dell Computer Corporation (Linux Systems Group) <linux-security@dell.com>" no se modificó gpg: Número total procesado: 1gpg: Sin modificar: 1)

- 3. Establezca el nivel de confianza de GPG para la clave pública de Dell, si aún no lo ha hecho.
	- a. Introduzca el comando siguiente:

gpg --edit-key 23B66A9D

b. En el símbolo del sistema, escriba los comandos siguientes:

fpr  $t$ rust

- c. Escriba 5 y luego presione <Entrar> para elegir confío plenamente en el menú.
- d. Escriba y <Entrar> para confirmar su elección.
- e. Escriba quit <Entrar> para salir del editor de claves GPG.

Esto completa la validación de la clave pública de Dell.

4. Verifique la firma digital del paquete Dell PowerEdge M610 del iDRAC6 mediante la ejecución del comando siguiente:

gpg --verify IDRAC\_FRMW\_LX\_2.2.BIN.sign IDRAC\_FRMW\_LX\_2.2.BIN

Aparecerá el siguiente mensaje de salida:

gpg: Signature made Fri Jul 11 15:03:47 2008 CDT using DSA key ID 23B66A9Dgpg: Good signature from "Dell, Inc. (Product Group) <linux-security@dell.com>" (gpg: Firma realizada Vie Jul 11 15:03:47 2008 CDT usando clave DSA ID 23B66A9Dgpg: Buena firma de "Dell, Inc. (grupo del producto) <linux-security@dell.com>")

#### Si no ha validado la clave como se muestra en el paso 3, recibirá mensajes adicionales:

gpg: WARNING: This key is not certified with a trusted signature!(gpg: ADVERTENCIA: Esta clave no está certificada con una firma confiable.) gpg: There is no indication that the signature belongs to the owner.(gpg: No hay indicación de que la firma pertenezca al propietario.)<br>Primary key fingerprint: 4172 E2CE 955A 1776 A5E6 1BB7 CA77 951D 23B6 6A9D (Huella dig CA77 951D 23B6 6A9D)

### **Uso de la interfaz web del iDRAC6**

**NOTA: Si se interrumpe el progreso de la actualización del firmware del iDRAC6 antes de que se complete, el firmware del iDRAC6 podría dañarse. En tal<br>caso, puede recuperar el iDRAC6 desde la interfaz web del CMC.** 

NOTA: De manera predeterminada, la actualización del firmware retendrá la configuración actual del iDRAC6. Durante el proceso de actualización, tiene<br>la opción de restablecer la configuración predeterminada de fábrica del

- 1. Inicie la interfaz web del iDRAC6.
- 2. En el árbol del sistema, seleccione Sistema→ Acceso remoto→ iDRAC6
- 3. Haga clic en la ficha **Actualizar**.

#### Aparecerá la pantalla **Actualización del firmware**.

**NOTA:** Para actualizar el firmware, el iDRAC6 debe estar en el modo de actualización. Cuando se encuentre en este modo, el iDRAC6 se restablecerá automáticamente, aun cuando usted cancele el proceso de actualización.

4. En la sección **Cargar**, haga clic en **Examinar para ubicar** la imagen del firmware que descargó. También puede escribir la ruta de acceso en el campo de texto. Por ejemplo

C:\Updates\V2.1\<*nombre\_de\_imagen*>.

El nombre predeterminado de la imagen del firmware es **firmimg.imc**.

5. Haga clic en **Cargar**.

El archivo se cargará en el iDRAC6. Este proceso podrá tardar varios minutos.

**NOTA:** Durante el proceso de carga, puede anular el proceso de actualización del firmware al hacer clic en **Cancelar**. Al hacer clic en **Cancelar,** el iDRAC6 se restablecerá al modo de operación normal.

Una vez que la carga ha finalizado, aparece la pantalla **Cargar (paso 2 de 3)**.

- l Cuando el archivo de imagen termina de cargarse y pasa todas las revisiones de verificación, aparece un mensaje indicando que la imagen del firmware ha sido verificada.
- l Cuando la imagen no se cargue correctamente o cuando no pase las revisiones de verificación, la actualización del firmware regresará a la pantalla **Actualización del firmware**. Puede intentar actualizar el iDRAC6 nuevamente o hacer clic en **Cancelar** para restablecer el iDRAC6 al modo de operación normal.

**NOTA:** Si deselecciona la casilla de marcación **Conservar configuración**, el iDRAC6 restablecerá la configuración predeterminada. En la configuración predeterminada, la LAN está desactivada y no se puede iniciar sesión en la interfaz web del iDRAC6. Debe reconfigurar los valores<br>de la LAN por medio de la **utilidad de configuración del iDRAC6** durante la PO

- 6. De manera predeterminada, la casilla de marcación **Conservar configuración** está activada (seleccionada) para conservar los valores actuales en el iDRAC6 después de una actualización. Si no desea conservar los valores, deseleccione la casilla de marcación **Conservar configuración**.
- 7. Haga clic en **Comenzar la actualización** para iniciar el proceso de actualización. No interrumpa el proceso de actualización.
- 8. En la página **Cargar (paso 3 de 3)**, verá el estado de la carga. El progreso de la operación de actualización de firmware, expresado en porcentaje, aparece en la columna **Progreso**.
- 9. Una vez finalizada la actualización de firmware, la ventana **Cargar (paso 3 de 3)** se actualiza con el resultado y el iDRAC6 se restablece automáticamente. Debe cerrar la ventana actual del explorador y volver a conectarse al iDRAC6 desde una ventana nueva de explorador.

## **Actualización del firmware del iDRAC6 por medio de RACADM**

Puede actualizar el firmware del iDRAC6 mediante RACADM remoto.

1. Puede descargar la imagen del firmware del iDRAC6 en el sistema administrado a través del sitio web de asistencia de Dell en **support.dell.com**.

Por ejemplo:

C:\downloads\firmimg.imc

2. Ejecute el siguiente comando de RACADM:

Por ejemplo:

racadm -r <*dirección IP del iDRAC6*> -u <*nombre de usuario*> -p <*contraseña*> fwupdate -g -u -a <*ruta de acceso>*

donde *ruta de acceso* es la ubicación en el servidor TFTP en la que está almacenado **firmimg.imc**.

### **Uso de la utilidad de actualización de DOS**

Para actualizar el firmware del iDRAC6 por medio de la utilidad de actualización de DOS, inicie el servidor administrado en DOS y ejecute el comando **idrac16d**. La sintaxis del comando es:

idrac16d [-f] [-i=<*nombre\_de\_archivo*>] [-l=<*archivo\_de\_registro*>]

Cuando se ejecuta sin agregar opciones, el comando **idrac16d** actualiza el firmware del iDRAC6 con el archivo de imagen de firmware **firmimg.imc** en el directorio actual.

Las opciones son las siguientes:

- l -f: fuerza la actualización. La opción -f se puede usar para *degradar* el firmware a una imagen anterior.
- l -i=<*nombre de archivo*>: Especifica el nombre del archivo que contiene la imagen de firmware. Esta opción es necesaria cuando el nombre de archivo predeterminado del firmware, **firmimg.imc**, ha sido cambiado.
- l -l=<*archivo\_de\_registro*>: Registra la salida de la actividad de actualización. Esta opción se usa para depuración.

NOTA: Si usted introduce argumentos incorrectamente con el comando i**drac16d o añade la opc**ión -h, t**al vez note la opción adicional** -nopresconfig<br>en el mensaje de salida sobre el uso. Esta opción se usa para actualizar

## <span id="page-18-0"></span>**Actualización del paquete de reparación de USC**

Consulte la Guía del usuario de Dell Lifecycle Controller para obtener más información acerca de la actualización del paquete de reparación de USC desde la interfaz web del iDRAC6.

## <span id="page-18-1"></span>**Configuración del iDRAC6 para usarlo con IT Assistant**

Dell OpenManage IT Assistant puede descubrir dispositivos administrados que cumplan con las versiones 1 y 2c del protocolo simple de administración de red<br>(SNMP) y la versión 2.0 de la interfaz de administración de platafo

El iDRAC6 cumple con IPMI versión 2.0. En esta sección se describen los pasos necesarios para configurar el iDRAC6 para descubrimiento y supervisión a<br>través de IT Assistant. Existen dos formas de llevar a cabo este proced gráfica web del iDRAC6.

## <span id="page-18-2"></span>**Uso de la utilidad de configuración del iDRAC6 para activar las funciones de descubrimiento y supervisión**

Para configurar el iDRAC6 para el descubrimiento de IPMI y el envío de capturas de alerta por medio de la utilidad de configuración del iDRAC6, reinicie el servidor administrado (blade) y controle el proceso de encendido por medio de la consola y un teclado de consola y supervisión remota o bien una<br>comunicación en serie en la LAN (SOL). Cuando aparezca la indicación Press <C acceso remoto, oprima <Ctrl><E>).

Cuando aparezca la pantalla **Utilidad de configuración** del iDRAC6, utilice las teclas de flechas para desplazarse hacia abajo.

- 1. Activar **IPMI en la LAN**
- 2. Introduzca la **Clave de cifrado RMCP+** del sitio, si utiliza una.
- **NOTA:** Consulte al administrador de red o al director de IT para analizar la posibilidad de implementar esta opción, ya que agrega una valiosa protección de la seguridad y debe implementarse en todo el sitio para que funcione correctamente.
- 3. En la sección Parámetros de LAN, presione <Entrar> para ingresar a la pantalla secundaria. Utilice las teclas de flecha hacia arriba y hacia abajo para recorrer la pantalla.
- 4. Con la barra espaciadora, **active** la opción **Alerta de LAN activada**.
- 5. Introduzca la dirección IP de su estación de administración en **Destino de alerta 1**.
- 6. En **Nombre de iDRAC6**, introduzca un nombre que cumpla con la convención utilizada en el centro de datos. El nombre predeterminado es iDRAC6- {*Etiqueta de servicio*}.

Para salir de la utilidad de configuración del iDRAC6 presione <Esc>, <Esc> y luego <Entrar> para guardar los cambios. El servidor se iniciará en el modo de<br>operación normal e IT Assistant lo detectará durante la próxima p

NOTA: También puede usar la consola de administración Dell , la aplicación de administración de uno a varios sistemas de próxima generación, para<br>activar el descubrimiento y la supervisión. Para obtener más información, co

## <span id="page-19-0"></span>**Uso de la interfaz web del iDRAC6 para activar las funciones de descubrimiento y supervisión**

El descubrimiento de IPMI también puede activarse a través de la interfaz web remota:

- 1. Abra una ventana de un explorador web compatible.
- 2. Inicie sesión en la interfaz web del iDRAC6 con el nombre de usuario y la contraseña con derechos de administrador.
- 3. En el árbol del sistema, seleccione Sistema→ Acceso remoto→ iDRAC6.
- 4. Haga clic en la ficha **Red/Seguridad**.

Aparecerá la pantalla **Red**.

- 5. Haga clic en **Configuración de IPMI**.
- 6. Asegúrese de que la casilla de marcación **Activar IPMI en la LAN** esté seleccionada.
- 7. Seleccione **Administrador** en el menú desplegable **Límite de nivel de privilegio del canal**.
- 8. Introduzca la **Clave de cifrado RMCP+** del sitio, si utiliza una.
- 9. Haga clic en **Aplicar** si realizó cambios en esta pantalla.
- 10. Seleccione **Sistema** en el árbol del sistema.
- 11. Haga clic en la ficha **Administración de alertas** y después haga clic en **Sucesos de plataforma**.

Aparecerá la pantalla **Sucesos de plataforma** con una lista de sucesos para los cuales puede configurar iDRAC6 a fin de generar alertas por correo electrónico.

- 12. Active las alertas por correo electrónico para uno o más sucesos seleccionando la casilla en la columna **Generar alertas.**
- 13. Haga clic en **Aplicar** si realizó cambios en esta pantalla.
- 14. Haga clic en **Valores de captura**.

Aparecerá la pantalla **Configuración de captura**.

- 15. En el primer campo disponible **Dirección IP de destino** de la sección Lista de destinos de iPv4, seleccione la casilla de marcación Activado y luego<br>escriba la dirección IP de la estación de administración.
- 16. Haga clic en **Aplicar** si realizó cambios en esta pantalla.

Ahora puede enviar una captura de prueba al hacer clic en el vínculo **Enviar** en la columna **Captura de prueba**.

Por motivos de seguridad, Dell recomienda especialmente crear un usuario aparte para los comandos de IPMI con un nombre de usuario, privilegios de IPMI en<br>**la LAN y contraseña propios:** 

- 1. En el árbol del sistema, seleccione **Sistema**® **Acceso remoto**® **iDRAC6**.
- 2. Haga clic en la ficha **Red/Seguridad** y luego en **Usuarios**.

Aparecerá la pantalla **Usuarios** con una lista de todos los usuarios (definidos o no definidos).

3. Haga clic en la **Identificación de usuario** de un usuario no definido.

Aparecerá la pantalla **Configuración de usuario** para la identificación de usuario que seleccionó.

- 4. Seleccione la casilla de marcación **Activar usuario** y luego escriba el nombre de usuario y la contraseña.
- 5. En la sección **Privilegios de LAN de IPMI**, asegúrese de que **Privilegio máximo permitido de usuario de LAN** esté definido como **Administrador**.
- 6. Establezca los privilegios de usuario.
- 7. Haga clic en **Aplicar** para guardar la configuración de nuevos usuarios.

## <span id="page-20-0"></span>**Uso de IT Assistant para ver el estado y los sucesos del iDRAC6**

Después de completar el descubrimiento, los dispositivos iDRAC6 aparecerán en la categoría Ser**vidor**es de la pantalla **Detalles de dispositivos ITA** y la<br>información del iDRAC5 podrá visualizarse al hacer clic en el nombr

Las capturas de advertencias y errores de iDRAC6 ahora pueden visualizarse en el **Registro de alertas** principal de IT Assistant. Aunque aparecen en la<br>c**ategoría Desconocido, la descripción y gravedad de las capturas se i** 

Para obtener más información acerca del uso de IT Assistant para administrar el centro de datos, consulte la *Guía del usuario de Dell OpenManage IT Assistant*.

**NOTA:** También puede usar la consola de administración Dell, la aplicación de administración de uno a varios sistemas de próxima generación, para ver<br>los sucesos y el estado del iDRAC6. Para obtener más información, consu

[Regresar a la página de contenido](file:///E:/Software/smdrac3/idrac/idrac30Modular/sp/ug/index.htm)

# <span id="page-21-0"></span>**Configuración de la estación de administración**

**Integrated Dell Remote Access Controller 6 (iDRAC6) Enterprise para servidores blade versión 3.0 Guía del usuario**

Dell

- ● [Pasos de configuración de la estación de administración](#page-21-1) ● [Instalación de clientes Telnet o SSH](#page-26-0)<br>● Requisitos de la red de la estación de administración Instalación de un servidor TFTP
- ● [Requisitos de la red de la estación de administración](#page-21-2) <br>● Configuración de un explorador de web admitido Instalación de Dell OpenManage IT Assistant
- <sup>O</sup> [Configuración de un explorador de web admitido](#page-21-3)
- [Instalación del software del iDRAC6 en la estación de](#page-25-0)  istración
- 
- 
- **O** Instalación de la Consola de Administración
- [Instalación de Java Runtime Environment \(JRE\)](#page-25-1)

Una estación de administración es un equipo que se usa para supervisar y administrar los servidores Dell PowerEdge y otros módulos en el chasis. Esta<br>sección describe la instalación del software y las tareas de configuraci Antes de comenzar a configurar el iDRAC6, siga los procedimientos de esta sección para asegurarse de haber instalado y configurado las herramientas que necesitará.

## <span id="page-21-1"></span>**Pasos de configuración de la estación de administración**

Para configurar estación de administración, realice los pasos a continuación:

- 1. Configure la red de la estación de administración.
- 2. Instale y configure un explorador web admitido.
- 3. Instale Java Runtime Environment (JRE) (necesario si usa Firefox).
- 4. Instale clientes SSH o Telnet, de ser necesario.
- 5. Instale a un servidor TFTP, de ser necesario.
- 6. Instale Dell OpenManage IT Assistant (opcional).
- 7. Instale la consola de administración Dell (opcional).

# <span id="page-21-2"></span>**Requisitos de la red de la estación de administración**

Para tener acceso al iDRAC6, la estación de administración debe estar en la misma red que el puerto de conexión RJ45 del CMC que está etiquetado como<br>"GB1". Es posible aislar la red del CMC de la red en la que se encuentra acceso por LAN al iDRAC6 pero no al servidor administrado.

Por medio de la función de consola virtual del iDRAC6 (consulte <u>Configuración y uso de la comunicación en serie en la LAN</u>), es posible acceder a la consola del<br>servidor administrado aun sin acceso de red a los puertos de administrado, como por ejemplo reiniciar el equipo y usar los servicios del iDRAC6. Sin embargo, para tener acceso a la red y a los servicios de aplicación que<br>se encuentran en el servidor administrado, es posible que nece

## <span id="page-21-3"></span>**Configuración de un explorador de web admitido**

Las secciones siguientes contienen instrucciones para configurar los exploradores web admitidos para usar con la interfaz web del iDRAC6.

### **Abrir el explorador web**

La interfaz web del iDRAC6 está diseñada para verse en un explorador web admitido con una resolución de pantalla mínima de 800 píxeles de ancho por 600 de alto. Para visualizar la interfaz y acceder a todas las funciones, asegúrese de que la resolución esté configurada al menos en 800 por 600 píxeles y/o cambie el tamaño del explorador, según sea necesario.

**//** NOTA: En algunas situaciones, con frecuencia durante la primera sesión después de una actualización del firmware, los usuarios de Internet Explorer verán el mensaje Listo, pero con errores en la barra de estado del explorador junto con una pantalla parcialmente procesada en la ventana principal.<br>Este error también puede ocurrir si está experimentando problemas de cone explorador y vuelva a comenzar.

### **Configuración del explorador web para conectarse a la interfaz web**

Si se conecta a la interfaz web del iDRAC6 desde una estación de administración que se conecta a Internet mediante un servidor proxy, debe configurar el explorador web para que acceda a Internet desde este servidor.

Para configurar el explorador web Internet Explorer para acceder a un servidor proxy, realice los pasos a continuación:

- 1. Abra una ventana del explorador web.
- 2. Haga clic en **Herramientas** y haga clic en **Opciones de Internet**.

Aparece la ventana **Opciones de Internet**.

- 3. Seleccione **Herramientas**® **Opciones de Internet**® **Seguridad**® **Red local**.
- 4. Haga clic en **Nivel personalizado**.
- 5. Seleccione la opción Medio bajo en el menú desplegable y luego haga clic en Restablecer. Haga clic en Aceptar para confirmar. Deberá hacer clic en<br>este botón para regresar al cuadro de diálogo Nivel personalizado.
- 6. Desplácese hacia abajo hasta la sección de controles y complementos de ActiveX y verifique cada configuración, pues las distintas versiones de IE muestran diferentes valores para el estado **Medio bajo**:
	- l Preguntar automáticamente si se debe usar un control ActiveX: Habilitar
	- l Comportamiento de binarios y de secuencias de comandos: Habilitar
	- l Descargar los controles ActiveX firmados: Preguntar
	- l Inicializar y generar secuencias de comandos de los controles ActiveX no marcados como seguros: Preguntar
	- l Ejecutar controles y complementos de ActiveX: Habilitar
	- l Generar secuencias de comandos de los controles ActiveX marcados como seguros para Secuencias de comandos: Habilitar

#### En la sección de **Descargas**:

- l Preguntar automáticamente si se debe descargar un archivo: Habilitar
- l Descarga de archivos: Habilitar
- l Descarga de fuentes: Habilitar

#### En la sección **Miscelánea**:

- l Permitir META-REFRESH: Habilitar
- l Permitir la ejecución de secuencias de comandos en el control del explorador web de Internet Explorer: Habilitar
- l Permitir que se abran ventanas generadas por secuencias de comandos sin restricción de tamaño ni posición: Habilitar
- l No pedir que se seleccione un certificado de cliente cuando exista sólo uno o cuando no exista ninguno: Habilitar
- l Ejecutar programas y archivos en IFRAME: Habilitar
- l Abrir archivos basándose en el contenido, no en la extensión de archivo: Habilitar
- l Permisos de canal de software: Seguridad baja
- l Enviar los datos no cifrados del formulario: Habilitar
- l Usar el bloqueador de elementos emergentes: Deshabilitar

#### En la sección **Automatización**:

- l Secuencia de comandos activa: Habilitar
- l Permitir operaciones de pegado por medio de una secuencia de comandos: Habilitar
- l Secuencias de comandos de applets de Java: habilitar
- l Seleccione **Herramientas**® **Opciones de Internet**® **Opciones avanzadas**.
- l Verifique que las siguientes opciones se encuentren seleccionadas o deseleccionadas, según corresponda:

#### En la sección **Examinar**:

- l Enviar direcciones URL en UTF-8: Seleccionada
- l Deshabilitar la depuración de secuencias de comandos (Internet Explorer): Seleccionada
- l Deshabilitar la depuración de secuencias de comandos (otros): Seleccionada
- l Mostrar una notificación sobre cada error de secuencia de comandos: Deseleccionada
- l Habilitar la instalación a petición (otros): Seleccionada
- l Habilitar transiciones de página: Seleccionada
- l Habilitar extensiones de explorador de terceros: Seleccionada
- l Iniciar accesos directos en ventanas ya abiertas: Deseleccionada

#### En la sección **Configuración de HTTP 1.1**:

- l Usar HTTP 1.1: Seleccionada
- l Usar HTTP 1.1 en conexiones proxy: Seleccionada

#### En la sección **Java (Sun)**:

l Utilizar JRE 1.6.x\_yz: Seleccionada (opcional; la versión puede diferir)

#### En la sección **Multimedia**:

- l Habilitar Cambio automático del tamaño de imágenes: Seleccionada
- l Activar animaciones en páginas web: Seleccionada
- l Mostrar videos en páginas web: Seleccionada
- l Mostrar imágenes: Seleccionada

#### En la sección **Seguridad**:

- l Comprobar si se revocó el certificado del editor: Deseleccionada
- l Comprobar si existen firmas en los programas descargados: Deseleccionada
- l Comprobar si existen firmas en los programas descargados: Seleccionada
- l Usar SSL 2.0: Deseleccionada
- l Usar SSL 3.0: Seleccionada
- l Usar TLS 1.0: Seleccionada
- l Advertir sobre certificados de sitios no válidos: Seleccionada
- l Advertir si se cambia entre un modo seguro y un modo no seguro: Seleccionada
- l Advertir si se redirige el envío de formularios: Seleccionada

NOTA: Si decide cambiar alguna de las opciones anteriores, se recomienda aprender y comprender correctamente las consecuencias de cada<br>acción. Por ejemplo, si opta por bloquear los mensajes emergentes, ciertas partes de la

- 9. Haga clic en **Aplicar** y después en **Aceptar**.
- 10. Haga clic en la ficha **Conexiones**.
- 11. En **Configuración de la red de área local (LAN)**, haga clic en **Configuración de LAN**.
- 12. Si la casilla **Usar servidor proxy** está seleccionada, seleccione la casilla **No usar servidor proxy para direcciones locales**.
- 13. Haga clic dos veces en **Aceptar**.
- 14. Cierre y reinicie el explorador para asegurarse de que todos los cambios tengan efecto.

## **Cómo agregar el iDRAC6 a la lista de dominios de confianza**

Al acceder a la interfaz web del iDRAC6 a través del explorador web, es posible que se le pida que agregue la dirección IP del iDRAC6 a la lista de dominios de<br>confianza si dicha dirección IP no figura en la lista. Al term

Es posible que en algunos sistemas operativos, Internet Explorer (IE) 8 no le solicite que agregue la dirección IP de iDRAC6 a la lista de los dominios de confianza si la dirección no está incluida en la lista.

NOTA: Al conectar a la interfaz web del iDRAC con un certificado en el cual el explorador no confía, aparece por segunda vez la advertencia de error de<br>certificado del explorador después de confirmar la primera advertencia

Para agregar la dirección IP de iDRAC6 a la lista de los dominios de confianza en IE8, haga lo siguiente:

- 1. Seleccione **Herramientas**® **Opciones de Internet**® **Seguridad**® **Sitios de confianza**® **Sitios**.
- 2. Introduzca la dirección IP de iDRAC6 en **Agregar este sitio web a la zona**.
- 3. Haga clic en **Agregar**.
- 4. Haga clic en **Aceptar**.
- 5. Haga clic en **Cerrar**.

6. Haga clic en **Aceptar** y actualice el explorador.

Al iniciar la consola virtual por primera vez a través de IE8 con el complemento Active-X, puede aparecer el mensaje "Certificate Error: Navigator Blocked" ("Error de certificado: Navegación bloqueada".

- 1. Haga clic en **Continuar a este sitio web**.
- 2. Haga clic en **Instalar** para instalar los controles Active-X en la ventana **Advertencia de seguridad**.

Se inicia la sesión de consola virtual.

## **Cómo ver las versiones traducidas de la interfaz web**

La interfaz web del iDRAC6 es compatible con los siguientes idiomas de sistema operativo:

- l Inglés (en-us)
- l Francés (fr)
- l Alemán (de)
- l Español (es)
- l Japonés (ja)
- l Chino simplificado (zh-cn)

Los identificadores ISO en paréntesis denotan la variantes de idiomas específicos admitidos. El uso de la interfaz con otros dialectos o idiomas no se admite y puede no funcionar como se desea. Para algunos idiomas admitidos, es posible que se deba ajustar el tamaño de la ventana del explorador a 1024 píxeles de<br>ancho para visualizar todas las funciones.

La interfaz web del iDRAC6 está diseñada para funcionar con teclados localizados para las variantes de idiomas específicos mencionados anteriormente. Algunas funciones de la interfaz web del iDRAC6, como la consola virtual, pueden requerir pasos adicionales para acceder a algunas funciones o letras. Para<br>m**ás detalles sobre cómo usar su teclado localizado en estos casos** problemas inesperados.

**NOTA:** Consulte la documentación del explorador que indica cómo configurar diferentes idiomas y visualizar versiones localizadas de la interfaz web del<br>iDRAC6.

## **Cómo establecer la configuración regional en Linux**

El visor de consola virtual requiere un conjunto de caracteres UTF-**8 para mostrarse correctamente. Si la pantalla no es legible, revise la configuración local y, si<br>es necesario, restablezca el conjunto de caracteres.** 

Para establecer el conjunto de caracteres en un cliente Linux con una interfaz gráfica de usuario en chino simplificado:

- 1. Abra una ventana de terminal de comandos.
- 2. Escriba locale y presione <Entrar>. Aparecerá un mensaje de salida parecido al siguiente:
	- LANG=zh\_CN.UTF-8 LC\_CTYPE="zh\_CN.UTF-8" LC\_NUMERIC="zh\_CN.UTF-8" LC\_TIME="zh\_CN.UTF-8" LC\_COLLATE="zh\_CN.UTF-8" LC\_MONETARY="zh\_CN.UTF-8" LC\_MESSAGES="zh\_CN.UTF-8" LC\_PAPER="zh\_CN.UTF-8" LC\_NAME="zh\_CN.UTF-8" LC\_ADDRESS="zh\_CN.UTF-8" LC\_TELEPHONE="zh\_CN.UTF-8" LC\_MEASUREMENT="zh\_CN.UTF-8" LC\_IDENTIFICATION="zh\_CN.UTF-8" LC\_ALL=
- 3. Si los valores incluyen zh\_CN.UTF-8, no será necesario hacer cambios. Si los valores no incluyen zh\_CN.UTF-8, vaya al paso 4.
- 4. Modifique el archivo **/etc/sysconfig/i18n** con un editor de textos.
- 5. En el archivo, aplique los cambios siguientes:

Entrada actual:

LANG="zh\_CN.GB18030" SUPPORTED="zh\_CN.GB18030:zh\_CH.GB2312:zh\_CN:zh"

Entrada actualizada:

LANG="zh\_CN.UTF-8" SUPPORTED="zh\_CN.UTF-8:zh\_CN.GB18030:zh\_CH.GB2312:zh\_CN:zh" 6. Cierre sesión y después iníciela en el sistema operativo.

Cuando cambie de cualquier otro idioma, compruebe que este ajuste siga siendo válido. Si no es así, repita este procedimiento.

## **Desactivación de la función de lista blanca en Firefox**

Firefox tiene una función de seguridad denominada "lista blanca" que requiere permiso del usuario para instalar complementos para cada sitio distinto que aloje un complemento. Cuando está activada, la función de lista blanca requiere que se instale un visor de consola virtual por cada iDRAC6 que se visite, aunque las versiones del visor sean idénticas.

Para desactivar la función de lista blanca y evitar la instalación innecesaria de complementos, realice los pasos a continuación:

- 1. Abra una ventana del explorador de web Firefox.
- 2. En el campo de dirección, escriba about: config y presione <Entrar>
- 3. En la columna **Nombre de la preferencia**, localice **xpinstall.whitelist.required** y haga clic en éste.

Los valores de **Nombre de la preferencia**, **Estado**, **Tipo** y **Valor** cambian a texto en negritas. El valor **Estado** cambia a **establecido por el usuario** y el valor de **Valor** cambia a **false**.

4. En la columna **Nombre de la preferencia**, localice **xpinstall.enabled**.

Asegúrese de que **Valor** sea **true**. Si no lo es, haga doble clic en **xpinstall.enabled** para cambiar el **Valor** a **true**.

## <span id="page-25-0"></span>**Instalación del software del iDRAC6 en la estación de administración**

El sistema incluye el DVD *Dell Systems Management Tools and Documentation*. Este DVD ofrece los siguientes componentes:

- 1 Directorio raíz del DVD: Contiene Dell Systems Build and Update Utility, que proporciona información acerca de la instalación y configuración del servidor y del sistema.
- l SYSMGMT: Contiene productos de software de administración de sistemas, incluido Dell OpenManage Server Administrator

### **Instalación y desinstalación de RACADM en una Management Station**

Para usar las funciones remotas de RACADM, instale RACADM en una estación de administración. Consulte la *Guía de instalación de Dell OpenManage*<br>*Management Station Software* disponible en s**upport.dell.com/manuals** para

## **Instalación y desinstalación de RACADM en Linux**

- 1. Inicie sesión como usuario "root" en el sistema en donde desea instalar los componentes de la estación de administración.
- 2. De ser necesario, monte el DVD *Dell Systems Management Tools and Documentation* con el comando siguiente o un comando similar:

mount /media/cdrom

3. Diríjase al directorio **/linux/rac** y ejecute el comando siguiente:

#### rpm -ivh \*.rpm

Para recibir ayuda con el comando RACADM, escriba **racadm help** después de enviar los comandos anteriores.

#### Para desinstalar RACADM, abra un símbolo del sistema y escriba:

rpm -e *<nombre\_del\_paquete\_de\_racadm>*

donde *<nombre\_del\_paquete\_de\_racadm>* es el paquete RPM que se usó para instalar el software del iDRAC6.

Por ejemplo, si el nombre del paquete RPM es **srvadmin-racadm5**, escriba:

rpm -e srvadmin-racadm5

## <span id="page-25-1"></span>**Instalación de Java Runtime Environment (JRE)**

NOTA: Si usa el explorador Internet Explorer, se ofrece un control ActiveX para el visor de consola virtual. También puede usar el visor de consola virtual<br>de Java con Firefox si instala JRE y configura el visor de consola

Usted puede optar por usar el visor de Java antes de iniciar el visor.

Si usa el explorador Firefox deberá instalar un JRE (o un paquete de desarrollo de Java [JDK]) para usar la función de consola virtual. El visor de consola virtual<br>es una aplicación de Java que se descarga en la estación d estación de administración.

Visite **java.sun.com** para instalar JRE o JDK. Se recomienda la versión 1.6 (Java 6.0) o versiones superiores.

El programa Java Web Start se instala automáticamente junto con el JRE o JDK. El archivo **jviewer jnip** se descarga a su escritorio y un cuadro de diálogo le<br>pregunta qué acción realizar. Puede ser necesario asociar el tip opción de **Abrir con** y después seleccione la aplicación javaws, que se encuentra en el subdirectorio bin del directorio de instalación de JRE.

NOTA: Si el tipo de archivo **.jnip** no está asociado con Java Web Start después de instalar JRE o JDK, puede configurar la asociación manualmente. Para<br>Windows (j**avaws.exe)** haga clic en Inicio→ Panel de control → Aparie **Descargas** y después haga clic en **Acciones de visualización y edición**.

Para Linux, una vez que ha instalado JRE o JDK, agregue una ruta de acceso al directorio bin Java al frente de su RUTA DE ACCESO del sistema. Por ejemplo, si<br>Java está instalado en /usr/java, agregue la siguiente línea a s

PATH=/usr/java/bin:\$PATH; export PATH

**NOTA:** Es posible que los archivos ya contengan líneas de modificación de RUTA DE ACCESO. Asegúrese de que la información de ruta de acceso no cree conflictos.

## <span id="page-26-0"></span>**Instalación de clientes Telnet o SSH**

De manera predeterminada, el servicio Telnet del iDRAC6 está desactivado y el servicio SSH está activado. Como Telnet es un protocolo inseguro, sólo debe<br>usarse cuando no se puede instalar un cliente SSH o la conexión de r

**AOTA:** El iDRAC6 admite un máximo de 4 sesiones de Telnet y 4 sesiones de SSH de forma simultánea.

# **Telnet con iDRAC6**

Telnet se incluye en los sistemas operativos Windows y Linux y se puede ejecutar desde un shell de comandos. También puede optar por instalar un cliente<br>Telnet comercial o gratuito con más funciones prácticas que la versió

## **Configuración de la tecla de retroceso para las sesiones de Telnet**

El uso de la tecla <Retroceso> puede producir resultados inesperados, según el cliente Telnet. Por ejemplo, la sesión puede mostrar el eco ^h. Sin embargo, la<br>mayoría de los clientes Telnet de Microsoft y Linux se pueden c

Para configurar los clientes Telnet de Microsoft para que puedan usar la tecla <Retroceso>, realice los pasos que se indican a continuación:

- 1. Abra una ventana de símbolo de sistema (si es necesario).
- 2. Si no está ejecutando una sesión de Telnet, escriba:

telnet

Si está ejecutando una sesión de Telnet, presione <Ctrl><]>.

3. En el indicador, introduzca:

set bsasdel

Aparece el siguiente mensaje:

Backspace will be sent as delete (El retroceso se procesará como eliminación).

Para configurar una sesión de Telnet de Linux para usar la tecla <Retroceso>, realice los pasos a continuación:

1. Abra un shell y escriba:

stty erase ^h

2. En el indicador, introduzca:

telnet

## <span id="page-27-3"></span>**SSH con iDRAC6**

Secure Shell (SSH) es una conexión de línea de comandos con las mismas capacidades que una sesión Telnet, pero con negociación de sesión y cifrado para<br>mejorar la seguridad. El iDRAC6 admite la versión 2 de SSH con autenti

Puede usar programas como PuTTY u OpenSSH en una estación de administración para conectarse al iDRAC6 del servidor administrado. Cuando se presenta un error durante el procedimiento de inicio de sesión, el cliente **SSH** envía un mensaje de error. El texto del mensaje está en función del cliente y no es<br>controlado por el iDRAC6.

NOTA: openss¤ se debe ejecutar desde un emulador de terminal VT100 o ANSI en Windows. La ejecución de openss¤ en el símbolo del sistema de<br>Windows no produce una funcionalidad completa (es decir, algunas teclas no responde

El iDRAC6 admite un máximo de 4 sesiones de Telnet y 4 sesiones de SSH de forma simultánea. No obstante, sólo una de las 8 sesiones posibles puede usar SM-CLP. Es decir, el iDRAC6 admite solamente una sesión SM-CLP por vez. El tiempo de espera de la sesión lo controla la propiedad c£gssnMgtSshIdleTimeout<br>según se describe en la *Guía de referencia del administrador del i* 

La implementación de SSH del iDRAC6 admite varios esquemas de criptografía, según se muestra en [Tabla 3-1.](#page-27-2)

**NOTA:** SSHv1 no admitido.

#### <span id="page-27-2"></span>**Tabla 3-1. Esquemas de criptografía**

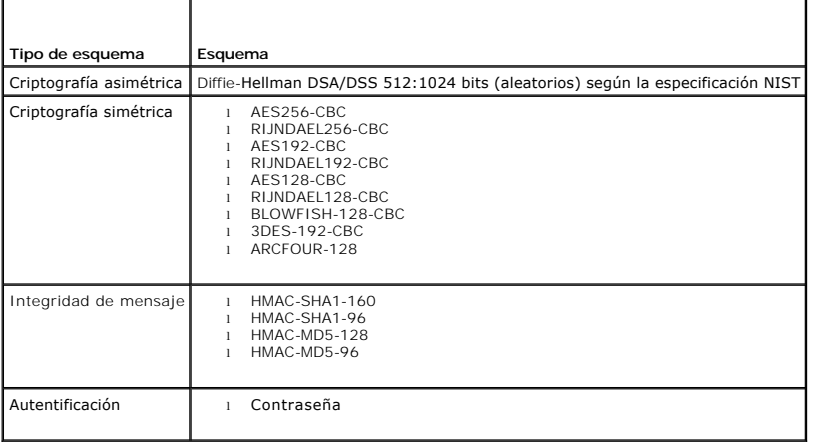

## <span id="page-27-0"></span>**Instalación de un servidor TFTP**

**NOTA:** Si usa únicamente la interfaz web del iDRAC6 para transferir certificados de SSL y cargar un nuevo firmware al iDRAC6, no necesita un servidor TFTP.

El Protocolo de transferencia de archivos trivial (TFTP) es una forma simplificada del Protocolo de transferencia de archivos (FTP). Se usa con las interfaces de línea de comandos de SM-CLP y RACADM para transferir archivos hacia y desde el iDRAC6.

Las únicas ocasiones en las que necesita copiar archivos desde o en el iDRAC6 surgen cuando actualiza el firmware del iDRAC6 o cuando instala certificados en<br>el iDRAC6. Si decide usar RACADM cuando realice estas tareas, de

Puede usar el comando netstat -a en los sistemas operativos Windows o Linux para determinar si ya hay un servidor TFTP activo. El puerto 69 es el puerto predeterminado de TFTP. Si no hay un servidor funcionado, tiene las siguientes opciones:

- l Encuentre otro equipo en la red que ejecute un servicio TFTP.
- l Si usa Linux, instale un servidor TFTP a partir de su distribución.
- l Si usa Windows, instale un servidor TFTP comercial o gratuito.

## <span id="page-27-1"></span>**Instalación de Dell OpenManage IT Assistant**

El sistema incluye el paquete de software Dell OpenManage System Management. Este paquete incluye, entre otros, los siguientes componentes:

- l DVD *Dell Systems Management Tools and Documentation*
- l Sitio web de asistencia de Dell y archivos léame: consulte los archivos léame y el sitio web de asistencia de Dell en **support.dell.com/manuals** para consultar la información más reciente sobre los productos Dell.

Para obtener más información acerca de la instalación de IT Assistant, consulte la *Guía del usuario de Dell OpenManage IT Assistant* que se encuentra disponible

# <span id="page-28-0"></span>**Instalación de la Consola de Administración Dell**

La consola de administración Dell (DMC) es la aplicación de próxima generación para la administración de uno a varios sistemas, que ofrece una funcionalidad<br>similar a la de Dell OpenManage IT Assistant y también incluye fu

Puede instalar DMC desde el DVD *Dell Management Console* o descargarla e instalarla desde el sitio web de Dell en **www.dell.com/openmanage**.

Consulte la *Guía del usuario de Dell Management Console* disponible en **support.dell.com/manuals** para consultar las instrucciones de instalación del software.

[Regresar a la página de contenido](file:///E:/Software/smdrac3/idrac/idrac30Modular/sp/ug/index.htm)

## <span id="page-29-0"></span>**Configuración del servidor administrado**

**Integrated Dell Remote Access Controller 6 (iDRAC6) Enterprise para servidores blade versión 3.0 Guía del usuario**

- [Instalación del software en el servidor administrado](#page-29-1)
- la pantalla de últim
- [Desactivación de la opción de reinicio automático de Windows](#page-29-3)

Esta sección describe las tareas para configurar el servidor administrado a fin de mejorar las capacidades de administración remota. Estas tareas incluyen la<br>instalación del software Dell OpenManage Server Administrator y

# <span id="page-29-1"></span>**Instalación del software en el servidor administrado**

El software de administración de Dell incluye las siguientes funciones:

- l Interfaz de línea de comandos de RACADM: Permite administrar y configurar el iDRAC6. Es una herramienta potente para efectuar tareas de configuración y administración de secuencias de comando.
- l Server Administrator: Es necesario usar la función de pantalla de último bloqueo del iDRAC6.
- ⊥ Server Administrator Instrumentation Service: Proporciona acceso a información detallada sobre fallas y rendimiento recopilada por agentes de<br>Administración de sistemas estándar de la industria, y permite la administrac seguridad.
- l Server Administration Storage Management Service: Brinda información sobre administración de almacenamiento en una vista gráfica integrada.
- l Registros de Server Administrator: Muestran registros de los comandos recibidos o enviados por el sistema, los sucesos de hardware supervisados, los<br>Sucesos de la POST y las alertas del sistema. Los registros se pueden v electrónico a un contacto de servicio designado.

Utilice el DVD *Dell Systems Management Tools and Documentation* para instalar Dell OpenManage Server Administrator. Para obtener las instrucciones para<br>instalar este software, consulte la **Guía de instalación de Dell Open** 

## <span id="page-29-2"></span>**Configuración del servidor administrado para capturar la pantalla de último bloqueo**

El iDRAC6 puede capturar la pantalla del último bloqueo para que usted pueda verla en la interfaz web y tratar de solucionar la causa del bloqueo del servidor<br>administrado. Siga estos pasos para activar la función de panta

- 1. Instalación del software de servidor administrado. Para obtener más información, consulte la *Guía de instalación de Dell OpenManage Server Administrator* la Guía de instalación de Dell OpenManage Management Station Software. Puede acceder a estos documentos en el sitio web de asistencia de Dell en **support.dell.com/manuals**.
- 2. Si ejecuta Windows, asegúrese de que la función **Reinicio automático** esté deseleccionada en la **Configuración de Inicio y recuperación de Windows**. Vea [Desactivación de la opción de reinicio automático de Windows](#page-29-3).
- 3. Active la **Pantalla de último bloqueo** (desactivada de manera predeterminada) en la interfaz web del iDRAC6.

Para activar la **Pantalla de último bloqueo** en la interfaz web del iDRAC6, haga clic en Sistema→ Acceso remoto→ iDRAC6→ ficha Red/Seguridad→ **Servicios**, y luego haga clic en la casilla **Activado** que se encuentra bajo el encabezado Configuración del **agente de recuperación automática del sistema**.

Para activar la pantalla del último bloqueo por medio de RACADM local, abra un símbolo del sistema en el servidor administrado y escriba el comando siguiente:

racadm config -g cfgRacTuning -o cfgRacTuneAsrEnable 1

4. En la interfaz web de Server Administrator, active el temporizador de **Recuperación automática** y configure la acción de **Recuperación automática** en **Restablecer**, **Apagar** o **Ciclo de encendido**.

Para obtener información acerca de la configuración del temporizador de **Recuperación automática**, consulte la *Guía del usuario de Server Administrator de Dell OpenManage.* Para asegurarse que la pantalla de último bloqueo se pueda guardar, el temporizador de **Recuperación automática** se deberá<br>establecer en 60 segundos. El valor predeterminado es de 480 segundos.

La pantalla de último bloqueo no estará disponible cuando la acción de **Recuperación automática** se establezca en **Apagar** o **Ciclo de encendido** si el servidor administrado está apagado.

## <span id="page-29-3"></span>**Desactivación de la opción de reinicio automático de Windows**

Para asegurarse de que el iDRAC6 pueda capturar la pantalla del último bloqueo, desactive la opción **Reinicio automático** en los servidores administrados que ejecutan Windows Server o Windows Vista.

1. Abra el **panel de control** de Windows y haga doble clic en el icono **Sistema**.

- 2. Haga clic en la ficha **Opciones avanzadas**.
- 3. En **Inicio y recuperación**, haga clic en **Configuración**.
- 4. Deseleccione la casilla **Reiniciar automáticamente**.
- 5. Haga clic dos veces en **Aceptar**.

# <span id="page-31-0"></span>**Configuración del iDRAC6 Enterprise por medio de la interfaz web**

**Integrated Dell Remote Access Controller 6 (iDRAC6) Enterprise para servidores blade versión 3.0 Guía del usuario**

- 
- [Acceso a la interfaz web](#page-31-1) Cómo asegurar las comunicaciones del iDRAC6 por medio de ficados SSL y digitales
- 
- [Configuración del NIC del iDRAC6](#page-32-0)  [Configuración y administración de los certificados de](#page-44-0)  rosoft Active Directory
- [Configuración de los sucesos de](#page-35-1)
- [Activación o desactivación del acceso a la configuración local](#page-47-1)
- plataforma

iDRAC6

- 
- ● [Configuración de IPMI en la LAN](#page-37-0) ● [Configuración de los servicios del iDRAC6](#page-47-2)
	- Cómo agregar y configurar usuarios del **O** [Actualización del firmware de iDRAC6](#page-49-1)

El iDRAC6 ofrece una interfaz web que permite configurar las propiedades y los usuarios del iDRAC6, realizar tareas de administración remota y solucionar<br>problemas de un sistema (administrado) remoto. Por lo general, usará capítulo proporciona información acerca de la realización de tareas comunes de administración de sistemas con la interfaz web del iDRAC6 y proporciona vínculos a información relacionada.

La mayoría de las tareas de configuración para las que se usa la interfaz web también se pueden realizar con comandos de RACADM local o remoto o bien con comandos de SM-CLP.

Los comandos de RACADM local se ejecutan desde el servidor administrado. RACADM remoto es una utilidad cliente que se ejecuta en una estación de<br>administración y usa la interfaz fuera de banda para comunicarse con el servi

Los comandos de SM-CLP se ejecutan en un shell al que se puede tener acceso de manera remota con una conexión Telnet o Secure Shell (SSH). Para obtener más información acerca de SM-CLP, consulte [Uso de la interfaz de línea de comandos SM](file:///E:/Software/smdrac3/idrac/idrac30Modular/sp/ug/chap14.htm#wp46449)-C LP de iDRAC6 Enterprise.

## <span id="page-31-1"></span>**Acceso a la interfaz web**

Para acceder a la interfaz web del iDRAC6, realice los pasos a continuación:

- 1. Abra una ventana de un explorador web compatible.
- 2. En el campo **Dirección**, escriba https://<*Dirección\_IP\_del\_iDRAC6*> y presione <Entrar>.

Si se ha modificado el número de puerto HTTPS predeterminado (puerto 443), escriba:

https://<*dirección\_IP\_del\_iDRAC6>:<número\_de\_puerto*>

donde *dirección\_IP\_del\_iDRAC6* es la dirección IP del iDRAC6 y *número\_de\_puerto* es el número del puerto HTTPS.

Aparecerá la ventana **Inicio de sesión** del iDRAC6.

## **Inicio de sesión**

Puede iniciar sesión como usuario del iDRAC6, como usuario de Microsoft Active Directory o como usuario del LDAP. El nombre predeterminado y la contraseña son **root** y **calvin**, respectivamente.

Para que pueda iniciar sesión en el iDRAC6, el administrador debe haberle otorgado privilegio de **Inicio de sesión en el iDRAC6**.

Para iniciar sesión, realice los pasos a continuación:

1. En el campo **Nombre de usuario**, escriba uno de los siguientes valores:

l Su nombre de usuario del iDRAC6.

- **NOTA:** En el nombre de usuario para los usuarios locales se *distingue entre mayúsculas* y *minúsculas*. Algunos ejemplos son root, usuario\_de\_ti, usuario\_de\_TI o juan\_perez.
	- l Su nombre de usuario de Active Directory (AD). También puede seleccionar el nombre del dominio de AD del menú desplegable.

Puede usar cualquiera de los siguientes formatos para los nombres de Active Directory: <*dominio*>\<*nombre\_de\_usuario*>, <*dominio>/< nombre\_de\_usuario> о <usuario>@<dominio>. En ellos no se distingue entre mayúsculas y minúsculas. Algunos ejemplos son<br>de11.com\john\_doe о J0HN\_DOE@DELL.COM. Como alternativa, puede escribir el dominio* 

- l Nombre de usuario de LDAP (sin nombre de dominio).
- 2. En el campo **Contraseña**, introduzca su contraseña de usuario del iDRAC6, su contraseña de usuario de Active Directory o su contraseña del LDAP. Las contraseñas distinguen entre mayúsculas y minúsculas.
- 3. Haga clic en **Aceptar** o presione <Entrar>.

## <span id="page-32-2"></span>**Cierre de sesión**

- 1. En la esquina superior derecha de la ventana principal, haga clic en **Cerrar sesión** para cerrar la sesión.
- 2. Cierre la ventana del explorador.

**A NOTA:** El botón **Cerrar sesión** no aparecerá a menos que usted haya iniciado sesión.

- **A** NOTA: Cerrar el explorador sin desconectarse como corresponde puede hacer que la sesión permanezca activa hasta que expire el tiempo de la misma. Se recomienda que haga clic en el botón **Cerrar sesión** para finalizar una sesión.
- NOTA: Si se cierra la interfaz web del iDRAC6 en Internet Explorer mediante el botón para cerrar ("x"), que se encuentra en la esquina superior derecha<br>de la ventana, podría generarse un error de aplicación. Para resolver para Internet Explorer desde el sitio web de asistencia de Microsoft, en **support.microsoft.com**.

**PRECAUCIÓN: Si ha abierto múltiples sesiones de la interfaz gráfica del usuario de web mediante <Ctrl+T> o <Ctrl+N> para acceder al mismo iDRAC6 desde una misma estación de administración y luego cierra alguna de las sesiones, todas finalizarán.**

### **Uso de varias fichas y ventanas del explorador**

Las distintas versiones de exploradores Web muestran diferentes comportamientos al abrir nuevas fichas y ventanas. Internet Explorer (IE) 7 e IE 8 ofrecen la<br>opción de abrir fichas además de ventanas. Cada ficha hereda la nueva ficha y <Ctrl–N> para abrir una nueva ventana del explorador desde la sesión activa. Iniciará sesión con las credenciales ya autentificadas. Al cerrar una ficha finalizan todas las fichas de interfaz Web de iDRAC6. Asimismo, si un usuario inicia sesión con privilegios de usuario avanzado en una ficha y después<br>inicia sesión como Administrador en otra ficha, ambas fichas abie

El comportamiento de las fichas en Firefox 2 y Firefox 3 es igual que en IE 7 e IE 8: Nuevas fichas inician nuevas sesiones. Sin embargo, el comportamiento de las ventanas en Firefox es diferente. Las ventanas de Firefox operan con los mismos privilegios de la última ventana abierta. Por ejemplo, si una ventana de<br>Firefox se abre con la sesión de un usuario avanzado y otra venta administrador.

#### **Tabla 5-1. Comportamiento de privilegio de usuario en exploradores admitidos**

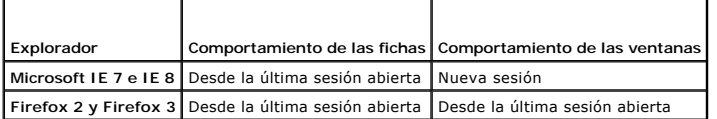

## <span id="page-32-0"></span>**Configuración del NIC del iDRAC6**

Esta sección supone que el iDRAC6 ya ha sido configurado y está accesible' en la red. Consulte <u>Configurar el sistema de red del iDRAC6</u> para obtener ayuda<br>con la configuración inicial de la red del iDRAC6.

## **Configuración de los valores de VLAN, de IPMI y de red**

**NOTA:** Para realizar los pasos a continuación, se debe tener privilegio para **Configurar el iDRAC6**.

- **NOTA:** La mayoría de los servidores DHCP requiere un servidor para guardar un testigo identificador de cliente en la tabla de reservaciones. El cliente (por ejemplo, el iDRAC6) debe proporcionar este testigo durante la negociación de DHCP. El iDRAC6 proporciona la opción de identificador de cliente con un número de interfaz de un byte (0) seguido de una dirección MAC de seis bytes.
- 1. Haga clic en Sistema→ Acceso remoto→ iDRAC6
- 2. Haga clic en la ficha **Red/Seguridad**.

Aparece la pantalla **Red**.

- 3. Configure la red, IPMI y VLAN según sea necesario. Consulte la [Tabla 5-2,](#page-32-1) la [Tabla 5-3](#page-33-0) y la [Tabla 5-4](#page-34-1) para ver descripciones de las opciones de configuración de **red, IPMI** y **VLAN**.
- 4. Haga clic en **Aplicar**.
- 5. Para continuar, haga clic en el botón correspondiente.

#### <span id="page-32-1"></span>**Tabla 5-2. Configuración de la red**

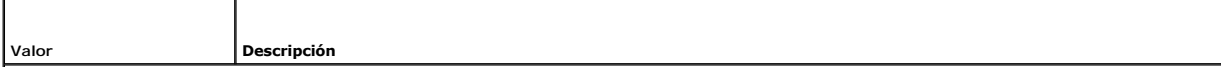

<span id="page-33-1"></span>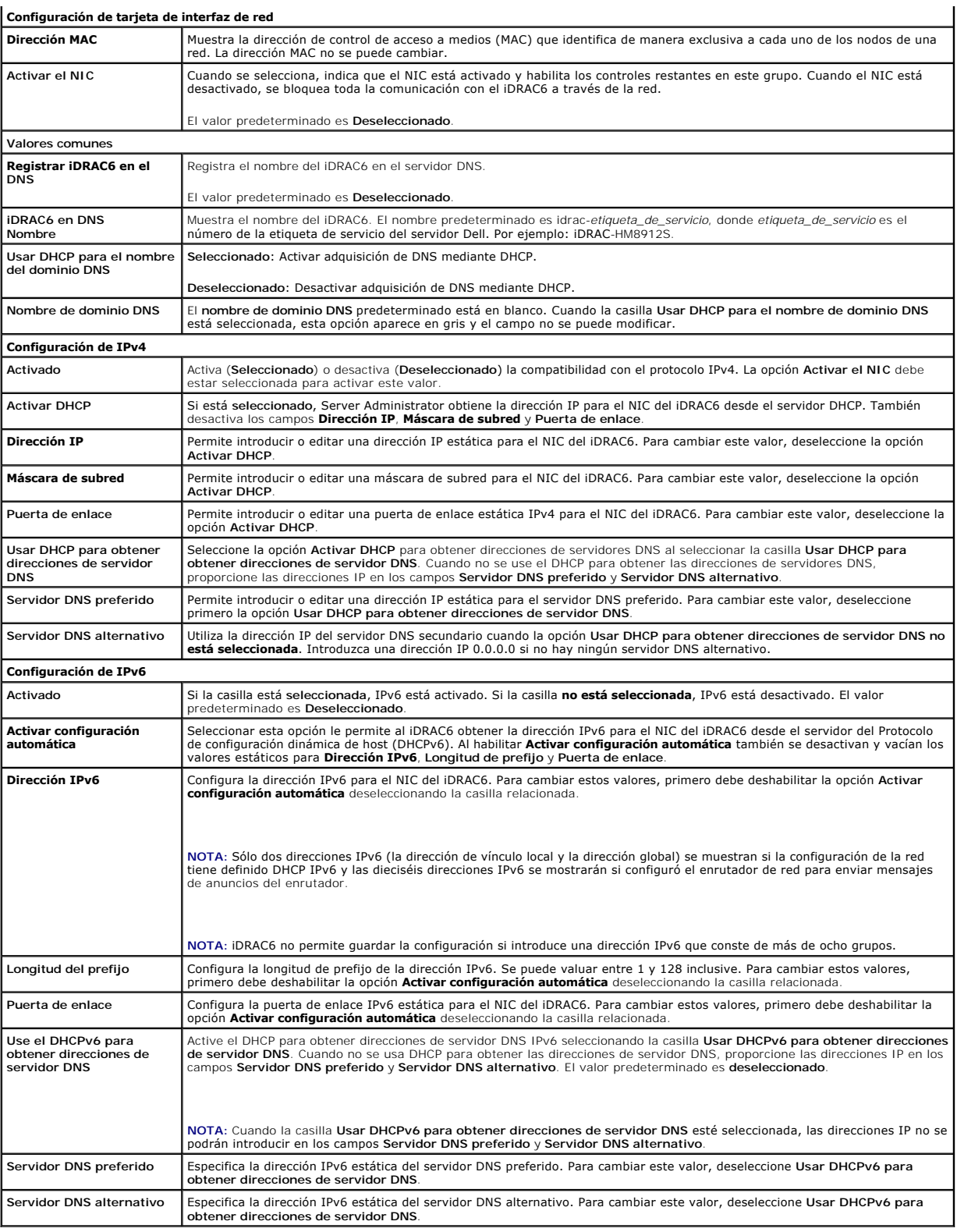

## <span id="page-33-0"></span>**Tabla 5-3. Configuración de IPMI**

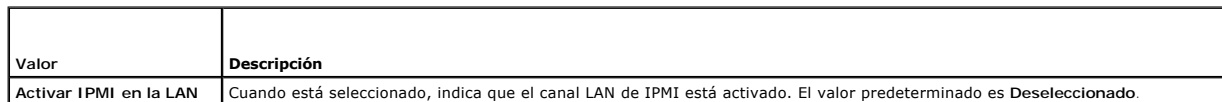

<span id="page-34-0"></span>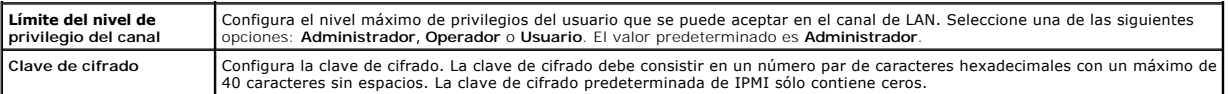

### <span id="page-34-1"></span>**Tabla 5-4. Configuración de VLAN**

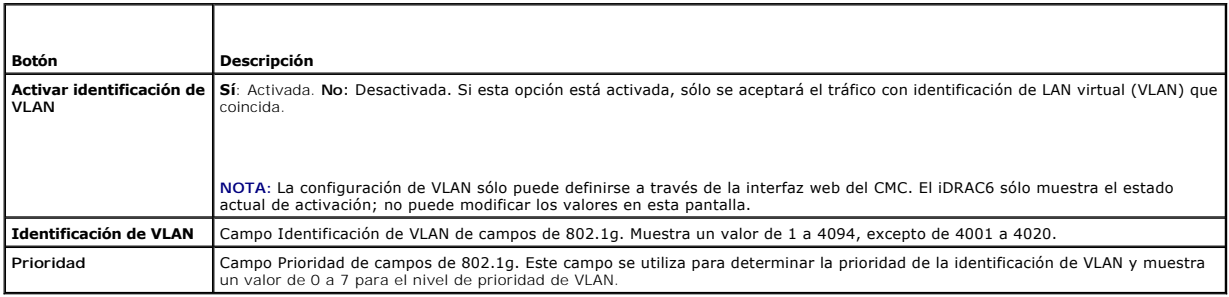

### **Tabla 5-5. Botones de configuración de la red**

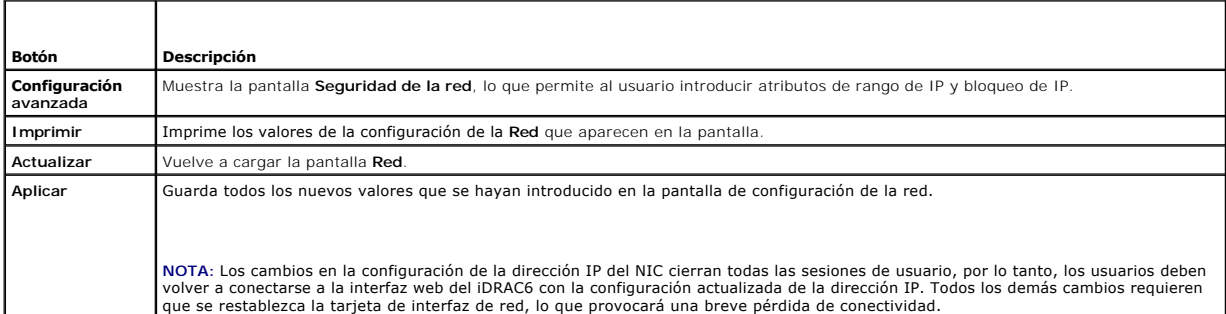

# **Configuración del filtrado de IP y bloqueo de IP**

**NOTA:** Para realizar los pasos a continuación, se debe tener privilegio para **Configurar el iDRAC6**.

- 1. Haga clic en **Sistema→ Acceso Remoto→ iDRAC6**.
- 2. Haga clic en la ficha **Red/Seguridad**.

Aparece la pantalla **Red**.

3. Haga clic en **Configuración avanzada**.

Aparecerá la pantalla **Seguridad de la red**.

- 4. Configure los valores de filtro y bloqueo de IP, según sea necesario. Consulte [Tabla 5-6](#page-34-2) para obtener descripciones de los valores de **filtro y bloqueo de IP**.
- 5. Haga clic en **Aplicar**.
- 6. Para continuar, haga clic en el botón correspondiente. Vea la [Tabla 5-7](#page-35-2).

### <span id="page-34-2"></span>**Tabla 5-6. Configuración de filtrado y bloqueo de IP**

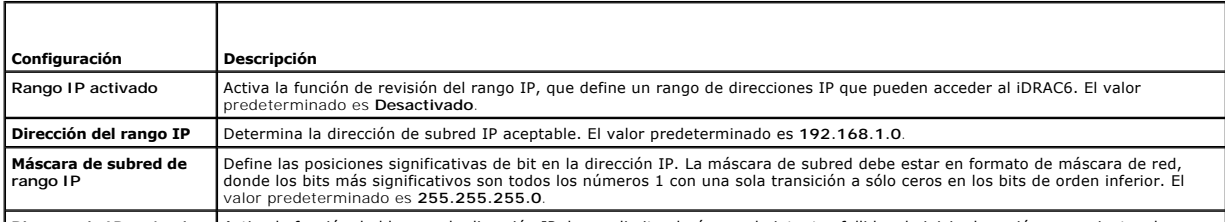

**Bloqueo de IP activado** Activa la función de bloqueo de dirección IP, lo que limita el número de intentos fallidos de inicio de sesión provenientes de una

<span id="page-35-0"></span>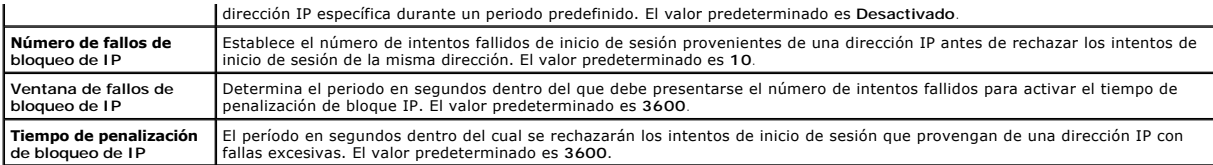

<span id="page-35-2"></span>**Tabla 5-7. Botones de seguridad de la red** 

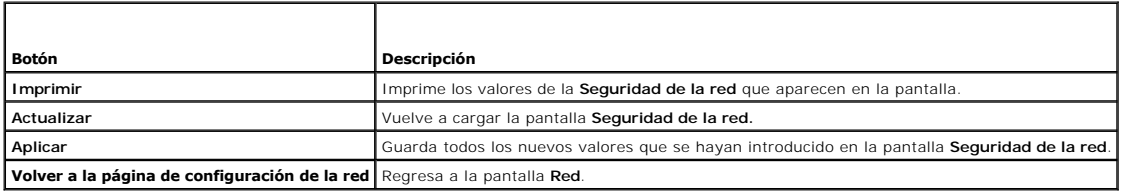

## <span id="page-35-1"></span>**Configuración de los sucesos de plataforma**

La configuración de sucesos de plataforma ofrece un mecanismo para configurar el iDRAC6 a fin de realizar las acciones seleccionadas ante ciertos mensajes de sucesos. Las acciones incluyen reiniciar el sistema, sin acción, realizar ciclo de encendido del sistema, apagar el sistema y generar una alerta (captura de<br>sucesos de plataforma [PET] y/o correo electrónico).

Los sucesos de plataforma que se pueden filtrar se muestran en la [Tabla 5-8.](#page-35-3)

### <span id="page-35-3"></span>**Tabla 5-8. Sucesos de plataforma que se pueden filtrar**

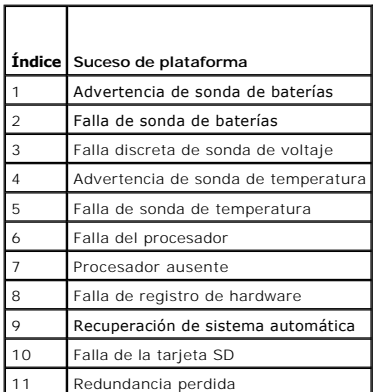

Cuando se presenta un suceso de plataforma (por ejemplo, una *advertencia de sonda de batería*), se genera un suceso del sistema que se registra en el<br>registro de sucesos del sistema (SEL). Si este suceso coincide con un f

Si el mismo filtro de sucesos de plataforma también está configurado para realizar una acción (por ejemplo, reiniciar el sistema), la acción se ejecutará.

## **Configuración de filtros de sucesos de plataforma (PEF)**

**NOTA:** Configure los filtros de sucesos de plataforma antes de configurar los valores de captura de sucesos de plataforma o de alertas de correo electrónico.

- 1. Inicie sesión en la interfaz web del iDRAC6.
- 2. Haga clic en **Sistema** y luego en la ficha **Administración de alertas**.

Aparecerá la pantalla **Sucesos de plataforma**.

- 3. Seleccione la casilla de marcación **Activar alertas de filtro de sucesos de plataforma**. Debe seleccionar esta opción para poder enviar cualquier alerta de la plataforma a un destino válido.
- 4. Seleccione una de las siguientes acciones que desea activar para cada suceso.
	- l Reiniciar sistema: Cuando se produce un suceso, el sistema se reinicia (reinicio mediante sistema operativo).
	- l Realizar ciclo de encendido del sistema: Cuando se produce un suceso, el sistema se cierra, se apaga y se reinicia (reinicio mediante suministro
de energía).

- <span id="page-36-2"></span>l Apagar el sistema: Cuando se produce un suceso, el sistema se cierra y se apaga.
- l Sin acción: Cuando se produce un suceso, no se realiza ninguna acción. Éste es el valor predeterminado de un suceso.
- 5. Seleccione la opción **Generar alerta** al lado de cada suceso para el que desee generar una alerta.

**NOTA:** Puede activar o desactivar la generación de alertas para todos los sucesos mediante la selección o deselección de la casilla junto al encabezado de la columna **Generar alerta**.

6. Haga clic en **Aplicar**.

### **Configuración de capturas de sucesos de plataforma (PET)**

**NOTA:** Debe tener permiso para **Configurar el iDRAC** para agregar, activar o desactivar una alerta SNMP. Las opciones siguientes no estarán disponibles si no se tiene permiso de **Configurar el iDRAC**.

- 1. Inicie sesión en la interfaz web del iDRAC6.
- 2. Compruebe que siguió los procedimientos descritos en [Configuración de filtros de sucesos de plataforma \(PEF\)](#page-35-0).
- 3. Haga clic en **Sistema** y luego en la ficha **Administración de alertas**.

Aparecerá la pantalla **Sucesos de plataforma**.

4. Haga clic en **Valores de captura**.

Aparecerá la pantalla **Valores de captura.**

- <span id="page-36-0"></span>5. Configure la dirección IP de destino de la PET:
	- a. Seleccione la casilla de marcación **Activado** junto al **Número de destino** que desea activar.
	- b. Introduzca una dirección IP en el cuadro correspondiente **Dirección IP de destino** IPv4 o IPv6.
	- c. Haga clic en **Aplicar**.

**NOTA:** Para enviar una captura correctamente, configure el valor de **Cadena de comunidad**. El valor de **Cadena de comunidad** indica la cadena de<br>comunidad que se va a usar en una captura de alertas de Protocolo simple de

- <span id="page-36-1"></span>d. Haga clic en **Enviar** para probar la alerta configurada.
- e. Para agregar una dirección IP de destino adicional, repita del [paso a](#page-36-0) al [paso d.](#page-36-1) Puede especificar hasta cuatro direcciones de destino IPv4 y cuatro IPv6.

### **Configuración de alertas por correo electrónico**

- 1. Inicie sesión en la interfaz web del iDRAC6.
- 2. Compruebe que siguió los procedimientos descritos en [Configuración de filtros de sucesos de plataforma \(PEF\)](#page-35-0).
- 3. Haga clic en **Sistema** y luego en la ficha **Administración de alertas**.

Aparecerá la pantalla **Sucesos de plataforma**.

4. Haga clic en **Configuración de alertas de correo electrónico**.

Aparecerá la pantalla **Configuración de alertas de correo electrónico.**

- <span id="page-36-3"></span>5. Configure el destino de la alerta por correo electrónico.
	- a. Seleccione la casilla **Activada** para la primera alerta de correo electrónico sin definir.
	- b. Escriba una dirección de correo electrónico válida en el campo **Dirección de correo electrónico de destino**.
	- c. Haga clic en **Aplicar**.
	- NOTA: Para enviar correctamente un correo electrónico de prueba, el servidor SMTP (correo electrónico) debe estar configurado en la sección<br>**Configuración de dirección del servidor SMTP (correo electrónico)** de la pantalla

<span id="page-37-1"></span>DNS. La dirección IP del Servidor SMTP se comunica con el iDRAC6 para enviar alertas por correo electrónico cuando ocurre un suceso de plataforma.

- d. En el campo **Modificar nombre de correo electrónico de origen**, introduzca el correo electrónico iniciador del alerta, o bien deje el campo en<br>blanco para usar el correo electrónico iniciador predeterminado. El correo p
	- ¡ Si el campo **Modificar nombre de correo electrónico de origen** está en blanco, el nombre del host del iDRAC6 está configurado y el nombre del dominio DNS está activo, entonces la dirección de correo electrónico de origen es: <nombre del host iDRAC6>@<Nombre del dominio DNS>.
	- ¡ Si el campo está en blanco, el nombre del host del iDRAC6 está en blanco y el nombre del dominio DNS está activo, entonces la dirección de correo electrónico de origen es: <iDRAC6 Slot*x*>@<Nombre del dominio DNS>.
	- ¡ Si el campo está en blanco, el nombre de host del iDRAC6 está en blanco y el nombre del dominio DNS está en blanco, entonces la dirección de correo electrónico de origen es: <iDRAC6 Slot*x*>@<Dirección IP de iDRAC6>.
	- ¡ Si el campo es "una cadena sin @" y el nombre del dominio DNS está activa, entonces la dirección de correo electrónico de origen es:  $\alpha$  sin  $\varpi$  sin  $\varpi$  sin and  $\alpha$  del dominio DNS  $\alpha$
	- o Si el campo es "una cadena sin @" y el nombre del dominio DNS está en blanco, entonces la dirección de correo electrónico de origen es:<br><cadena sin @>@<Dirección IP de iDRAC6>.
	- o Si el campo es "una cadena sin @" y el nombre del dominio DNS está activa, entonces la dirección de correo electrónico es: <cadena sin<br> @>@<Nombre del dominio DNS>.
	- o Si el campo es "una cadena con @" y el nombre del dominio DNS está en blanco, entonces la dirección de correo electrónico de origen es: <cadena con @>@<Dirección IP de iDRAC6>.
- <span id="page-37-0"></span>e. Haga clic en **Enviar** para probar la alerta por correo electrónico configurada (si lo desea).
- f. Para agregar un destino de alertas por correo electrónico adicional, repita del [paso a](#page-36-3) al [paso e.](#page-37-0) Puede especificar hasta cuatro destinos de alertas por correo electrónico.

# **Configuración de IPMI en la LAN**

- 1. Inicie sesión en la interfaz web del iDRAC6.
- 2. Configure la IPMI en la LAN:
	- a. Haga clic en Sistema→ Acceso remoto→ iDRAC6 y luego haga clic en la ficha Red/Seguridad

Aparecerá la pantalla **Red**.

- b. Haga clic en **Configuración de IPMI**.
- c. Seleccione la casilla **Activar IPMI en la LAN**.
- d. Actualice el **Límite de nivel de privilegio del canal**, si es necesario:

**NOTA: Este valor determina los comandos de IPMI que se pueden ejecutar desde la interfaz IPMI en la LAN. Para obtener más información,<br>consulte las especificaciones de IPMI 2.0.** 

En **Configuración de IPMI**, haga clic en el menú desplegable **Límite de nivel de privilegio del canal**, seleccione **Administrador**, **Operador** o **Usuario** y luego haga clic en **Aplicar**.

e. Establezca la clave de cifrado del canal de LAN de IPMI, si es necesario.

**NOTA:** La IPMI del iDRAC6 es compatible con el protocolo RMCP+.

En **Configuración de IPMI**, en el campo **Clave de cifrado**, escriba la clave de cifrado.

- f. Haga clic en **Aplicar**.
- 3. Configure la comunicación en serie en la LAN (SOL) de IPMI.

a. Haga clic en Sistema→ Acceso remoto→ iDRAC6 y luego haga clic en la ficha Red/Seguridad

Aparecerá la pantalla **Red**.

- b. Haga clic en la ficha **Comunicación en serie en la LAN**.
- c. Seleccione **Activar comunicación en serie en la LAN**.
- d. Si es necesario, actualice la **Velocidad en baudios** de SOL de IPMI seleccionando un valor en el menú desplegable **Velocidad en baudios**.

**NOTA:** Para redirigir la consola serie en la LAN, asegúrese de que la **Velocidad en baudios** de SOL sea idéntica a la velocidad en baudios del servidor administrado.

- e. Haga clic en **Aplicar**.
- f. Configure los valores de filtrado y bloqueo de IP según sea necesario en la página **Configuración avanzada**.

### **Cómo agregar y configurar usuarios del iDRAC6**

Para administrar el sistema con el iDRAC6 y mantener la seguridad del sistema, cree usuarios únicos con permisos administrativos específicos (o con *autoridad basada en funciones*).

Para agregar y configurar usuarios del iDRAC6, realice los pasos a continuación:

**NOTA:** Para realizar los pasos a continuación, se debe tener permiso para **Configurar el iDRAC**.

1. Haga clic en **Sistema**® **Acceso remoto**® **iDRAC6**® **Red/Seguridad**® **Usuarios**.

La pantalla **Usuarios** muestra la **Identificación de usuario, Estado, Nombre del usuario, Privilegios de LAN de IPMI**, Privilegios del iDRAC6 y **Comunicación en serie en la LAN** de cada usuario.

**A NOTA:** El usuario 1 está reservado para el usuario anónimo de IPMI y no se puede configurar.

- 2. En la columna **Identificación de usuario**, haga clic en un número de identificación de usuario.
- 3. En la página **Menú principal de usuarios** (consulte <u>[Tabla 5-9,](#page-39-0) [Tabla 5-10](#page-39-1) y [Tabla 5-11](#page-39-2)</u>), puede configurar un usuario, cargar un archivo de clave pública<br>de SSH o ver o eliminar una clave específica o todas las claves

### **Autentificación de la clave pública en el SSH**

El iDRAC6 admite la autentificación de clave pública (PKA) a través de SSH. Este método de autentificación mejora la automatización de secuencias de<br>comandos de SSH al eliminar la necesidad de incorporar o solicitar la ide

#### **Antes de comenzar**

Puede configurar hasta 4 claves públicas *por usuario* que pueden ser utilizadas en la interfaz de SSH. Antes de agregar o eliminar claves públicas, no deje de<br>usar el comando view para ver las claves que ya están configur configurada y se utiliza correctamente, no es necesario que escriba la contraseña al iniciar sesión en el iDRAC6. Esto puede ser muy útil para configurar<br>secuencias de comandos automatizadas para realizar distintas funcion

Cuando se prepare para configurar esta funcionalidad, tenga en cuenta lo siguiente:

- l Puede administrar está función con RACADM y desde la interfaz gráfica de usuario.
- l Al agregar claves públicas nuevas, verifique que las claves existentes no se encuentren ya en el índice donde se agregará la clave nueva. iDRAC6 no realiza comprobaciones para verificar que las claves anteriores se han eliminado antes de agregar una nueva. Tan pronto se agrega una clave nueva,<br>**está automáticamente vigente siempre que la interfaz de SSH esté activada.**

### **Generación de claves públicas para Windows**

Antes de agregar una cuenta, se requiere una clave pública del sistema que accederá al iDRAC6 en el SSH. Hay dos maneras de generar el par de claves públicas/privadas: Mediante la aplicación *Generador de claves PuTTY* para clientes que ejecutan Windows o la CLI *ssh-keygen* para clientes que ejecutan Linux.<br>La utilidad de CLI *ssh-keygen* está incluida de forma predet

Esta sección describe instrucciones sencillas para generar un par de claves públicas/privadas para ambas aplicaciones. Para ver usos adicionales o avanzados<br>de estas herramientas, consulte la ayuda de la aplicación.

Para usar el *generador de claves PuTTY* para los clientes de Windows y crear la clave básica:

- 1. Inicie la aplicación y seleccione SSH-2 RSA o SSH-2 DSA para el tipo de clave que generará. SSH-1 no es admitido.
- 2. Escriba el número de bits para la clave. Los algoritmos para generación de claves admitidos son RSA y DSA únicamente. El número tiene que estar entre los 768 y los 4096 bits para RSA y 1024 bits para DSA.
- 3. Haga clic en **Generar** y mueva el mouse dentro de la ventana como se indica. Luego de crear la clave, se puede modificar el campo de comentario de clave. También se puede escribir una frase contraseña para asegurar la clave. Verifique que ha guardado la clave privada.
- 4. Puede guardar la clave pública en un archivo usando la opción **Guardar clave pública** para cargarla más tarde. Todas las claves cargadas deben estar<br>en formato RFC 4716 u openSSH. De lo contrario, deberá convertirlas a

#### **Generación de claves públicas para Linux**

La aplicación *ssh-keygen* para clientes Linux es una herramienta de línea de comandos sin interfaz gráfica de usuario.

Abra una ventana de terminal y en el indicador de shell escriba:

ssh-keygen –t rsa –b 1024 –C testing

<span id="page-39-3"></span>*M* NOTA: Las opciones distinguen entre mayúsculas y minúsculas.

Donde:

**-t** puede ser *dsa* o *rsa*.

la opción **-b** especifica el tamaño de cifrado de bits entre 768 y 4096.

La opción **-C** permite modificar el comentario de clave pública y es opcional.

Después de que el comando se ejecute, cargue el archivo público.

**NOTA:** Las claves generadas desde la estación de administración de Linux usando ssh-keygen no se encuentran en formato RFC4716, pero sí en openSSH. Las claves públicas en formato openSSH pueden ser cargadas en iDRAC6. El algoritmo para claves públicas iDRAC6 valida ambas claves, la<br>openSSH y la RFC4716, internamente convierte las claves RFC4716 al formato ope

**NOTA:** iDRAC6 no admite el envío ssh-agent de claves.

### **Inicio de sesión con autentificación de clave pública**

Una vez que las claves públicas han sido cargadas, puede iniciar sesión en iDRAC6 en el SSH sin tener que introducir una contraseña. También tendrá la<br>opción de enviar un solo comando de RACADM como argumento de línea de c

Por ejemplo:

Inicio de sesión:

ssh username@<dominio>

o bien:

ſ

ssh username@<dirección\_IP>

donde dirección\_IP es la dirección IP del iDRAC6.

Envío de comandos RACADM:

ssh username@<dominio> racadm getversion

ssh username@<dominio> racadm getsel

┱

Consulte <u>Carga, visualización y eliminación de claves SSH por medio de RACADM</u> para obtener más información acerca de cómo cargar, ver y eliminar claves<br>SSH usando RACADM.

#### <span id="page-39-0"></span>**Tabla 5-9. Configuraciones de claves SSH**

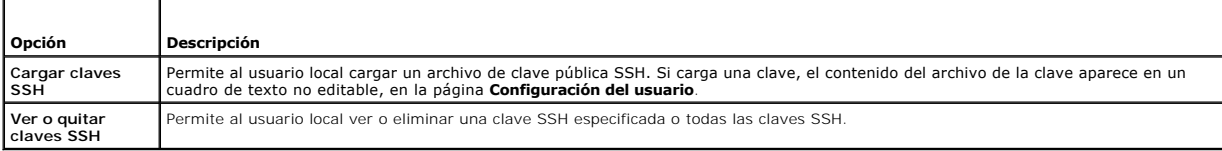

La página Cargar clave(s) SSH le permite cargar un archivo de clave pública SSH. Si carga una clave, el contenido del archivo de la clave aparece en un<br>cuadro de texto no editable en la página Ver **o quitar clave(s) SSH**.

PRECAUCION: La capacidad de cargar, ver o eliminar claves SSH depende del privilegio de usuario "Configurar usuarios". Este privilegio permite<br>a los usuarios configurar la clave SSH de cualquier otro usuario. Se debe tener

#### <span id="page-39-1"></span>**Tabla 5-10. Cargar clave(s) SSH**

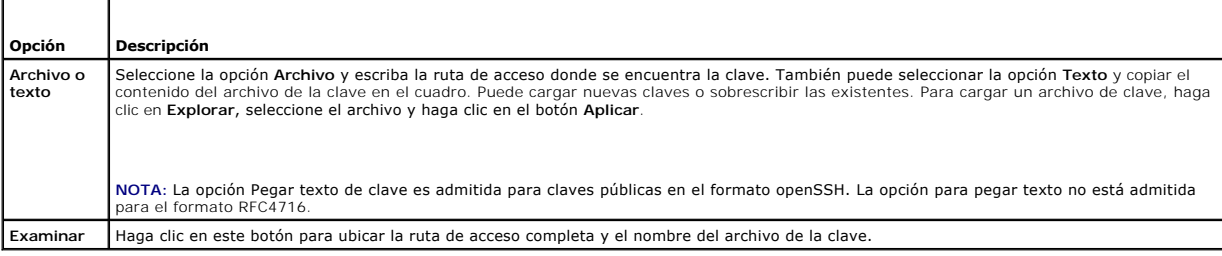

La página **Ver o quitar clave(s) SSH** le permite ver o quitar las claves públicas SSH del usuario.

#### <span id="page-39-2"></span>**Tabla 5-11. Ver o quitar clave(s) SSH**

<span id="page-40-1"></span>**Opción Descripción**

**Quitar** En el cuadro aparece la clave cargada. Seleccione la opción **Quitar** y haga clic en **Aplicar** para eliminar la clave existente.

1. Si selecciona la opción **Configurar usuario** y hace clic en **Siguiente**, aparecerá la página **Configuración de usuario.**

2. En la pantalla **Configuración de usuario**, configure las propiedades y los privilegios de usuario.

La [Tabla 5-12](#page-40-2) describe los valores **Generales** de configuración de un nombre de usuario y contraseña del iDRAC6.

La [Tabla 5-13](#page-40-3) describe los **Privilegios de LAN de IPMI** para configurar los privilegios de información acerca de LAN del usuario.

La [Tabla 5-14](#page-40-0) describe los permisos del **Grupo** de **usuarios** para la configuración de los **Privilegios de LAN de IPMI** y de los **Privilegios de usuario** del iDRAC6.

La <u>[Tabla 5-15](#page-41-0)</u> describe los permisos de **Grupo de iDRAC6**. Si agrega un **Privilegio de usuario del iDRAC6** al **Administrador, Usuario avanzado** o<br>**Usuario invitado,** el **Grupo** de iDRAC6 cambiará a grupo Pers<mark>onalizado</mark>.

3. Cuando termine, haga clic en **Aplicar**.

4. Para continuar, haga clic en el botón correspondiente. Vea la [Tabla 5-16.](#page-41-1)

### <span id="page-40-2"></span>**Tabla 5-12. Propiedades generales**

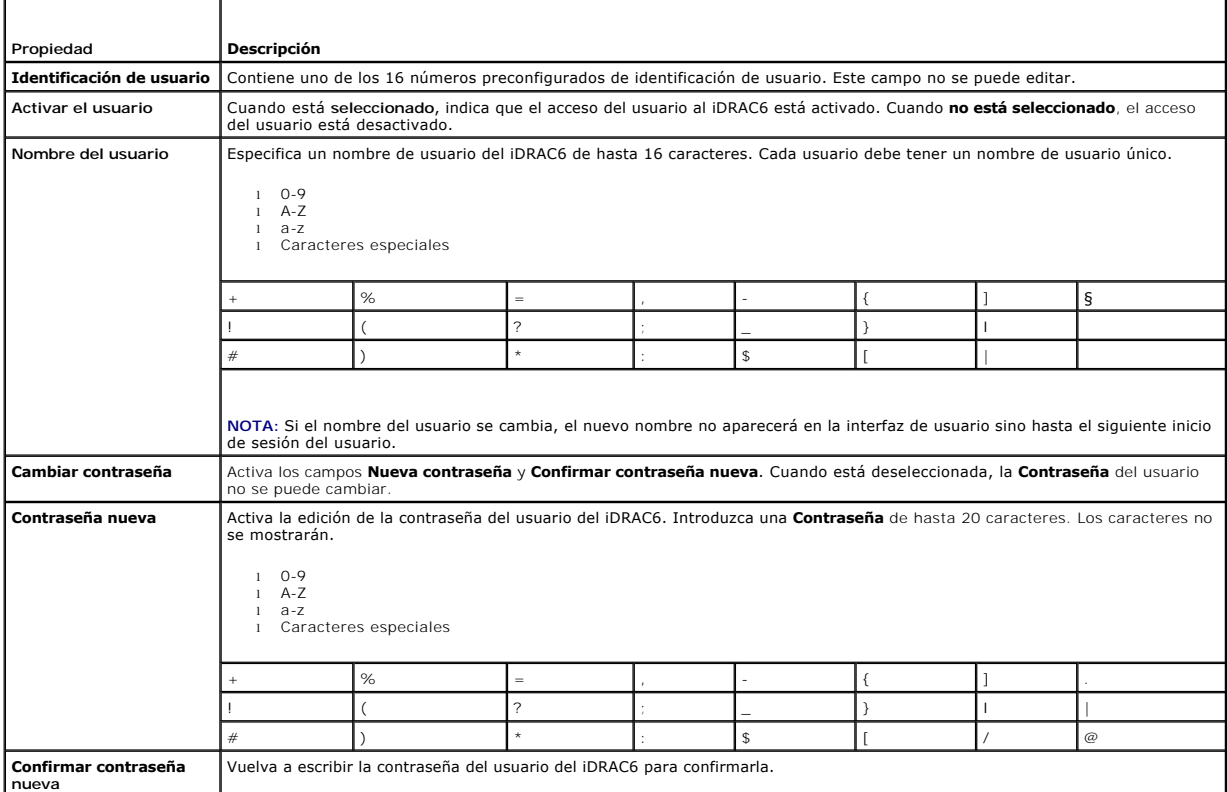

#### <span id="page-40-3"></span>**Tabla 5-13. Privilegio LAN de IPMI**

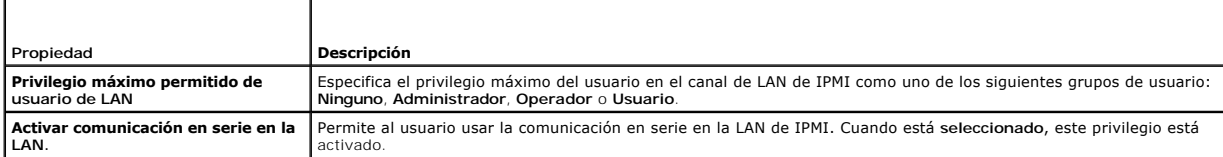

<span id="page-40-0"></span>**Tabla 5-14. Otro Privilegio** 

<span id="page-41-2"></span>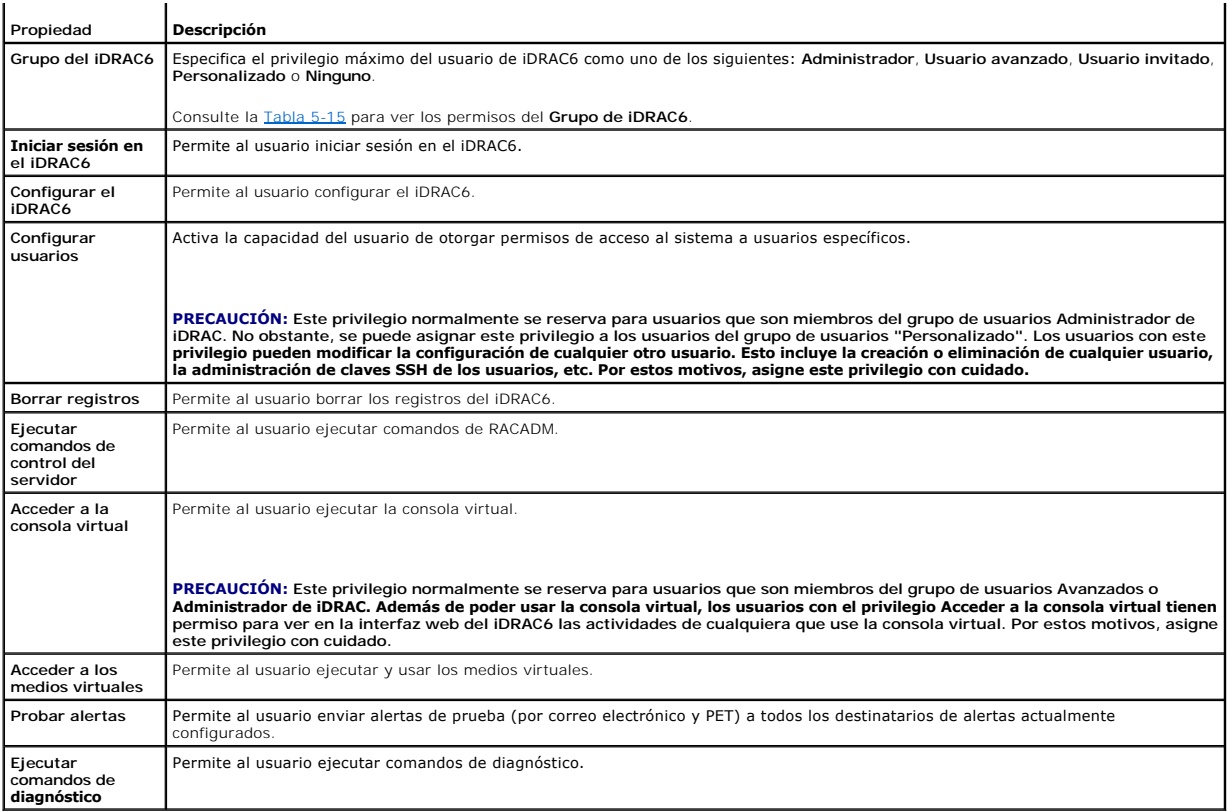

#### <span id="page-41-0"></span>**Tabla 5-15. Permisos de grupo del iDRAC6**

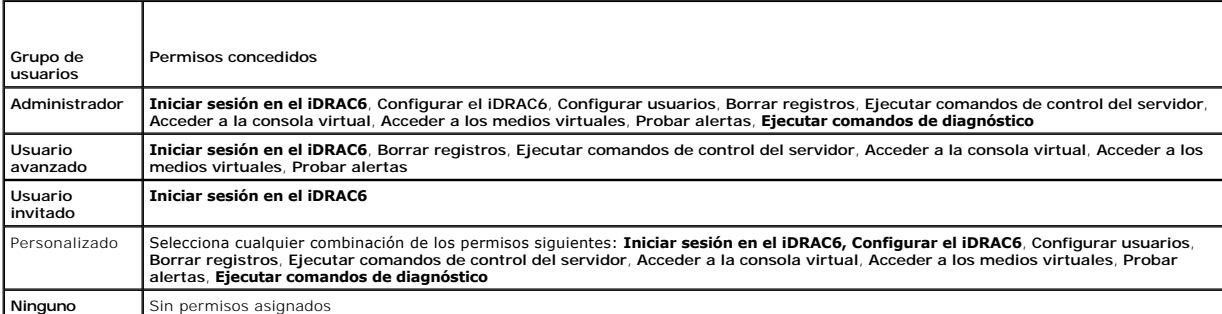

### <span id="page-41-1"></span>**Tabla 5-16. Botones de configuración de usuarios**

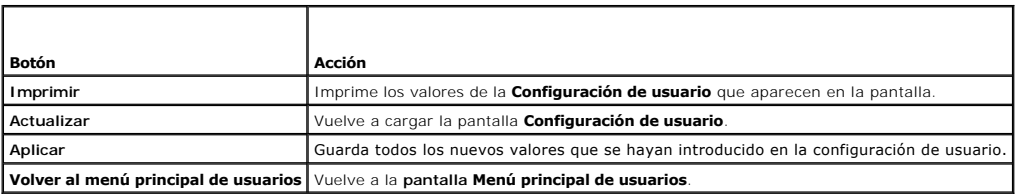

# **Cómo asegurar las comunicaciones del iDRAC6 por medio de certificados SSL y digitales**

Esta sección ofrece información acerca de las siguientes funciones de seguridad de datos que vienen incorporadas en el iDRAC6:

- l Capa de sockets seguros (SSL)
- l Solicitud de firma de certificado (CSR)
- <span id="page-42-2"></span>l Acceso al menú principal de SSL
- l Generación de un nuevo CSR
- l Carga de un certificado del servidor
- l Visualización de un certificado del servidor

### **Capa de sockets seguros (SSL)**

El iDRAC6 incluye un Web Server configurado para usar el protocolo de seguridad SSL (el estándar de la industria) para transferir datos cifrados a través de<br>una red. Como está cimentada en la tecnología de cimento de caves

Un sistema habilitado para SSL puede realizar las siguientes tareas:

- l Autenticarse ante un cliente habilitado con SSL
- l Permitir que el cliente se autentique ante el servidor
- l Permitir que ambos sistemas establezcan una conexión cifrada

El proceso de cifrado proporciona un alto nivel de protección de datos. El iDRAC6 emplea el estándar de cifrado SSL de 128 bits, la forma más segura de cifrado que está normalmente disponible para los exploradores de Internet en Norteamérica.

De manera predeterminada, el Web Server del iDRAC6 tiene un certificado digital SSL autofirmado (identificación del servidor) de Dell. Para garantizar una alta seguridad en Internet, sustituya el certificado SSL del Web Server por otro firmado por una autoridad de certificados (CA) de renombre. Una autoridad de certificados es una entidad comercial reconocida en el sector de tecnología informática por cumplir estándares altos de análisis confiable, identificación y otros<br>criterios de seguridad importantes. Entre los ejemplos de a certificado firmado, se puede usar la interfaz web del iDRAC6 para generar una solicitud de firma de certificado (CSR) con la información de la empresa. Usted<br>podrá enviar entonces la solicitud CSR generada a una autoridad

### **Solicitud de firma de certificado (CSR)**

Una CSR es una solicitud digital dirigida a una autoridad de certificados para obtener un certificado de servidor seguro. Los certificados de servidor seguro permiten a clientes del servidor confiar en la identidad del servidor y negociar una sesión cifrada con el servidor.

Una vez que la autoridad de certificados recibe una solicitud CSR, revisa y verifica la información que contiene. Si el solicitante cumple los estándares de seguridad, la autoridad de certificados emite un certificado firmado por medios digitales que identifica al solicitante de forma exclusiva para transacciones a través de redes y en la Internet.

Después de que la autoridad de certificados apruebe la CSR y envíe el certificado, cargue el certificado en el firmware del iDRAC6. La información de la CSR almacenada en el firmware del iDRAC6 debe coincidir con la información que contiene el certificado, es decir, el certificado se tiene que haber generado en respuesta a la CSR creada por el iDRAC6.

### **Acceso al menú principal de SSL**

- 1. Haga clic en **Sistema**® **Acceso remoto**® **iDRAC6**® ficha **Red/Seguridad**.
- 2. Haga clic en **SSL** para abrir la pantalla **SSL**.

La [Tabla 5-17](#page-42-0) describe las opciones disponibles al momento de generar una CSR.

La [Tabla 5-18](#page-42-1) describe los botones disponibles en la pantalla **Menú principal de SSL**.

#### <span id="page-42-0"></span>**Tabla 5-17. Opciones del menú principal de SSL**

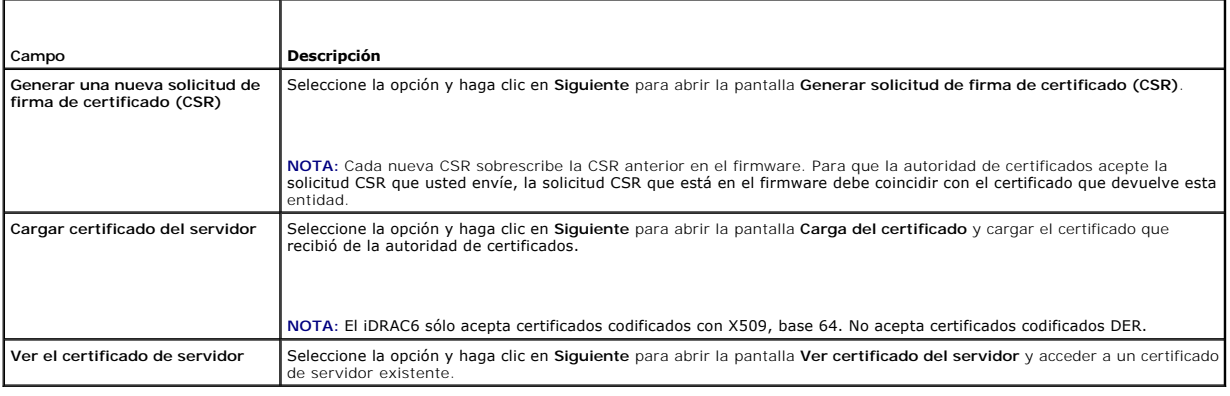

#### <span id="page-42-1"></span>**Tabla 5-18. Botones del menú principal de SSL**

<span id="page-43-2"></span>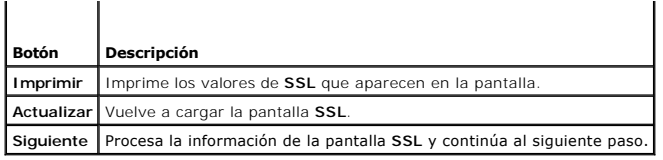

# **Generación de una nueva solicitud de firma de certificado**

- NOTA: Cada nueva CSR sobrescribirá los datos de la CSR anterior que esté guardada en el firmware. La CSR en el firmware debe coincidir con el<br>certificado que recibió de la autoridad de certificados. De lo contrario, el iDR
- 1. En la pantalla **SSL**, seleccione **Generar una nueva solicitud de firma de certificado (CSR)** y haga clic en **Siguiente**.
- 2. En la pantalla **Generar solicitud de firma de certificado (CSR)**, introduzca un valor para cada atributo de la CSR.

La [Tabla 5-19](#page-43-0) describe las opciones de la pantalla **Generar solicitud de firma de certificado (CSR)**.

- 3. Haga clic en **Generar** para crear la CSR.
- 4. Haga clic en **Descargar** para guardar el archivo CSR en la estación de administración remota.
- 5. Para continuar, haga clic en el botón correspondiente. Vea la [Tabla 5-20.](#page-43-1)

#### <span id="page-43-0"></span>**Tabla 5-19. Opciones para generar solicitud de firma de certificado (CSR)**

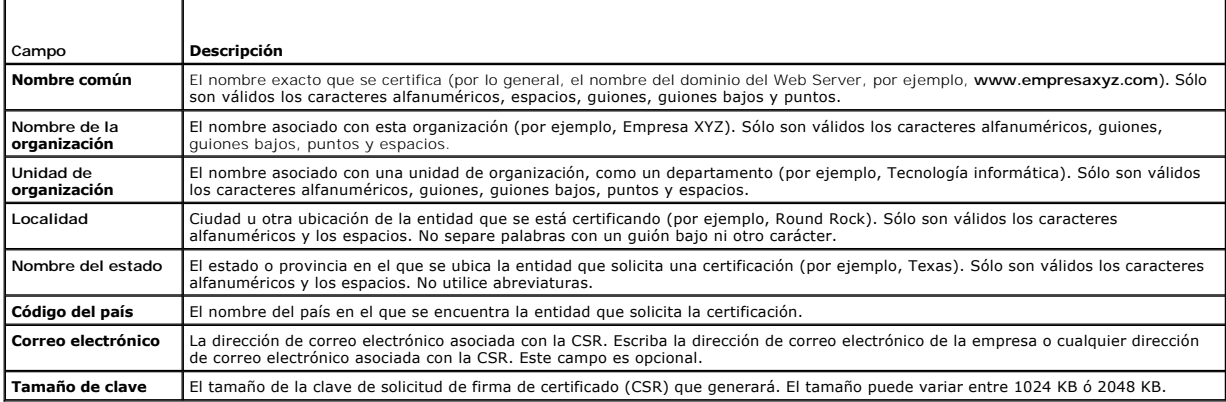

<span id="page-43-1"></span>**Tabla 5-20. Botones para generar una solicitud de firma de certificado (CSR)** 

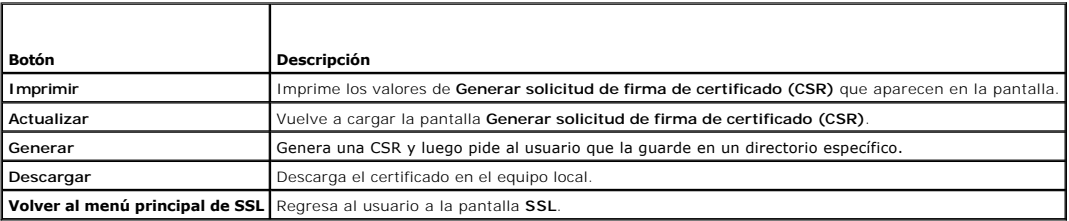

# **Carga de un certificado de servidor**

1. En la pantalla **SSL**, seleccione **Cargar certificado de servidor** y haga clic en **Siguiente**.

Aparecerá la pantalla **Carga del certificado**.

- 2. En el campo **Ruta de acceso del archivo**, escriba la ruta de acceso al certificado o haga clic en **Examinar** para desplazarse hacia el archivo del certificado en la estación de administración.
- **NOTA:** El valor **Ruta de acceso del archivo** muestra la ruta de acceso del archivo del certificado que se va a cargar. Debe escribir la ruta de acceso al<br>archivo, que incluye la ruta de acceso completa y el nombre y la ex
- <span id="page-44-4"></span>3. Haga clic en **Aplicar**.
- 4. Para continuar, haga clic en el botón correspondiente. Vea la [Tabla 5-21.](#page-44-0)

#### <span id="page-44-0"></span>**Tabla 5-21. Botones de carga de certificados**

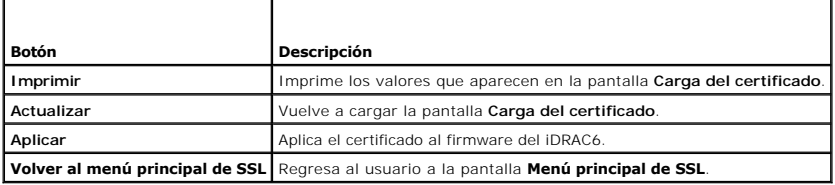

# **Cómo ver un certificado de servidor**

1. En la pantalla **SSL**, seleccione **Ver certificado del servidor** y haga clic en **Siguiente**.

La [Tabla 5-22](#page-44-1) describe los campos asociados con las descripciones que aparecen en la ventana **Ver certificado del servidor**.

2. Para continuar, haga clic en el botón correspondiente. Vea la [Tabla 5-23.](#page-44-2)

### <span id="page-44-1"></span>**Tabla 5-22. Ver información de certificado del servidor**

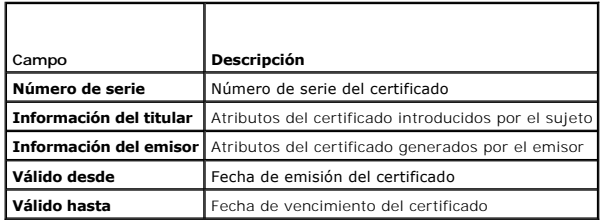

#### <span id="page-44-2"></span>**Tabla 5-23. Botones de visualización de certificados del servidor**

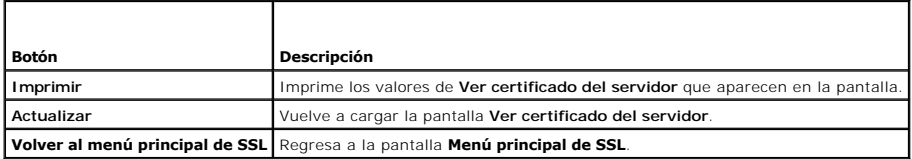

# **Configuración y administración de los certificados de Microsoft Active Directory**

**IOTA:** Debe tener permiso para Configurar el iDRAC a fin de configurar Active Directory y cargar, descargar y ver un certificado de Active Directory.

**NOTA:** Para obtener más información acerca de la configuración de Active Directory y sobre cómo configurar Active Directory con el esquema estándar o<br>un esquema ampliado, consulte <u>"Uso del servicio de directorio de iDRAC</u>

Para acceder a la pantalla Resumen de **Microsoft Active Directory**, haga clic en **Sistema→ Acceso remoto→ iDRAC6→** ficha **Red/Seguridad → Servicio de**<br>**directorios→ Microsoft Active Directory**.

La [Tabla 5-24](#page-44-3) indica las opciones de resumen de **Active Directory**. Para continuar, haga clic en el botón correspondiente.

#### <span id="page-44-3"></span>**Tabla 5-24. Opciones de Active Directory**

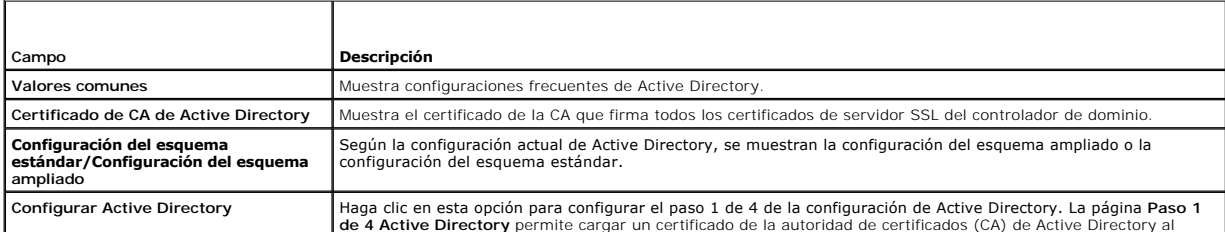

<span id="page-45-1"></span>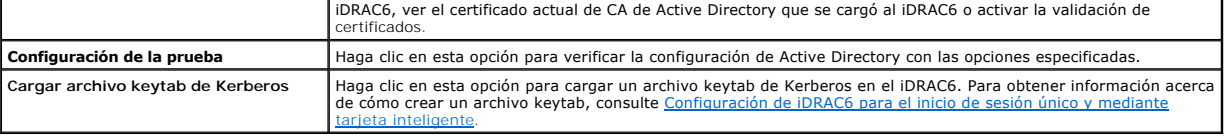

#### **Tabla 5-25. Botones de Active Directory**

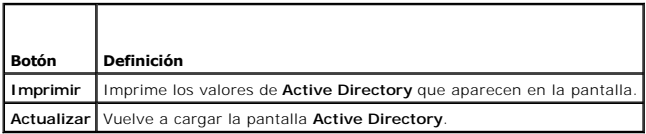

# **Configuración de Active Directory (esquema estándar y esquema ampliado)**

- 1. En la pantalla de resumen de **Active Directory**, haga clic en **Configurar Active Directory**.
- 2. En la pantalla **Paso 1 de 4 Active Directory**, puede activar la validación de certificados, cargar el certificado de CA de Active Directory en el iDRAC6 o ver el certificado de CA de Active Directory actual.

La [Tabla 5-26](#page-45-0) describe la configuración y las selecciones para cada paso del proceso de **Configuración y administración de Active Directory**. Para continuar, haga clic en el botón correspondiente.

T.

#### <span id="page-45-0"></span>**Tabla 5-26. Valores de configuración de Active Directory**

÷

F

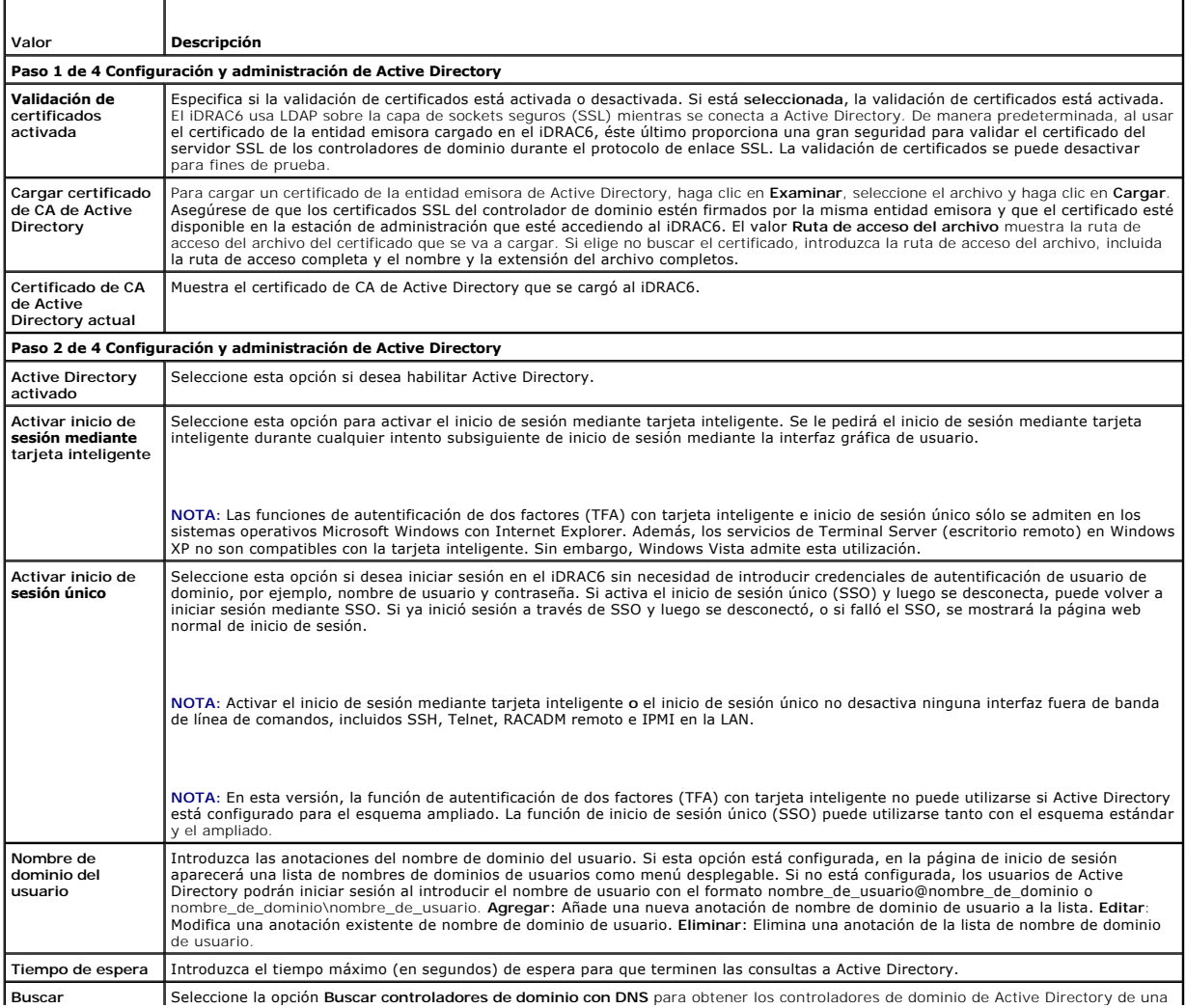

<span id="page-46-2"></span>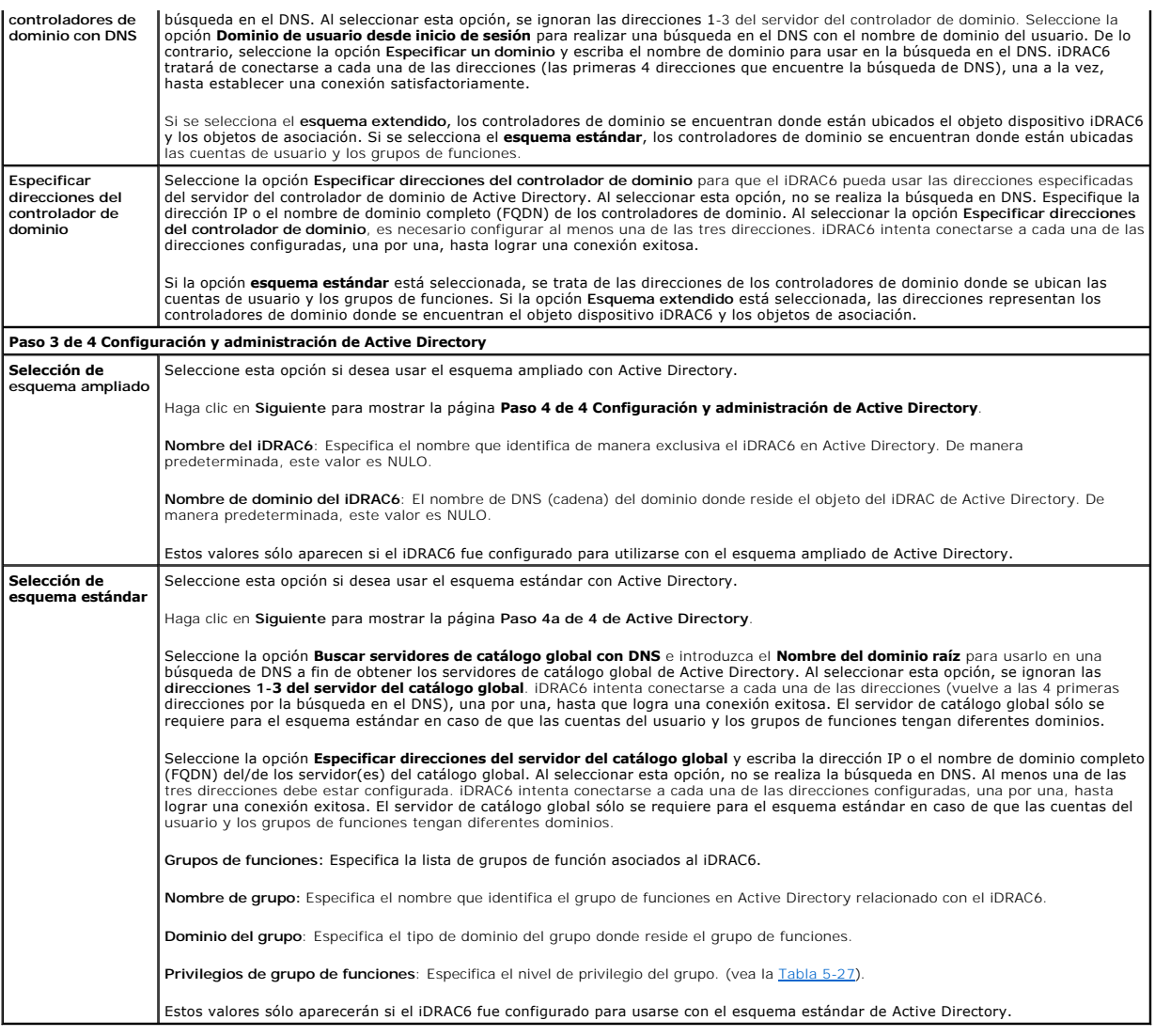

# <span id="page-46-0"></span>**Tabla 5-27. Privilegios del grupo de funciones**

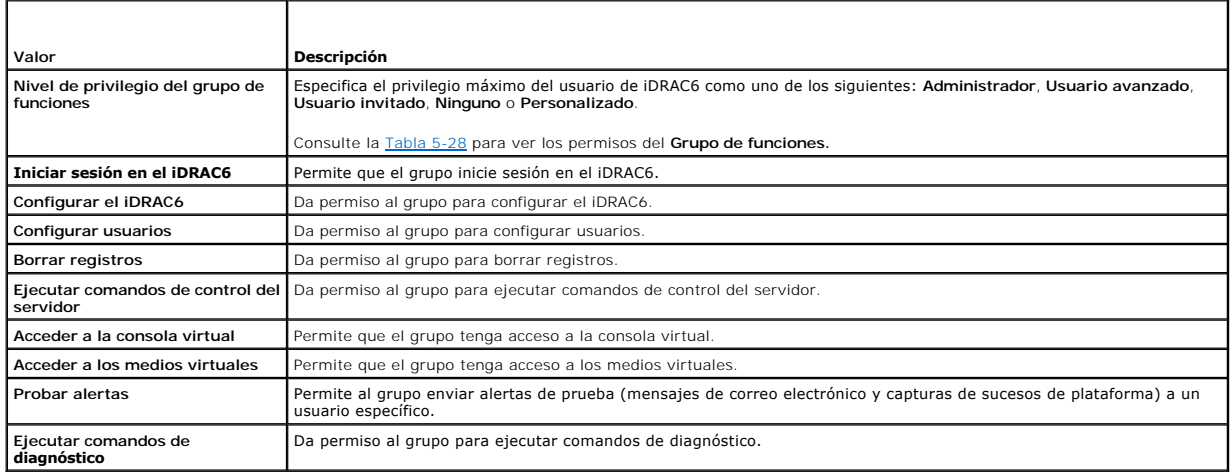

<span id="page-46-1"></span>**Tabla 5-28. Permisos del grupo de funciones** 

 $\overline{\phantom{a}}$ 

<span id="page-47-1"></span>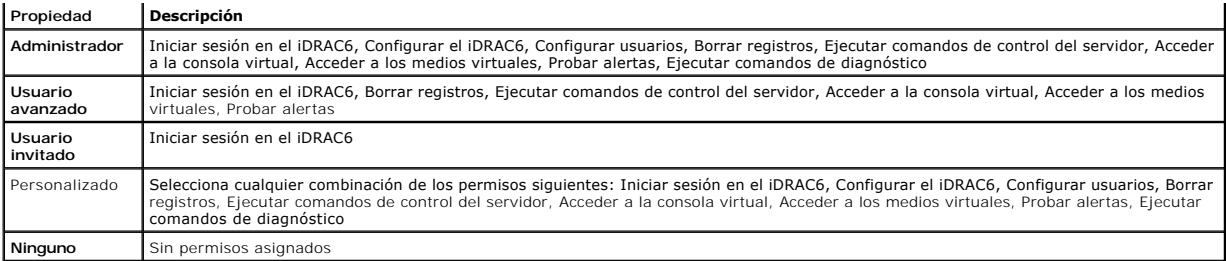

### **Cómo ver un certificado de CA de Active Directory**

En la pantalla de resumen de **Active Directory**, haga clic en **Configurar Active Directory**. Se muestra la sección **Certificado de CA de Active Directory actual**. Vea la [Tabla 5-29.](#page-47-0)

### <span id="page-47-0"></span>**Tabla 5-29. Información del certificado de CA?de Active Directory**

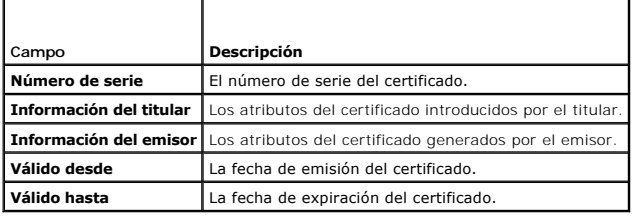

# **Activación o desactivación del acceso a la configuración local**

**NOTA:** La configuración predeterminada para el acceso a la configuración local es **Activado**.

### **Activación del acceso a la configuración local**

- 1. Haga clic en **Sistema**® **Acceso remoto**® **iDRAC6**® **Red/Seguridad**® **Servicios**.
- 2. En **Configuración local**, haga clic para **deseleccionar** la casilla **Desactivar actualizaciones de Configuración de USUARIO iDRAC6 local** para activar el acceso.
- 3. Haga clic en **Aplicar**.

### **Desactivación del acceso a la configuración local**

- 1. Haga clic en **Sistema**® **Acceso remoto**® **iDRAC6**® **Red/Seguridad**® **Servicios**.
- 2. En **Configuración local**, haga clic para seleccionar la casilla **Desactivar actualizaciones de Configuración de USUARIO iDRAC6 local** para desactivar el acceso.
- 3. Haga clic en **Aplicar**.

# **Configuración de los servicios del iDRAC6**

**NOTA:** Para modificar esta configuración, debe contar con permiso para **Configurar el iDRAC6**. **NOTA:** Cuando se aplican cambios en los servicios, los cambios surten efecto inmediatamente. Las conexiones existentes pueden ser terminadas sin aviso.

**NOTA:** Existe un problema conocido con el cliente Telnet suministrado con Microsoft Windows. Use otro cliente Telnet como HyperTerminal o PuTTY.

1. Haga clic en Sistema→ Acceso remoto→ iDRAC6 y luego haga clic en la ficha Red/Seguridad.

- <span id="page-48-5"></span>2. Haga clic en **Servicios** para abrir la pantalla de configuración **Servicios**.
- 3. Configure los servicios siguientes según sea necesario:
	- 1 Web Server: Consulte [Tabla 5-30](#page-48-0) para ver la configuración del Web Server
	- 1 SSH: Consulte [Tabla 5-31](#page-48-1) para ver la configuración de SSH
	- 1 Telnet: Consulte [Tabla 5-32](#page-48-2) para ver la configuración de Telnet
	- 1 Agente SNMP: Consulte [Tabla 5-33](#page-48-3) para obtener información acerca de la configuración del agente SNMP
	- i Agente de recuperación automatizada del sistema: Consulte <u>[Tabla 5-34](#page-48-4)</u> para ver la configuración del agente de recuperación automatizada del<br>sistema
- 4. Haga clic en **Aplicar**.

#### <span id="page-48-0"></span>**Tabla 5-30. Configuración de Web Server**

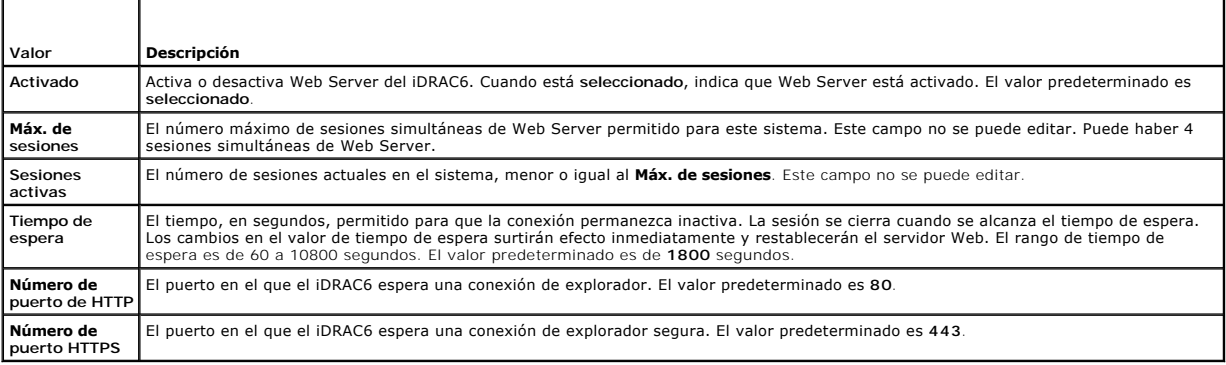

### <span id="page-48-1"></span>**Tabla 5-31. Configuración de SSH**

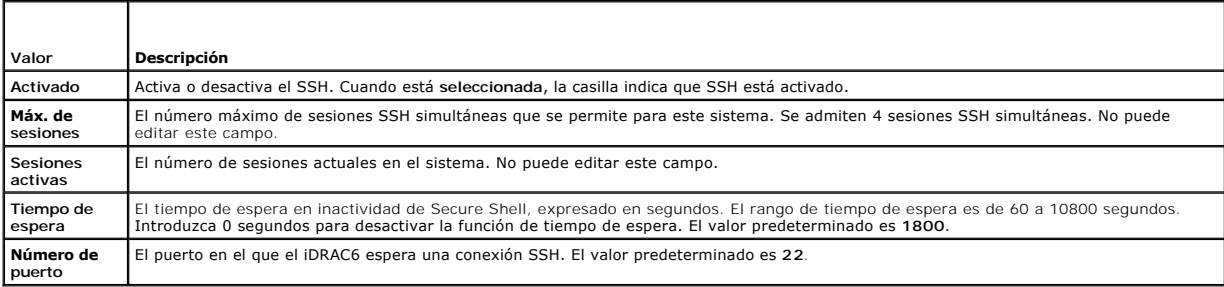

### <span id="page-48-2"></span>**Tabla 5-32. Configuración de Telnet**

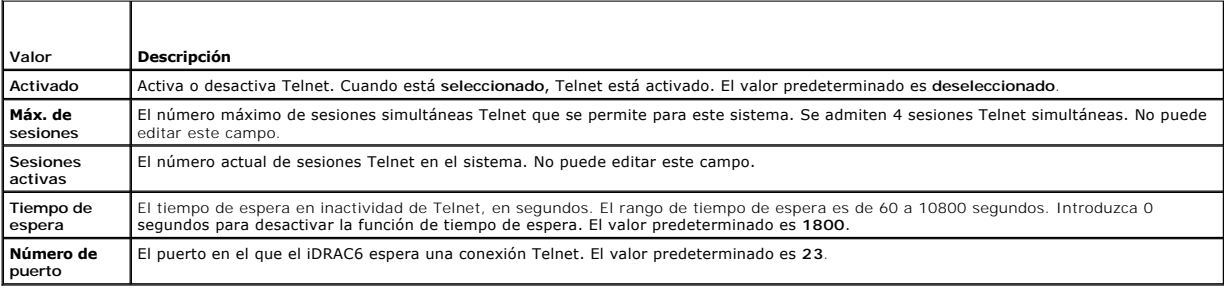

### <span id="page-48-3"></span>**Tabla 5-33. Configuraciones de SNMP**

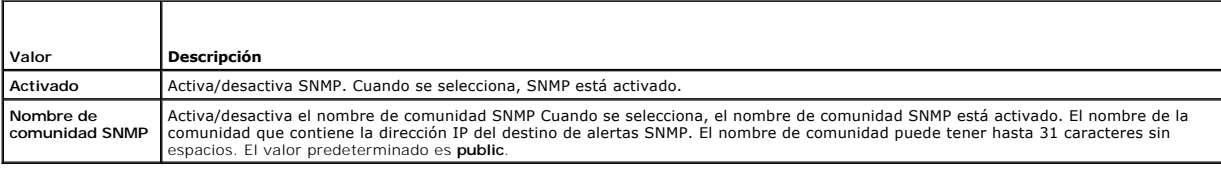

#### <span id="page-48-4"></span>**Tabla 5-34. Agente de recuperación automática del sistema**

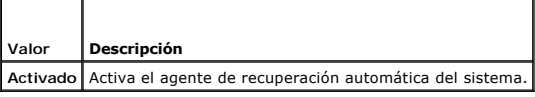

# **Actualización del firmware de iDRAC6**

**NOTA: Si el firmware del iDRAC6 se daña, como puede suceder cuando la actualización del firmware del iDRAC6 se interrumpe antes de terminar, puede<br>recuperar el iDRAC6 por medio del CMC. Consulte la** *Guía del usuario del f* 

**NOTA:** De manera predeterminada, la actualización del firmware retendrá la configuración actual del iDRAC6. Durante el proceso de actualización, tiene la opción de restablecer la configuración predeterminada de fábrica del iDRAC6. Si establece la configuración predeterminada de fábrica, el acceso a la<br>red externa se desactivará cuando la actualización termine. Debe activ interfaz web del CMC.

1. Inicie la interfaz web del iDRAC6.

2. Haga clic en Sistema→ Acceso remoto→ iDRAC6 y luego haga clic en la ficha Actualizar.

Aparecerá la pantalla **Actualización del firmware**.

**NOTA:** Para actualizar el firmware, el iDRAC6 debe estar en el modo de actualización. Cuando se encuentre en este modo, el iDRAC6 se restablecerá automáticamente, aun cuando usted cancele el proceso de actualización.

3. En la sección **Cargar,** haga clic en **Examinar** y seleccione la imagen del firmware.

Por ejemplo:

C:\Updates\V2.1\<*nombre\_de\_imagen*>.

El nombre predeterminado de la imagen del firmware es **firmimg.imc**.

- 4. Haga clic en **Cargar**. El archivo se cargará en el iDRAC6. Este proceso puede tardar varios minutos.
- 5. En la página **Cargar (paso 2 de 3)**, verá los resultados de la validación realizada sobre el archivo de imagen que se cargó.
	- l Cuando el archivo de imagen se cargue correctamente y pase todas las revisiones de verificación, aparecerá un mensaje que indicará que la imagen del firmware ha sido verificada.
	- 1 Si la imagen no se cargó correctamente, ni pasó las revisiones de verificación, restablezca el iDRAC6, cierre le sesión actual y luego intente actualizar nuevamente.
- **NOTA**: Si deja en blanco la casilla **Conservar configuración,** el iDRAC6 restablecerá la configuración predeterminada. En la configuración<br>predeterminada, la LAN está desactivada. Usted no podrá iniciar sesión en la inter medio de la interfaz web del CMC o la consola virtual mediante la utilidad de configuración del iDRAC6 durante la POST del BIOS.
- 6. De manera predeterminada, la casilla **Conservar configuración** está **Seleccionada** para conservar los valores actuales en el iDRAC6 después de una actualización. Si no desea conservar los valores, deje en blanco la casilla de verificación **Conservar configuración**.
- 7. Haga clic en **Comenzar la actualización** para iniciar el proceso de actualización. No interrumpa el proceso de actualización.
- 8. En la ventana **Actualización (paso 3 de 3)**, verá el estado de la actualización. El progreso de la operación de actualización de firmware, expresado en porcentaje, aparecerá en la columna **Progreso**.
- 9. Una vez que la actualización del firmware concluya, la ventana **Actualización (paso 3 de 3)** se actualizará con el resultado y el iDRAC6 se restablecerá<br>automáticamente. Para continuar accediendo al iDRAC6 a través de l iDRAC6 usando una ventana nueva de explorador.

# **Actualización del firmware del iDRAC6 por medio del CMC**

Normalmente, el firmware del iDRAC6 se actualiza por medio de las utilidades de iDRAC6, por ejemplo, la interfaz web del iDRAC6 o los paquetes de<br>actualización específicos del sistema operativo que descargó de s**upport.del** 

Puede usar la interfaz web o RACADM del CMC para actualizar el firmware del iDRAC6. Esta función está disponible cuando el firmware del iDRAC6 está en modo Normal y cuando está dañado.

**NOTA:** Consulte la *Guía del usuario de firmware de Chassis Management Controller* para obtener instrucciones acerca del uso de la interfaz web del CMC.

Para actualizar el firmware del iDRAC6, realice los pasos a continuación:

1. Descargue el firmware más reciente del iDRAC6 a la estación de administración en **support.dell.com**.

- 2. Inicie sesión en la interfaz web del CMC.
- 3. Haga clic en **Chasis en el árbol del sistema**.
- 4. Haga clic en la ficha **Actualizar**. Aparecerá la pantalla **Actualización del firmware**.
- 5. Seleccione el iDRAC6 o los iDRAC6 del mismo modelo a actualizar. Para ello, seleccione la casilla **Actualizar destinos**.
- 6. Haga clic en el botón **Aplicar actualización del iDRAC6 Enterprise** debajo de la lista componentes del iDRAC6.
- 7. Haga clic en **Examinar**, busque la imagen del firmware del iDRAC6 que descargó y haga clic en **Abrir**.
- 8. Haga clic en **Iniciar actualización del firmware**.

Después de que el archivo de imagen del firmware haya sido cargado en el CMC, el iDRAC6 se actualizará con la imagen.

# **Reversión del firmware del iDRAC6**

iDRAC6 es capaz de mantener dos imágenes de firmware simultáneamente. Puede optar por iniciar desde la imagen de firmware de su elección o revertir el firmware a dicha imagen.

1. Abra la interfaz web del iDRAC6 e inicie sesión en el sistema remoto.

Haga clic en **Sistema**® **Acceso remoto**® **iDRAC6** y luego haga clic en la ficha **Actualizar**.

- 2. Haga clic en **Revertir**. Las versiones de firmware actuales y anteriores se muestran en la página **Revertir (paso 2 de 3)**.
- 3. Haga clic en **Siguiente** para iniciar el proceso de reversión de firmware.

En la página **Revertir (paso 3 de 3)**, se mostrará el estado de la operación de reversión. Una vez que se haya completado correctamente, se muestra que el proceso se completó satisfactoriamente.

Si la reversión del firmware es correcta, el iDRAC6 se restablecerá automáticamente. Para continuar trabajando con el iDRAC6 a través de la interfaz web, cierre la ventana actual del explorador y vuelva a conectarse al iDRAC6 usando una ventana nueva de explorador. Se muestra un mensaje de error si ocurre uno.

**NOTA:** La función **Conservar configuración** no funciona si desea revertir el firmware del iDRAC6 de la versión 2.2 a la versión 2.1.

[Regresar a la página de contenido](file:///E:/Software/smdrac3/idrac/idrac30Modular/sp/ug/index.htm)

<span id="page-51-0"></span>[Regresar a la página de contenido](file:///E:/Software/smdrac3/idrac/idrac30Modular/sp/ug/index.htm)

# **Uso del servicio de directorio de iDRAC6**

**Integrated Dell Remote Access Controller 6 (iDRAC6) Enterprise para servidores blade versión 3.0 Guía del usuario**

- [Uso del iDRAC6 con Active Directory de Microsoft](#page-51-1)  [Generalidades del esquema estándar de Active Directory](#page-63-0)  [Prerrequisitos para activar la autentificación de Active](#page-51-2)
- Directory para iDRAC6
- [Configuración de Active Directory con esquema estándar](#page-63-1)  para acceder al iDRAC6
- ● [Mecanismos de autentificación admitidos por Active Directory](#page-53-0) [Prueba de las configuraciones realizadas](#page-66-0)
- [Generalidades del esquema ampliado de Active Directory](#page-53-1)  [Cómo usar el iDRAC6 con el servicio de directorios LDAP](#page-67-0)
	-
- [Configuración de Active Directory con esquema extendido](#page-55-0)  para acceder al iDRAC6
- 
- **P** [Preguntas frecuentes](#page-69-0)

Un servicio de directorio mantiene una base de datos común para almacenar información acerca de usuarios, equipos, impresoras, etc. en una red. Si la empresa utiliza el software Active Directory de Microsoft o el servicio de directorio LDAP, puede configurarlo para que proporcione acceso al iDRAC6, lo que le<br>permite agregar y controlar los privilegios de usuario del iDR

### <span id="page-51-1"></span>**Uso del iDRAC6 con Active Directory de Microsoft**

**NOTA:** El uso de Active Directory para reconocer usuarios del iDRAC6 se admite en los sistemas operativos Microsoft Windows 2000, Windows Server 2003 y Windows Server 2008.

La autentificación de usuario se puede configurar a través de Active Directory de Microsoft para iniciar sesión en el iDRAC6. También se puede ofrecer<br>autoridad en base a funciones, que permite que el administrador configu secciones subsiguientes.

La [Tabla 6-1](#page-51-3) muestra los privilegios de usuario de Active Directory del iDRAC6

#### <span id="page-51-3"></span>**Tabla 6-1. Privilegios de usuario del iDRAC6**

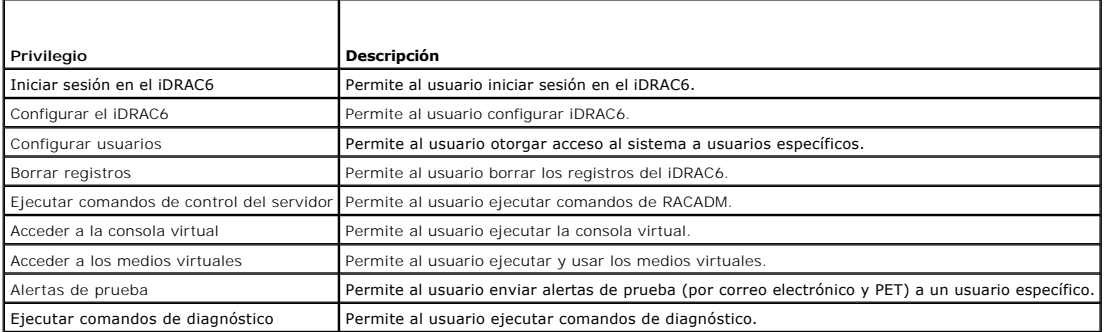

Puede utilizar Active Directory para iniciar sesión en el iDRAC6 mediante uno de los siguientes métodos:

l Interfaz web

- l RACADM local
- l SSH o consola Telnet para la interfaz de línea de comandos de SM-CLP

La sintaxis de inicio de sesión la misma para los tres métodos:

<*nombre\_de\_usuario@dominio*>

o bien:

<*dominio>\<nombre\_de\_usuario*> o <*dominio>/<nombre\_de\_usuario*>

donde *nombre\_de\_usuario* es una cadena ASCII de 1 a 256 bytes.

No se permite usar espacios en blanco ni caracteres especiales (como \, / ó @) en el nombre de usuario ni en el nombre de dominio.

**A NOTA:** No se pueden especificar nombres de dominio NetBIOS, como "América", porque estos nombres no se pueden resolver.

Si inicia sesión en la interfaz web y ha configurado dominios de usuario, aparecerá en pantalla un menú desplegable de todos los dominios de usuario para que seleccione el deseado. Si selecciona un dominio de usuario del menú desplegable, sólo debe introducir el nombre de usuario. Aun si selecciona Este<br>**iDRAC**, podrá iniciar sesión como usuario de Active Directory si utili Directory de Microsoft.

# <span id="page-51-2"></span>**Prerrequisitos para activar la autentificación de Active Directory para iDRAC6**

<span id="page-52-2"></span>Para usar la función de autentificación de Active Directory del iDRAC6, debe haber implementado una infraestructura de Active Directory. Consulte el sitio web<br>de Microsoft para obtener información sobre cómo configurar una

El iDRAC6 utiliza el mecanismo estándar de infraestructura de clave pública (PKI) para autenticar de manera segura en Active Directory; por lo tanto, necesitará también una PKI integrada en la infraestructura de Active Directory.

Consulte el sitio web de Microsoft para obtener más información sobre la configuración de PKI.

Para autentificar correctamente todos los controladores de dominio, también necesitará activar la capa de sockets seguros (SSL) en todos los controladores<br>de dominio a los que se conecte el iDRAC6. Consulte <u>Activación de </u>

# <span id="page-52-0"></span>**Activación de SSL en un controlador de dominio**

Cuando el iDRAC6 autentifica usuarios con un controlador de dominio de Active Directory, inicia una sesión SSL con el controlador de dominio. En este momento, el controlador de dominio debe publicar un certificado firmado por la autoridad de certificados (CA), cuyo certificado raíz se carga en el iDRAC6. En<br>otras palabras, para que el iDRAC6 pueda autentificarse en *cua* controlador de dominio debe tener un certificado habilitado para SSL firmado por la CA del dominio.

Si va a usar la autoridad de certificados raíz de Microsoft para asignar *automáticamente* todos los controladores de dominio a un certificado SSL, realice los pasos a continuación para activar el SSL en cada controlador de dominio:

1. Active SSL en cada uno de los controladores de dominio mediante la instalación del certificado SSL para cada controlador.

- a. Haga clic en **Inicio**® **Herramientas administrativas**® **Política de seguridad del dominio**.
- b. Amplíe la carpeta **Directivas de claves públicas,** haga clic con el botón derecho del mouse en **Configuración de la solicitud de certificados**<br>**automática** y luego haga clic en **Solicitud de certificados automática**.
- c. En el **Asistente para instalación de solicitud de certificados automática**, haga clic en **Siguiente** y seleccione **Controlador de dominio**.
- d. Haga clic en **Siguiente** y luego en **Terminar**.

#### **Exportación del certificado de CA del controlador de dominio raíz a iDRAC6**

**NOTA:** Si el sistema ejecuta Windows 2000, los siguientes pasos pueden variar.

*M* NOTA: Si está utilizando una autoridad de certificación independiente, los siguientes pasos pueden presentar diferencias.

1. Localice el controlador de dominio que ejecuta el servicio de CA de Microsoft Enterprise.

- 2. Haga clic en **Inicio**® **Ejecutar**.
- 3. En el campo **Ejecutar**, escriba mmc y haga clic en **Aceptar**.
- 4. En la ventana **Consola 1** (MMC), haga clic en **Archivo (**o **Consola** en sistemas Windows 2000) y seleccione **Agregar/quitar complemento**.
- 5. En la ventana **Agregar/quitar complemento**, haga clic en **Agregar**.
- 6. En la ventana **Complemento independiente**, seleccione **Certificados** y haga clic en **Agregar**.
- 7. Seleccione la cuenta **Equipo** y haga clic en **Siguiente**.
- 8. Seleccione **Equipo local** y haga clic en **Terminar**.
- 9. Haga clic en **Aceptar**.
- 10. En la ventana **Consola 1**, amplíe la carpeta **Certificados**, amplíe la carpeta **Personal** y haga clic en la carpeta **Certificados**.
- 11. Ubique el certificado de CA raíz y haga clic en él con el botón derecho del mouse, seleccione **Todas las tareas** y haga clic en **Exportar...**
- 12. En el **Asistente de exportación de certificados**, haga clic en **Siguiente** y seleccione **No exportar la clave privada**.
- 13. Haga clic en **Siguiente** y seleccione **Codificado en base 64 X.509 (.cer)** como el formato.
- <span id="page-52-1"></span>14. Haga clic en **Siguiente** y guarde el certificado en un directorio del sistema.
- 15. Cargue el certificado que guardó en el paso [paso 14](#page-52-1) en el iDRAC6.

Para cargar el certificado por medio de RACADM, consulte [Configuración de Active Directory con esquema estándar vía RACADM](#page-65-0).

<span id="page-52-3"></span>Para cargar el certificado desde la interfaz web, consulte [Configuración de Active Directory con esquema estándar mediante la interfaz web del iDRAC6](#page-64-0).

#### **Importar el certificado SSL de firmware del iDRAC6**

**NOTA:** Si el servidor de Active Directory está configurado para autentificar el cliente durante la fase de inicialización de una sesión SSL, deberá cargar también el certificado del servidor del iDRAC6 en el controlador de dominio de Active Directory. Este paso adicional no es necesario si Active Directory no<br>realiza la autentificación de cliente durante la fase de inicio de

Use el siguiente procedimiento para importar el certificado SSL de firmware del iDRAC6 a todas las listas de certificados confiables del controlador de dominio.

**NOTA:** Si el sistema ejecuta Windows 2000, los siguientes pasos pueden variar.

NOTA: Si el certificado SSL de firmware del iDRAC6 está firmado por una entidad emisora reconocida y dicho certificado ya se encuentra en la lista de<br>certificados de una entidad emisora raíz de confianza del controlador de

El certificado SSL del iDRAC6 es el certificado idéntico que se usa para el Web Server del iDRAC6. Todos los controladores del iDRAC6 se envían con un<br>certificado predeterminado firmado automáticamente.

Para descargar el certificado SSL del iDRAC6, ejecute el siguiente comando RACADM:

racadm sslcertdownload -t 0x1 -f <certificado SSL del RAC>

- 1. En el controlador del dominio, abra una ventana **Consola de MMC** y seleccione **Certificados**® **Entidades emisoras raíz de confianza**.
- 2. Haga clic con el botón derecho del mouse en **Certificados**, seleccione **Todas las tareas** y haga clic en **Importar**.
- 3. Haga clic en **Siguiente** y desplácese al archivo de certificado SSL.
- 4. Instale el certificado SSL del iDRAC6 en la lista de **Entidades emisoras raíz de confianza** de cada controlador de dominio.

Si ha instalado su propio certificado, asegúrese que la CA que firma el certificado esté en la lista **Entidades emisoras raíz de confianza**. Si la autoridad<br>no está en la lista, debe instalarla en todos los controladores d

- 5. Haga clic en **Siguiente** y especifique si desea que Windows seleccione automáticamente el almacén de certificados basándose en el tipo de certificado, o examine hasta encontrar un almacén de su elección.
- 6. Haga clic en **Terminar** y luego en **Aceptar**.

### <span id="page-53-0"></span>**Mecanismos de autentificación admitidos por Active Directory**

Puede utilizar Active Directory para definir el acceso de los usuarios en el iDRAC6 mediante dos métodos: Por medio de la solución de *esquema extendido* que<br>Dell ha personalizado para agregar objetos de Active Directory d

Cuando se usa Active Directory para configurar el acceso al iDRAC6, se debe elegir la solución del esquema extendido o la del esquema estándar.

Las ventajas de usar la solución de esquema extendido son:

- 1 Todos los objetos de control de acceso se mantienen en Active Directory.
- l Se brinda máxima flexibilidad para configurar el acceso de los usuarios en diferentes tarjetas del iDRAC6 con distintos niveles de privilegios.

La ventaja de utilizar la solución de esquema estándar radica en que no se requiere una extensión del esquema, ya que la configuración predeterminada del<br>esquema de Active Directory que brinda Microsoft proporciona todas l

### <span id="page-53-1"></span>**Generalidades del esquema ampliado de Active Directory**

Para utilizar la solución de esquema extendido, es necesario una extensión del esquema de Active Directory, según se describe en la siguiente sección.

### **Extensiones de esquema de Active Directory**

Los datos de Active Directory son una base de datos distribuida de atributos y clases. El esquema de Active Directory incluye las reglas que determinan el tipo de datos que se pueden agregar o incluir en la base de datos. La clase de usuario es un ejemplo de una clase que se almacena en la base de datos. Algunos<br>ejemplos de atributos de clase de usuario incluyen el moltine o la p esquema para incluir los cambios necesarios para admitir la autentificación y autorización de administración remota.

Cada atributo o clase que se agrega a un esquema existente de Active Directory debe ser definida con una identificación única. Para mantener identificaciones<br>únicas a través de la industria, Microsoft mantiene una base de clases y los atributos agregados al servicio de directorio.

l La extensión de Dell es: dell

- <span id="page-54-2"></span>l El OID base de Dell es: 1.2.840.113556.1.8000.1280
- l El rango del LinkID de RAC es: 12070 a 12079

### **Descripción de las extensiones de esquema del iDRAC6**

Para proporcionar la mayor flexibilidad en la multitud de entornos de cliente, Dell proporciona un grupo de propiedades que el usuario puede configurar según<br>los resultados deseados. Dell ha extendido el esquema para inclu flexibilidad al administrador con respecto a las diferentes combinaciones de usuarios, privilegios del iDRAC6 y dispositivos iDRAC6 en la red sin aumentar demasiado la complejidad.

### **Descripción general de los objetos de Active Directory**

Por cada uno de los dispositivos iDRAC6 físicos de la red que desee integrar con Active Directory para autentificación y autorización, cree al menos un objeto de asociación y un objeto de dispositivo iDRAC6. Puede crear varios objetos de asociación y cada uno de ellos puede vincularse a cuantos usuarios, grupos de<br>usuarios u objetos de dispositivo iDRAC6 sean necesarios. Los usu empresa.

Sin embargo, cada objeto de asociación puede vincularse (o es posible que vincule usuarios, grupos de usuarios u objetos de dispositivo iDRAC6) sólo a un<br>objeto de privilegio. Este ejemplo permite que el administrador cont

El objeto del dispositivo iDRAC6 es el vínculo al firmware del iDRAC6 para consultar Active Directory para autentificación y autorización. Cuando se agrega el iDRAC6 a la red, el administrador debe configurar el iDRAC6 y su objeto de dispositivo con su nombre de Active Directory para que los usuarios puedan realizar<br>la autentificación y la autorización con Active Directory. Adem usuarios se puedan autentificar.

La [Figura 6](#page-54-0)-1 muestra que el objeto de asociación proporciona la conexión necesaria para todas las autentificaciones y autorizaciones.

#### <span id="page-54-0"></span>**Figura 6-1. Configuración típica de los objetos de Active Directory**

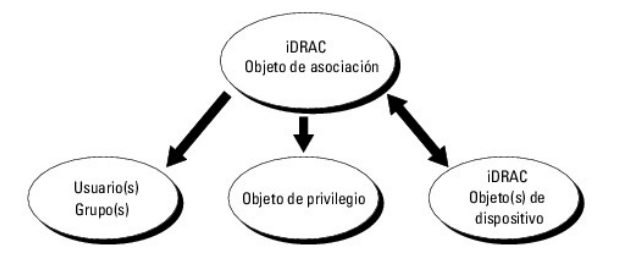

Puede crear tantos objetos de asociación como sea necesario. Sin embargo, debe crear al menos un objeto de asociación y debe tener un objeto de<br>dispositivo iDRAC6 por cada dispositivo iDRAC6 de la red que desea integrar co

El objeto de asociación permite toda cantidad de usuarios o grupos, así como de objetos de dispositivo iDRAC6. Sin embargo, el objeto de asociación sólo incluye un objeto de privilegio por cada objeto de asociación. El objeto de asociación conecta a los *usuarios* con *privilegios* en los dispositivos iDRAC6.

La extensión de Dell al complemento MMC de ADUC sólo permite asociar el objeto de privilegio y los objetos del iDRAC6 del mismo dominio con el objeto de asociación. La extensión de Dell no permite que un grupo o un objeto iDRAC6 de otro dominio se agregue como miembro del producto del objeto de asociación.

Cuando se agregan grupos universales a partir de dominios independientes, se debe crear un objeto de asociación con ámbito universal. Los objetos de asociación predeterminados creados por la utilidad Dell Schema Extender, son grupos locales de dominio y no funcionarán con grupos universales de otros dominios.

Los usuarios, los grupos de usuarios o los grupos de usuarios anidados de cualquier dominio pueden agregarse al objeto de asociación. Las soluciones de esquema extendido admiten todo tipo de grupos de usuarios o todo grupo anidado de usuarios en varios dominios permitidos por Active Directory de Microsoft.

#### **Acumulación de privilegios con el esquema extendido**

El mecanismo de autentificación del esquema extendido admite la acumulación de privilegios provenientes de distintos objetos de privilegio asociados con el<br>mismo usuario entre distintos objetos de asociación. En otras pala súper conjunto de todos los privilegios asignados que corresponden a los distintos objetos de privilegio asociados al mismo usuario.

La [Figura 6](#page-54-1)-2 muestra un ejemplo de la acumulación de privilegios por medio del esquema extendido.

<span id="page-54-1"></span>**Figura 6-2. Acumulación de privilegios para un usuario**

<span id="page-55-2"></span>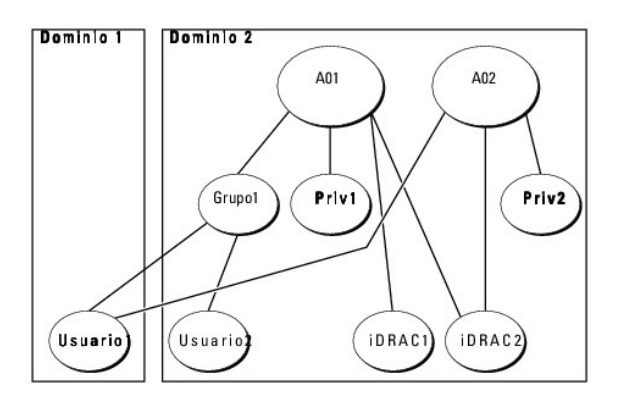

La figura muestra dos objetos de asociación: OA1 y OA2. El Usuario1 está asociado con el iDRAC2 por medio de ambos objetos de asociación. Por lo tanto, el Usuario1 ha acumulado privilegios que resultan de la combinación del conjunto de privilegios de los objetos Priv1 y Priv2 en el iDRAC2.

Por ejemplo, Priv1 tiene los privilegios: Inicio de sesión, Medios virtuales y Borrar registros; mientras que Priv2 tiene los privilegios: Inicio de sesión en iDRAC, Configurar el iDRAC y Alertas de prueba. Como resultado, el Usuario1 tiene ahora el conjunto de privilegios: Inicio de sesión en iDRAC, Medios virtuales, Borrar<br>registros, Configurar el iDRAC y Alertas de prueba, que es el

La autentificación del esquema extendido acumula privilegios para permitir que el usuario tenga el conjunto máximo de privilegios según los privilegios asignados de los distintos objetos de privilegio asociados al mismo usuario.

En esta configuración, el Usuario1 tiene privilegios de Priv1 y Priv2 en iDRAC2. El Usuario1 tiene privilegios de Priv1 en iDRAC1 solamente. El Usuario2 tiene<br>privilegios de Priv1 tanto en iDRAC1 como en iDRAC2. Además, es un grupo.

### <span id="page-55-0"></span>**Configuración de Active Directory con esquema extendido para acceder al iDRAC6**

Antes de usar Active Directory para acceder al iDRAC6, debe configurar el software Active Directory y el iDRAC6. Para hacerlo, lleve a cabo los pasos siguientes en el orden indicado:

- 1. Amplíe el esquema de Active Directory (consulte [Extensión del esquema de Active Directory](#page-55-1))
- 2. Amplíe el complemento Usuarios y equipos de Active Directory (consulte Instalación de la extensión de Dell para el complemento Usuarios y equipos de Active Directory).
- 3. Agregue usuarios del iDRAC6 y sus privilegios a Active Directory (consulte [Cómo agregar usuarios y privilegios del iDRAC6 a Active Directory](#page-59-0)).
- 4. [Configure las propiedades de Active Directory del iDRAC6 por medio de la interfaz web del iDRAC6 o de RACADM \(consulte](#page-60-0) Configuración de Active de la interfaz web del iDRAC6 o Configuración de Active Directory con esquema extendido por medio de RACADM)

### <span id="page-55-1"></span>**Extensión del esquema de Active Directory**

Importante: La extensión del esquema para este producto es distinta de la de generaciones anteriores de productos de Dell Remote Management. Deberá<br>extender el nuevo esquema e instalar el nuevo **complemento Microsoft Manag** directorio. El esquema anterior no funciona con este producto.

**NOTA: La extensión del nuevo esquema y la instalación de la nueva extensión en el Complemento Usuarios y equipos de Active Directory no afectan las<br>versiones anteriores del producto.** 

Puede encontrar el complemento MMC de usuarios y equipos de Active Directory y la extensión del esquema en el DVD *Dell Systems Management Tools and Documentation*. Para obtener información sobre la instalación, consulte <u>Instalación de la extensión de Dell para el complemento Usuarios y equipos de Active</u><br><u>Directory</u>, Para obtener más detalles sobre la ampliación del

**NOTA:** Cuando cree objetos de asociación o de dispositivo iDRAC6, seleccione **Dell Remote Management Object Advanced**.

La extensión del esquema de Active Directory agrega una unidad organizacional Dell, clases y atributos de esquema, así como privilegios y objetos de asociación de ejemplo al esquema de Active Directory. Antes de extender el esquema, compruebe que tiene privilegios de administrador de esquema en el<br>propietario de la función de operación maestra simple y flexible (FSMO)

Puede extender el esquema por medio de uno de los siguientes métodos:

- l Utilidad Dell Schema Extender
- l Archivo de secuencia de comandos LDIF

Si utiliza el archivo de secuencia de comandos LDIF, la unidad organizacional de Dell no se agregará al esquema.

Los archivos LDIF y la utilidad Dell Schema Extender se encuentran en el DVD *Dell Systems Management Tools and Documentation* en los siguientes directorios

<span id="page-56-2"></span>respectivamente:

- l *Unidad de DVD***:\SYSMGMT\ManagementStation\support\OMActiveDirectory\_Tools\Remote\_Management\_Advanced\LDIF\_Files**
- l <Unidad *de DVD>:\SYSMGMT\ManagementStation\support\OMActiveDirectory\_Tools\Remote\_Management\_Advanced\Schema Extender*

Para usar los archivos LDIF, consulte las instrucciones en el archivo léame que está en el directorio LDIF\_Files. Para usar Dell Schema Extender para ampliar<br>el esquema de Active Directory, consulte <u>Uso de Dell Schema Ext</u>

Puede copiar y ejecutar Schema Extender o los archivos LDIF desde cualquier ubicación.

### <span id="page-56-0"></span>**Uso de Dell Schema Extender**

- **PRECAUCIÓN: Dell Schema Extender utiliza el archivo SchemaExtenderOem.ini. Para asegurar que la utilidad Dell Schema Extender funcione correctamente, no modifique el nombre de este archivo.**
- 1. En la pantalla de **Bienvenida**, haga clic en **Siguiente**.
- 2. Lea y comprenda la advertencia y haga clic en **Siguiente**.
- 3. Seleccione **Usar las credenciales de inicio de sesión actuales** o introduzca un nombre de usuario y una contraseña con derechos de administrador de esquema.
- 4. Haga clic en **Siguiente** para ejecutar Dell Schema Extender.
- 5. Haga clic en **Terminar**.

El esquema ha sido extendido. Para verificar la extensión del esquema, utilice el complemento de esquema de Active Directory y MMC para controlar que existan los siguientes elementos:

- 1 Clases (consulte de la [Tabla 6-2](#page-56-1) a la [Tabla 6-7](#page-57-0))
- l Atributos [\(Tabla 6-8](#page-57-1))

Consulte la documentación de Microsoft para obtener información acerca de cómo utilizar el complemento de esquema de Active Directory y MMC.

#### <span id="page-56-1"></span>**Tabla 6-2. Definiciones de las clases agregadas al esquema de Active Directory**

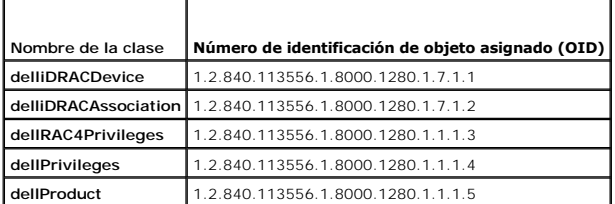

#### **Tabla 6-3. Clase dellRacDevice**

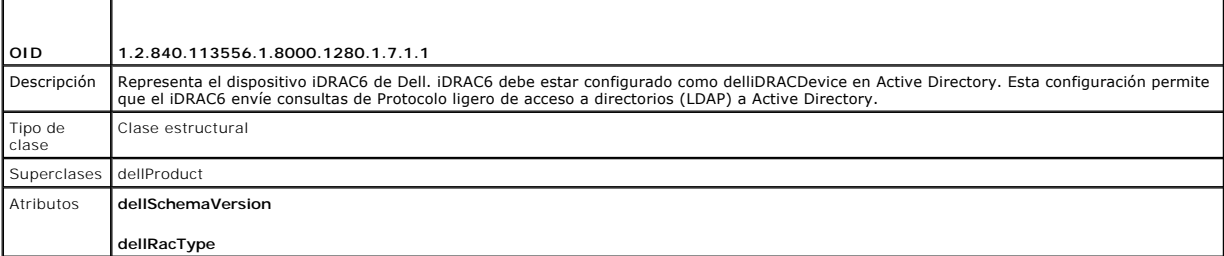

#### **Tabla 6-4. Clase delliDRACAssociationObject**

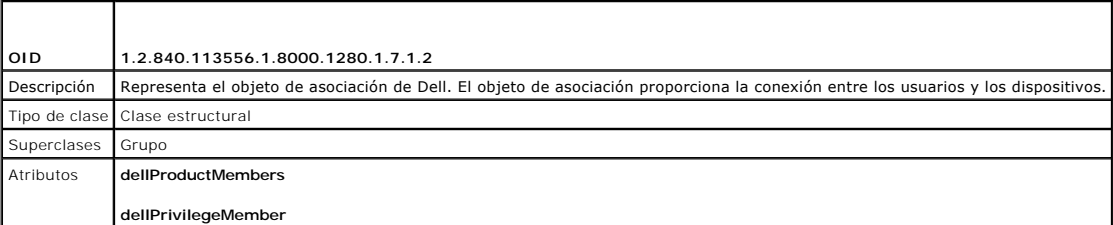

# <span id="page-57-2"></span>**Tabla 6-5. Clase dellRAC4Privileges**

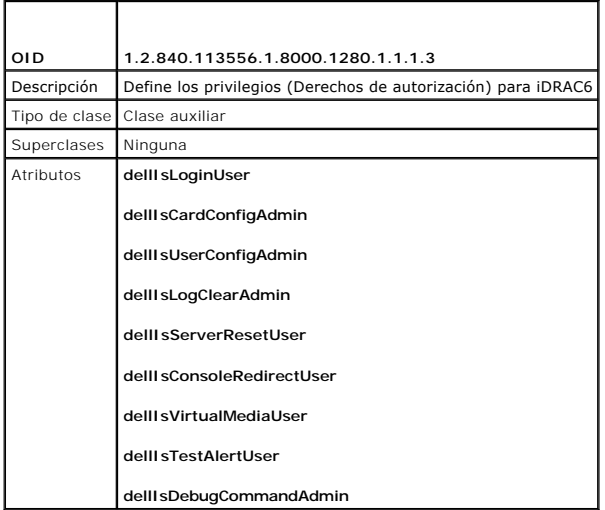

### **Tabla 6-6. Clase dellPrivileges**

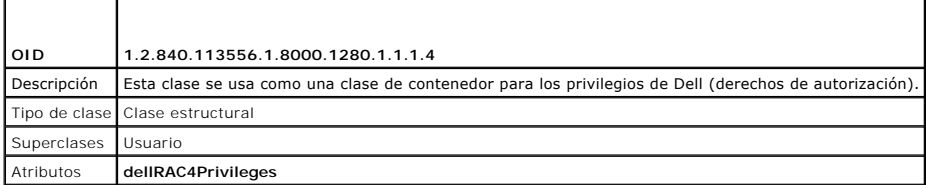

### <span id="page-57-0"></span>**Tabla 6-7. Clase dellProduct**

 $\overline{a}$ 

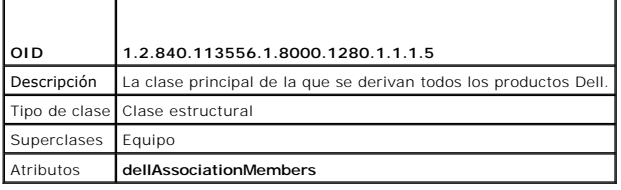

### <span id="page-57-1"></span>**Tabla 6-8. Lista de atributos agregados al esquema de Active Directory**

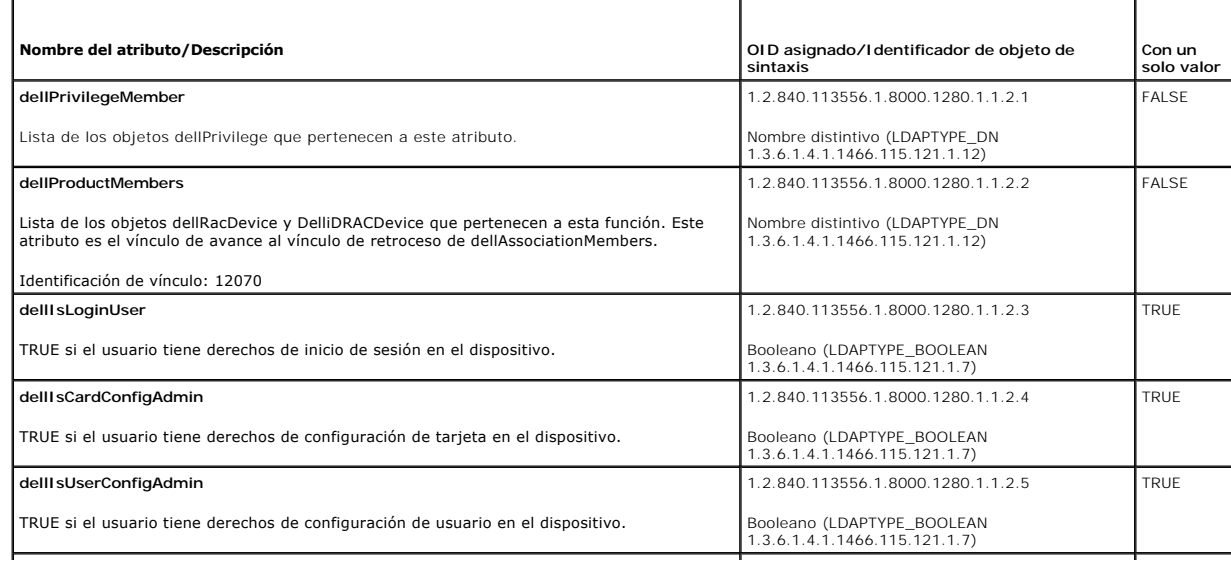

<span id="page-58-1"></span>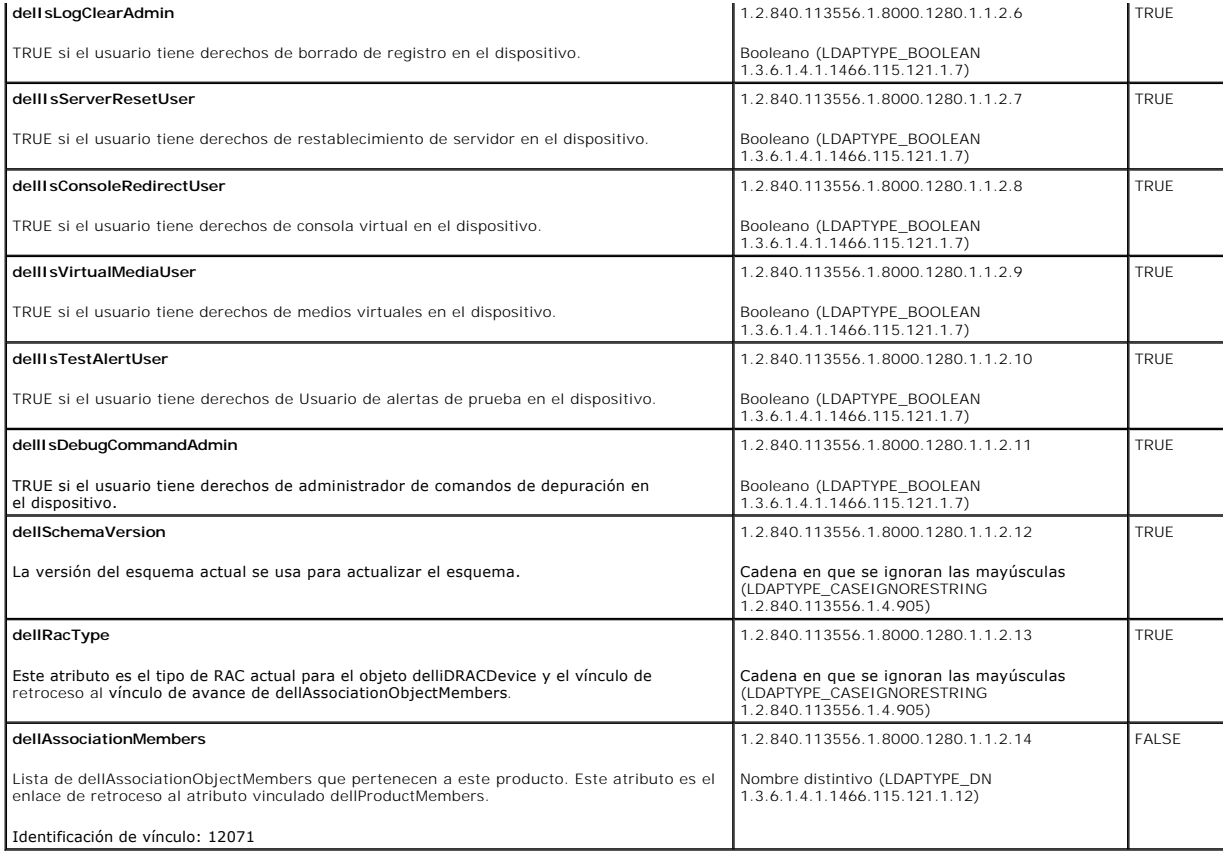

# <span id="page-58-0"></span>**Instalación de la extensión de Dell para el complemento Usuarios y equipos de Active Directory**

Cuando se extiende el esquema en Active Directory, también debe extenderse el complemento Usuarios y equipos de Active Directory para que el<br>administrador pueda administrar los dispositivos iDRAC6, los usuarios y los grupo

Cuando instala el software de administración de sistemas con el DVD **Dell Systems Management Tools and Documentation**, puede extender el complemento<br>si selecciona la opción *Complemento Usuarios y equipos de Active Directo* s*oftware Dell OpenManage* para obtener más instrucciones sobre la instalación del software de administración de sistemas. Para sistemas operativos de<br>Windows de 64 bits, el programa de instalación del complemento se encue

<Unidad de DVD>:\SYSMGMT\ManagementStation\support\OMActiveDirectory\_SnapIn64

Para obtener más información acerca del complemento Usuarios y equipos de Active Directory, consulte la documentación de Microsoft.

#### **Instalación del paquete de administrador**

Debe instalar el paquete de administrador en cada sistema que administre los objetos iDRAC6 de Active Directory. Si no lo hace, no podrá ver el objeto iDRAC6 de Dell en el contenedor.

<span id="page-58-2"></span>Para obtener más información, consulte [Cómo abrir el complemento Usuarios y equipos de Active Directory](#page-58-2).

#### **Cómo abrir el complemento Usuarios y equipos de Active Directory**

Para abrir el complemento Usuarios y equipos de Active Directory:

1. Si ya inició sesión en el controlador del dominio, haga clic en **Inicio Herramientas administrativas**® **Usuarios y equipos de Active Directory**.

Si no ha iniciado sesión en el controlador de dominio, el paquete de administrador de Microsoft correspondiente debe estar instalado en el sistema local. Para instalar el paquete de administrador, haga clic en **Inicio→ Ejecutar**, escriba MMC, y presione Entrar.

Aparece MMC.

2. En la ventana **Consola 1**, haga clic en **Archivo** (o en **Consola**, en los sistemas que ejecutan Windows 2000).

- <span id="page-59-1"></span>3. Haga clic en **Agregar o quitar complemento**.
- 4. Seleccione **Complemento Usuarios y equipos de Active Directory** y haga clic en **Agregar**.
- 5. Haga clic en **Cerrar** y luego en **Aceptar**.

# <span id="page-59-0"></span>**Cómo agregar usuarios y privilegios del iDRAC6 a Active Directory**

El Complemento Usuarios y equipos de Active Directory extendido por Dell permite agregar usuarios y privilegios del iDRAC6 mediante la creación de objetos<br>de asociación y de privilegio del iDRAC6. Para agregar cada tipo de

- l Cree un objeto de dispositivo iDRAC6
- l Cree un objeto de privilegio
- l Cree un objeto de asociación
- l Agregue los objetos a un objeto de asociación

#### **Creación de un objeto del dispositivo iDRAC6**

- 1. En la ventana **Raíz de consola** MMC, haga clic con el botón derecho del mouse en un contenedor.
- 2. Seleccione **Nuevo→ Dell Remote Management Object Advanced**.

Aparece la ventana **Nuevo objeto**.

- 3. Escriba un nombre para el nuevo objeto. El nombre debe ser idéntico al nombre del iDRAC6 que va a escribir en el paso A de Configuración de Active de la interfaz web del iDRAC6
- 4. Seleccione Objeto de dispositivo i**DRAC**.
- 5. Haga clic en **Aceptar**.

### **Creación de un objeto de privilegio**

**A** NOTA: Se debe crear un objeto de privilegio en el mismo dominio que el objeto de asociación relacionado.

- 1. En la ventana **Raíz de consola** (MMC), haga clic con el botón derecho del mouse en un contenedor.
- 2. Seleccione **Nuevo→ Dell Remote Management Object Advanced**

Aparece la ventana **Nuevo objeto**.

- 3. Escriba un nombre para el nuevo objeto.
- 4. Seleccione **Objeto de privilegio**.
- 5. Haga clic en **Aceptar**.
- 6. Haga clic con el botón derecho del mouse en el objeto de privilegio que creó y seleccione **Propiedades**.
- 7. Haga clic en la ficha **Privilegios de administración remota** y seleccione los privilegios que desee otorgar al usuario o grupo (consulte [Tabla 5-14\)](file:///E:/Software/smdrac3/idrac/idrac30Modular/sp/ug/chap05.htm#wp63918).

### **Creación de un objeto de asociación**

**AOTA: El objeto de asociación del iDRAC6 se deriva de un grupo y su alcance está establecido en Local de dominio.** 

- 1. En la ventana **Raíz de consola** (MMC), haga clic con el botón derecho del mouse en un contenedor.
- 2. Seleccione **Nuevo**® **Dell Remote Management Object Advanced**.

Esto abrirá la ventana **Nuevo objeto**.

- <span id="page-60-1"></span>3. Escriba un nombre para el nuevo objeto.
- 4. Seleccione **Objeto de asociación**.
- 5. Seleccione el ámbito para el **objeto de asociación**.
- 6. Haga clic en **Aceptar**.
- 7. Brinde privilegios de acceso a los usuarios autentificados para acceder al objeto de asociación creado. Para hacer esto:
	- a. Vaya a **Herramientas administrativas**  $\rightarrow$  **Editar ADSI**. Aparecerá la ventana **Editar ADSI**.
	- b. En el panel derecho, navegue al objeto de asociación creado, haga clic con el botón derecho del mouse y seleccione **Propiedades.**
	- c. En la ficha **Seguridad**, haga clic en **Agregar**.
	- d. Escriba Authentificated Users, haga clic en **Comprobar nombres**, luego haga clic en **Aceptar**. Se agrega **Usuarios autentificados** a la lista de **Nombres de grupos y de usuarios**.
	- e. Haga clic en **Aceptar**.

#### **Cómo agregar objetos a un objeto de asociación**

En la ventana **Propiedades de objeto de asociación**, puede asociar usuarios o grupos de usuarios, objetos de privilegio y dispositivos iDRAC6 o grupos de<br>dispositivos iDRAC6.

Puede agregar grupos de usuarios y dispositivos de iDRAC6. El procedimiento para la creación de grupos relacionados con Dell y grupos ajenos a Dell es el mismo.

#### **Cómo agregar usuarios o grupos de usuarios**

- 1. Haga clic con el botón derecho del mouse en el **objeto de asociación** y seleccione **Propiedades**.
- 2. Seleccione la ficha **Usuarios** y haga clic en **Agregar**.
- 3. Escriba el nombre del grupo de usuarios o del usuario y haga clic en **Aceptar**.

#### **Cómo agregar privilegios**

- 1. Seleccione la ficha **Objetos de privilegio** y haga clic en **Agregar**.
- 2. Escriba el nombre del objeto de privilegio y haga clic en **Aceptar**.

Haga clic en la ficha **Objeto de privilegio** para agregar el objeto de privilegio a la asociación que define los privilegios del usuario o del grupo de usuarios<br>cuando se autentifican en un dispositivo iDRAC6. Sólo se pued

### **Cómo agregar dispositivos iDRAC6 o grupos de dispositivos iDRAC6**

Para agregar dispositivos iDRAC6 o grupos de dispositivos iDRAC6:

- 1. Seleccione la ficha **Productos** y haga clic en **Agregar.**
- 2. Escriba el nombre de los dispositivos iDRAC6 o de los grupos de dispositivos iDRAC6 y haga clic en **Aceptar**.
- 3. En la ventana **Propiedades**, haga clic en **Aplicar** y en **Aceptar**.

Haga clic en la ficha **Productos** para agregar un dispositivo iDRAC6 conectado a la red disponible para los usuarios o grupos de usuarios definidos. Puede<br>**agregar varios dispositivos iDRAC6 a un objeto de asociación.** 

### <span id="page-60-0"></span>**Configuración de Active Directory de Microsoft con esquema extendido por medio de la interfaz web del iDRAC6**

- 1. Abra una ventana de un explorador web admitido.
- 2. Inicie sesión en la interfaz web del iDRAC6.
- 3. En el árbol del sistema, seleccione **Sistema**® **Acceso remoto**® **iDRAC6**® ficha **Red/Seguridad** ® **Servicio de directorio**® **Microsoft Active Directory**. Aparece la pantalla de resumen de **Active Directory**.
- 4. Desplácese hasta la parte inferior de la pantalla y haga clic en **Configurar Active Directory**.

Aparece la pantalla **Paso 1 de 4 Active Directory**.

5. Para validar el certificado SSL de los servidores Active Directory, seleccione la casilla **Validación de certificados activada** en **Configuración de certificados**.

Si no desea validar el certificado SSL de los servidores Active Directory, vaya al paso 7.

6. En **Cargar certificado de CA de Active Directory**, escriba la ruta de acceso al archivo del certificado o examine el equipo para encontrar el archivo del certificado y haga clic en **Cargar.**

**NOTA:** Debe escribir la ruta completa de acceso al archivo, que incluye la ruta completa de acceso y el nombre y la extensión completos del archivo.

La información para el certificado de CA de Active Directory que cargó aparece en la sección **Certificado actual de CA de Active Directory**.

7. Haga clic en **Siguiente**.

Aparece la pantalla **Paso 2 de 4 de Configuración y administración de Active Directory**.

- 8. Seleccione la casilla **Active Directory activado**.
	- **NOTA:** En esta versión, la función de autentificación de dos factores (TFA) con tarjeta inteligente no se admite si Active Directory está configurado para el esquema ampliado. La función de inicio de sesión único (SSO) se admite tanto con el esquema estándar como con el ampliado.
- 9. Haga clic en **Agregar** para introducir el **Nombre de dominio de usuario**. Introduzca el nombre del dominio en el campo de texto y luego haga clic en<br>Aceptar. Tenga en cuenta que este paso es opcional. Si configura una l sesión en la interfaz web. Puede elegir de la lista y luego sólo debe ingresar el nombre de usuario.
- 10. En el campo **Tiempo de espera,** ingrese la cantidad de segundos que desea que el iDRAC6 espere las respuestas de Active Directory.
- Seleccione la opción Buscar controladores de dominio con DNS para obtener los controladores de dominio de Active Directory de una búsqueda en el DNS. Si ya están configuradas, las Direcciones 1 a 3 del servidor del controlador de dominio se ignoran. Seleccione la opción Dominio de usuario<br>**desde inicio de sesión** para realizar una búsqueda en el DNS con el nombre d **dominio** e introduzca el nombre de dominio para usar en la búsqueda en el DNS. iDRAC6 tratará de conectarse a cada una de las direcciones (las<br>primeras 4 direcciones que encuentre la búsqueda de DNS), una a la vez, hasta selecciona el **esquema estándar**, los controladores de dominio se encuentran donde están ubicadas las cuentas de usuario y los grupos de funciones.

NOTA: iDRAC6 no cuenta con protección contra fallas para los controladores de dominio especificados cuando falla la búsqueda en el DNS, pues<br>de ser así ninguno de los servidores que ofrece la búsqueda en el DNS funciona.

12. Seleccione la opción **Especificar direcciones del controlador de dominio** para que el iDRAC6 pueda usar las direcciones especificadas del servidor del controlador de dominio de Active Directory. La búsqueda en el DNS no se realizó. Especifique la dirección IP o el nombre de dominio completo (FQDN) de<br>los controladores de dominio. Al seleccionar la opción **Especificar dir** los objetos de asociación.

**NOTA: La dirección IP o el FQDN que especifique en este campo debe concordar con el campo Sujeto o Nombre alternativo de sujeto** del certificado de<br>controlador de dominio si tiene activada la validación de certificado.

13. Haga clic en **Siguiente**.

Aparece la pantalla **Paso 3 de 4 de Configuración y administración de Active Directory**.

- 14. En **Selección de esquema**, seleccione la casilla **Selección de esquema extendido.**
- 15. Haga clic en **Siguiente**.

Aparece la pantalla **Paso 4 de 4 de Active Directory**.

- 16. En **Configuración del esquema extendido**, introduzca el **Nombre del iDRAC6** y el **Nombre de dominio del iDRAC6** para configurar el objeto de dispositivo iDRAC6 y su ubicación en Active Directory.
- 17. Haga clic en **Terminar** para guardar los cambios y luego en **Terminado**.

Aparece la página principal de resumen **Configuración y administración de Active Directory**. A continuación, pruebe los valores de Active Directory que ha configurado.

<span id="page-62-1"></span>18. Desplácese hasta la parte inferior de la pantalla y haga clic en **Probar la configuración.**

Aparece la pantalla **Probar la configuración de Active Directory**.

19. Ingrese su nombre de usuario y contraseña del iDRAC6 y luego haga clic en **Iniciar prueba**.

[Se mostrarán los resultados de la prueba y el registro de la prueba. Para obtener información adicional, consulte](#page-66-0) Prueba de las configuracio realizadas.

**NOTA:** Debe tener un servidor DNS configurado correctamente en el iDRAC6 para admitir el inicio de sesión en Active Directory. Vaya a la pantalla Red<br>(haga clic en **Sistema→ Acceso remoto→ iDRAC6** y luego en **Red/Segurid** DHCP para obtener los servidores DNS.

<span id="page-62-0"></span>Con este paso se completa la configuración de Active Directory con esquema extendido.

#### **Configuración de Active Directory con esquema extendido por medio de RACADM**

Use los siguientes comandos para configurar la función de Active Directory del iDRAC6 con esquema extendido por medio de la herramienta de interfaz de línea<br>de comandos (CLI) de RACADM en lugar de la interfaz web.

#### 1. Abra un símbolo del sistema y escriba los siguientes comandos de RACADM:

racadm config -g cfgActiveDirectory -o cfgADEnable 1

racadm config -g cfgActiveDirectory -o cfgADType 1

racadm config -g cfgActiveDirectory -o cfgADRacName <nombre común de RAC>

racadm config -g cfgActiveDirectory -o cfgADRacDomain <*nombre del dominio completo del RAC*>

racadm config -g cfgActiveDirectory -o cfgADDomainController1 <*nombre del dominio completo o dirección IP del controlador de dominio*>

racadm config -g cfgActiveDirectory -o cfgADDomainController2 <*nombre del dominio completo o dirección IP del controlador de dominio*>

racadm config -g cfgActiveDirectory -o cfgADDomainController3 <*nombre del dominio completo o dirección IP del controlador de dominio*>

**A** NOTA: Debe configurar por lo menos una de las tres direcciones. iDRAC6 intenta conectarse a cada una de las direcciones configuradas, una por una, hasta lograr una conexión exitosa. En el esquema extendido, se trata de las direcciones IP o el FQDN de los controladores de dominio donde<br>se ubica el dispositivo iDRAC6. Los servidores del catálogo global no se utili

Si desea desactivar la validación del certificado durante el protocolo de enlace con SSL, ingrese el siguiente comando de RACADM:

racadm config -g cfgActiveDirectory -o cfgADCertValidationEnable 0

En este caso, no tiene que cargar un certificado de CA.

Si desea aplicar la validación del certificado durante el enlace con SSL, ingrese el siguiente comando de RACADM:

racadm config -g cfgActiveDirectory -o cfgADCertValidationEnable 1

En este caso, deberá cargar un certificado de la entidad emisora con el siguiente comando de RACADM:

racadm sslcertupload -t 0x2 -f <*certificado CA raíz de ADS*>

El siguiente comando de RACADM es opcional. Consulte *Importar el certificado SSL de firmware del iDRAC6* para obtener información adicional.

racadm sslcertdownload -t 0x1 -f <*certificado SSL del RAC*>

2. Si DHCP está activado en el iDRAC6 y desea usar el DNS proporcionado por el servidor DHCP, escriba el siguiente comando de RACADM:

racadm config -g cfgLanNetworking -o cfgDNSServersFromDHCP 1

3. Si DHCP está desactivado en el iDRAC6 o si desea introducir manualmente la dirección IP de DNS, escriba los siguientes comandos de RACADM:

racadm config -g cfgLanNetworking -o cfgDNSServersFromDHCP 0

racadm config -g cfgLanNetworking -o cfgDNSServer1 *<dirección IP de DNS primario>*

racadm config -g cfgLanNetworking -o cfgDNSServer2 *<dirección IP de DNS secundario>*

4. Si desea configurar una lista de dominios de usuario para que solamente tenga que introducir el nombre de usuario cuando se inicia sesión en la interfaz web del iDRAC6, escriba el siguiente comando:

racadm config -g cfgUserDomain -o cfgUserDomainName <nombre de dominio completo o dirección IP del controlador de dominio> -i <índice>

<span id="page-63-4"></span>Puede configurar hasta 40 dominios de usuario con números de índice entre 1 y 40.

Consulte [Uso del iDRAC6 con Active Directory de Microsoft](#page-51-1) para obtener información acerca de los dominios de usuario.

5. Oprima **Entrar** para completar la configuración de Active Directory con esquema extendido.

### <span id="page-63-0"></span>**Generalidades del esquema estándar de Active Directory**

Como se muestra en [Figura 6](#page-63-2)-3, el uso del esquema estándar para la integración de Active Directory requiere configuración tanto en Active Directory como en iDRAC6.

<span id="page-63-2"></span>**Figura 6-3. Configuración del iDRAC6 con Active Directory de Microsoft y esquema estándar**

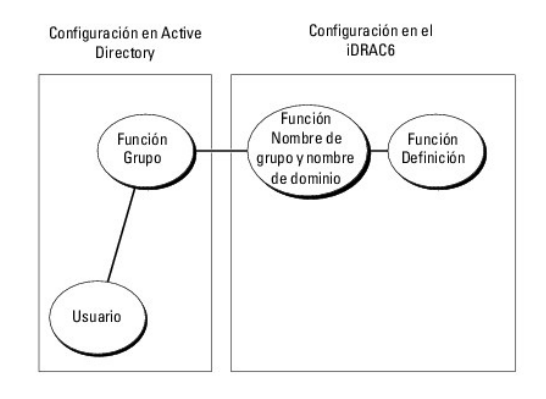

En Active Directory, se utiliza un objeto de grupo estándar como grupo de funciones. Un usuario con acceso al iDRAC6 será miembro del grupo de funciones.<br>Para que este usuario tenga acceso a una tarjeta del iDRAC6 específi grupo de funciones.

#### <span id="page-63-3"></span>**Tabla 6-9. Privilegios predeterminados del grupo de funciones**

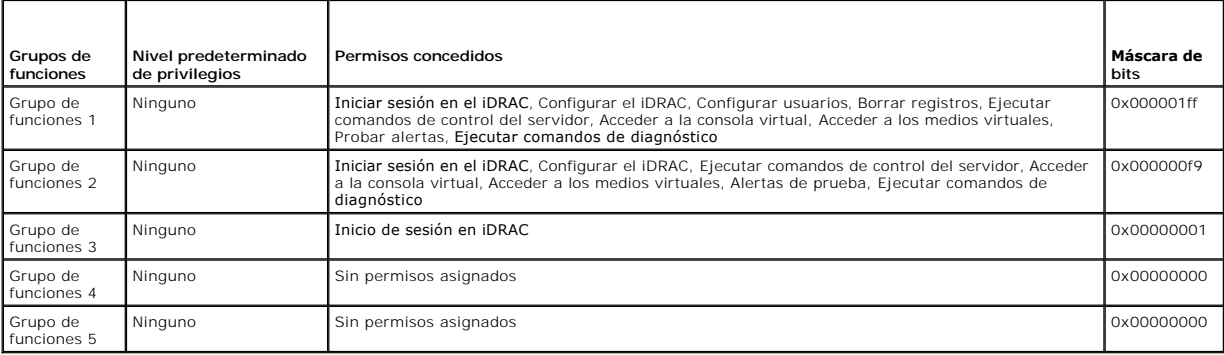

**NOTA:** Los valores de la máscara de bits se utilizan únicamente cuando se establece el esquema estándar con RACADM.

### **Casos de dominio único y dominio múltiple**

Si todos los usuarios y los grupos de funciones conectados, así como los grupos anidados, están en el mismo dominio, deben configurarse en el iDRAC6 sólo<br>las direcciones de dominio de los controladores. En este caso de dom

Si todos los usuarios y los grupos de funciones conectados, o cualquiera de los grupos anidados, pertenecen a múltiples dominios, deben configurarse en el<br>iDRAC6 las direcciones del servidor de catálogo global. En este cas ser del tipo Grupo universal.

# <span id="page-63-1"></span>**Configuración de Active Directory con esquema estándar para acceder al iDRAC6**

Debe realizar los pasos a continuación para configurar Active Directory antes de que los usuarios de Active Directory puedan acceder al iDRAC6:

1. En un servidor de Active Directory (controlador de dominio), abra el **Complemento Usuarios y equipos de Active Directory.**

- <span id="page-64-1"></span>2. Cree un grupo o seleccione un grupo existente. Agregue el usuario de Active Directory como miembro del grupo de Active Directory para acceder al iDRAC6.
- 3. [Configure el nombre del grupo y el nombre de dominio en el iDRAC6 usando la interfaz web o RACADM \(consulte](#page-64-0) <u>Configuración de Active Directory con</u><br>Esquema estándar mediante la interfaz web del iDRAC6 o Configuración de

### <span id="page-64-0"></span>**Configuración de Active Directory con esquema estándar mediante la interfaz web del iDRAC6**

- 1. Abra una ventana de un explorador web admitido.
- 2. Inicie sesión en la interfaz web del iDRAC6.
- 3. En el árbol del sistema, seleccione **Sistema**® **Acceso remoto**® **iDRAC6**® ficha **Red/Seguridad** ® **Servicio de directorio**® **Microsoft Active Directory**.

Aparece la página de resumen de **Active Directory**.

4. Desplácese hasta la parte inferior de la pantalla y haga clic en **Configurar Active Directory**.

Aparece la pantalla **Paso 1 de 4 Active Directory**.

- 5. En **Configuración de certificados**, seleccione **Validación de certificados activada**.
- 6. En **Cargar certificado de CA de Active Directory**, escriba la ruta de acceso al archivo del certificado o examine el equipo para encontrar el archivo del certificado y haga clic en **Cargar.**

*M* NOTA: Debe escribir la ruta completa de acceso al archivo, que incluye la ruta de acceso completa y el nombre y la extensión completos del archivo.

La información para el certificado de CA de Active Directory que cargó aparece en la sección **Certificado actual de CA de Active Directory**.

7. Haga clic en **Siguiente**.

Aparece la pantalla **Paso 2 de 4 de Configuración y administración de Active Directory**.

- 8. Seleccione la casilla **Active Directory activado**.
- 9. Seleccione la opción **Inicio de sesión con tarjeta inteligente** para activar el inicio de sesión con tarjeta inteligente. Se le pedirá el inicio de sesión mediante tarjeta inteligente durante cualquier intento subsiguiente de inicio de sesión mediante la interfaz gráfica para usuario.
- 10. Seleccione **Habilitar inicio de sesión único** si desea iniciar sesión en el iDRAC6 sin necesidad de introducir credenciales de autentificación de usuario de dominio, por ejemplo, nombre de usuario y contraseña.
- 11. Haga clic en **Agregar** para introducir el **Nombre de dominio de usuario**. Introduzca el nombre del dominio en el campo de texto y luego haga clic en **Aceptar**. Tenga en cuenta que este paso es opcional. Si configura una lista de dominios de usuario, la lista estará disponible en la pantalla de inicio de<br>sesión en la interfaz web. Puede elegir de la lista y luego sólo d
- 12. En el campo **Tiempo de espera,** ingrese la cantidad de segundos que desea que el iDRAC6 espere las respuestas de Active Directory.
- 13. Seleccione la opción Buscar controladores de dominio con DNS para obtener los controladores de dominio de Active Directory de una búsqueda en el<br>DNS. Si ya están configuradas, las Direcciones 1 a 3 del servidor del con **desde inicio de sesión** para realizar una búsqueda en el DNS con el nombre de dominio del usuario. De lo contrario, seleccione la opción Espec**ifi**car un<br>dominio e introduzca el nombre del dominio para usar en la búsqueda primeras 4 direcciones que encuentre la búsqueda de DNS), una a la vez, hasta establecer una conexión satisfactoriamente. Si se selecciona el<br>**esquema estándar**, los controladores de dominio se encuentran donde están ubica
- 14. Seleccione la opción **Especificar direcciones del controlador de dominio** para que el iDRAC6 pueda usar las direcciones especificadas del servidor del controlador de dominio de Active Directory. La búsqueda en el DNS no se realizó. Especifique la dirección IP o el nombre de dominio completo (FQDN) de<br>los controladores de dominio. Al seleccionar la opción de facciones de opción **esquema estándar** está seleccionada, se trata de las direcciones de los controladores de dominio donde se ubican las cuentas de usuario y los grupos de funciones.

**Z** NOTA: iDRAC6 no cuenta con protección contra fallas para los controladores de dominio especificados cuando falla la búsqueda en el DNS, pues de ser así ninguno de los servidores que ofrece la búsqueda en el DNS funciona.

15. Haga clic en **Siguiente**.

Aparece la pantalla **Paso 3 de 4 de Configuración y administración de Active Directory**.

16. En **Selección de esquema**, seleccione la casilla **Selección de esquema estándar.**

<span id="page-65-1"></span>17. Haga clic en **Siguiente**.

Aparece la pantalla **Paso 4a de 4 de Active Directory**.

18. En **Configuración del esquema estándar**, seleccione la opción **Buscar servidores del catálogo global con DNS** e introduzca el nombre del dominio **raíz** para usar en una búsqueda en el DNS y obtener los servidores de catálogo global de Active Directory. Si ya están configuradas, las Direcciones 1 a 3 del<br>servidor de Catálogo global se ignoran. iDRAC6 intenta conectarse a c en el DNS), una por una, hasta que logra una conexión exitosa. El servidor de catálogo global sólo se requiere para el esquema estándar en caso de<br>que las cuentas del usuario y los grupos de funciones tengan diferentes dom

NOTA: iDRAC6 no cuenta con protección contra fallas para los servidores de catálogo global especificados cuando falla la búsqueda en el DNS,<br>pues de ser así ninguno de los servidores que ofrece la búsqueda en el DNS funcio

19. Seleccione la opción **Especificar direcciones del servidor de catálogo global** y escriba la dirección IP o el nombre de dominio completo (FQDN) de los<br>servidores de catálogo global. La búsqueda en el DNS no se realizó.

NOTA: El servidor de catálogo global sólo es necesario para el esquema estándar cuando las cuentas de usuario y los grupos de funciones se<br>encuentran en dominios diferentes. En el caso de este dominio múltiple, sólo se pue web del iDRAC6 para configurar Active Directory, deberá introducir una dirección global aun si el usuario y el grupo pertenecen al mismo dominio.

<span id="page-65-2"></span>20. Haga clic en un botón de **Grupo de función** para agregar un grupo de función.

Aparece la pantalla **Paso 4b de 4 Configurar grupo de funciones**.

- 21. Ingrese el **nombre del grupo**. El nombre del grupo identifica el grupo de funciones en Active Directory asociado con el iDRAC6.
- 22. Ingrese el **dominio del grupo**. El **Nombre de grupo** es el nombre del dominio raíz completo para el bosque.
- 23. En la sección **Privilegios del grupo de funciones**, defina los privilegios del grupo. Consulte [Tabla 5-14](file:///E:/Software/smdrac3/idrac/idrac30Modular/sp/ug/chap05.htm#wp63918) para obtener información sobre los privilegios del grupo de funciones.

**NOTA:** Si modifica alguno de los permisos, el privilegio del grupo de funciones ya existente (Administrador, Usuario avanzado o Usuario invitado) cambiará al Grupo personalizado o al privilegio de grupo de funciones correspondiente según los permisos que se modifiquen.

<span id="page-65-3"></span>24. Haga clic en **Aceptar** para guardar la configuración del grupo de funciones.

Aparece un diálogo de alerta que le indica que su configuración se ha modificado. Haga clic en **Aceptar** para volver a la pantalla **Paso 4a de 4, Configuración y administración de Active Directory**.

25. Para agregar un grupo de funciones adicional, repita los pasos [paso 20](#page-65-2) a [paso 24.](#page-65-3)

26. Haga clic en **Terminar** y luego en **Terminado**.

Aparece la pantalla principal de resumen **Configuración y administración de Active Directory**. Pruebe los valores de Active Directory que ha configurado.

27. Desplácese hasta la parte inferior de la pantalla y haga clic en **Probar la configuración.**

Aparece la pantalla **Probar la configuración de Active Directory**.

28. Ingrese su nombre de usuario y contraseña del iDRAC6 y luego haga clic en **Iniciar prueba**.

[Se mostrarán los resultados de la prueba y el registro de la prueba. Para obtener información adicional, consulte](#page-66-0) Prueba de las configuraciones realizadas.

**NOTA:** Debe tener un servidor DNS configurado correctamente en el iDRAC6 para admitir el inicio de sesión en Active Directory. Vaya a la pantalla **Red** (haga clic en **Sistema**® **Acceso remoto**® **iDRAC6** y luego en **Red/Seguridad**® ficha **Red**) para configurar los servidores DNS de forma manual o usar DHCP para obtener los servidores DNS.

<span id="page-65-0"></span>Ha completado la configuración de Active Directory con esquema estándar.

### **Configuración de Active Directory con esquema estándar vía RACADM**

Use los siguientes comandos para configurar la función Active Directory del iDRAC6 con esquema estándar por medio de la interfaz de línea de comandos de RACADM en lugar de la interfaz web.

1. Abra un símbolo del sistema y escriba los siguientes comandos de RACADM:

racadm config -g cfgActiveDirectory -o cfgADEnable 1

```
racadm config -g cfgActiveDirectory -o cfgADType 2
```
<span id="page-66-1"></span>racadm config -g cfgStandardSchema -i <índice> -o cfgSSADRoleGroupName <nombre común del grupo de funciones>

racadm config -g cfgStandardSchema -i $\mbox{{\tt \lqindice\rq}}$  -o cfgSSADRoleGroupDomain <nombre de dominio completo>

racadm config -g cfgStandardSchema -i <índice> -o cfgSSADRoleGroupPrivilege <Valor de máscara de bits para permisos de grupos de funciones específicos>

**A** NOTA: Para conocer los valores de máscara de bits para permisos de grupos de funciones específicos, consulte la [Tabla 6-9](#page-63-3).

racadm config -g cfgActiveDirectory -o cfgADDomainController1 <nombre del dominio completo o dirección IP del controlador de dominio> racadm config -g cfgActiveDirectory -o cfgADDomainController2 <nombre del dominio completo o dirección IP del controlador de dominio> racadm config -g cfgActiveDirectory -o cfgADDomainController3 <nombre de dominio completo o dirección IP del controlador de dominio>

**NOTA:** Ingrese el FQDN del controlador de dominio, *no* el FQDN del dominio. Por ejemplo, ingrese servername.dell.com en vez de dell.com.

**NOTA:** Es necesario configurar al menos una de las 3 direcciones. iDRAC6 intenta conectarse a cada una de las direcciones configuradas, una por una, hasta lograr una conexión exitosa. En el esquema estándar, se trata de las direcciones de los controladores de dominio donde se ubican las<br>cuentas de usuario y los grupos de funciones.

racadm config -g cfgActiveDirectory -o cfgGlobal Catalog1 <nombre del dominio completo o dirección IP del controlador de dominio>

racadm config -g cfgActiveDirectory -o cfgGlobal Catalog2 <nombre del dominio completo o dirección IP del controlador de dominio>

racadm config -g cfgActiveDirectory -o cfgGlobal Catalog3 <nombre del dominio completo o dirección IP del controlador de dominio>

NOTA: Sólo es necesario el servidor de Catálogo global para el esquema estándar cuando las cuentas de usuario y los grupos de funciones se<br>encuentran en dominios diferentes. En el caso de este dominio múltiple, sólo se pue

**NOTA:** La dirección IP o el FQDN que especifique en este campo debe concordar con el campo **Sujeto** o **Nombre alternativo de sujeto** del certificado de controlador de dominio si tiene activada la validación de certificado.

Si desea desactivar la validación del certificado durante el protocolo de enlace con SSL, ingrese el siguiente comando de RACADM:

racadm config -g cfgActiveDirectory -o cfgADCertValidationEnable 0

En este caso, no es necesario cargar ningún certificado de autoridad de certificados.

Si desea aplicar la validación del certificado durante el enlace con SSL, ingrese el siguiente comando de RACADM:

racadm config -g cfgActiveDirectory -o cfgADCertValidationEnable 1

En este caso, también debe cargar el certificado de CA con el siguiente comando de RACADM:

racadm sslcertupload -t 0x2 -f <*certificado CA raíz de ADS*>

El siguiente comando de RACADM es opcional. Consulte [Importar el certificado SSL de firmware del iDRAC6](#page-52-3) para obtener información adicional.

racadm sslcertdownload -t 0x1 -f <*certificado SSL del RAC*>

2. Si DHCP está activado en el iDRAC6 y desea usar el DNS proporcionado por el servidor DHCP, escriba los siguientes comandos de RACADM:

racadm config -g cfgLanNetworking -o cfgDNSServersFromDHCP 1

3. Si el DHCP está deshabilitado en el iDRAC6 o si desea introducir manualmente la dirección IP de DNS, escriba los siguientes comandos de RACADM:

racadm config -g cfgLanNetworking -o cfgDNSServersFromDHCP 0

racadm config -g cfgLanNetworking -o cfgDNSServer1 <*dirección IP de DNS primario*>

racadm config -g cfgLanNetworking -o cfgDNSServer2 <*dirección IP de DNS secundario>*

4. Si desea configurar una lista de dominios de usuario para que solamente tenga que introducir el nombre de usuario cuando se inicia sesión en la interfaz web, escriba el siguiente comando:

racadm config -g cfgUserDomain -o cfgUserDomainName <nombre de dominio completo o dirección IP del controlador de dominio> -i <índice>

Puede configurar hasta 40 dominios de usuario con números de índice entre 1 y 40.

Consulte [Uso del iDRAC6 con Active Directory de Microsoft](#page-51-1) para obtener información acerca de dominios de usuario.

# <span id="page-66-0"></span>**Prueba de las configuraciones realizadas**

Si desea verificar si su configuración funciona o si desea diagnosticar el problema en caso de errores al iniciar sesión en Active Directory, puede realizar

pruebas de la configuración en la interfaz web del iDRAC6.

Una vez definida la configuración en la interfaz web del iDRAC6, haga clic en **Probar la configuración** en la parte inferior de la pantalla. Deberá introducir un nombre de usuario de prueba (por ejemplo, **nombredeusuario@dominio.com) y** una contraseña para realizar la prueba. Según la configuración, completar<br>todos los pasos de la prueba y mostrar los resultados de cada paso puede de la pantalla de resultados.

Si se produce un error en cualquiera de los pasos, observe la información que aparece en el registro de la prueba para identificar el error y su posible solución. Para obtener información sobre los errores más frecuentes, consulte [Preguntas frecuentes](#page-69-0)

Si desea efectuar cambios en la configuración, haga clic en la ficha **Active Directory** y modifique la configuración según las instrucciones detalladas.

### <span id="page-67-0"></span>**Cómo usar el iDRAC6 con el servicio de directorios LDAP**

iDRAC6 ofrece una solución genérica para admitir la autentificación basada en el protocolo ligero de acceso a directorios (Lightweight Directory Access Protocol, LDAP). Esta función no requiere una extensión del esquema en sus servicios de directorios.

Para que la implementación del LDAP en iDRAC6 sea genérica, se utilizan las características en común de distintos servicios de directorios para agrupar a los usuarios y asignar la relación usuario-grupo. La acción específica del servicio de directorio es el esquema. Por ejemplo, pueden tener distintos nombres de<br>atributo para el grupo, el usuario y el vínculo entre el usuario y

### **Sintaxis de inicio de sesión (usuario de directorio y usuario local)**

A diferencia de Active Directory, no se utilizan caracteres especiales ("@", "\", y "/") para diferenciar un usuario LDAP de un usuario local. El usuario que inicia<br>sesión debe ingresar el nombre de usuario, excluyendo el activa la búsqueda de usuario local.

**NOTA:** No hay modificación de comportamiento en la sintaxis de inicio de sesión de Active Directory. Cuando se activa el LDAP genérico, la página de inicio de sesión de la interfaz gráfica del usuario muestra únicamente la opción **Este iDRAC** en el menú desplegable.

**NOTA: En esta versión, sólo están admitidos los servicios de directorio basados en openLDAP y openDS. No están permitidos los caracteres "<" y ">" en<br>el nombre de usuario de openLDAP y OpenDS.** 

### **Configuración del servicio de directorio de LDAP genérico mediante la interfaz web de iDRAC6**

- 1. Abra una ventana de un explorador web admitido.
- 2. Inicie sesión en la interfaz web del iDRAC6.
- 3. Expanda el árbol del **sistema** y haga clic en **Acceso remoto**® **iDRAC6**® ficha **Red/Seguridad** ® **Servicio de directorio**® **Servicio de directorio LDAP genérico**.
- 4. La página **Configuración y administración de LDAP genérico** muestra la configuración actual del LDAP genérico de iDRAC6. Desplácese hasta el final de la página **Configuración y administración de LDAP genérico** y haga clic en **Configurar LDAP genérico**.

**NOTA:** En esta versión, sólo se admite Active Directory de esquema estándar (SSAD) sin extensiones.

Aparece la página **Paso 1 de 3** de **Configuración y administración de LDAP genérico**. Use esta página para configurar el certificado digital que se utiliza durante el inicio de las conexiones de SSL al comunicarse con un servidor LDAP genérico. Estas comunicaciones usan el LDAP a través de SSL<br>(LDAPS). Si activa la convalidación de certificados, cargue el certificado servidor LDAP durante el inicio de SSL.

**NOTA:** En esta versión, no se admite el enlace al LDAP basado en puertos distintos a SSL. Sólo se admite el LDAP a través de SSL.

5. En **Configuración de certificados**, seleccione **Activar validación de certificados** para activar la validación de certificados. Si esta opción está activada, iDRAC6 usa el certificado de CA para validar el certificado del servidor LDAP durante el protocolo de enlace de la capa de sockets seguros (SSL); si está<br>desactivada, iDRAC6 omite el paso de validación de certificados del

**PRECAUCIÓN: Asegúrese de que la opción CN = abrir LDAP FQDN esté configurada (por ejemplo: CN= openldap.lab) en el campo de asunto del**  certificado del servidor LDAP, durante la generación del certificado. El campo CN en el certificado del servidor debe estar configurado de tal<br>forma que coincida con el campo de la dirección del servidor LDAP en iDRAC6 par

6. En **Cargar un certificado de CA de Active Directory**, escriba la ruta de acceso al archivo del certificado o examine el equipo para encontrarlo.

**ZA NOTA:** Debe escribir la ruta de acceso absoluta al archivo, que incluye la ruta de acceso completa y el nombre y la extensión completos del archivo.

7. Haga clic en **Cargar**.

Se cargará el certificado de CA raíz que firma todos los certificados del servidor SSL de los controladores de dominio.

8. Haga clic en **Siguiente** para ir a la página **Paso 2 de 3 de Configuración y administración del LDAP genérico.** Use esta página para configurar la<br>información de ubicación de los servidores de LDAP genérico y las cuen

**NOT**A: En esta versión, no se admite la función de autenticación de dos factores (TFA) con tarjeta inteligente ni la función de inicio de sesión único<br>(SSO) para el servicio de directorio de LDAP genérico.

9. Seleccione la opción **Activar LDAP genérico.**

**NOTA**: En esta versión no se admite el grupo anidado. El firmware busca al miembro directo del grupo para que coincida con el DN del usuario.<br>Además, sólo se admite un dominio único. No se admiten dominios cruzados.

- .00 Seleccione la opción Usar nombre distintivo para buscar la pertenencia a grupos para emplear el nombre distintivo (DN) como miembros del grupo.<br>iDRAC6 compara el DN del usuario recuperado del directorio para compararlo de usuario proporcionado por el usuario se utiliza para compararlo con los miembros del grupo.
- 11. En el campo **Dirección del servidor LDAP,** escriba el nombre de dominio completo (FQDN) o la dirección IP del servidor LDAP. Para especificar múltiples<br>servidores LDAP redundantes que tienen a disposición el mismo domi intenta conectar a cada servidor, uno por uno, hasta que logra una conexión exitosa.
- 12. Introduzca el puerto usado por el LDAP a través de SSL en el campo **Puerto del servidor LDAP**. El valor predeterminado es 636.
- 13. En el campo **DN de enlace**, escriba el DN de un usuario utilizado para enlazar al servidor durante la búsqueda del DN del usuario. Si no está especificado, se utiliza un enlace anónimo.
- 14. Introduzca la **Contraseña de enlace** para usarla junto con el **DN de enlace**. Esta opción es obligatoria si no se admite el enlace anónimo.
- 15. En el campo **DN de base para buscar**, escriba el DN del subdirectorio donde deben iniciarse todas las búsquedas.
- 16. En el campo **Atributo de inicio de sesión del usuario**, escriba el atributo del usuario a buscar. El valor predeterminado es UID. Se recomienda que este nombre sea único dentro del DN de base seleccionado, pues de lo contrario será necesario configurar un filtro de búsqueda para garantizar la<br>singularidad del usuario. Si el DN del usuario no puede ser identificado en forma búsqueda, el inicio de sesión fallará.
- 17. En el campo **Atributo de pertenencia a grupo, especi**fique qué atributo de LDAP debe utilizarse para verificar la pertenencia al grupo. Este deberá ser<br>un atributo de la clase de grupos. Si no está especificado, iDRAC6
- 18. En el campo **Filtro de búsqueda,** introduzca un filtro de búsqueda de LDAP válido. Use el filtro si el atributo del usuario no logra identificar de forma<br>exclusiva al usuario dentro del DN de base seleccionado. Si no e de pertenencia de grupo.
- 19. Haga clic en **Siguiente** para ir a la página Paso 3a de 3 de **Configuración y administración del LDAP genérico**. Use esta página para configurar los<br>grupos de privilegios utilizados para autorizar a los usuarios. Al ac
- 20. En **Grupos de funciones**, haga clic en un **Grupo de funciones**.

Aparece la página **Paso 3b de 3 de Configuración y administración de LDAP genérico.** Use esta página para configurar cada grupo de funciones empleado para controlar la política de autorizaciones de los usuarios.

- 21. Escriba el **Nombre distintivo (DN) del grupo** que identifica al grupo de funciones en el servicio de directorio de LDAP genérico que está vinculado con el iDRAC6.
- 22. En la sección **Privilegios del grupo de funciones, e**specifique los privilegios asociados con el grupo seleccionando la opción Nivel de privilegio del<br>grupo de funciones. Por ejemplo, si selecciona Administrador, se se
- 23. Haga clic en **Aplicar** para guardar la configuración del grupo de funciones.

El Web Server de iDRAC6 automáticamente lo llevará de regreso a la página **Paso 3a de 3 de Configuración y administración de LDAP genérico** donde aparece la configuración de su grupo de funciones.

- 24. Configure grupos de funciones adiciones de ser necesario.
- 25. Haga clic en **Terminar** para volver a la **página** de resumen de **Configuración y administración de LDAP**.
- 26. Haga clic en **Probar la configuración** para verificar la configuración del LDAP genérico.
- 27. Escriba el nombre de usuario y la contraseña de un usuario del directorio seleccionado para probar la configuración del LDAP. El formato depende del<br>Atributo de inicio de sesión del usuario que se utilice, y el nombre

<span id="page-69-1"></span>**NOTA:** Al comprobar la configuración de LDAP con la opción **Activar validación de certificados** marcada, iDRAC6 requiere la identificación del servidor LDAP a través del nombre de dominio completo (FQDN) y no una dirección IP. Si el servidor LDAP es identificado por una dirección IP, la validación de<br>certificados falla, ya que el iDRAC6 no logra comunicarse con el servido

Visualizará los resultados de la prueba y el registro de la misma. Ha completado la configuración del **servicio de directorio del LDAP genérico**.

# <span id="page-69-0"></span>**Preguntas frecuentes**

### **Problemas de inicio de sesión en Active Directory**

#### **Iniciar sesión en el iDRAC6 a través del inicio de sesión único de Active Directory lleva aproximadamente 4 minutos.**

Si bien el inicio de sesión único normal de Active Directory generalmente demora menos de 10 segundos, puede demorar unos 4 minutos para iniciar sesión en<br>el iDRAC6 a través del inicio de sesión único de Active Directory s iDRAC6, y el servidor DNS preferido falló. Hay tiempos de espera de DNS cuando un servidor DNS no funciona. El iDRAC6 posibilita el inicio de sesión a través<br>del servidor DNS alternativo.

**Configuré Active Directory para un dominio presente en Active Directory de Windows Server 2008 y definí estas configuraciones. Un dominio secundario o subdominio se encuentra presente para el dominio, el usuario y el grupo están presentes en el mismo dominio secundario, y el usuario es miembro de ese grupo. Ahora bien, si intento iniciar sesión en el iDRAC6 mediante el usuario presente en el dominio secundario, el inicio de sesión único de Active Directory falla.** 

Esto puede deberse a que el tipo de grupo es incorrecto. Existen dos tipos de grupos en el servidor de Active Directory:

- l **Seguridad**: Los grupos de seguridad permiten administrar el acceso de usuarios y equipos a los recursos compartidos y filtrar la configuración de la política de grupo.
- 1 **Distribución**: Los grupos de distribución tienen la finalidad de usarse sólo como listas de distribución por correo electrónico.

Procure siempre que el tipo de grupo sea **Seguridad.** No es posible usar grupos de distribución para asignar permisos para ningún objeto ni usarlos para<br>filtrar la configuración de política de grupo.

#### <span id="page-69-2"></span>**No puedo iniciar sesión en Active Directory, ¿qué debo hacer?**

iDRAC6 proporciona una herramienta de diagnóstico en la interfaz web.

- 1. Inicie sesión como usuario local con privilegios de administrador en la interfaz web.
- 2. En el árbol del sistema, seleccione **Sistema**® **Acceso remoto**® **iDRAC6**® ficha **Red/Seguridad** ® **Servicio de directorio**® **Microsoft Active Directory**.

Aparece la pantalla de resumen de **Active Directory**.

3. Desplácese hasta la parte inferior de la pantalla y haga clic en **Probar la configuración.**

#### Aparece la pantalla **Probar la configuración de Active Directory**.

4. Ingrese un nombre de usuario de prueba y su contraseña, luego haga clic en **Iniciar prueba**.

iDRAC6 ejecuta la prueba paso a paso y muestra el resultado de cada paso. iDRAC6 también registra el resultado detallado de la prueba para ayudarlo a resolver problemas.

Si persisten los problemas, configure los valores de Active Directory, cambie la configuración de usuario y vuelva a ejecutar la prueba hasta que el usuario de prueba apruebe el paso de autorización.

#### **Activé la validación de certificados pero no puedo iniciar sesión en Active Directory. Ejecuté los diagnósticos de la interfaz gráfica de usuario y los resultados de la prueba muestran el siguiente mensaje de error. ¿Cuál puede ser el problema y cómo lo soluciono?**

ERROR: Can't contact LDAP server, error:14090086:SSL

(ERROR: No se puede establecer conexión con el servidor LDAP, error:14090086:SSL) routines:SSL3\_GET\_SERVER\_CERTIFICATE:certificate verify<br>failed: Please check the correct Certificate Authority (CA) certificate has been upl is within the valid period of the certificates and if the Domain Controller Address configured in iDRAC matches the subject of the Directory Server Certificate. (rutinas:SSL3\_GET\_SERVER\_CERTIFICATE:error en la validación de certificados: verifique que se haya cargado en el iDRAC el certificado correcto de la autoridad de certificados (CA). Verifique también si la fecha del iDRAC se encuentra dentro del periodo válido de los certificados y si la dirección del controlador de dominio configurada en el iDRAC concuerda con el sujeto del certificado del servidor de Active Directory.

Si la validación de certificados está activada, el iDRAC6 utiliza el certificado de la entidad emisora cargado para verificar el certificado del servidor de directorio cuando el iDRAC6 establece la conexión SSL con el servidor de directorio. Los motivos más frecuentes de error en la validación de certificados son:

- l La fecha del iDRAC6 no se encuentra dentro del período válido del certificado del servidor o del certificado de CA. Verifique la hora del iDRAC6 y el período válido del certificado.
- l Las direcciones del controlador de dominio configuradas en el iDRAC6 no concuerdan con el sujeto o con el nombre alternativo del sujeto del certificado del servidor de directorio.
	- o Si está usando una dirección IP, consulte Estoy usando una dirección IP para una dirección de controlador de dominio y no puedo validar el certificado. ¿Cuál es el problema?.
	- ¡ Si utiliza un FQDN, asegúrese de estar utilizando el FQDN del controlador de dominio y no el dominio. Por ejemplo, use nombredeservidor.ejemplo.com y *no* ejemplo.com.

#### **¿Qué debo verificar si no puedo iniciar sesión en el iDRAC6 con Active Directory?**

Primero, diagnostique el problema con la función Probar la configuración. Para obtener instrucciones, consulte No puedo iniciar sesión en Active Directory. ¿qué debo hacer?.

Luego, solucione el problema detallado en el resultado de la prueba. Para obtener información adicional, consulte [Prueba de las configuraciones realizadas](#page-66-0).

Los problemas más frecuentes se explican en esta sección. Sin embargo, en general, debe verificar lo siguiente:

- 1. Asegúrese de usar el nombre del dominio de usuario correcto durante un inicio de sesión y no el nombre NetBIOS.
- 2. Si tiene una cuenta de usuario del iDRAC6 local, inicie sesión en el iDRAC6 con las credenciales locales.
	- a. Asegúrese de que la casilla **Active Directory activado** esté seleccionada en la página **Paso 2 de 4 Configuración y administración de Active Directory**.
	- b. Si activó la validación de certificados, asegúrese de haber cargado el certificado raíz de CA correcto de Active Directory en el iDRAC6. El certificado<br>aparece en el área Ce**rtificado de CA de Active Directory** actual. vigencia del certificado de CA.
	- c. Si está utilizando el esquema extendido, asegúrese de que **Nombre del iDRAC6** y **Nombre de dominio del iDRAC6** coincidan con la configuración del entorno de Active Directory.

Si está utilizando el esquema estándar, asegúrese de que **Nombre de grupo** y **Dominio del grupo** coincidan con la configuración de Active **Directory** 

- d. Diríjase a la pantalla **Red**. Seleccione **Sistema→ Acceso remoto→ iDRAC6→ Red/Seguridad→ Red.**<br>Compruebe que la configuración del DNS sea correcta.
- e. Verifique los certificados de controlador de dominio SSL para asegurarse de que la hora del iDRAC6 esté dentro del plazo de vigencia del certificado.

### **Validación del certificado de Active Directory**

#### **Estoy usando una dirección IP para una dirección de controlador de dominio y no puedo validar el certificado. ¿Cuál es el problema?**

Verifique el campo Sujeto o Nombre alternativo de sujeto del certificado de controlador de dominio. Generalmente, Active Directory utiliza el nombre del host,<br>no la dirección IP, del controlador de dominio en el campo Suje problema por medio de estas acciones:

- l Configure el nombre del host (FQDN) del controlador de dominio como las *direcciones de controlador de dominio* en el iDRAC6 para que coincidan con el Sujeto o el Nombre alternativo de sujeto del certificado del servidor.
- l Vuelva a emitir el certificado del servidor de forma tal que use una dirección IP en el campo Sujeto o Nombre alternativo de sujeto que concuerde con la dirección IP configurada en el iDRAC6.
- l Desactive la validación de certificados si prefiere confiar en este controlador de dominio sin validación de certificados durante el protocolo de enlace SSL.

#### **¿Por qué el iDRAC6 activa la validación de certificados de manera predeterminada?**

El iDRAC6 aplica fuertes medidas de seguridad para asegurar la identidad del controlador de dominio al que se conecta el iDRAC6. Sin la validación de<br>certificados, un pirata informático podría falsificar un controlador de dominio en su barrera de seguridad sin validación de certificado, puede desactivarla por medio de la interfaz gráfica del usuario o la interfaz de línea de comandos.

### **Esquema extendido y esquema estándar**

**Estoy usando un esquema extendido en un entorno de dominio múltiple. ¿Cómo configuro las direcciones de** 

#### **controlador de dominio?**

Use el nombre del host (FQDN) o la dirección IP de los controladores de dominio donde reside el objeto iDRAC6.

#### **¿Necesito configurar una dirección de Catálogo global?**

Si está utilizando un esquema extendido, no puede configurar direcciones de catálogo global, ya que no se usan con éste.

Si está utilizando un esquema estándar, y los usuarios y grupos de funciones pertenecen a dominios distintos, debe configurar las direcciones de catálogo global. En este caso, sólo puede usar el grupo universal.

Si está utilizando un esquema estándar, y todos los usuarios y grupos de funciones se encuentran en el mismo dominio, no es necesario configurar direcciones de catálogo global.

# **¿Cómo funciona la consulta del esquema estándar?**

iDRAC6 se conecta primero a las direcciones de controlador de dominio configuradas. Si tanto el usuario como el grupo de funciones residen en ese dominio, los privilegios se guardan.

Si se configuran direcciones de controlador global, iDRAC6 continúa consultando el catálogo global. Si se recuperan privilegios adicionales del catálogo global,<br>estos privilegios se acumulan.

### **Varios**

### **¿El iDRAC6 siempre usa LDAP a través de SSL?**

Sí. Todo el transporte se realiza mediante el puerto seguro 636 ó 3269.

Durante la *prueba de la configuración*, el iDRAC6 efectúa una CONEXIÓN A LDAP sólo para ayudar a aislar el problema pero no se vincula a LDAP con una conexión insegura.

### **¿Admite el iDRAC6 el nombre NetBIOS?**

No en esta versión.

[Regresar a la página de contenido](file:///E:/Software/smdrac3/idrac/idrac30Modular/sp/ug/index.htm)
# <span id="page-72-3"></span><span id="page-72-2"></span>**Configuración de iDRAC6 para el inicio de sesión único y mediante tarjeta inteligente**

**Integrated Dell Remote Access Controller 6 (iDRAC6) Enterprise para servidores blade versión 3.0 Guía del usuario**

- 
- [Prerrequisitos para la autentificación de Active Directory mediante SSO y tarjeta](#page-72-1)
- inteligente
- 
- 
- Acerca de la autentificación de Kerberos **en el iD** configuración del inicio de sesión mediante tarjeta inteligente en el iD  $\bullet$  Inicio de sesión en el iDRAC6 mediante la autentificación con tarjeta in
	-
- Active Directory<br>
Preguntas free ● [Uso de SSO de Active Directory](#page-73-0) established and the SSO de Active Directory established and the SSO de Active Directory established and the SSO de Active Directory established and the SSO de Active Directory established
- ● [Configuración de la autentificación de tarjeta inteligente](#page-75-1) en el este en el solución de problemas de inicio de sesión mediante tarjeta inteligente

Esta sección brinda información para configurar iDRAC6 para iniciar sesión mediante tarjeta inteligente para usuarios locales y usuarios de Active Directory, y para el inicio de sesión único (SSO) para usuarios de Active Directory.

iDRAC6 admite la autentificación de Active Directory con Kerberos para permitir el inicio de sesión único (SSO) y con tarjeta inteligente en Active Directory.

# <span id="page-72-0"></span>**Acerca de la autentificación de Kerberos**

Kerberos es un protocolo de autentificación de red que permite que los sistemas se comuniquen de forma segura a través de una red sin protección. Para ello,<br>los sistemas deben demostrar su autenticidad. Para mantener los m autentificación de Active Directory con Kerberos para permitir el inicio de sesión único (SSO) y con tarjeta inteligente en Active Directory.

Microsoft Windows 2000, Windows XP, Windows Server 2003, Windows Vista y Windows Server 2008 usan Kerberos como método de autentificación predeterminado.

El iDRAC6 utiliza Kerberos para admitir dos tipos de mecanismos de autentificación: El inicio de sesión único y con tarjeta inteligente en Active Directory. Para el inicio de sesión único, el iDRAC6 emplea las credenciales de usuario almacenadas en caché en el sistema operativo al iniciar sesión mediante una cuenta válida de Active Directory.

Para el inicio de sesión con tarjeta inteligente de Active Directory, el iDRAC6 utiliza la autentificación de dos factores (TFA) con tarjeta inteligente a modo de<br>credenciales para permitir el inicio de sesión en Active Di

La autentificación de Kerberos en el iDRAC6 fallará si la hora del iDRAC6 difiere de la hora del controlador de dominio. Se permite una diferencia máxima de 5 minutos. Para permitir una autentificación correcta, sincronice la hora del servidor con la hora del controlador de dominio y después **restablezca** el iDRAC6.

También puede utilizar el siguiente comando de diferencia de zona horaria de RACADM para sincronizar la hora:

racadm config -g cfgRacTuning -o

cfgRacTuneTimeZoneOffset <offset value>

# <span id="page-72-1"></span>**Prerrequisitos para la autentificación de Active Directory mediante SSO y tarjeta inteligente**

Los requisitos previos para la autentificación de Active Directory mediante SSO y tarjeta inteligente son:

- 1 Configurar el iDRAC6 para el inicio de sesión de Active Directory. Para obtener más información, consulte ["Uso del servicio de directorio de iDRAC6".](file:///E:/Software/smdrac3/idrac/idrac30Modular/sp/ug/chap06.htm#wp84744)
- l Registrar el iDRAC6 como equipo en el dominio raíz de Active Directory.
	- a. Haga clic en **Sistema**® **Acceso remoto**® **iDRAC6**® **Red/Seguridad**® subficha **Red**.
	- b. Indique una dirección IP de serv**idor DNS alternativo/preferido** que sea válida. Este valor señala la dirección IP del servidor DNS que forma<br>parte del dominio raíz, que autentifica las cuentas de Active Directory de lo
	- c. Seleccione **Registrar el iDRAC6 en el DNS**.
	- d. Brinde un **nombre de dominio DNS** válido.
	- e. Verifique que la configuración de DNS de la red coincida con la información de DNS de Active Directory.

Consulte la ayuda en línea del iDRAC6 para obtener más información.

Para permitir el uso de los dos nuevos mecanismos de autentificación, el iDRAC6 admite la configuración para activarse como servicio "kerberizado" en<br>una red Windows con Kerberos. La configuración de Kerberos en el iDRAC6 externo a Windows Server como principal función de seguridad en Windows Server Active Directory.

La herramienta **ktpass** de Microsoft (proporcionada por Microsoft como parte del CD/DVD de instalación del servidor) se utiliza para crear el enlace del nombre principal de servicio (SPN) con una cuenta de usuario y exportar la información de confianza a un archivo *keytab* de Kerberos de tipo MIT, lo que<br>permite establecer una relación de confianza entre un usuario o sist una clave criptográfica que se usa para cifrar la información entre el servidor y el KDC. La herramienta ktpass permite el uso de servicios basados en<br>UNIX que admiten la autentificación Kerberos para ejecutar las funcione Server.

El archivo keytab que se obtiene de la utilidad ktpass está disponible para el iDRAC6 como archivo para cargar y está activado para actuar como un servicio kerberizado en la red.

Como el iDRAC6 es un dispositivo con sistema operativo distinto a Windows, ejecute la utilidad **ktpass** (que es parte de Microsoft Windows) en el controlador de dominio (servidor Active Directory) donde desea asignar el iDRAC6 a una cuenta de usuario de Active Directory.

Por ejemplo, utilice el comando **ktpass** a continuación para crear el archivo keytab de Kerberos:

C:\> ktpass.exe -princ HTTP/idracname.domainname.com@DOMAINNAME.COM -mapuser DOMAINNAME\username -mapOp set -crypto DES-CBC-MD5 -ptype KRB5\_NT\_PRINCIPAL -pass <contraseña> +DesOnly -out c:\krbkeytab

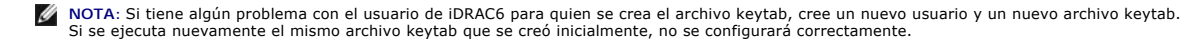

Luego de que el comando anterior se ejecute correctamente, ejecute el siguiente comando:

C:\>setspn -a HTTP/idracname.domainname.com username

El tipo de cifrado admitido por el iDRAC6 para la autentificación con Kerberos es DES-CBC-MD5. El tipo principal es KRB5\_NT\_PRINCIPAL. Las propiedades<br>de la cuenta de usuario a la que está conectado el nombre principal de

**NOTA:** Debe crear una cuenta de usuario de Active Directory para usar con la opción -mapuser del comando **ktpass**. Además, debe tener el mismo nombre que el nombre del iDRAC6 en el DNS para el que cargará el archivo keytab generado.

**NOTA**: Se recomienda usar la utilidad **ktpass** más reciente para crear el archivo keytab. Además, al generar el archivo keytab, use letras<br>*minúsculas* para el **nombre\_de\_idrac** y el **nombre principal de servicio**.

Este procedimiento generará un archivo keytab que deberá cargar en el iDRAC6.

*M* NOTA: Este archivo contiene una clave de cifrado y debe mantenerse guardado de manera segura.

Para obtener más información sobre la utilidad **ktpass**, visite el sitio web de Microsoft: **http://technet.microsoft.com/en-us/library/cc779157 (WS.10).aspx**

l La hora del iDRAC6 debe sincronizarse con el controlador de dominio de Active Directory.

## **Configuración del explorador para habilitar el SSO de Active Directory**

Para configurar los valores del explorador para Internet Explorer:

- 1. Abra el explorador web de Internet Explorer.
- 2. Seleccione **Herramientas→ Opciones de Internet→ Seguridad→ Intranet local.**
- 3. Haga clic en **Sitios**.
- 4. Seleccione las siguientes opciones únicamente:
	- l Incluir todos los sitios (intranet) locales no indicados en otras zonas.
		- l Incluir todos los sitios que omiten al servidor proxy.
- 5. Haga clic en **Opciones avanzadas**.
- 6. Agregue todos los nombres de dominio relativos que se usarán en instancias del iDRAC y que forman parte de la configuración del SSO (por ejemplo: mihost.ejemplo.com.)
- 7. Haga clic en **Cerrar** y luego en **Aceptar**.
- 8. Haga clic en **Aceptar**.

Para configurar los valores del explorador para Firefox:

- 1. Abra el explorador web Firefox.
- 2. En la barra de direcciones, escriba about:config.
- 3. En **Filtro**, escriba network.negotiate.
- 4. Agregue el nombre de iDRAC a network.negotiate-auth.trusted-uris (usando lista de valores separados por coma).
- 5. Agregue el nombre de iDRAC a network.negotiate-auth.trusted-uris (usando lista de valores separados por coma).

## <span id="page-73-0"></span>**Uso de SSO de Active Directory**

<span id="page-74-1"></span>Puede configurar el iDRAC6 para utilizar el protocolo de autentificación de red Kerberos a fin de activar el inicio de sesión único. Para obtener más información<br>acerca de cómo configurar el iDRAC6 para usar esta función, inteligente.

# **Configuración del iDRAC6 para usar el SSO**

- 1. Abra una ventana de un explorador web compatible.
- 2. Inicie sesión en la interfaz web del iDRAC6.
- 3. En el árbol del sistema, seleccione **Sistema**® **Acceso remoto**® **iDRAC6**® ficha **Red/Seguridad**® **Red**. Seleccione la página **Red** y verifique si el **Nombre del iDRAC6 en el DNS** es correcto y coincide con el nombre usado para nombres de dominio completos del iDRAC6.
- 4. En el árbol del sistema, seleccione **Sistema**® **Acceso remoto**® **iDRAC6**® ficha **Red/Seguridad** ® **Servicio de directorio**® **Microsoft Active Directory**.

Aparece la pantalla de resumen de **Active Directory**.

5. Desplácese hasta la parte inferior de la pantalla y haga clic en **Configurar Active Directory**.

Aparece la pantalla **Configuración y administración de Active Directory Paso 1 de 4**.

6. Para validar el certificado SSL de los servidores Active Directory, seleccione la casilla **Activar validación de certificados** en **Configuración de certificados**.

Si no desea validar el certificado SSL de los servidores Active Directory, no realice ninguna acción; proceda a [paso 8](#page-74-0).

7. En **Cargar certificado de CA de Active Directory**, escriba la ruta de acceso al archivo del certificado o examine el equipo para encontrar el archivo del certificado y haga clic en **Cargar.**

**NOTA:** Debe escribir la ruta completa de acceso al archivo, que incluye la ruta de acceso completa y el nombre y la extensión completos del archivo.

La información para el certificado de CA de Active Directory que cargó aparece en la sección **Certificado actual de CA de Active Directory**.

<span id="page-74-0"></span>8. Haga clic en **Siguiente**.

Aparece la pantalla **Configuración y administración de Active Directory Paso 2 de 4**.

- 9. Seleccione la casilla de marcación **Habilitar Active Directory**.
- 10. Seleccione **Habilitar inicio de sesión único** si desea iniciar sesión en el iDRAC6 directamente después de conectar la estación de trabajo sin necesidad de introducir credenciales de autentificación de usuario de dominio, por ejemplo, nombre de usuario y contraseña.

Para iniciar sesión en el iDRAC6 por medio de esta función, es necesario haber iniciado sesión en el sistema por medio de una cuenta de usuario de<br>Active Directory válida. Además, también se requiere haber configurado la c

Antes de configurar el iDRAC6 para usar inicio de sesión único (SSO), asegúrese de haber realizado lo siguiente:

- a. Creado el objeto de dispositivo, el objeto de privilegio y el objeto de asociación en el servidor Active Directory.
- b. Establecer los privilegios de acceso para el objeto de privilegio creado. Se recomienda no brindar privilegios de administrador ya que así se podrían omitir ciertos controles de seguridad.
- c. Asocie el objeto de dispositivo y el objeto de privilegio con el objeto de asociación.
- d. Agregue el usuario de SSO (usuario con acceso) anterior al objeto de dispositivo.
- e. Brinde privilegio de acceso a *Usuarios autentificados* para acceder al objeto de asociación creado.

Para obtener más información acerca de cómo realizar estos pasos, consulte ["Cómo agregar usuarios y privilegios del iDRAC6 a Active Directory"](file:///E:/Software/smdrac3/idrac/idrac30Modular/sp/ug/chap06.htm#wp32465).

Para activar la función de SSO por medio de CLI, ejecute el siguiente comando RACADM:

racadm -g cfgActiveDirectory -o cfgADSSOEnable 1

- 11. Agregue el nombre de dominio del usuario e introduzca la dirección IP de la dirección de servidor del controlador de dominio. Seleccione la opción<br>Buscar controladores de dominio con DNS o la opción Especificar direcci **Configuración y administración de Active Directory Paso 3 de 4**.
- 12. Seleccione la opción **Esquema estándar** o **Esquema ampliado** y haga clic en **Siguiente**.

Si seleccionó **Esquema estándar,** vaya al paso 13. Si seleccionó **Esquema ampliado,** vaya al paso 14.

13. Para esquema estándar:

- <span id="page-75-3"></span>a. En la pantalla Paso 4a de 4 de Active Directory, escriba la dirección IP del Servidor de catálogo global o seleccione la opción Buscar<br>servidores de catálogo global con DNS y escriba el Nombre del dominio raíz para real catálogo global activos.
- b. Haga clic en cualquiera de los grupos de funciones y agregue la información del grupo de funciones de la que el usuario válido de Active Directory es miembro. Aparece la pantalla **Active Directory Paso 4b de 4**.
- c. Escriba el nombre del grupo de funciones, el nivel de privilegios del grupo de funciones y los privilegios necesarios y haga clic en **Terminar.**<br>Aparece el mensaje "Configuration set successfully" ("La configuración se
- d. Haga clic en **Terminar**. Aparece el mensaje de ejecución satisfactoria.
- 14. Para esquema ampliado, en la pantalla Active Directory Paso 4 de 4, escriba el Nombre del iDRAC6 y el Nombre del dominio del iDRAC6 y haga clic<br>en Terminar. Aparece el mensaje de ejecución satisfactoria.

# **Inicio de sesión en el iDRAC6 mediante SSO**

- 1. Inicie sesión en la estación de administración mediante su cuenta de red de Active Directory válida.
- 2. Inicie sesión en la página web del iDRAC6 mediante el nombre de dominio completo del iDRAC6:

#### **http://nombre\_del\_idrac.dominio.com**.

El iDRAC6 iniciará su sesión por medio de las credenciales que quedaron almacenadas en caché en el sistema operativo cuando inició sesión con una cuenta de red válida de Active Directory.

# <span id="page-75-1"></span>**Configuración de la autentificación de tarjeta inteligente**

El iDRAC6 admite la función de autentificación por medio de dos factores (TFA) al activar el **inicio de sesión mediante tarjeta inteligente**.

Los esquemas tradicionales de autentificación utilizan nombres de usuario y contraseñas para autentificar a los usuarios. Esto proporciona una seguridad mínima.

En cambio, la función TFA brinda mayor seguridad porque los usuarios deben proporcionar dos factores de autentificación, el que poseen y el que conocen. El factor que se posee es la tarjeta inteligente, un dispositivo físico, y el factor que se conoce es un código secreto, como una contraseña o PIN.

La autentificación de dos factores requiere que los usuarios verifiquen su identidad mediante el suministro de *ambos* factores.

## <span id="page-75-0"></span>**Configuración del inicio de sesión mediante tarjeta inteligente en el iDRAC6**

Para activar la función de inicio de sesión mediante tarjeta inteligente del iDRAC6 desde la interfaz web:

- 1. Abra una ventana de un explorador web compatible.
- 2. Inicie sesión en la interfaz web del iDRAC6.
- 3. Aparece la pantalla **Paso 1 de 4 de Configuración y administración de Active Directory**.
- 4. Para validar el certificado SSL de los servidores Active Directory, seleccione la casilla **Validación de certificados activada** en **Configuración de**<br>6. **certificados**. Si no desea validar el certificado SSL de los serv
- 5. En **Cargar certificado de CA de Active Directory**, escriba la ruta de acceso al archivo del certificado o examine el equipo para encontrar el archivo del certificado y haga clic en **Cargar.** Debe escribir la ruta de acceso completa al archivo, que incluye la ruta de acceso completa y el nombre y la extensión<br>completos del archivo. La información para el certificado de CA de **Directory**.
- <span id="page-75-2"></span>6. Haga clic en Siguiente. Aparece la pantalla **Paso 2 de 4 Configuración y administración de Active Directory**.
- 7. Seleccione la casilla **Active Directory activado**.
- 8. Seleccione **Activar inicio de sesión mediante tarjeta inteligente** para activar el inicio de sesión mediante tarjeta inteligente. Se le pedirá el inicio de<br>sesión mediante tarjeta inteligente durante cualquier intento s
- 9. Agregue el **nombre de dominio del usuario** e introduzca la dirección IP de la dirección de servidor del controlador de dominio. Seleccione **Siguiente**.
- 10. Seleccione **Configuración del esquema estándar** en la página **Paso 3 de 4 Configuración y administración de Active Directory**. Seleccione **Siguiente**.
- 11. En la página Paso 4a de 4 Active Directory, introduzca la dirección IP del Servidor de catálogo global. Agregue la información de grupo de funciones<br>del cual es miembro su usuario válido de Active Directory seleccionan funciones). Introduzca el nombre del grupo, el dominio del grupo y los privilegios del grupo de funciones. Seleccione Aceptar y luego Terminar.<br>Después de seleccionar Listo, desplácese hasta la parte inferior de la página

12. Cargue un archivo keytab de Kerberos que sea válido. Asegúrese de que las horas del servidor de Active Directory y del iDRAC6 estén sincronizadas.<br>Antes de cargar el archivo keytab, verifique que la hora y la zona hora

Deseleccione la opción **Activar inicio de sesión mediante tarjeta inteligente** para desactivar la función de inicio de sesión mediante tarjeta inteligente con TFA. La próxima vez que inicie sesión en la interfaz gráfica de usuario del iDRAC6, se le pedirá un nombre de usuario y una contraseña local o de Microsoft<br>Active Directory, lo cual sucede como petición de inicio de sesión

# <span id="page-76-0"></span>**Inicio de sesión en el iDRAC6 mediante la autentificación con tarjeta inteligente de Active Directory**

**NOTA**: De acuerdo con la configuración del explorador, el sistema puede solicitarle que descargue e instale el complemento ActiveX para lector de<br>tarjeta inteligente cuando utiliza esta función por primera vez.

1. Inicie sesión en el iDRAC6 usando https.

https://<*dirección IP>*

Si se ha modificado el número de puerto HTTPS predeterminado (puerto 443), escriba:

https://<*dirección IP>*:<*número de puerto*>

donde *dirección IP* es la dirección IP del iDRAC6 y *número de puerto* corresponde al número de puerto HTTPS.

La página de inicio de sesión del iDRAC6 aparecerá y le solicitará que inserte la tarjeta inteligente.

- 2. Inserte la tarjeta inteligente.
- 3. Introduzca el PIN y haga clic en **Iniciar sesión**.

De esta forma habrá iniciado sesión en el iDRAC6 con sus credenciales de la forma en que están definidas en Active Directory.

**NOTA:** Para mantener la sesión activa, no es necesario que la tarjeta inteligente permanezca en el lector.

## <span id="page-76-1"></span>**Preguntas frecuentes sobre SSO**

## **El inicio de sesión en Windows 7 y Windows Server 2008 R2 falla.**

Debe activar los tipos de cifrado DES\_CBC\_CRC y DES\_CBC\_MD5 para Windows 7 y Windows Server 2008 R2. Para activar los tipos de cifrado:

- 1. Inicie sesión como administrador o como usuario con privilegio de administrador.
- 2. Vaya a **Inicio** y ejecute **gpedit**. Aparece la ventana **Editor de política de grupo local**.
- 3. Vaya a **Configuración del equipo local**® **Configuración de Windows**® **Configuración de seguridad**® **Políticas locales**® **Opciones de seguridad**.
- 4. Haga clic con el botón derecho del mouse en **Seguridad de la red: Configurar tipos de cifrado permitidos para kerberos** y seleccione **Propiedades**.
- 5. Active todas las opciones.
- 6. Haga clic en **Aceptar**.

# <span id="page-76-2"></span>**Solución de problemas de inicio de sesión mediante tarjeta inteligente en el iDRAC6**

Utilice los siguientes consejos y sugerencias como ayuda para depurar una tarjeta inteligente que no permite el acceso:

#### **Toma casi 4 minutos iniciar sesión en el iDRAC6 a través del inicio de sesión mediante tarjeta inteligente de Active Directory.**

El inicio de sesión normal mediante tarjeta inteligente de Active Directory demora menos de 10 segundos, pero puede tardar casi 4 minutos para iniciar sesión<br>en el iDRAC6 mediante tarjeta inteligente de Active Directory si

### **El complemento ActiveX no puede detectar el lector de tarjetas inteligentes**

Verifique que la tarjeta inteligente sea compatible con el sistema operativo de Microsoft Windows. Windows admite una cantidad limitada de proveedores de servicios criptográficos (CSP) de tarietas inteligentes.

Consejo: Como verificación general para determinar si los CSP de tarjetas inteligentes están presentes en un cliente particular, inserte la tarjeta inteligente en el lector en la pantalla de inicio de sesión (Ctrl-Alt-Supr) de Windows y revise si Windows la detecta y muestra el cuadro de diálogo para introducir el PIN.

#### **PIN incorrecto de la tarjeta inteligente**

Revise si la tarjeta inteligente se bloqueó debido a que se hicieron demasiados intentos con PIN incorrectos. En tales casos, el emisor de la tarjeta inteligente<br>en la organización podrá ayudarle a obtener una nueva tarjet

#### **No se puede iniciar sesión en el iDRAC6 como usuario de Active Directory**

⊥ Si no puede iniciar sesión en el iDRAC6 como usuario de Active Directory, trate de hacerlo sin activar el inicio de sesión mediante tarjeta inteligente.<br>Puede desactivar el inicio de sesión mediante tarjeta inteligente

racadm config –g cfgSmartCard –o cfgSmartCardLogonEnable 0

- l Para plataformas Windows de 64 bits, el complemento de autentificación del iDRAC6 no se instalará correctamente si se encuentra instalada una versión de 64 bits del paquete redistribuible de Microsoft Visual C++ 2005. Debe instalar la versión de 32 bits del paquete redistribuible de Microsoft<br>Visual C++ 2005 para que el complemento se instale y se ejecute correc
- l Si recibe el siguiente mensaje de error "Not able to load the Smart Card Plug-in. Please check your IE settings or you may have insufficient privileges to use the Smart Card Plug-in" ("No es posible cargar el complemento de tarjeta inteligente. Verifique la configuración de IE o<br>podría tener privilegios insuficientes para usar el complemento de tarjeta intelige

#### **Tabla 7-1. Versiones distribuidas del paquete redistribuible de C++**

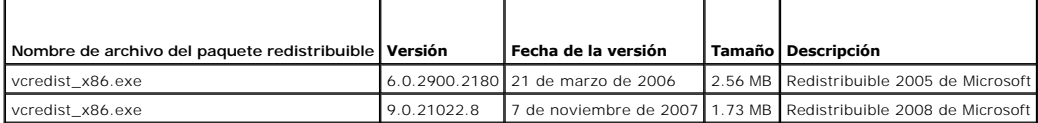

1 Asegúrese de que la hora del iDRAC6 y la del controlador de dominio en el servidor del controlador de dominio no presenten más de 5 minutos de<br>→ diferencia para que funcione la autentificación con Kerberos. Consulte la **Propiedades**® **Información de acceso remoto** y la hora del controlador de dominio haciendo clic con el botón derecho del mouse en la hora en el extremo inferior derecho de la pantalla. La diferencia de zona horaria se muestra en la pantalla emergente. Para la hora estándar central (CST) de los<br>EE.UU., la diferencia es -6. Use el siguiente comando RACADM de diferen remoto o Telnet/SSH): racadm config -g cfgRacTuning -o cfgRacTuneTimeZoneOffset «valor de diferencia en minutos». Por ejemplo, si la hora del<br>sistema es GMT -6 (CST de los EE.UU.) y la hora es 2 p.m., establezca la hora de evita tener que cambiar la hora dos veces al año cuando se realizan los ajustes de horario de verano, o simplemente calcúlelo en la diferencia anterior usando "300" en el ejemplo que antecede.

esar a la página de contenido

#### [Regresar a la página de contenido](file:///E:/Software/smdrac3/idrac/idrac30Modular/sp/ug/index.htm)

# **Visualización de la configuración y la condición del servidor administrado**

**Integrated Dell Remote Access Controller 6 (iDRAC6) Enterprise para servidores blade versión 3.0 Guía del usuario**

- [Resumen del sistema](#page-78-0)
- [Detalles del sistema](#page-78-1)
- [WWN/MAC](#page-80-0)
- **Condición del servidor**

## <span id="page-78-0"></span>**Resumen del sistema**

La página **Resumen del sistema** le permite visualizar la condición del sistema y otra información básica del iDRAC6 y le proporciona vínculos de acceso a las páginas acerca de la condición e información del sistema. Además, desde esta página puede iniciar rápidamente tareas comunes y ver los sucesos recientes<br>registrados en Registro de sucesos del sistema (SEL).

Para acceder a la página Resumen del sistema, haga clic en Sistema→ ficha Propiedades → Resumen del sistema. Consulte la Ayuda en línea del iDRAC6<br>para obtener información detallada acerca de cada sección de la página Res

# <span id="page-78-1"></span>**Detalles del sistema**

La página **Resumen del sistema** muestra información acerca de los siguientes componentes del sistema:

- l Gabinete del sistema principal
- l Integrated Dell Remote Access Controller 6: Enterprise

# **Gabinete del sistema principal**

### **Información del sistema**

Esta sección de la interfaz web del iDRAC6 brinda la siguiente información básica acerca de el servidor administrado:

- l Descripción: El número de modelo o el nombre del servidor administrado.
- l Versión del BIOS: El número de versión del BIOS del servidor administrado.
- l Etiqueta de servicio: El número de etiqueta de servicio del servidor.
- l Nombre del host: El nombre del host DNS asociado con el servidor administrado.
- l Nombre del sistema operativo: El nombre del sistema operativo instalado en el servidor administrado.
- NOTA: El campo **Nombre del sistema operativo s**e completa sólo si Dell OpenManage Server Administrator está instalado en el sistema<br>administrado. Representan una excepción los nombres de sistemas operativos VMware, que se instalado en el sistema administrado.
- l Revisión del sistema: El número de revisión del chasis.

### **Tarjeta mezzanine de E/S**

Esta sección de la interfaz web del iDRAC6 brinda la siguiente información acerca de las tarjetas mezzanine de E/S instaladas en el servidor administrado:

- l Ubicación: Enumera las tarjetas mezzanine de E/S instaladas en el servidor administrado. La lista también muestra las tarjetas mezzanine de E/S para plataformas que admiten tarjetas de expansión.
- l Estado de presencia: Indica si se encuentra o no la tarjeta mezzanine, o si es una extensión de la ranura para tarjeta mezzanine de otra red Fabric.
- l Tipo de tarjeta: El tipo físico de tarjeta/conexión mezzanine instalada.
- l Nombre del modelo: El número, tipo o descripción del modelo de las tarjetas mezzanine instaladas.

#### **Tarjeta de almacenamiento integrada**

Esta sección de la interfaz web del iDRAC6 brinda información acerca de la tarjeta integrada de controlador de almacenamiento que se encuentra instalada en el servidor administrado:

l Tipo de tarjeta: Muestra el nombre de modelo de la tarjeta de almacenamiento instalada, por ejemplo, SAS6/iR

## **Tarjeta de red integrada**

Esta sección de la interfaz web del iDRAC6 proporciona información acerca de la tarjeta de red integrada que se encuentra instalada en el servidor administrado: Se muestra solo para determinadas plataformas.

- l Tipo de tarjeta: muestra el tipo de tarjeta de la tarjeta de red integrada instalada en la placa, por ejemplo, Gigabit Ethernet.
- l Nombre de modelo: Muestra el nombre de modelo de la tarjeta de red integrada.

Para obtener más información acerca de la tarjeta de red integrada, consulte el *Manual del propietario del hardware* disponible en el sitio web de asistencia de Dell en **support.dell.com/manuals**.

### **Recuperación automática**

Esta sección de la interfaz web del iDRAC6 detalla el modo de operación actual de la función de recuperación automática del servidor administrado según la<br>configuración de Open Manage Server Administrator:

- l Acción de recuperación: Acción a realizar cuando se detecta una falla o *bloqueo* en el sistema. Las acciones disponibles son Sin **acción**, **Restablecimiento forzado**, **Apagar** o **Ciclo de encendido**.
- l Cuenta regresiva inicial: La cantidad de tiempo (en segundos) después de la detección de un bloqueo de sistema en que el iDRAC6 realiza una acción de recuperación.
- l Cuenta regresiva actual: El valor actual (en segundos) del temporizador .

## **Integrated Dell Remote Access Controller 6: Enterprise**

### **Información del iDRAC6**

Esta sección de la interfaz web del iDRAC6 suministra la siguiente información acerca del iDRAC6:

- l Fecha/hora: Muestra la fecha y hora actuales (del momento de la última actualización de la página) del iDRAC6.
- l Versión del firmware: Muestra la versión actual del firmware del iDRAC6 instalada en el sistema administrado.
- l Versión de CPLD: Muestra la versión del dispositivo lógico programable complejo (CPLD) de la placa base.
- l Versión de CPLD ampliada: Muestra la versión del CPLD de la placa ampliada.
- l Actualización del firmware: Muestra la fecha y hora de la última actualización exitosa del firmware del iDRAC6.
- l Dirección MAC: Muestra la dirección MAC asociada con el controlador de interfaz de red de LOM (LAN de la placa base) del iDRAC6.

### **Configuración de IPv4**

l Activado: Muestra si está activada o desactivada la compatibilidad con el protocolo IPv4.

**A NOTA:** La opción del protocolo IPv4 está activada de manera predeterminada.

- l DHCP activado: Activado si el iDRAC6 está configurado para tomar su dirección IP e información asociada de un servidor DHCP.
- l Dirección IP: Muestra la dirección IP asociada con el iDRAC6 (no el servidor administrado).
- l Máscara de subred: Muestra la máscara de subred TCP/IP configurada para el iDRAC6.
- l Puerta de enlace: Muestra la dirección IP de la puerta de enlace de red configurada para el iDRAC6.
- l Usar DHCP para obtener direcciones de servidor DNS: Muestra si se usa el DHCP para obtener direcciones del servidor DNS.
- 1 Servidor DNS preferido: Muestra el servidor DNS primario actualmente activo.
- l Servidor DNS alternativo: Muestra la dirección del servidor DNS alternativo.

### **Configuración de IPv6**

- l Activado: Muestra si está activada o desactivada la compatibilidad con el protocolo IPv6.
- l Configuración automática activada: Muestra si la configuración automática está activada o desactivada.
- l Dirección de vínculo local: Muestra la dirección IPv6 para el NIC del iDRAC6.
- l Dirección de IPv6 1-16: Muestra hasta 16 direcciones IPv6 (Dirección IPv6 1 a dirección IPv6 16) para el NIC del iDRAC6.
- l Puerta de enlace: Muestra la dirección IP de la puerta de enlace de red configurada para el iDRAC6.
- l Usar DHCPv6 para obtener direcciones del servidor DNS: Muestra si se usa el DHCP para obtener direcciones del servidor DNS.
- l Servidor DNS preferido: Muestra el servidor DNS primario actualmente activo.

l Servidor DNS alternativo: Muestra la dirección del servidor DNS alternativo.

**MOTA: Esta información también está disponible en <b>iDRAC6**→ Propiedades→ Información de acceso remoto

### **Direcciones MAC del NIC incorporado**

l NIC 1: Muestra las direcciones de control de acceso al medio (MAC) del controlador de interfaz de red (NIC) incorporado 1.

Las direcciones MAC identifican de forma particular cada nodo en una red en la capa de control de acceso al medio.

El NIC de la interfaz estándar de equipos pequeños (iSCSI) de Internet es un controlador de interfaz de red con la pila de iSCSI ejecutándose en el equipo host.

Los NIC de Ethernet admiten el estándar de Ethernet cableado y enchufado en el bus del sistema del servidor.

- l NIC 2: Muestra las direcciones MAC del NIC 2 incorporado que lo identifica de forma particular en la red.
- l NIC 3: Muestra las direcciones MAC del NIC 3 incorporado que lo identifica de forma particular en la red. Es probable que las direcciones MAC del NIC 3 incorporado no aparezcan en todos los sistemas.
- l NIC 4: Muestra las direcciones MAC del NIC 4 incorporado que lo identifica de forma particular en la red. Es probable que las direcciones MAC del NIC 4 incorporado no aparezcan en todos los sistemas.

# <span id="page-80-0"></span>**WWN/MAC**

Haga clic en **Sistema**® ficha **Propiedades**® **WWN/MAC** para ver la configuración actual de las tarjetas mezzanine de E/S instaladas y sus redes Fabric relacionadas. Si la función FlexAddress está activada en el CMC, las direcciones MAC persistentes asignadas globalmente (asignadas por el chasis) reemplazarán a los valores de cableado de cada LOM.

# <span id="page-80-1"></span>**Condición del servidor**

Haga clic en la sección Sistema→ ficha Propiedades→ Resumen del sistema → **Condición del servidor** para ver información importante acerca de la condición<br>del iDRAC6 y los componentes supervisados por el iDRAC6. La columna acerca de éste.

**A** NOTA: La información del componente también puede obtenerse con un clic sobre su nombre en el panel izquierdo de la ventana. Los componentes permanecen visibles en el panel izquierdo independientemente de la ficha/pantalla seleccionada.

## **iDRAC6**

La pantalla **Información de acceso remoto** enumera una serie de detalles importantes acerca del iDRAC6, como el nombre, la revisión del firmware, la<br>actualización del firmware, la hora del iDRAC6, la versión de IPMI, la ve

### **CMC**

La pantalla **CMC** muestra el estado de condición, la revisión del firmware y las direcciones IP de Chassis Management Controller. También puede iniciar la interfaz web del CMC con un clic sobre el botón **Iniciar interfaz web del CMC**. Consulte la *Guía del usuario de firmware de Chassis Management Controller para*<br>obtener más información.

NOTA: Al iniciar la interfaz gráfica del usuario de web del CMC desde el iDRAC6, la búsqueda tendrá el mismo formato de dirección IP. Por ejemplo, si<br>abre la interfaz gráfica del usuario de web del iDRAC6 con formato de di

### **Baterías**

La pantalla **Baterías** muestra el estado de la batería de tipo botón de la placa de sistema que mantiene el reloj en tiempo real (RTC) y el almacenamiento de los datos de configuración del CMOS del sistema administrado.

## **Temperaturas**

La pantalla **Temperaturas** muestra el estado y las lecturas de la sonda de temperatura ambiente integrada. Se muestran los umbrales de temperatura mínima y máxima para estados de *advertencia* y *falla*, junto con la condición actual de la sonda.

**NOTA:** Según el modelo del servidor, es posible que no se muestren los umbrales de temperatura para los estados de *advertencia* y *falla* y/o la condición de la sonda.

# **Voltajes**

La pantalla **Sondas de voltaje** muestra el estado y las lecturas de estas sondas e informa acerca del estado del riel de voltaje incorporado y los sensores de<br>**núcleo de la CPU.** 

# **Supervisión de alimentación**

La pantalla **Supervisión de alimentación** permite ver la siguiente información de supervisión y estadísticas de alimentación:

- i Supervisión de alimentación: Muestra la cantidad de energía (valor promedio en un minuto, medido en vatios de corriente alterna) que está usando el<br>servidor de acuerdo con lo informado por el monitor actual de la placa d
- l Amperaje: Muestra el consumo actual (corriente alterna en amperios) en la unidad de suministro de energía activa.
- l Estadísticas de seguimiento de alimentación: Informa la cantidad de energía utilizada por el sistema desde el último restablecimiento de la lectura.
- l Estadísticas pico: Informa la cantidad pico de energía utilizada por el sistema desde el último restablecimiento de la lectura.
- l Consumo de alimentación: Muestra el consumo de energía mínimo, promedio y máximo, así como las fechas y horas de alimentación máximas y mínimas en el sistema para el minuto, la hora, el día y la semana últimos.
- l Mostrar gráfica: Muestra una representación gráfica del consumo de alimentación para 1 hora, 24 horas, 3 días y 1 semana.

**NOTA:** La alimentación y el amperaje se miden en corriente alterna.

# **CPU**

La pantalla **CPU** informa la condición de cada CPU en el servidor administrado. Este estado de condición es un resumen de pruebas individuales térmicas,<br>funcionales y de alimentación.

## **POST**

La pantalla **Código de la Post** muestra el último código de la POST del sistema (en hexadecimales) antes del inicio del sistema operativo del servidor administrado.

# **Condiciones diversas**

La pantalla **Condiciones diversas** brinda acceso a los siguientes registros del sistema:

- l Registro de sucesos del sistema: Muestra los sucesos críticos de sistema que se producen en el sistema administrado.
- l Código de la Post: Muestra el último código de la post del sistema (en hexadecimales) antes del inicio del sistema operativo del servidor administrado.
- l Pantalla de último bloqueo: Muestra la pantalla y la hora de bloqueo más recientes.
- l Captura de inicio: Brinda una reproducción de las últimas tres pantallas de inicio.

 $✓$  **NOTA: Esta información también está disponible en Sistema→ ficha Registros→ Registro de sucesos del sistema** 

[Regresar a la página de contenido](file:///E:/Software/smdrac3/idrac/idrac30Modular/sp/ug/index.htm)

# <span id="page-82-3"></span>**Supervisión y administración de la alimentación**

**Integrated Dell Remote Access Controller 6 (iDRAC6) Enterprise para servidores blade versión 3.0 Guía del usuario**

- [Configuración y administración de la alimentación](#page-82-0)
- **O** Supervisión de alimentació
- [Presupuesto de alimentación](#page-83-0)
- [Control de alimentación](#page-86-0)

Los sistemas Dell PowerEdge incorporan muchas características nuevas y mejoradas de administración de la alimentación. El diseño de toda la plataforma, desde el hardware al firmware, pasando por el software de administración de sistemas, está orientado a la eficacia energética, a la supervisión y a la administración de la alimentación.

NOTA: La lógica de administración de la alimentación del iDRAC6 utiliza un dispositivo lógico programable complejo, denominado CPLD por sus siglas en<br>inglés, que se encuentra en el servidor Blade. Algunas plataformas tambi plataformas) se muestra en la interfaz gráfica del usuario de web del iDRAC6.

Los sistemas Dell PowerEdge proporcionan muchas funciones para supervisar y administrar la alimentación:

- l **Supervisión de alimentación:** El iDRAC6 recopila un historial de mediciones energéticas y calcula promedios de ejecución, picos y situaciones similares. Con la interfaz web del iDRAC6 se puede ver esta información en la pantalla **Supervisión de alimentación**. También se puede visualizar esta<br>información en forma de gráficos haciendo un clic en **Mostrar gráfico** en el extre más información, consulte [Supervisión de alimentación](#page-82-1).
- l **Presupuesto de alimentación:** Durante el inicio, un inventario del sistema permite calcular un presupuesto de alimentación de la configuración actual. Para obtener más información, consulte [Presupuesto de alimentación](#page-83-0)
- ı **[Control de alimentación](#page-86-0):** El iDRAC6 permite realizar varias acciones de administración de la alimentación en el sistema administrado de manera remota.<br>Para obtener más información, consulte <u>Control de alimentación</u>.

# <span id="page-82-0"></span>**Configuración y administración de la alimentación**

Se puede usar la interfaz web del iDRAC6 y la interfaz de línea de comandos (CLI) de RACADM para administrar y configurar los controles de alimentación en el sistema Dell PowerEdge. Expresamente, se puede:

- l Ver el estado de alimentación del servidor. Vea [Ver la supervisión de alimentación](#page-82-2).
- l [Ver la información de presupuesto de alimentación del servidor, incluido el potencial consumo de alimentación mínimo y máximo. Vea](#page-84-0) Ver el presupuesto de alimentación.
- l Ver el umbral del presupuesto de alimentación del servidor. Vea [Umbral de presupuesto de alimentación](#page-84-1).
- 1 Ver la alimentación asignada a las tarjetas de expansión PCIe del servidor. Vea [Cómo ver y modificar la asignación de alimentación de PCIe](#page-85-0).
- l Ejecutar operaciones de control de alimentación en el servidor (por ejemplo, encendido, apagado, restablecimiento del sistema, ciclo de encendido y<br>apagado ordenado). Vea Ejecución de operaciones de control de alimentaci apagado ordenado). Vea Ejecución de operaciones de control

# <span id="page-82-1"></span>**Supervisión de alimentación**

El iDRAC6 supervisa el consumo de alimentación en los servidores Dell PowerEdge en forma continua. El iDRAC6 calcula los siguientes valores de alimentación y proporciona la información a través de su interfaz web o de línea de comandos de RACADM:

- l Potencia acumulada del sistema
- l Alimentación y amperaje picos del sistema
- l Consumo de alimentación promedio, mínimo y máximo
- l Consumo de alimentación (también se puede ver en gráficos en la interfaz web)
- l Fechas y horas de alimentación máx. y mín.

# <span id="page-82-2"></span>**Ver la supervisión de alimentación**

### **Por medio de la interfaz web**

Para ver la información de supervisión de alimentación:

- 1. Inicie sesión en la interfaz web del iDRAC6.
- 2. En el árbol del sistema, seleccione **Supervisión de alimentación**.

<span id="page-83-1"></span>Aparece la pantalla **Supervisión de alimentación,** con la siguiente información:

#### **Supervisión de alimentación**

- l **Estado**: Una **marca de verificación verde** indica que el estado de la alimentación es normal, **Advertencia** indica que se ha emitido una alerta de advertencia y **Grave** indica que se ha emitido una alerta de falla.
- l **Nombre de la sonda**: Indica el nombre del sensor.
- l **Lectura**: Indica el vataje informado por la sonda.
- l **Umbral de advertencia**: Muestra el consumo de alimentación aceptable (en vatios y BTU/h) recomendados para el funcionamiento del sistema. El consumo de alimentación que exceda este valor produce sucesos de advertencia.
- ı **Umbral de falla:** Muestra el mayor consumo de alimentación aceptable (en vatios y BTU/h) requerido para el funcionamiento del sistema. El consumo de<br>alimentación que exceda este valor produce sucesos de falla/críticos.

## **Amperaje**

- l **Ubicación**: Muestra el nombre del sensor de la placa del sistema.
- l **Lectura**: El consumo actual de corriente alterna, en amperios

### **Estadísticas de seguimiento de alimentación y estadísticas pico**

- l **Estadística:**
	- ¡ **Potencia acumulada del sistema** muestra el consumo de energía acumulada actual (en kWh) del servidor. El valor representa la alimentación total utilizada por el sistema. Puede restablecer este valor a 0 al hacer clic en **Restablecer,** ubicada al final de la fila.
	- ¡ **Alimentación pico del sistema** especifica el valor pico del sistema, en vatios de corriente alterna.
	- Amperaje pico del sistema especifica el amperaje pico del sistema. El valor pico es el valor más alto registrado entre la **hora inicial de medición**<br>y ahora. La hora pico de la momento en que ocurrió el valor pico. Haga cl hora inicial de medición y se fijará la hora actual.
	- ¡ La **Hora inicial de medición** muestra la fecha y hora registradas cuando se borró por última vez el valor de consumo de energía del sistema y comenzó el nuevo ciclo de mediciones. Para las estadísticas Potencia acumulada del sistema, Amperaje pico del sistema y **Alimentación pico**<br>del sistema, los valores pico, al restablecerse, mostrarán inmediatamente el valor
	- o La **Hora actual de medición** para la Potencia acumulada del sistema muestra la fecha y hora en las que se calculó el consumo de energía del<br>sistema para su visualización. Para el Amperaje pico del sistema y la **Alimentac** en que tuvieron lugar dichos picos.
	- ¡ **Lectura**: El valor de la estadística correspondiente (**Potencia acumulada del sistema**, **Alimentación pico del sistema** y **Amperaje pico del sistema**) desde que se inició el contador.
	- **NOTA:** Se mantienen estadísticas de seguimiento de alimentación luego de todos los restablecimientos del sistema. De este modo se refleja toda la actividad en el intervalo entre la hora de inicio y la actual. Los valores de alimentación que se muestran en la tabla de consumo de alimentación<br>son promedios acumulados en el intervalo de tiempo respectivo (minuto, ho

### **Consumo de alimentación**

- l **Consumo de alimentación promedio**: Promedio sobre minuto, hora, día y semana anteriores.
- l **Consumo de alimentación máximo y Consumo de alimentación mínimo:** El consumo de alimentación máximo y mínimo observado dentro de un intervalo de tiempo determinado**.**
- l **Fecha y hora de alimentación máxima** y **Fecha y hora de alimentación mínima**: El momento (minuto, hora, día y semana) en el que ocurrió el consumo de alimentación mínimo y máximo.

#### **Mostrar gráfico**

Haga clic en **Mostrar gráfico** para ver los gráficos con el consumo de alimentación del iDRAC6 en vatios durante la última hora, las últimas 24 horas, tres días y una semana. Use el menú desplegable que se encuentra por encima del gráfico para seleccionar el período de tiempo.

NOTA: Cada uno de los puntos de información del gráfico representa el promedio de lecturas en un lapso de 5 minutos. Como resultado, es posible que<br>el gráfico no refleje fluctuaciones breves de alimentación ni tampoco el c

# <span id="page-83-0"></span>**Presupuesto de alimentación**

La pantalla **Presupuesto de alimentación** muestra los límites de los umbrales de alimentación, los cuales cubren el rango de consumo, en corriente alterna, que presentará al centro de datos un sistema con una gran carga de trabajo.

Antes de que un servidor se encienda, el iDRAC6 le proporciona al CMC los requisitos de envolvente de potencia. El iDRAC6 puede solicitar una envolvente de potencia inferior una vez energizado el servidor, de acuerdo con la alimentación real consumida por éste. Si el consumo de alimentación aumenta con el

<span id="page-84-2"></span>tiempo y el consumo del servidor se acerca a su asignación máxima, el iDRAC6 puede requerir un aumento del consumo de alimentación máximo potencial, lo<br>que incrementa la envolvente de potencia. El iDRAC6 sólo aumenta el re mínimo de alimentación potencial inferior si el consumo disminuye.

El CMC recupera toda alimentación sin utilizar de los servidores de menor prioridad y luego la asigna a un servidor o módulo de infraestructura de mayor prioridad.

Si no se ha asignado suficiente alimentación, el servidor blade no se enciende. Si el servidor blade tiene asignada suficiente alimentación, el iDRAC enciende la alimentación del sistema.

El iDRAC6 también admite la asignación de alimentación a las tarjetas de expansión PCIe para determinadas plataformas. Se puede cambiar la asignación de<br>alimentación a las tarjetas de expansión PCIe instaladas en las ranur asignada a la ranura de la tarjeta de expansión y le solicita al CMC la alimentación total. Para obtener más información sobre tarjetas de expansión, consulte<br>el *Manual del propietario del hardware* disponible en el sitio modificar la asignación de alimentación de las PCIe, consult[eCómo ver y modificar la asignación de alimentación de PCIe](#page-85-0).

Después de encenderse el servidor blade, el BIOS inicia y detecta el consumo real de alimentación de las tarjetas de expansión PCIe. Esto ocurre durante el<br>POST. El iDRAC conserva el valor utilizado en la fase de preinicia

Por ejemplo: Si 500 W es el valor que el iDRAC supone durante la preinicialización, se usará ese valor salvo que se determine otro diferente en la asignación<br>de la ranura de expansión de la PCIe. Si se determina un valor d ciclos de encendido de corriente alterna. El valor de entrada se compara entonces con el número de tarjetas instaladas cuando el sistema alcanza el POST.

# <span id="page-84-0"></span>**Ver el presupuesto de alimentación**

El servidor proporciona una descripción general del estado del presupuesto de alimentación del subsistema de alimentación en la pantalla **Presupuesto de alimentación**.

#### **Por medio de la interfaz web**

**NOTA:** Para realizar acciones de administración de la alimentación, se debe contar con privilegios de **Administrador**.

- 1. Inicie sesión en la interfaz web del iDRAC6.
- 2. En el árbol del sistema, seleccione **Sistema.**
- 3. Haga clic en la ficha **Administración de la alimentación** y luego en **Presupuesto de alimentación**.

Aparecerá la pantalla **Presupuesto de alimentación**.

La tabla **Información sobre el presupuesto de alimentación** muestra los límites mínimo y máximo de los umbrales de alimentación para la configuración actual<br>del sistema. Estos cubren el rango de consumo de corriente altern

- le alimentación potencial mínimo representa el valor más bajo del umbral de presupuesto de alimentación.
- l El **consumo de alimentación potencial máximo** representa el valor más alto del umbral de presupuesto de alimentación. Este valor es también el consumo de alimentación máximo absoluto de la configuración actual del sistema.

## **Uso de RACADM**

En un servidor administrado, abra una interfaz de línea de comandos y escriba:

racadm getconfig -g cfgServerPower

**NOTA:** Para obtener más información sobre cfgServerPower, incluidos detalles de salida, consulte cfgServerPower en la *Guía de referencia del administrador del iDRAC6* disponible en el sitio web de asistencia de Dell en **support.dell.com/manuals**.

## <span id="page-84-1"></span>**Umbral de presupuesto de alimentación**

El umbral del presupuesto de alimentación, si está activado, aplica los límites de alimentación para el sistema. El rendimiento del sistema se ajusta en forma dinámica a fin de mantener el consumo de alimentación cerca del umbral determinado.

El consumo de alimentación real puede ser menor en cargas de trabajo más livianas y puede exceder el umbral de forma momentánea hasta completar los ajustes de rendimiento.

**AOTA:** El umbral del presupuesto de alimentación es de sólo lectura y no es posible activarlo ni configurarlo en el iDRAC6.

### **Por medio de la interfaz web**

1. Inicie sesión en la interfaz web del iDRAC6.

- <span id="page-85-1"></span>2. En el árbol del sistema, seleccione **Sistema.**
- 3. Haga clic en la ficha **Administración de la alimentación** y luego en **Presupuesto de alimentación**.

Aparecerá la pantalla **Presupuesto de alimentación**. La tabla del **Umbral del presupuesto de alimentación** muestra la siguiente información relativa al<br>límite de alimentación del sistema:

- l **Activado** indica si el sistema aplica el umbral del presupuesto de alimentación.
- l **Umbral en vatios** y **Umbral en BTU/h** muestran el límite en vatios de corriente alterna y BTU/h, respectivamente.
- l **Umbral en porcentaje (del máximo)** muestra el porcentaje del rango de límites de alimentación.

### **Uso de RACADM**

Para ver los datos del umbral del presupuesto de alimentación de la RACADM remota, en el servidor administrado, abra una interfaz de línea de comandos y escriba:

racadm getconfig -g cfgServerPower -o cfgServerPowerCapWatts

Informa <*valor límite de alimentación en vatios de corriente alterna*>

racadm getconfig -g cfgServerPower -o cfgServerPowerCapBTUhr

Informa <*valor límite de alimentación en BTU/h*>

racadm getconfig -g cfgServerPower -o cfgServerPowerCapPercent

Informa <*valor límite de alimentación en %*>

**NOTA:** Para obtener más información sobre cfgServerPower, incluidos detalles de salida, consulte cfgServerPower en la *Guía de referencia del administrador del iDRAC6* disponible en el sitio web de asistencia de Dell en **support.dell.com/manuals**.

# <span id="page-85-0"></span>**Cómo ver y modificar la asignación de alimentación de PCIe**

La asignación de alimentación de PCIe permite ver y cambiar la alimentación máxima asignada a las tarjetas de expansión PCIe. La alimentación asignada<br>debería estar entre 100 W y 500 W. Si se asigna demasiada alimentación alimentación de las PCIe, el nuevo valor de asignación de alimentación se usa cuando el sistema se inicia.

**Z** NOTA: La información de asignación de alimentación de las PCIe no se aplica a todas las plataformas y no se mostrará para las plataformas donde no se aplica.

**NOTA:** Debe tener privilegios de administrador (Configurar el iDRAC y ejecutar comandos de control del servidor) para editar el valor de la asignación de alimentación de las PCIe.

## **Por medio de la interfaz web**

- 1. Inicie sesión en la interfaz web del iDRAC6.
- 2. En el árbol del sistema, seleccione **Sistema.**
- 3. Haga clic en la ficha **Administración de la alimentación** y luego en **Presupuesto de alimentación**. La tabla **Asignación de alimentación de las PCIe**<br>muestra la asignación actual de alimentación en el campo **Umbral de a**
- 4. Escriba el valor necesario o haga clic en **Valor predeterminado** para especificar un valor predeterminado. Los valores válidos son 100 W 500 W. El valor predeterminado es 500 W.
- 5. Haga clic en **Aplicar** para guardar el valor nuevo. El valor nuevo se usa cuando el sistema se inicia.

## **Uso de RACADM**

Para ver la alimentación actualmente asignada a las tarjetas de expansión PCIe con RACADM remota, en el sistema remoto, abra un símbolo del sistema y escriba el comando siguiente:

racadm -r <idracip> -u <usuario> -p <contraseña> config -g cfgServerPower -o cfgServerPowerPCIeAllocation

Ofrece <*valor máximo de alimentación expresado en vatios o en BTU/h*>. El valor predeterminado es 500 W.

Para cambiar el valor de asignación de alimentación (por ejemplo: 250 W):

racadm -r <idracip> -u <usuario> -p <contraseña> config -g cfgServerPower -o cfgServerPowerPCIeAllocation 250

Determina el valor en 250 W

<span id="page-86-2"></span>**NOTA:** El objeto cfgServerPowerPCIeAllocation sólo es admitido en RACADM remota y no en RACADM local.

**NOTA: Para obtener más información, consulte cfgServerPowerPCIeAllocation en la** *Guía de referencia del administrador del iDRAC6* **disponible en el sitio<br>web de asistencia de Dell en <b>support.dell.com/manuals**.

# <span id="page-86-0"></span>**Control de alimentación**

El iDRAC6 le permite realizar las siguientes acciones de manera remota: Encendido, apagado, reinicio, apagado ordenado, interrupción no enmascarable (NMI) o ciclo de encendido. Use la pantalla **Control de alimentación** para realizar un apagado ordenado por medio del sistema operativo al reiniciar, encender y apagar el sistema.

## <span id="page-86-1"></span>**Ejecución de operaciones de control de alimentación en el servidor**

**NOTA:** Para realizar acciones de administración de la alimentación, debe contar con privilegios de **Administrador**.

El iDRAC6 le permite realizar de manera remota las siguientes acciones: encendido, reinicio, apagado ordenado, interrupción no enmascarable (NMI) o ciclo de encendido.

### **Por medio de la interfaz web**

- 1. Inicie sesión en la interfaz web del iDRAC6.
- 2. Seleccione **Sistema** en el árbol del sistema.
- 3. Haga clic en la ficha **Administración de la alimentación**.

Aparece la pantalla **Control de alimentación**.

- 4. Seleccione una de las siguientes **Operaciones de control de alimentación** haciendo clic en su botón de radio:
	- ¡ **Encender el sistema:** Enciende el servidor (equivalente a presionar el botón de encendido cuando el servidor está apagado). Esta opción se desactivará si el sistema ya está encendido.
	- ¡ **Apagar el sistema:** Apaga el servidor. Esta acción se desactivará si el sistema ya está apagado.
	- ¡ **NMI (interrupción no enmascarable)** genera una NMI para interrumpir la operación del sistema. Una NMI envía una interrupción de alto nivel al sistema operativo, lo cual hace que el sistema detenga la operación para permitir la ejecución de actividades fundamentales de diagnóstico o<br>solución de problemas. Esta acción se desactivará si el sistema ya está apagado.
	- ¡ **Apagado ordenado** intenta cerrar el sistema operativo y luego apaga el sistema. Para efectuar un apagado ordenado, es necesario contar con un sistema operativo con Interfaz de energía y configuración avanzada (ACPI), lo cual permite la administración de la alimentación dirigida por el<br>sistema. Esta acción se desactivará si el sistema ya está apagado.
	- ¡ **Restablecer el sistema (reinicio mediante sistema operativo)** reinicia el sistema sin apagarlo. Esta acción se desactivará si el sistema ya está apagado.
	- ¡ **Realizar ciclo de encendido del sistema (reinicio mediante suministro de energía)** apaga el sistema y luego lo reinicia. Esta acción se desactivará si el sistema ya está apagado.
- 5. Haga clic en **Aplicar**.

Aparece un cuadro de diálogo que le solicita confirmación.

6. Haga clic en **Aceptar** para ejecutar la acción de administración de la alimentación que ha seleccionado.

## **Uso de RACADM**

Para realizar acciones de alimentación desde RACADM local, introduzca el siguiente texto en el símbolo del sistema:

racadm serveraction <acción>

donde <acción> es powerup, powerdown, powercycle, hardreset o powerstatus.

**NOTA:** Para obtener más información acerca de serveraction, incluidos los detalles de salida, consulte serveraction en la *Guía de referencia del administrador del iDRAC6* disponible en el sitio web de asistencia de Dell en **support.dell.com/manuals**.

[Regresar a la página de contenido](file:///E:/Software/smdrac3/idrac/idrac30Modular/sp/ug/index.htm)

# **Configuración y uso de la comunicación en serie en la LAN**

**Integrated Dell Remote Access Controller 6 (iDRAC6) Enterprise para servidores blade versión 3.0 Guía del usuario**

- [Activación de la comunicación en serie en la LAN del BIOS](#page-87-0)
- [Configuración de la comunicación en serie en la LAN en la interfaz gráfica del usuario de web del iDRAC6](#page-87-1)
- [Uso de la comunicación en serie en la LAN \(SOL\)](#page-89-0)
- [Configuración del sistema operativo](#page-94-0)

La comunicación en serie en la LAN (SOL) es una función de IPMI que permite que los datos de consola basados en texto de un servidor administrado, en<br>lugar de enviarse al puerto de E/S serie como se haría en forma tradicio

- l Acceder de manera remota a los sistemas operativos sin tiempo de espera.
- l Realizar diagnósticos de sistemas host en servicios de administración de emergencia (EMS) o en la consola administrativa especial (SAC) para Windows o un shell de Linux.
- l Ver el progreso de un servidor Blade durante la autoprueba de encendido (POST) y reconfigurar el programa de configuración del BIOS (mientras se dirige a un puerto serie).

# <span id="page-87-0"></span>**Activación de la comunicación en serie en la LAN del BIOS**

Para configurar un servidor para la comunicación en serie en la LAN, es necesario llevar a cabo los pasos de configuración que se describen detalladamente a continuación.

- 1. Configurar la comunicación en serie en la LAN en el BIOS (opción deshabilitada de manera predeterminada)
- 2. Configurar el iDRAC6 para la comunicación en serie en la LAN
- 3. Seleccionar un método para inicializar la comunicación en serie en la LAN (SSH, Telnet, proxy SOL o herramienta IPMI)
- 4. Configurar el sistema operativo para SOL

De manera predeterminada, la comunicación serie está **desactivada** en el BIOS. Para redirigir los datos de la consola de texto del host a la comunicación en serie en la LAN, debe activar la consola virtual a través de COM1. Para cambiar el valor en el BIOS, realice los pasos a continuación:

- 1. Inicie el servidor administrado.
- 2. Presione <F2> para acceder a la utilidad de configuración del BIOS durante la autoprueba de encendido.
- 3. Desplácese hacia abajo hasta llegar a Comunicación serie y presione <Entrar>.

En la ventana emergente, la lista de comunicación serie aparece con las siguientes opciones:

- l Apagado
- l Encendido sin consola virtual
- l Encendido con consola virtual

Utilice las teclas de flecha para recorrer las opciones.

- 4. Asegúrese de que la opción **Encendido con consola virtual** esté activada. Asegúrese de que la opción **Dirección del puerto serie** sea COM1.
- 5. Verifique que el valor de **Velocidad en baudios a prueba de fallas** sea idéntico al valor de la velocidad en baudios de SOL configurada en el iDRAC6. El valor predeterminado de la velocidad en baudios a prueba de fallas y la velocidad en baudios de SOL configurada en el iDRAC6 es 115,2 kbps.
- 6. Asegúrese de que la opción **Redirección después de inicio** esté activada. Esta opción activa la redirección de SOL del BIOS en los reinicios subsecuentes. El BIOS cuenta con los valores VT100/VT220 y ANSI para **Tipo de terminal remota**.
- 7. Guarde los cambios y salga.

El servidor administrado se reinicia.

# <span id="page-87-1"></span>**Configuración de la comunicación en serie en la LAN en la interfaz gráfica del usuario de web del iDRAC6**

1. Abra la pantalla **Configuración de la comunicación en serie en la LAN** seleccionando Sistema→ Acceso remoto→ iDRAC6→ Red/Seguridad →

#### **comunicación en serie en la LAN**.

- 2. Verifique que la opción **Activar comunicación en serie en la LAN** esté seleccionada (activada). De manera predeterminada, la opción se encuentra activada.
- 3. Actualice la velocidad en baudios de SOL de IPMI seleccionando un valor en el menú desplegable **Velocidad en baudios**. Las opciones son 9600 bps, 19,2 kbps, 57,6 kbps y 115,2 kbps. El valor predeterminado es 115,2.
- 4. Seleccione un límite de nivel de privilegios de la comunicación en serie en la LAN.

**NOTA:** Asegúrese de que la velocidad en baudios de SOL sea idéntica al valor de la opción Velocidad en baudios a prueba de fallas definida en el BIOS.

5. Haga clic en **Aplicar** si realizó cambios.

#### **Tabla 9-1. Valores de configuración de la comunicación en serie en la LAN:**

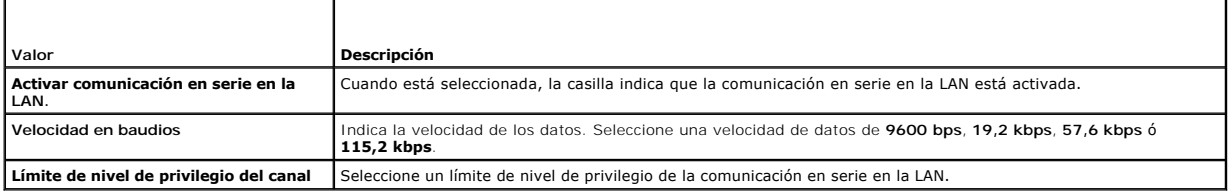

#### **Tabla 9-2. Botones de configuración de la comunicación en serie en la LAN**

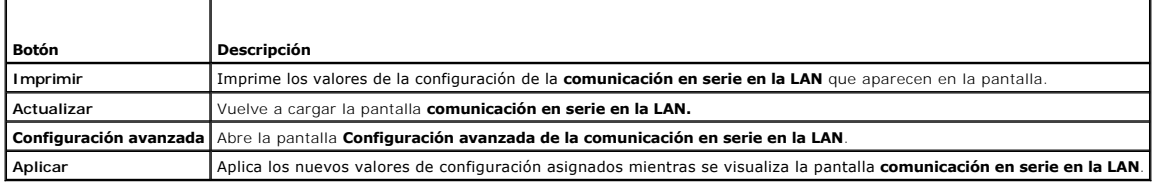

6. Cambie la configuración en la pantalla **Configuración avanzada de la comunicación en serie en la LAN**, de ser necesario. Se recomienda usar los<br>Valores predeterminados. La sección **Configuración avanzada** le permite aju

#### **Tabla 9-3. Valores de la pantalla de configuración avanzada de la comunicación en serie en la LAN**

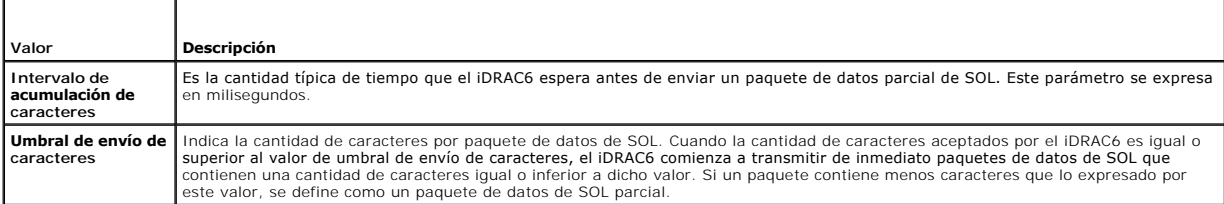

**NOTA:** Si cambia estos valores por otros menores, la función de consola virtual de SOL puede reducir su rendimiento. Aun más, la sesión de SOL deberá aguardar para recibir una confirmación por cada paquete antes de enviar el siguiente. En consecuencia, el rendimiento disminuirá.

#### **Tabla 9-4. Botones de configuración avanzada de la comunicación en serie en la LAN**

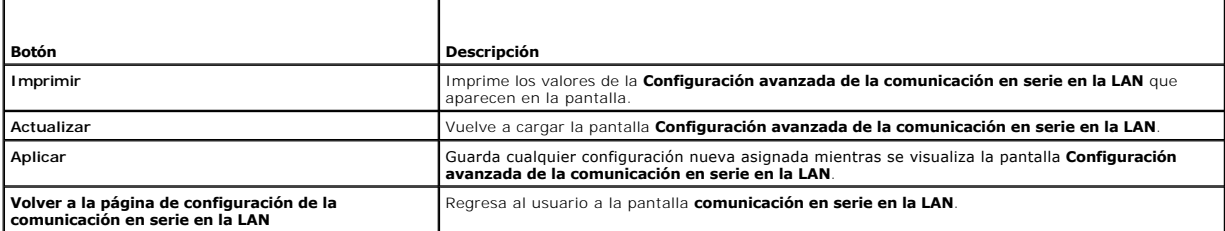

7. Configure SSH y Telnet para SOL en **Sistema**® **Acceso remoto**® **iDRAC6**® ficha **Red/Seguridad** ® **Servicios**.

**NOTA:** Cada servidor Blade admite sólo una sesión SOL activa.

<span id="page-89-2"></span>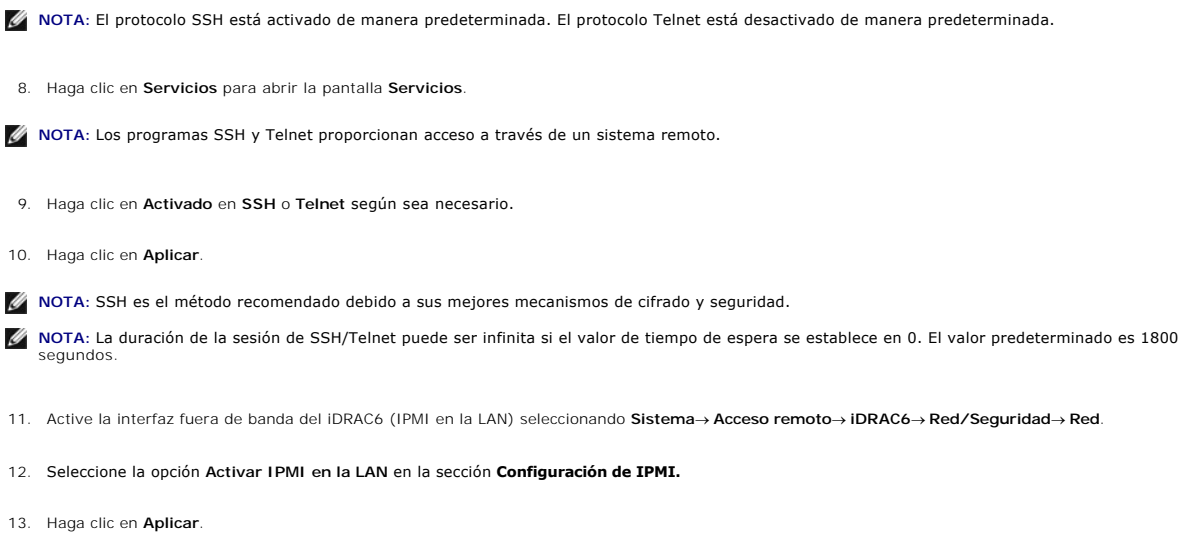

# <span id="page-89-0"></span>**Uso de la comunicación en serie en la LAN (SOL)**

En esta sección se ofrecen diversos métodos para inicializar una sesión de comunicación en serie en la LAN, lo que incluye un programa de Telnet, un cliente<br>SSH, IPMItool y el proxy SOL. El propósito de la función de comun través del iDRAC6 a la consola de la estación de administración.

## **Modelo para dirigir la comunicación en serie en la LAN a través de Telnet o SSH**

Cliente de Telnet (puerto 23)/ SSH (puerto 22) ↔ Conexión WAN ↔ Servidor de iDRAC6

La implementación de la función SOL con base en IPMI a través de SSH/Telnet elimina la necesidad de contar con una utilidad adicional ya que la traducción de comunicación serie a comunicación de red se realiza dentro del iDRAC6. La consola de Telnet o SSH que se utilice debe ser capaz de interpretar y responder a<br>los datos provenientes del puerto serie del servidor administrado VT100/VT220. La consola serie se envía automáticamente a la consola de Telnet o SSH.

Para iniciar una sesión SOL, conéctese al iDRAC6 a través de SSH/Telnet, lo cual lo lleva a la consola de línea de comandos del iDRAC6. Escriba connect a continuación del símbolo de dólar.

Consulte [Instalación de clientes Telnet o SSH](file:///E:/Software/smdrac3/idrac/idrac30Modular/sp/ug/chap03.htm#wp95089) para obtener más información acerca de cómo usar clientes Telnet y SSH con el iDRAC6.

## **Modelo para proxy SOL**

Cliente Telnet (puerto 623) ↔ Conexión WAN ↔ Proxy SOL ↔ Servidor del iDRAC6

Cuando el proxy SOL se comunica con el cliente Telnet en una estación de administración, utiliza el protocolo TCP/IP. No obstante, el proxy SOL se comunica con el iDRAC6 del servidor administrado a través del protocolo RMCP/IPMI/SOL, el cual es un protocolo basado en UDP. Por lo tanto, si la comunicación con el<br>iDRAC6 del sistema administrado desde el proxy SOL se realiza a t

## **Modelo para dirigir la comunicación en serie en la LAN a través de IPMItool**

IPMItool ↔ Conexión WAN ↔ Servidor del iDRAC6

La utilidad SOL basada en IPMI, IPMItool, utiliza el protocolo RMCP+ a través de datagramas UDP con el puerto 623. iDRAC6 requiere que esta conexión<br>RMCP+ esté cifrada. La clave de cifrado (clave KO) debe contener caracter iDRAC6 proporcione caracteres NULOS, como la clave de cifrado, de manera predeterminada. La ventaja de usar RMCP+ es una mejor autentificación, control<br>de integridad de los datos, cifrado y capacidad para varios tipos de c más información: **http://ipmitool.sourceforge.net/manpage.html**.

## <span id="page-89-1"></span>**Desconexión de la sesión SOL en la consola de línea de comandos del iDRAC6**

Los comandos para desconectar una sesión SOL se centran en la utilidad. Puede salir de la utilidad sólo cuando se haya finalizado por completo la sesión SOL.<br>Para desconectar una sesión SOL, finalice la sesión SOL desde la

Cuando esté listo para salir de la redirección de SOL, presione <Entrar>, <Esc> y después <t> (presione las teclas en secuencia, una tras otra). La sesión SOL

se cerrará según corresponda. La secuencia de escape también se muestra en la pantalla al momento de conectarse una sesión SOL. Cuando el servidor administrado está apagado, la sesión SOL demora más tiempo en establecerse.

NOTA: Si la sesión SOL no se cierra correctamente en la utilidad, no habrá más sesiones disponibles. Para resolver esta situación, es necesario finalizar<br>la consola de línea de comandos en la interfaz gráfica del usuario

# **Uso de SOL a través de PuTTY**

Para iniciar la comunicación en serie en la LAN desde PuTTY en una estación de administración Windows, siga estos pasos:

**//** NOTA: De ser necesario, puede cambiar el tiempo de espera predeterminado de SSH/Telnet en Sistema → Acceso remoto→ iDRAC6 → Red/Seguridad ® **Servicios**.

1. Para conectarse al iDRAC6, introduzca lo siguiente en el símbolo del sistema:

putty.exe [-ssh | -telnet] *<nombre de inicio de sesión>@<dirección\_IP\_de\_iDRAC> <número de puerto>*

*L* NOTA: El número de puerto es opcional. Se requiere únicamente cuando se reasigna el número de puerto.

2. Introduzca lo siguiente en el símbolo del sistema para iniciar SOL:

connect

- **IOTA:** Con esto se conectará al puerto serie del servidor administrado. Una vez que se establece una sesión SOL, la consola de línea de comandos del iDRAC6 ya no estará a su disposición. Siga correctamente la secuencia de escape para llegar a la consola de línea de comandos del iDRAC6. Cierre la<br>sesión SOL por medio de la secuencia de comandos que se describe en <u>Desco</u> inicie una nueva.
- **NOTA:** En Windows, si se abre la consola del sistema de administración de emergencia (EMS) inmediatamente después de un inicio de host, la terminal<br>de la consola de administración especial (SAC) puede resultar dañada. Cie consola de línea de comandos del iDRAC6, cierre la terminal, abra otra terminal e inicie la sesión SOL mediante el mismo comando indicado **anteriormente**

# **Uso de la comunicación en serie en la LAN mediante Telnet con Linux**

Para iniciar la comunicación en serie en la LAN por medio de Telnet en una estación de administración con Linux, siga estos pasos:

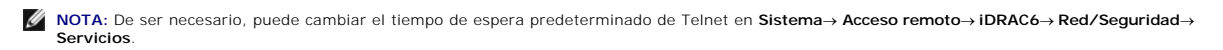

- 1. Inicie una ventana de shell.
- 2. Para conectarse al iDRAC6, ingrese el comando siguiente:

telnet <*dirección\_IP\_iDRAC6*>

**NOTA:** Si cambió el número predeterminado de puerto del servicio de Telnet (puerto 23), agregue el número de puerto al final del comando Telnet.

3. Introduzca lo siguiente en el símbolo del sistema para iniciar SOL:

connect

4. Para salir de una sesión SOL desde Telnet en Linux, presione <Ctrl>+] (mantenga presionada la tecla control y presione la tecla + y el corchete derecho,<br>luego suéltelas). Aparecerá una petición de Telnet. Escriba guit p

# **Uso de la comunicación en serie en la LAN mediante OpenSSH con Linux**

OpenSSH es una utilidad de código fuente abierto para usar el protocolo SSH. Para iniciar la comunicación en serie en la LAN desde OpenSSH en una estación de administración Linux, siga estos pasos:

**M** NOTA: De ser necesario, puede cambiar el tiempo de espera predeterminado de la sesión SSH en Sistema → Acceso remoto→ iDRAC6 → **Red/Seguridad** ® **Servicios**.

- 1. Inicie una ventana de shell.
- 2. Para conectarse al iDRAC6, ingrese el comando siguiente:

ssh <*dirección\_IP\_de\_iDRAC*> -l <*nombre de inicio de sesión*>

<span id="page-91-1"></span>3. Introduzca lo siguiente en el símbolo del sistema para iniciar SOL:

connect

**MOTA:** Con esto se conectará al puerto serie del servidor administrado. Una vez que se establece una sesión SOL, la consola de línea de comandos del iDRAC6 ya no estará a su disposición. Siga correctamente la secuencia de escape para llegar a la consola de línea de comandos del iDRAC6. Cierre la<br>sesión SOL (consulte <u>Desconexión de la sesión SOL en la consola de línea </u>

## <span id="page-91-0"></span>**Uso de SOL a través de IPMItool**

El DVD *Dell Systems Management Tools and Documentation* incluye IPMItool, una herramienta que puede instalarse en diversos sistemas operativos. Consulte la *Guía de instalación rápida del software* para obtener información sobre la instalación. Para iniciar la comunicación en serie en la LAN con IPMItool en una estación de administración, siga estos pasos:

**A** NOTA: De ser necesario, puede cambiar el tiempo de espera predeterminado de SOL en Sistema → Acceso remoto→ iDRAC6 → Red/Seguridad → **Servicios**.

1. Localice el archivo **IPMItool.exe** en el directorio correspondiente.

La ruta de acceso predeterminada en el sistema operativo Windows de 32 bits es **C:\Archivos de programa\Dell\SysMgt\bmc**, y en el sistema operativo Windows de 64 bits es **C:\Archivos de programa (x86)\Dell\SysMgt\bmc**.

- 2. Asegúrese de que la **Clave de cifrado** contenga sólo ceros en **Sistema**® **Acceso remoto**® **iDRAC6**® **Red/Seguridad**® **Red**® **Configuración de IPMI**.
- 3. Ingrese el siguiente comando en el indicador de comandos de Windows o en la ventana del símbolo del sistema del shell de Linux para iniciar SOL a través del iDRAC:

ipmitool -H <*dirección\_IP\_de\_iDRAC>* -I lanplus -U <*nombre de inicio de sesión*> -P <*contraseña de inicio de sesión*> sol activate

Con esto se conectará al puerto serie del servidor administrado.

- 4. Para salir de una sesión SOL desde IPMItool, presione <~> y <.> (presione las teclas de tilde y punto en secuencia, una después de la otra). Inténtelo más de una vez, ya que el iDRAC6 puede estar ocupado como para aceptar las teclas. La sesión SOL se cerrará.
- **NOTA:** Si un usuario no finaliza la sesión correctamente, ejecute el siguiente comando para reiniciar el iDRAC. Espere dos minutos hasta que el iDRAC6<br>se inicie por completo. Para obtener más información, consulte la *Guí* de Dell en **support.dell.com/manuals**.

racadm racreset

# **Ejecución de SOL con el proxy SOL**

El proxy de comunicación en serie en la LAN (proxy SOL) es un daemon de Telnet que permite la administración basada en LAN de sistemas remotos con los protocolos de comunicación en serie en la LAN (SOL) e IPMI. Se puede utilizar cualquier aplicación de cliente Telnet estándar, como HyperTerminal en Windows<br>de Microsoft o Telnet en Linux, para acceder a las funciones del unido a la consola virtual del BIOS del sistema remoto permite a los administradores ver y cambiar de manera remota la configuración del BIOS del sistema<br>administrado a través de una LAN. También se puede acceder a la cons mediante SOL.

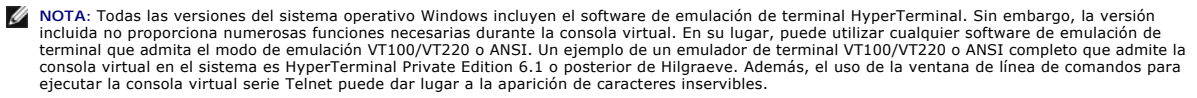

**NOTA:** Consulte la guía del usuario del sistema para obtener más información acerca de la consola virtual, incluyendo los requerimientos de hardware y software, así como instrucciones para configurar sistemas cliente y host que utilicen la consola virtual.

**NOTA: La configuración de HyperTerminal y Telnet debe ser coherente con la configuración del sistema administrado. Por ejemplo, las velocidades en<br>baudios y los modos de terminal deben coincidir.** 

**NOTA:** El comando telnet de Windows que se ejecuta desde la petición de MS-DOS admite la emulación de terminal ANSI y el BIOS debe estar configurado para la emulación ANSI para que todas las pantallas se muestren correctamente.

#### **Antes de usar el proxy SOL**

Antes de usar el proxy SOL, consulte la *Guía del usuario de las utilidades del controlador de administración de la placa base* para saber cómo configurar las estaciones de administración. De manera predeterminada, las utilidades de administración de BMC están instaladas en el siguiente directorio en los sistemas operativos Windows:

**C:\Archivos de programa\Dell\SysMgt\bmc**: (sistema operativo de 32 bits)

**C:\Archivos de programa (x86)\Dell\SysMgt\bmc**: (sistema operativo de 64 bits)

El programa de instalación copia los archivos en las siguientes ubicaciones en los sistemas operativos Linux Enterprise:

**/etc/init.d/SOLPROXY.cfg**

**/etc/solproxy.cfg**

**/usr/sbin/dsm\_bmu\_solproxy32d**

**/usr/sbin/solconfig**

**/usr/sbin/ipmish**

### **Inicio de sesión del proxy SOL**

### **Para Windows 2003**

Para iniciar el servicio proxy SOL en un sistema Windows después de la instalación, puede reiniciar el sistema (el proxy SOL se inicia automáticamente después del reinicio). O bien, puede iniciar el servicio proxy SOL manualmente mediante los siguientes pasos:

1. Haga clic con el botón derecho del mouse en **Mi PC** y haga clic en **Administrar**.

Aparecerá la ventana **Administración del equipo**.

2. Haga clic en **Servicios y aplicaciones** y luego en **Servicios**.

Los servicios disponibles se muestran a la derecha.

3. Ubique **DSM \_BMU\_SOLProxy** en la lista de servicios y haga clic con el botón derecho del mouse para iniciar el servicio.

Dependiendo de la consola que utilice, existen distintos pasos para acceder a Proxy SOL. En esta sección, la estación de administración en la que se está ejecutando el proxy SOL se denomina servidor proxy SOL.

## **Para Linux**

Proxy SOL se iniciará automáticamente durante el inicio del sistema. Asimismo, puede acceder al directorio **/etc/init.d** y utilizar los siguientes comandos para administrar el servicio Proxy SOL:

solproxy status

dsm\_bmu\_solproxy32d start

dsm\_bmu\_solproxy32d stop

solproxy restart

## **Uso de Telnet con el proxy SOL**

Esta sección parte de la premisa de que el servicio proxy SOL ya está en funcionamiento en la estación de administración.

## **Para Windows 2003:**

- 1. Abra una ventana del símbolo del sistema en la estación de administración.
- 2. Ingrese el comando telnet en la línea de comandos y escriba localhost como dirección IP si el servidor proxy SOL se ejecuta en la misma máquina y el número de puerto que se especificó en la instalación del proxy SOL (el valor predeterminado es 623). Por ejemplo:

telnet localhost 623

#### **Para Linux:**

- 1. Abra un shell de Linux en la estación de administración.
- 2. Ingrese el comando telnet y escriba localhost como la dirección IP del servidor proxy SOL y el número de puerto que se especificó en la instalación del proxy SOL (el valor predeterminado es 623). Por ejemplo:

telnet localhost 623

NOTA: Independientemente de que el sistema operativo host sea Windows o Linux, si el servidor proxy SOL se ejecuta en una máquina diferente a la<br>de la estación de administración, ingrese la dirección IP del servidor proxy

telnet <*dirección IP del servidor proxy SOL*> 623

## **Uso de HyperTerminal con el proxy SOL**

- 1. Desde la estación remota, abra **HyperTerminal.exe**.
- 2. Elija **TCPIP(Winsock)**.
- 3. Ingrese la dirección de host localhost y el número de puerto 623.

### **Conexión al BMC del sistema administrado remoto**

Después de iniciar correctamente una sesión de proxy SOL, se le presentarán las siguientes opciones:

- 1. Connect to the Remote Server's BMC (Conectarse al BMC del servidor remoto)
- 2. Configure the Serial-Over-LAN for the Remote Server (Configurar la comunicación en serie en la LAN para el servidor remoto)
- 3. Activate Virtual Console (Activar la consola virtual)
- 4. Reboot and Activate Virtual Console (Reiniciar y activar la consola virtual)
- 5. Help (Ayuda)
- 6. Exit (Salir)

**NOTA:** Aunque puede haber varias sesiones SOL activas al mismo tiempo, sólo puede haber una sesión de consola virtual activa en un momento dado en un sistema administrado.

**NOTA:** Para salir de una sesión de SOL activa, utilice la secuencia de caracteres <~><.>. Esta secuencia finaliza SOL y abre el menú de nivel superior.

1. Seleccione la opción 1 en el menú principal.

- 2. Introduzca la **dirección IP** del iDRAC6 del sistema administrado remoto.
- 3. Proporcione el **Nombre de usuario** y la **Contraseña** para iDRAC6 en el sistema administrado. El nombre de usuario y la contraseña del iDRAC6 se deben<br>asignar y guardar en el almacenamiento no volátil del iDRAC6.

**NOTA:** Sólo se permite una sesión de consola virtual SOL con iDRAC6 a la vez.

**NOTA:** De ser necesario, extienda la duración de la sesión SOL a un número infinito cambiando el valor de **Tiempo de espera** de Telnet a cero en la<br>interfaz gráfica del usuario de web del iDRAC6, en **Sistema→ Acceso remo** 

4. Proporcione la clave de cifrado de IPMI si ésta se configuró en el iDRAC6.

**M** NOTA: Puede encontrar la clave de cifrado de IPMI en la interfaz gráfica del usuario del iDRAC6 en Sistema→ Acceso remoto→ iDRAC6→ **Red/Seguridad**® **Red**® **Configuración de IPMI**® **Clave de cifrado**.

**NOTA:** La clave de cifrado predeterminada de IPMI sólo contiene ceros. Si presiona <Entrar> para la opción de cifrado, el iDRAC6 utilizará esta clave de cifrado predeterminada.

5. Seleccione **Configurar la comunicación en serie en la LAN para el servidor remoto** (opción 2) en el menú principal.

Aparecerá el menú de configuración de SOL. De acuerdo con el estado de SOL actual, el contenido del menú de configuración de SOL varía:

- l Si SOL ya está activada, los valores actuales se muestran y se presentan tres posibilidades:
	- 1. Disable Serial-Over-LAN (Desactivar la comunicación en serie en la LAN)
	- 2. Change Serial-Over-LAN settings (Cambiar la configuración de la comunicación en serie en la LAN)
	- 3. Cancel (Cancelar)
- l Si SOL está activada, asegúrese de que la velocidad en baudios de SOL concuerde con la del iDRAC6 y que el usuario cuente con el privilegio de administrador.
- l Si SOL está desactivada, escriba Y para activar esta función o bien N para mantenerla en ese estado.
- l Seleccione **Activar la consola virtual** (opción 3) en el menú principal

La consola de texto del sistema administrado remoto se redirige a la estación de administración.

7. Seleccione **Reiniciar y activar la consola virtual** (opción 4) en el menú principal (opcional).

Se confirmará el estado de alimentación del sistema administrado remoto. Si la alimentación está activada, se le pedirá que decida entre un apagado ordenado o forzado.

Después, el estado de la alimentación es supervisado hasta que cambie a encendido. La consola virtual comienza y la consola de texto del sistema<br>administrado remoto se redirige a la estación de administración.

Mientras el sistema administrado se reinicia, puede acceder al programa de configuración del sistema del BIOS para ver o configurar los valores del<br>BIOS.

- 8. Seleccione **Ayuda** (opción 5) en el menú principal para visualizar descripciones detalladas de cada opción.
- 9. Seleccione **Salir** (opción 6) en el menú principal para finalizar la sesión de Telnet y desconectarse del proxy SOL.
- **IOTA:** Si un usuario no finaliza la sesión correctamente, ejecute el siguiente comando para reiniciar el iDRAC. Espere entre 1 y 2 minutos hasta que el iDRAC6 se inicie por completo. Para obtener más información, consulte la *Guía de referencia del administrador del iDRAC6*, disponible en el sitio web de asistencia de Dell en **support.dell.com/manuals**.

racadm racreset

# <span id="page-94-0"></span>**Configuración del sistema operativo**

Complete los siguientes pasos para configurar sistemas operativos genéricos de tipo Unix. Esta configuración toma como base las instalaciones<br>predeterminadas de Red Hat Enterprise Linux 5.0, SUSE Linux Enterprise Server 10

## **Sistema operativo Linux Enterprise**

1. Edite el archivo **/etc/inittab** para activar el control de flujo de hardware y permitir que los usuarios inicien sesión a través de la consola SOL. Agregue la<br>siguiente línea al final de la sección #Run gettys in standa

7:2345:respawn:/sbin/agetty -h 115200 ttyS0 vt220

Ejemplo de **/etc/inittab** original:

#

# inittab This file describes how the INIT process should set up

\_\_\_\_\_\_\_\_\_\_\_\_\_\_\_\_\_\_\_\_\_\_\_\_\_\_\_\_\_\_\_\_\_\_\_\_\_\_\_\_\_\_\_\_\_\_\_\_\_\_\_\_\_\_\_\_\_\_\_\_\_\_

the system in a certain run-level.

(Este archivo describe la manera en la que el proceso INIT deberá configurar

el sistema en un nivel de ejecución determinado).

#

SKIP this part of file (OMITIR esta parte del archivo)

# Run gettys in standard runlevels (Ejecutar gettys en los niveles de ejecución estándares)

1:2345:respawn:/sbin/migetty tty1

2:2345:respawn:/sbin/migetty tty1

3:2345:respawn:/sbin/migetty tty1

4:2345:respawn:/sbin/migetty tty1

5:2345:respawn:/sbin/migetty tty1

6:2345:respawn:/sbin/migetty tty1

# Run xdm in runlevel 5 (Ejecutar xdm en el nivel de ejecución 5)

\_\_\_\_\_\_\_\_\_\_\_\_\_\_\_\_\_\_\_\_\_\_\_\_\_\_\_\_\_\_\_\_\_\_\_\_\_\_\_\_\_\_\_\_\_\_\_\_\_\_\_\_\_\_\_\_\_\_\_\_\_\_

\_\_\_\_\_\_\_\_\_\_\_\_\_\_\_\_\_\_\_\_\_\_\_\_\_\_\_\_\_\_\_\_\_\_\_\_\_\_\_\_\_\_\_\_\_\_\_\_\_\_\_\_\_\_\_\_\_\_\_\_\_\_

x:5:respawn:/etc/X11/prefdm -nodaemon

#### Ejemplo de **/etc/inittab** modificado:

#

# inittab This file describes how the INIT process should set up

- # the system in a certain run-level.
	- (Este archivo describe la manera en la que el proceso INIT deberá configurar
	- el sistema en un nivel de ejecución determinado.

#

SKIP this part of file (OMITIR esta parte del archivo)

# Run gettys in standard runlevels (Ejecutar gettys en los niveles de ejecución estándares)

1:2345:respawn:/sbin/migetty tty1

2:2345:respawn:/sbin/migetty tty1

3:2345:respawn:/sbin/migetty tty1

4:2345:respawn:/sbin/migetty tty1

5:2345:respawn:/sbin/migetty tty1

6:2345:respawn:/sbin/migetty tty1

7:2345:respawn:/sbin/agetty -h ttyS0 115200 vt220

# Ejecutar xdm en el nivel de ejecución 5

x:5:respawn:/etc/X11/prefdm -nodaemon

2. Edite el archivo **/etc/securetty** para permitir que los usuarios inicien sesión como usuario root a través de la consola SOL. Agregue la siguiente línea después de consola:

ttyS0

Ejemplo de **/etc/securetty** original:

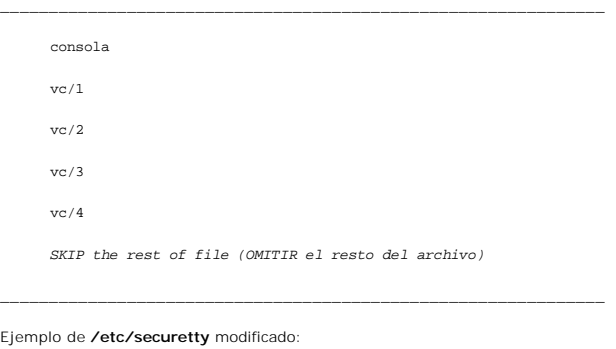

\_\_\_\_\_\_\_\_\_\_\_\_\_\_\_\_\_\_\_\_\_\_\_\_\_\_\_\_\_\_\_\_\_\_\_\_\_\_\_\_\_\_\_\_\_\_\_\_\_\_\_\_\_\_\_\_\_\_\_\_\_\_

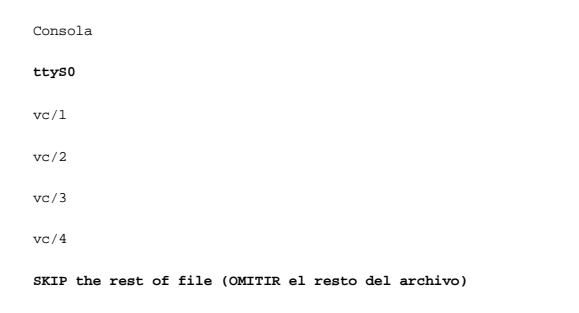

\_\_\_\_\_\_\_\_\_\_\_\_\_\_\_\_\_\_\_\_\_\_\_\_\_\_\_\_\_\_\_\_\_\_\_\_\_\_\_\_\_\_\_\_\_\_\_\_\_\_\_\_\_\_\_\_\_\_\_\_\_\_

3. Edite el archivo **/boot/grub/grub.conf** o el archivo **/boot/grub/menu.list** para agregar opciones de inicio para SOL:

e. Agregue comentarios para las líneas de mensajes gráficos en los sistemas operativos de tipo Unix:

- ¡ splashimage=(had0,0)/grub/splash.xpm.gz en RHEL 5
- ¡ gfxmenu (hda0,5)/boot/message en SLES 10

\_\_\_\_\_\_\_\_\_\_\_\_\_\_\_\_\_\_\_\_\_\_\_\_\_\_\_\_\_\_\_\_\_\_\_\_\_\_\_\_\_\_\_\_\_\_\_\_\_\_\_\_\_\_\_\_\_\_\_\_\_\_

f. Agregue la siguiente línea antes de la primera línea title= ...:

# Redirect OS boot via SOL

g. Agregue la siguiente entrada a la primera línea title= ...:

\_\_\_\_\_\_\_\_\_\_\_\_\_\_\_\_\_\_\_\_\_\_\_\_\_\_\_\_\_\_\_\_\_\_\_\_\_\_\_\_\_\_\_\_\_\_\_\_\_\_\_\_\_\_\_\_\_\_\_\_\_\_

SOL redirection

h. Agregue el siguiente texto a la línea kernel/... del primer title= ...:

console=tty1 console=ttyS0,115200

**NOTA: /boot/grub/grub.conf** en Red Hat Enterprise Linux 5 es un vínculo simbólico con **/boot/grub/menu.list**. Puede cambiar la configuración en uno de los dos.

Ejemplo de **/boot/grub/grub.conf** original en RHEL 5:

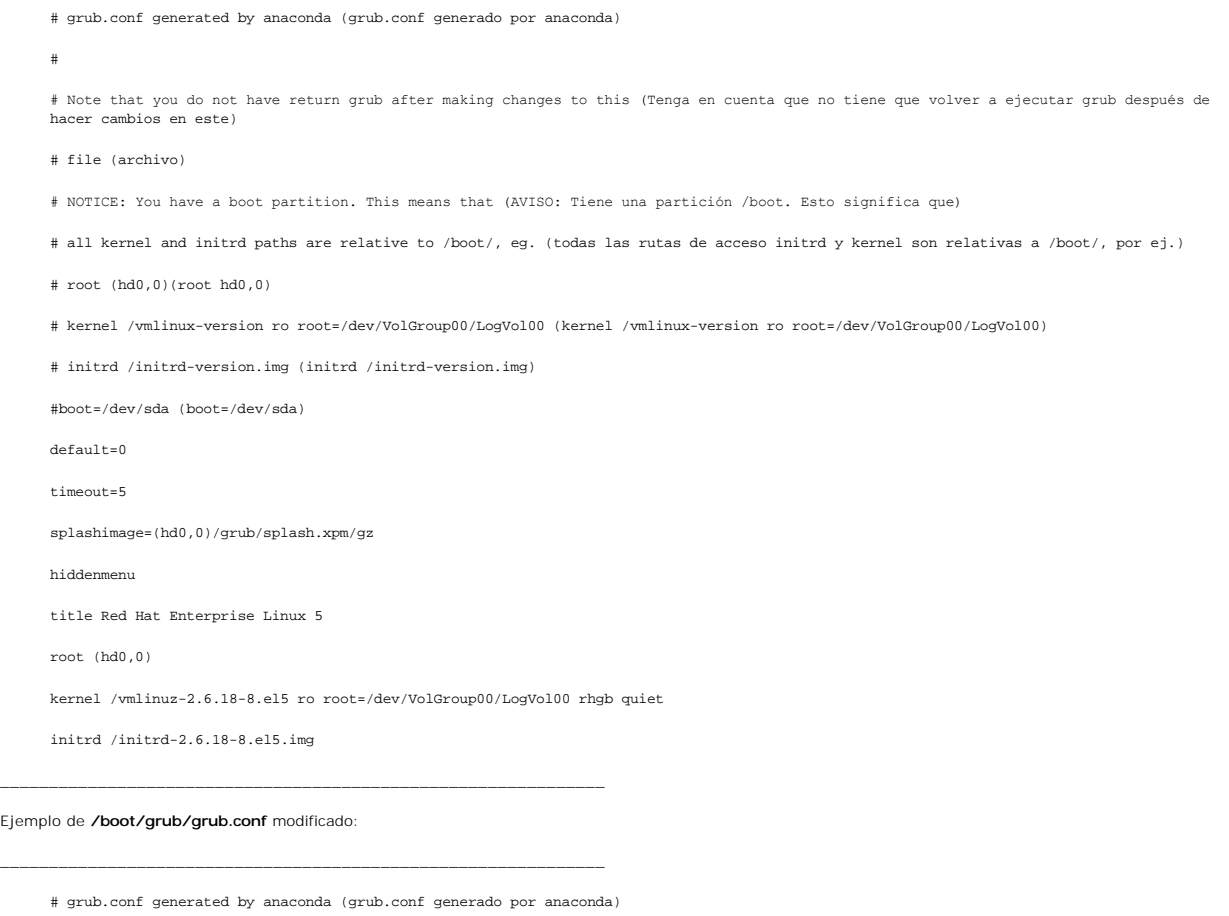

#

# Note that you do not have to return grub after making changes to this (Tenga en cuenta que no tiene que volver a ejecutar grub después de hacer cambios en este)

# file (archivo)

- # NOTICE: You have a /boot partition. This means that (AVISO: Tiene una partición /boot. Esto significa que)
- # all kernel and initrd paths are relative to /boot/, eg. (todas las rutas de acceso initrd y kernel son relativas a /boot/, por ej.)
- # root (hd0,0) (root (hd0,0))
- # kernel /vmlinux-version ro root=/dev/VolGroup00/LogVol00 (kernel /vmlinux-version ro root=/dev/VolGroup00/LogVol00)
- # initrd /initrd-version.img (initrd /initrd-version.img)

#boot=/dev/sda (boot=/dev/sda)

default=0

timeout=5

**#splashimage=(hd0,0)/grub/splash.xpm/gz**

hiddenmenu

#### **# Redirect the OS boot via SOL (Redirigir inicio de sistema operativo a través de SOL)**

title Red Hat Enterprise Linux 5 **SOL redirection**

\_\_\_\_\_\_\_\_\_\_\_\_\_\_\_\_\_\_\_\_\_\_\_\_\_\_\_\_\_\_\_\_\_\_\_\_\_\_\_\_\_\_\_\_\_\_\_\_\_\_\_\_\_\_\_\_\_\_\_\_\_\_

\_\_\_\_\_\_\_\_\_\_\_\_\_\_\_\_\_\_\_\_\_\_\_\_\_\_\_\_\_\_\_\_\_\_\_\_\_\_\_\_\_\_\_\_\_\_\_\_\_\_\_\_\_\_\_\_\_\_\_\_\_\_

root (hd0,0)

kernel /vmlinuz-2.6.18-8.el5 ro root=/dev/VolGroup00/LogVol00 rhgb quiet console=tty1 console=ttyS0,115200

initrd /initrd-2.6.18-8.el5.img

Ejemplo de **/boot/grub/menu.list** original en SLES 10:

#Modified by YaST2. Last modification on Sat Oct 11 21:52:09 UTC 2008 (Modificado por YaST2. Última modificación: Sáb 11 oct 21:52:09 UTC 2008)

Default 0

Timeout 8

gfxmenu (hd0.5)/boot/message

###Don't change this comment - YaST2 identifier: Original name: linux (No cambie este comentario. Identificador YaST2: Nombre original: linux)###

title SUSE Linux Enterprise Server 10 SP1

root (hd0,5)

kernel /boot/vmlinux-2.6.16-46-0.12-bigsmp root=/dev/disk/by-id/scsi-35000c5000155c resume=/dev/sda5 splash=silent showopts

initrd /boot/initrd-2.6.16.46-0.12-bigsmp

#### Ejemplo de **/boot/grub/menu.lis**t modificado en SLES 10:

#Modified by YaST2. Last modification on Sat Oct 11 21:52:09 (Modificado por YaST2. Última modificación: Sáb 11 oct 21:52:09) UTC 2008

Default 0

Timeout 8

#### **#gfxmenu (hd0.5)/boot/message**

###Don't change this comment - YaST2 identifier: Original name: linux (No cambie este comentario. Identificador YaST2: Nombre original: linux)###

title SUSE Linux Enterprise Server 10 SP1 **SOL redirection**

\_\_\_\_\_\_\_\_\_\_\_\_\_\_\_\_\_\_\_\_\_\_\_\_\_\_\_\_\_\_\_\_\_\_\_\_\_\_\_\_\_\_\_\_\_\_\_\_\_\_\_\_\_\_\_\_\_\_\_\_\_\_

\_\_\_\_\_\_\_\_\_\_\_\_\_\_\_\_\_\_\_\_\_\_\_\_\_\_\_\_\_\_\_\_\_\_\_\_\_\_\_\_\_\_\_\_\_\_\_\_\_\_\_\_\_\_\_\_\_\_\_\_\_\_

\_\_\_\_\_\_\_\_\_\_\_\_\_\_\_\_\_\_\_\_\_\_\_\_\_\_\_\_\_\_\_\_\_\_\_\_\_\_\_\_\_\_\_\_\_\_\_\_\_\_\_\_\_\_\_\_\_\_\_\_\_\_

root (hd0,5)

kernel /boot/vmlinux-2.6.16-46-0.12-bigsmp root=/dev/disk/by-id/scsi-35000c5000155c resume=/dev/sda5 splash=silent showopts console=tty1 console=ttyS0,115200

initrd /boot/initrd-2.6.16.46-0.12-bigsmp

# **Windows 2003 Enterprise**

- 1. Determine la identificación de entrada de inicio ingresando bootcfg en la ventana del símbolo del sistema de Windows. Localice la identificación de<br>+ entrada de inicio de la sección con el nombre de sistema operativo **W** inicialización en la estación de administración.
- 2. Active EMS en una ventana del símbolo del sistema de Windows ingresando el siguiente comando:

bootcfg /EMS ON /PORT COM1 /BAUD 115200 /ID <Id. de inicialización>

**NOTA:** <Id. de inicialización> será la identificación de entrada de inicio del paso 1.

### 3. Presione <Entrar> para verificar que la configuración de la consola EMS surta efecto.

Ejemplo de configuración original de bootcfg:

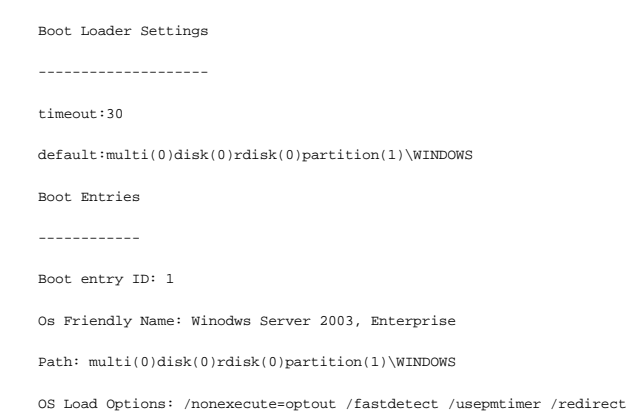

\_\_\_\_\_\_\_\_\_\_\_\_\_\_\_\_\_\_\_\_\_\_\_\_\_\_\_\_\_\_\_\_\_\_\_\_\_\_\_\_\_\_\_\_\_\_\_\_\_\_\_\_\_\_\_\_\_\_\_\_\_\_

\_\_\_\_\_\_\_\_\_\_\_\_\_\_\_\_\_\_\_\_\_\_\_\_\_\_\_\_\_\_\_\_\_\_\_\_\_\_\_\_\_\_\_\_\_\_\_\_\_\_\_\_\_\_\_\_\_\_\_\_\_\_

\_\_\_\_\_\_\_\_\_\_\_\_\_\_\_\_\_\_\_\_\_\_\_\_\_\_\_\_\_\_\_\_\_\_\_\_\_\_\_\_\_\_\_\_\_\_\_\_\_\_\_\_\_\_\_\_\_\_\_\_\_\_

Ejemplo de configuración bootcfg modificada:

Boot Loader Settings ------------------- timeout: 30 default: multi(0)disk(0)rdisk(0)partition(1)\WINDOWS **rediret: COM1 redirectbaudrate:115200** Boot Entries ------------ Boot entry ID: 1 Os Friendly Name: Windows Server 2003, Enterprise Path: multi(0)disk(0)rdisk(0)partition(1)\WINDOWS OS Load Options: /nonexecute=optout /fastdetect /usepmtimer /redirect

\_\_\_\_\_\_\_\_\_\_\_\_\_\_\_\_\_\_\_\_\_\_\_\_\_\_\_\_\_\_\_\_\_\_\_\_\_\_\_\_\_\_\_\_\_\_\_\_\_\_\_\_\_\_\_\_\_\_\_\_\_\_

[Regresar a la página de contenido](file:///E:/Software/smdrac3/idrac/idrac30Modular/sp/ug/index.htm)

# **Uso de la consola virtual con interfaz gráfica de usuario**

**Integrated Dell Remote Access Controller 6 (iDRAC6) Enterprise para servidores blade versión 3.0 Guía del usuario**

- **O** Descripción general
- **O** Uso de la consola virt
- Uso de Video Viewer
- [Inicio remoto de la consola virtual y los medios virtuales](#page-105-0)
- **Preguntas frecuentes**

Esta sección proporciona información acerca de cómo usar la función de consola virtual del iDRAC6.

# <span id="page-99-0"></span>**Descripción general**

La función de consola virtual del iDRAC6 permite acceder de manera remota a consolas locales en modo de gráfico o de texto; así, es posible controlar uno o<br>varios sistemas equipados con iDRAC6 desde una única ubicación.

# <span id="page-99-1"></span>**Uso de la consola virtual**

La pantalla **Consola virtual p**ermite administrar el sistema remoto con el teclado, vídeo y mouse en su estación de administración local para controlar los<br>dispositivos correspondientes en un servidor administrado remoto. instalaciones de software remotas.

Las reglas siguientes se aplican a una sesión de consola virtual:

- l Sólo se admite un máximo de dos sesiones simultáneas de consola virtual en cada servidor blade. Ambas sesiones muestran la misma consola de servidor administrado simultáneamente.
- l La sesión de consola virtual no se debe ejecutar desde un explorador web en el sistema administrado.
- l Se requiere un ancho de banda disponible de red de al menos 1 MB/s.

Si un segundo usuario solicita una sesión de consola virtual, el primer usuario recibe una notificación y tiene la opción de rechazar el acceso, permitir sólo<br>vídeo o permitir el acceso compartido completo. El segundo usua lapso de treinta segundos o no se otorgará el acceso al segundo usuario. Cuando hay dos sesiones activas de forma simultánea, el primer usuario ve un mensaje en la esquina superior derecha de la pantalla que identifica al segundo usuario que tiene una sesión activa.

Si ni el primer ni el segundo usuario tienen privilegios de administrador, la finalización de la sección activa del primer usuario finaliza también la sesión del segundo usuario.

## **Limpiar el caché del explorador**

Si tiene algún problema al operar la consola virtual (errores fuera de rango, problemas de sincronización, etc.), limpie el caché del explorador para quitar/eliminar las versiones anteriores del visor que pueden estar almacenadas en el sistema e inténtelo de nuevo.

**Para limpiar versiones anteriores del visor de Active-X para IE7, haga lo siguiente:**

- 1. Cierre el Video Viewer y el explorador de Internet Explorer.
- 2. Abra el explorador de Internet Explorer nuevamente y vaya a I**nternet Explorer→ Herramientas→ Administrar complementos** y haga clic en **Activar o**<br>**desactivar complementos**. Aparece la ventana **Administrar complementos**
- 3. Seleccione **Complementos que han sido utilizados por Internet Explorer** del menú desplegable **Mostrar**.
- 4. Elimine el complemento *Video Viewer*.

**Para limpiar las versiones anteriores del visor Active-X para IE8, haga lo siguiente:**

- 1. Cierre el Video Viewer y el explorador de Internet Explorer.
- 2. Abra el explorador de Internet Explorer nuevamente y vaya a Internet Explorer-> Herramientas-> Administrar complementos y haga clic en Activar o **desactivar complementos**. Aparece la ventana **Administrar complementos**.
- 3. Seleccione **Todos los complementos** del menú desplegable **Mostrar**.
- 4. Seleccione el complemento *Video Viewer* y haga clic en el vínculo **Más información**.
- 5. Seleccione **Quitar** de la ventana **Más información**.

<span id="page-100-1"></span>6. Cierre las ventanas **Más información** y **Administrar complementos**.

**Para borrar las versiones anteriores del visor de Java en Windows o Linux, haga lo siguiente:**

- 1. En el símbolo del sistema, ejecute javaws -viewer
- 2. Aparece el **Visor del caché de Java**.
- 3. Elimine el elemento titulado *Cliente de consola virtual del iDRAC6* y *JViewer*.

También puede ejecutar la función javaws -uninstall en el símbolo del sistema para quitar todas las aplicaciones del caché.

## **Resoluciones de pantalla y velocidades de actualización admitidas**

La <u>Tabla 10-1</u> muestra una lista de las resoluciones admitidas de pantalla y las velocidades de actualización correspondientes para una sesión de consola<br>virtual que se ejecuta en el servidor administrado.

<span id="page-100-0"></span>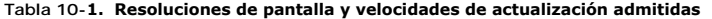

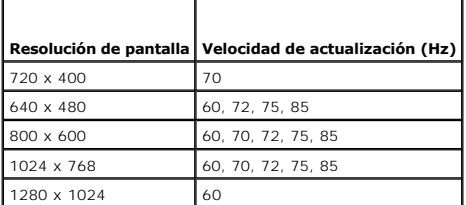

## **Configuración de la estación de administración**

Para usar la consola virtual en la estación de administración, realice el siguiente procedimiento:

- 1. Instale y configure un explorador web admitido. Consulte [Exploradores web admitidos](file:///E:/Software/smdrac3/idrac/idrac30Modular/sp/ug/chap01.htm#wp52568) y [Configuración de un explorador de web admitido](file:///E:/Software/smdrac3/idrac/idrac30Modular/sp/ug/chap03.htm#wp96333).
- 2. [Si usa Firefox o desea usar el visor de Java con Internet Explorer, instale Java Runtime Environment \(JRE\). Vea](file:///E:/Software/smdrac3/idrac/idrac30Modular/sp/ug/chap03.htm#wp96233) Instalación de Java Runtime Environment (JRE).
- 3. Se recomienda que configure la resolución del monitor en 1280 x 1024 pixeles.
- **A** NOTA: Si tiene una sesión de consola virtual activa y hay un monitor de menor resolución conectado con la consola virtual, la resolución de la consola del servidor puede restablecerse si se selecciona el servidor en la consola local. Si el servidor ejecuta un sistema operativo Linux, es posible que la<br>consola X11 no sea visible en el monitor local. Si presiona <Ctrl><Alt
- 4. Si está usando Internet Explorer para iniciar una sesión de consola virtual con complemento Java, realice lo siguiente:

a. En Internet Explorer, vaya a Herramientas → Opciones de Internet → Seguridad → Sitios de confianza → Nivel personalizado.

**MoTA:** Para sistemas operativos Windows 7 de 64 bits, haga clic en Herramientas →Opciones de Internet →Seguridad →Internet →Nivel **personalizado**.

b. En la pantalla **Configuración de seguridad**, seleccione la opción **Desactivar** para **Preguntar automáticamente si se debe descargar un archivo**.

c. Haga clic en **Aceptar** y, a continuación, vuelva a hacer clic en **Aceptar**.

## <span id="page-100-2"></span>**Configuración de la consola virtual y los medios virtuales en la interfaz web del iDRAC6**

Para configurar la consola virtual en la interfaz web del iDRAC6, realice los pasos a continuación:

- 1. Haga clic en **Sistema** y luego en la ficha **Consola/Medios virtuales**.
- 2. Haga clic en **Configuración** para abrir la pantalla **Configuración**.
- 3. Configure las propiedades de la consola virtual. La [Tabla 10-2](#page-101-0) describe la configuración de la consola virtual.
- 4. Cuando termine, haga clic en **Aplicar**.

#### <span id="page-101-1"></span>5. Para continuar, haga clic en el botón correspondiente. Vea [Tabla 10-3.](#page-101-2)

### <span id="page-101-0"></span>**Tabla 10-2. Propiedades de la configuración de la consola virtual**

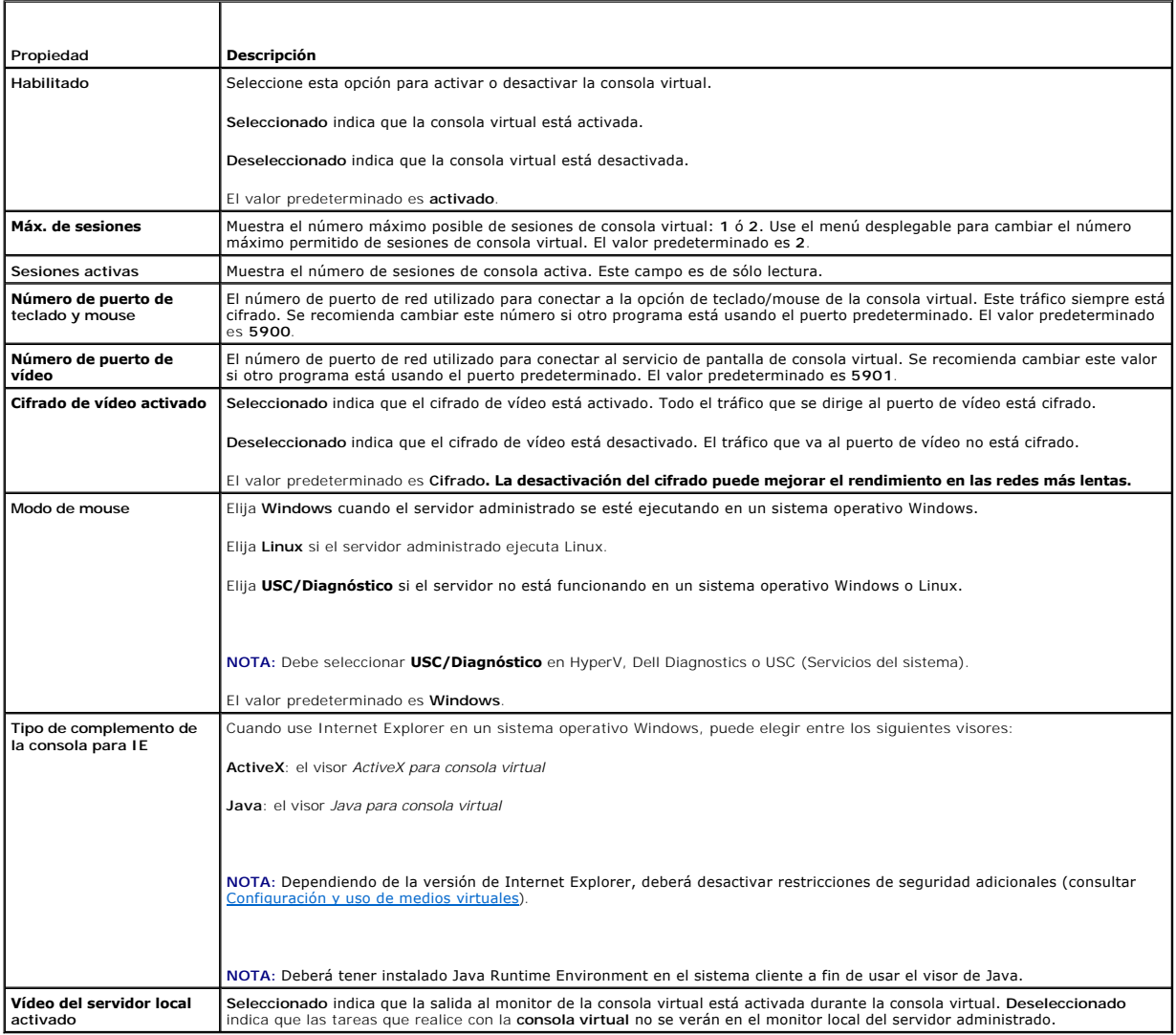

**Z** NOTA: Para obtener más información sobre cómo usar los medios virtuales con la consola virtual, consulte [Configuración y uso de medios virtuales](file:///E:/Software/smdrac3/idrac/idrac30Modular/sp/ug/chap12.htm#wp1059190).

Los botones en [Tabla 10-5](#page-102-0) están disponibles en la pantalla **Configuración de la consola virtual**.

### <span id="page-101-2"></span>**Tabla 10-3. Botones de configuración de la consola virtual**

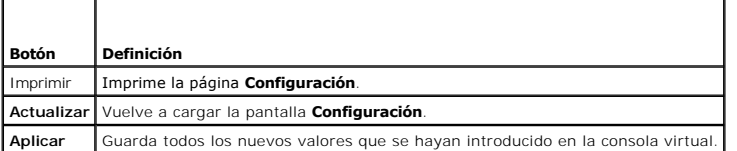

# **Abrir una sesión de consola virtual**

Al abrir una sesión de consola virtual, la aplicación Dell Virtual Console Viewer (iDRACView) se inicia y en el visor aparece el escritorio del sistema remoto.<br>Cuando se usa la aplicación iDRACView es posible controlar las

NOTA: Si se inicia la consola virtual desde una estación de administración Windows Vista es posible que la consola virtual emita mensajes para reiniciar<br>el sistema. Para evitar este problema, defina los valores de tiempo

**control**® **Opciones de alimentación**® **Alto rendimiento**® **Configuración avanzada**® **Disco duro**® **Apagar disco duro tras <tiempo\_de\_espera>**.

<span id="page-102-1"></span>Para abrir una sesión de consola virtual en la interfaz web, realice los pasos a continuación:

- 1. Haga clic en Sistema→ ficha Consola/Medios virtuales → Consola virtual y medios virtuales.
- 2. En la pantalla **Consola virtual y medios virtuales**, utilice la información de la [Tabla 10-4](#page-102-2) para verificar que haya una sesión de consola virtual disponible.

[Si desea reconfigurar los valores de las propiedades que se muestran, consulte](#page-100-2) Configuración de la consola virtual y los medios virtuales en la interfaz web del iDRAC6.

### <span id="page-102-2"></span>**Tabla 10-4. Información sobre la consola virtual**

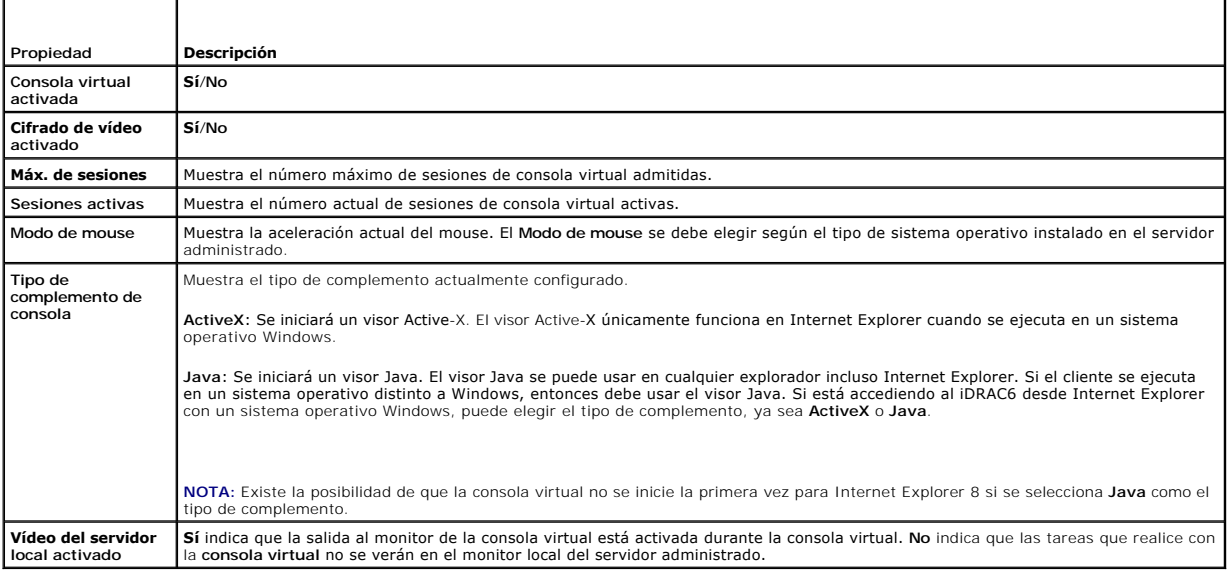

**A NOTA: Para obtener información sobre cómo usar los medios virtuales con la consola virtual, consulte [Configuración y uso de medios virtuales](file:///E:/Software/smdrac3/idrac/idrac30Modular/sp/ug/chap12.htm#wp1059190)** 

Los botones en [Tabla 10-5](#page-102-0) están disponibles en la pantalla **Consola virtual**.

### <span id="page-102-0"></span>**Tabla 10-5. Botones de la consola virtual**

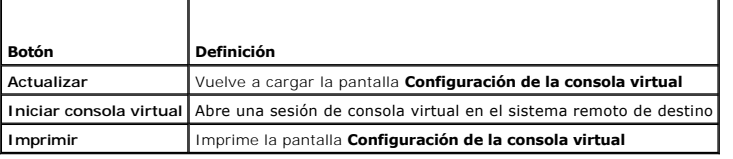

3. Si hay disponible una sesión de consola virtual, haga clic en **Iniciar consola virtual**.

**NOTA:** Pueden aparecer varias ventanas de mensaje después de iniciar la aplicación. Para evitar el acceso no autorizado a la aplicación, navegue a través de estas ventanas de mensajes dentro de los tres minutos. De lo contrario, se le pedirá iniciar la aplicación nuevamente.

**NOTA:** Si una o varias ventanas de **Alerta de seguridad** aparecen en los pasos siguientes, lea la información en la ventana y haga clic en **Sí** para seguir.

La estación de administración se conecta al iDRAC6 y el escritorio del sistema remoto aparece en **iDRACView**.

4. Aparecerán dos apuntadores de mouse en la ventana del visor: Uno para el sistema remoto y otro para el sistema local. Usted deberá sincronizarlos de manera que el apuntador remoto siga al apuntador local. Vea Sincronización de los apuntadores de mouse.

## **Vista previa de la consola virtual**

Antes de iniciar la consola virtual, puede previsualizar el estado de la consola virtual en la página **Sistema**® **Propiedades**® **Resumen del sistema**. La sección **Vista previa de la consola virtual** muestra una imagen con el estado de la consola virtual. La imagen se actualiza automáticamente cada 30 segundos.

*M* NOTA: La imagen de la consola virtual está disponible únicamente si se ha activado la consola virtual.

<span id="page-103-3"></span>[Tabla 10-6](#page-103-1) ofrece información acerca de las opciones disponibles.

## <span id="page-103-1"></span>**Tabla 10-6. Opciones de vista previa de la consola virtual**

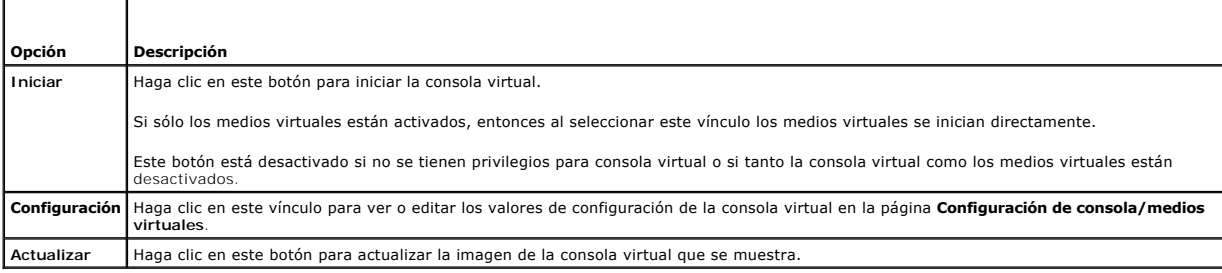

# <span id="page-103-0"></span>**Uso de Video Viewer**

Video Viewer proporciona una interfaz de usuario entre la estación de administración y el servidor administrado que le permite ver la pantalla de escritorio del servidor administrado y controlar las funciones de mouse y teclado desde la estación de administración. Cuando usted se conecta al sistema remoto, Video Viewer se inicia en otra ventana.

NOTA: La barra de títulos de la consola virtual muestra el nombre DNS o la dirección IP del iDRAC al que está conectado desde la estación de<br>administración. Si el iDRAC no tiene un nombre DNS, se muestra la dirección IP. E <nombre DNS/dirección IPv6/dirección IPv4>, <modelo>, <número de ranura>, User: <nombre de usuario>, <fps>

Video Viewer proporciona varios ajustes de control, por ejemplo, modo de color, sincronización del mouse, instantáneas, macros de teclado, acciones de<br>alimentación y acceso a los medios virtuales. Haga clic en **Ayud**a para

Si al iniciar una sesión de consola virtual aparece Video Viewer, es posible que se deba ajustar el modo de color y sincronizar los punteros del mouse.

La [Tabla 10-7](#page-103-2) describe las opciones del menú disponibles en el visor.

### <span id="page-103-2"></span>**Tabla 10-7. Selecciones de la barra de menús del visor**

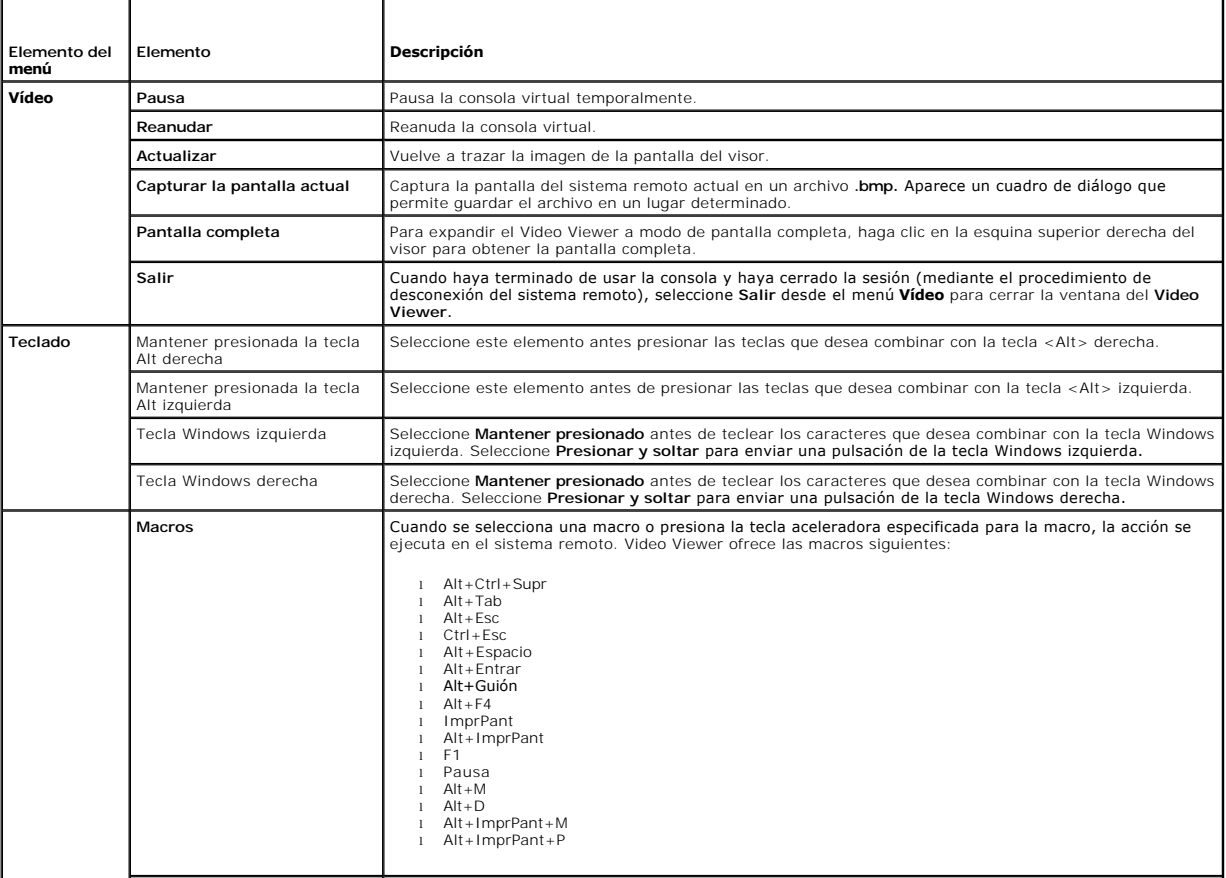

<span id="page-104-1"></span>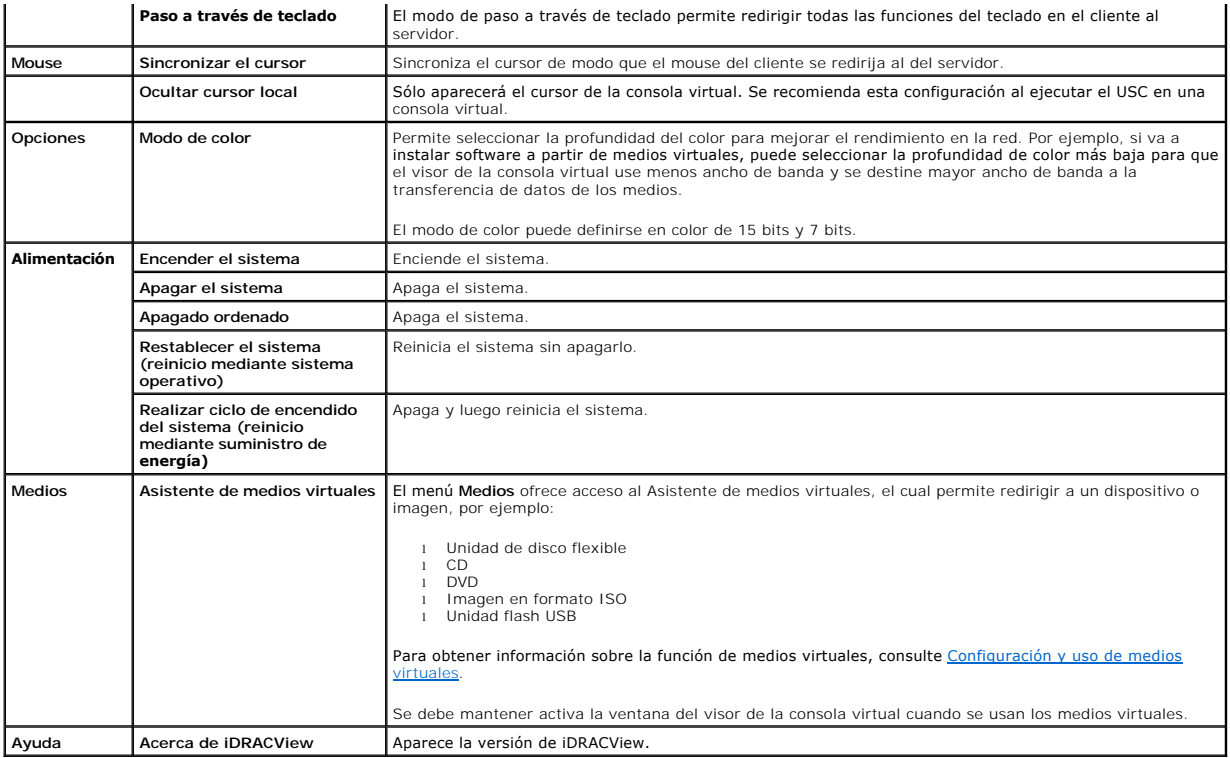

## <span id="page-104-0"></span>**Sincronización de los apuntadores del mouse**

Cuando se conecta a un sistema Dell PowerEdge remoto usando la consola virtual, la velocidad de aceleración del mouse en el sistema remoto podría no<br>corresponder con la del apuntador del mouse en la estación de administrac

Para sincronizar los apuntadores del mouse, haga clic en **Mouse** $\rightarrow$  Sincronizar el cursor o presione <Alt><M>

La opción del menú Sincronizar el cursor es un interruptor. Asegúrese que al lado de la opción del menú haya una marca; esto indica que la sincronización del mouse está activada.

Cuando se usa Red Hat Enterprise Linux o Novell SUSE Linux, asegúrese de configurar el modo de mouse para Linux antes de iniciar el visor. Consulte <u>Confiquración de la consola virtual y los medios virtuales en la interfaz web del iDRAC6</u> para obtener ayuda con la configuración. La configuración<br>predeterminada del mouse del sistema operativo se usa para controlar la f

# **Desactivación o activación de la consola local**

Es posible configurar el iDRAC6 para rechazar conexiones de consola virtual por medio de la interfaz web del iDRAC6. Cuando la consola local está<br>desactivada, aparece un punto amarillo de estado en la lista de servidores (

Si desea tener acceso exclusivo a la consola del servidor administrado, deberá desactivar la consola local *y volver a configurar el* **Número máximo de sesiones** a 1 en la **pantalla de la consola virtual**.

**A NOTA:** Si desactiva (apaga) el vídeo local en el servidor, se desactivarán el monitor, teclado y mouse que están conectados a la consola virtual.

Para desactivar o activar la consola local, realice el procedimiento siguiente:

- 1. [En la estación de administración, abra un explorador web admitido e inicie sesión en el iDRAC6. Para obtener más información, consulte](file:///E:/Software/smdrac3/idrac/idrac30Modular/sp/ug/chap05.htm#wp36981) Acceso a la interfaz web.
- 2. Haga clic en **Sistema**, haga clic en la ficha **Consola/Medios virtuales** y después haga clic en **Configuración**.
- 3. Si desea desactivar (apagar) el vídeo local en el servidor, en la pantalla **Configuración** deseleccione la casilla **Vídeo del servidor local activado** y después haga clic en **Aplicar**. El valor predeterminado es **Activado (seleccionado)**.
- 4. Si desea activar (encender) el vídeo local en el servidor, en la pantalla **Configuración** seleccione la casilla **Vídeo del servidor local activado** y después haga clic en **Aplicar**.

La pantalla **Consola virtual** muestra el estado del vídeo del servidor local.

# <span id="page-105-4"></span><span id="page-105-0"></span>**Inicio remoto de la consola virtual y los medios virtuales**

Puede iniciar la consola virtual o los medios virtuales ingresando un único URL en un explorador admitido, en lugar de iniciarlo desde la interfaz gráfica del<br>usuario de web del iDRAC6. Dependiendo de la configuración de s

**NOTA**: Internet Explorer admite inicios de sesión locales, Active Directory (AD), tarjeta inteligente (SC) e inicio de sesión único (SSO). Firefox admite<br>inicios de sesión SSO, locales y AD.

## **Formato del URL**

Si escribe el vínculo **http**s:**//<ip\_del\_idrac6>/consola** en el explorador, es probable que deba realizar el proceso de inicio de sesión manual normal,<br>dependiendo de la configuración de inicio de sesión. Si la opción SSO

**A** NOTA: El URL utilizado para iniciar el **iDRACView** distingue entre mayúsculas y minúsculas y deberá ser escrito en minúsculas.

## **Escenarios de errores generales**

[Tabla 10-8](#page-105-2) enumera los escenarios de errores generales, las razones de estos errores y el comportamiento del iDRAC6.

<span id="page-105-2"></span>**Tabla 10-8. Escenarios de error** 

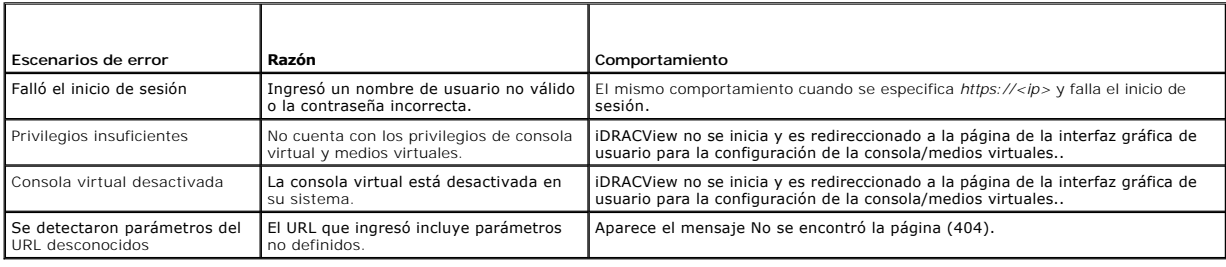

## <span id="page-105-1"></span>**Preguntas frecuentes**

La [Tabla 10-9](#page-105-3) contiene las preguntas y respuestas frecuentes.

<span id="page-105-3"></span>**Tabla 10-9.** Uso de la consola virtual: preguntas frecuentes

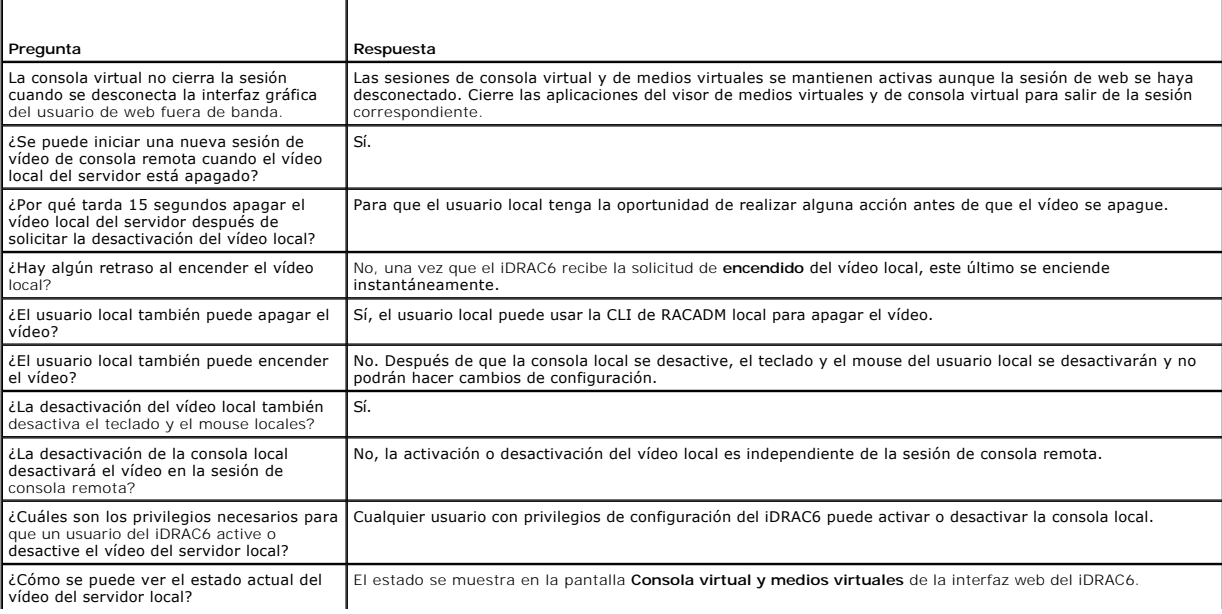

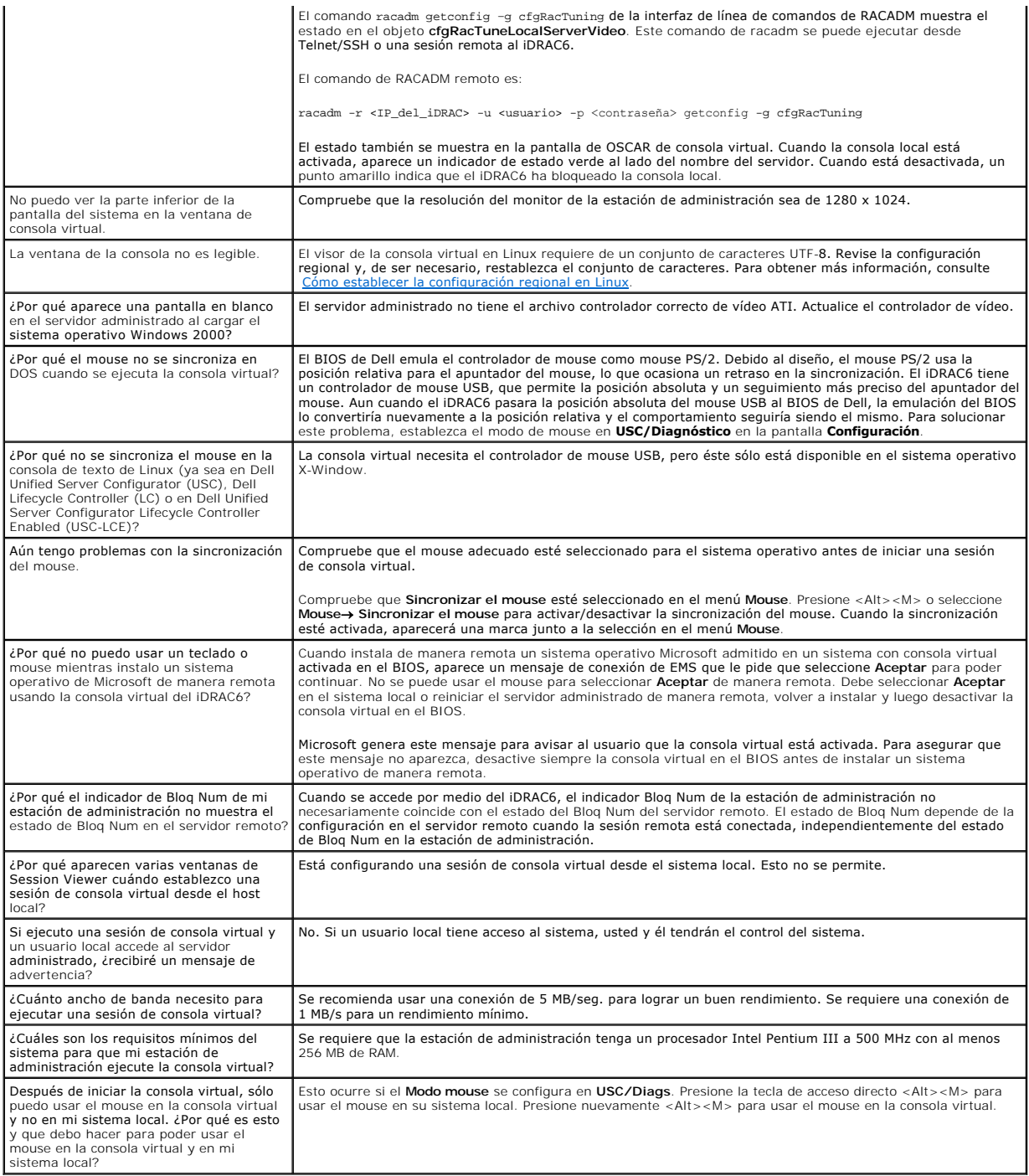

[Regresar a la página de contenido](file:///E:/Software/smdrac3/idrac/idrac30Modular/sp/ug/index.htm)

# **Configuración de la tarjeta vFlash SD y administración de las particiones vFlash**

**Integrated Dell Remote Access Controller 6 (iDRAC6) Enterprise para servidores blade versión 3.0 Guía del usuario**

- [Instalación de una tarjeta SD estándar o vFlash](#page-107-0)
- [Configuración de una tarjeta SD estándar o vFlash mediante RACADM](#page-109-0)
- [Administración de particiones vFlash mediante la interfaz web de usuario del iDRAC6](#page-109-1)
- [Administración de particiones vFlash mediante RACADM](#page-114-0)
- $\bullet$  Pre

La tarjeta vFlash SD es una tarjeta Secure Digital (SD) que se conecta en la ranura para tarjeta opcional del iDRAC6 Enterprise ubicada en la esquina posterior del sistema. La tarjeta proporciona espacio de almacenamiento que actúa como un dispositivo de memoria USB Flash común. Es el lugar de almacenamiento<br>de las particiones definidas por el usuario que se pueden configurar par dispositivo USB de inicio. Según el modo de emulación seleccionado, las particiones se presentarán al sistema como una unidad de disco flexible, un disco duro o una unidad CD/DVD. Cualquiera de éstos puede definirse como dispositivo de inicio.

Se admiten tarjetas vFlash SD y tarjetas SD estándar. Una *tarjeta vFlash SD* es una tarjeta que admite las nuevas funciones vFlash mejoradas. Una *tarjeta SDestándar* es una tarjeta SD normal genérica que sólo admite algunas funciones vFlash.

Con una tarjeta vFlash SD se pueden crear hasta 16 particiones. Al crear la partición se puede incluir una etiqueta con el nombre y se puede realizar una<br>variedad de operaciones para administrar y usar las particiones. La hasta 4 GB.

La tarjeta SD estándar puede tener cualquier tamaño pero sólo admite una partición. El tamaño de la partición está limitado a 256 MB. El nombre predeterminado de la etiqueta de la partición es VFLASH.

**NOTA:** Asegúrese de insertar únicamente una tarjeta vFlash SD o SD estándar en la ranura para tarjetas de iDRAC6 Enterprise. Si se inserta una tarjeta de cualquier otro formato (por ejemplo una tarjeta de multimedios [MMC]), aparece el siguiente mensaje de error al inicializar la tarjeta: *Se ha producido un error al inicializar la tarjeta SD.*

Si es un administrador, puede realizar todas las operaciones en las particiones vFlash. Si no lo es, debe contar con privilegios de acceso a medios virtuales para crear, eliminar, formatear, adjuntar, separar o copiar los contenido para la partición.

NOTA: Sólo es posible realizar una única operación vFlash a la vez. Se debe completar la primera operación antes de realizar otra operación vFlash. Por<br>ejemplo: Si comienza una operación de creación a partir de imagen por formateo mediante la utilización de RACADM o de la interfaz gráfica de usuario. Debe esperar hasta completar la operación antes de realizar la siguiente operación vFlash.

# <span id="page-107-0"></span>**Instalación de una tarjeta SD estándar o vFlash**

- 1. Extraiga el módulo de alta densidad del chasis.
- 2. Localice la ranura para tarjetas multimedios vFlash en la esquina posterior del sistema.

**A NOTA:** No es necesario extraer la cubierta del módulo de alta densidad para instalar o extraer la tarjeta.

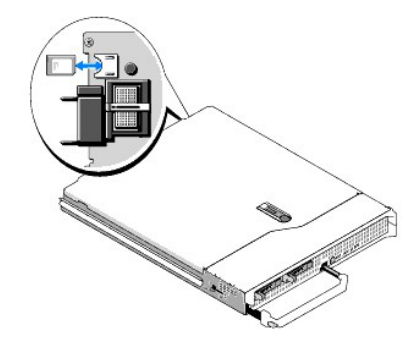

3. Con la etiqueta hacia arriba, inserte en la ranura para tarjetas del módulo la tarjeta SD por el extremo con los contactos.

**A NOTA:** La ranura está diseñada para que la tarjeta se inserte correctamente.

- 4. Presione hacia dentro la tarjeta para encajarla en la ranura.
- 5. Vuelva a instalar el módulo en el chasis.
# <span id="page-108-1"></span>**Extracción de una tarjeta SD estándar o vFlash**

Para extraer la tarjeta SD estándar o vFlash, presione hacia dentro la tarjeta para soltarla y extráigala de la ranura.

Configuración de una tarjeta SD estándar o vFlash con la interfaz web de usuario del iDRAC6.

Luego de instalar la tarjeta SD estándar o vFlash, se pueden ver las propiedades, activar o desactivar vFlash e inicializar la tarjeta. La tarjeta debe estar<br>activada para poder administrar las particiones. Si la tarjeta e

**NOTA:** Se debe tener permiso para Configurar el iDRAC para activar o desactivar vFlash o inicializar la tarjeta.

Si la tarjeta no se encuentra en la ranura para tarjetas del iDRAC6 Enterprise del sistema, aparece el mensaje de error siguiente.

SD card not detected. Please insert an SD card of size 256MB or greater (No se detectó la tarjeta SD. Inserte una tarjeta SD de 256 MB de tamaño o superior).

#### Para ver y configurar la tarjeta SD estándar o vFlash:

- 1. Abra el explorador web compatible e inicie sesión en la interfaz web del iDRAC6.
- 2. Seleccione **Sistema** en el árbol del sistema.
- 3. Haga clic en la ficha **vFlash**. Aparece la página **Propiedades de la tarjeta SD**.

[Tabla 11-1](#page-108-0) enumera las propiedades que se muestran para la tarjeta SD.

#### <span id="page-108-0"></span>**Tabla 11-1. Propiedades de la tarjeta SD**

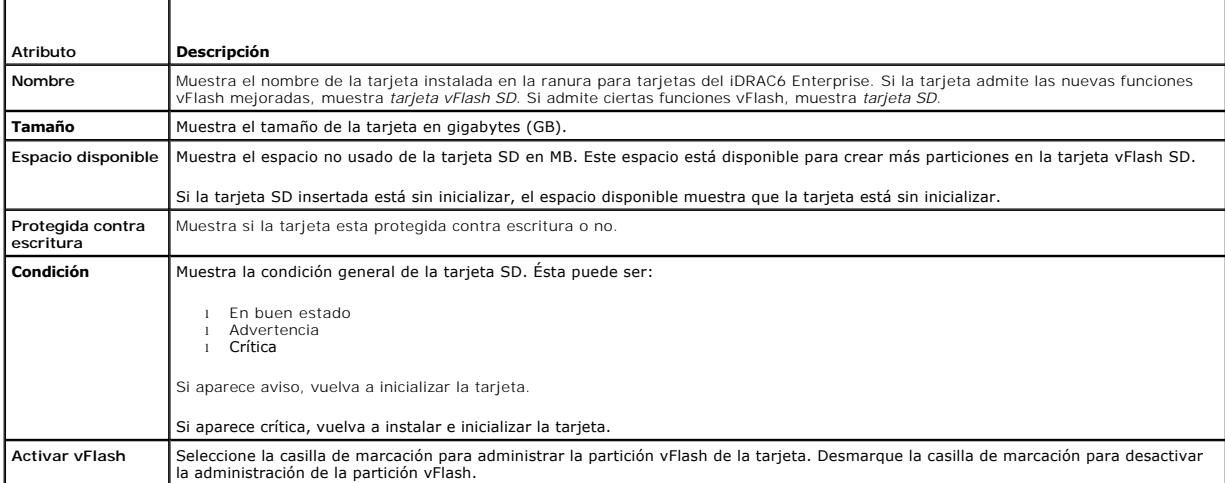

4. Haga clic en **Aplicar** para activar o desactivar la administración de la partición vFlash en la tarjeta.

Si hay adjunta una partición vFlash, no se puede desactivar vFlash y aparece un mensaje de error.

**NOTA:** Si se desactiva vFlash, sólo se pueden ver las propiedades de la tarjeta SD y no se pueden realizar otras operaciones vFlash, como crear particiones (vacías y con un archivo de imagen), administrar particiones, formatear particiones y descargar contenido para una partición.

5. Haga clic en **Inicializar**. Se eliminan todas las particiones existentes y se restablece la tarjeta. Aparecerá un mensaje de confirmación.

6. Haga clic en **Aceptar**. Luego de completar la operación de inicialización, aparece un mensaje de ejecución satisfactoria.

**NOTA: Inicializar** sólo está disponible si se selecciona la opción **Activar vFlash**.

Si hay adjunta una partición vFlash, la operación de inicialización falla y aparece un mensaje de error.

Si hace clic en cualquier opción de las páginas Flash mientras una aplicación como el proveedor WSMAN, la utilidad de configuración del iDRAC6, o RACADM está usando vFlash o si navega a alguna otra página en la interfaz gráfica de usuario, iDRAC6 puede mostrar el mensaje siguiente.

SD card is temporarily unavailable. To retry, click Refresh (La tarjeta SD no está disponible temporalmente. Para volver a intentar, haga clic en Actualizar).

# <span id="page-109-1"></span>**Configuración de una tarjeta SD estándar o vFlash mediante RACADM**

Se puede ver y configurar una tarjeta SD estándar o vFlash usando los comandos RACADM desde una consola local, remota Telnet/SSH.

**A NOTA:** Se debe tener permiso para Configurar el iDRAC para activar o desactivar vFlash y para inicializar la tarjeta.

## **Cómo ver las propiedades de la tarjeta SD estándar o vFlash**

Abra una consola telnet/SSH/serie en el servidor, inicie sesión y escriba el comando siguiente:

racadm getconfig -g cfgvFlashSD

Se muestran las siguientes propiedades de sólo lectura:

- l cfgvFlashSDSize
- l cfgvFlashSDLicense
- l cfgvFlashSDAvailableSize
- l cfgvFlashSDHealth

### **Activación o desactivación de la tarjeta SD estándar o vFlash**

Abra una consola telnet/SSH/serie en el servidor, inicie sesión y escriba el comando siguiente:

- l Para activar una tarjeta SD estándar o vFlash:
- racadm config -g cfgvFlashsd -o cfgvflashSDEnable 1
- l Para desactivar una tarjeta SD estándar o vFlash:

racadm config -g cfgvFlashsd -o cfgvflashSDEnable 0

**2** NOTA: El comando RACADM sólo funcionará si hay una tarjeta SD estándar o vFlash. Si no hay una tarjeta presente, se muestra el siguiente mensaje: *ERROR: SD Card not present (ERROR: Tarjeta SD ausente*).

### <span id="page-109-0"></span>**Inicialización de la tarjeta SD estándar o vFlash**

Abra una consola telnet/SSH/serie en el servidor, inicie sesión y escriba el comando siguiente:

racadm vflashsd initialize

Se eliminan todas las particiones existentes y se restablece la tarjeta.

## **Obtención del último estado de la tarjeta SD estándar o vFlash**

Abra una consola telnet/SSH/serie en el servidor, inicie sesión y escriba el comando siguiente para obtener el estado del último comando enviado a la tarjeta SD estándar o vFlash:

racadm vFlashsd status

### **Restablecimiento de la tarjeta SD estándar o vFlash**

Abra una consola telnet/SSH/serie en el servidor, inicie sesión y escriba:

racadm vflashsd initialize

Para obtener más información acerca de vflashsd, consulte la Guía de referencia de iDRAC Administrator disponible en el sitio web de asistencia de Dell en **support.dell.com/manuals**.

**/** NOTA: El comando racadm vmkey reset ha sido descartado desde la publicación 1.5 en adelante. La funcionalidad de este comando se encuentra cubierta por vflashsd initialize. Aunque la ejecución del comando vmkey reset **será satisfactoria, se recomienda utilizar el comando** vflashsd<br>initialize. Para obtener más información, consulte <u>Inicialización de la tariet</u>

# **Administración de particiones vFlash mediante la interfaz web de usuario del iDRAC6**

El usuario puede realizar las siguientes tareas:

- <span id="page-110-1"></span>l Crear una partición vacía
- l Crear una partición usando un archivo de imagen
- l Formatear una partición
- l Ver las particiones disponibles
- l Modificar una partición
- l Adjuntar/separar una partición
- l Eliminar particiones existentes
- l Descargar el contenido de una partición
- l Iniciar en una partición

### **Creación de una partición vacía**

Una partición vacía es similar a una memoria USB vacía. Se pueden crear particiones vacías en una tarjeta SD estándar o vFlash. Se puede elegir crear<br>particiones del tipo *disco flexible* o *disco duro*. No está admitido e

*M* NOTA: Para crear particiones vacías debe tener privilegios de acceso a los medios virtuales.

Antes de crear una partición vacía, asegúrese de lo siguiente:

- l La tarjeta está inicializada.
- l La tarjeta no está protegida contra escritura.
- l No se está realizando actualmente otra operación de inicialización de la tarjeta.

Para crear una partición vFlash vacía:

- 1. En la interfaz web del iDRAC6, seleccione Sistema→ ficha vFlash → subficha *Crear partición vacía*. Se muestra la página *Crear partición vacía*.
- 2. Escriba la información mencionada en [Tabla 11-2](#page-110-0).
- 3. Haga clic en **Aplicar**. Se crea una partición nueva.

**A NOTA:** Cuando está en curso la creación de una partición, no se muestra el progreso o estado

Aparece un mensaje de error si:

 $\Gamma$ 

- l La tarjeta está protegida contra escritura.
- l El nombre de la etiqueta coincide con la etiqueta de una partición existente.
- l Se escribe un valor no entero como tamaño de la partición, el valor excede el tamaño disponible de la tarjeta o el tamaño de la partición solicitado es mayor de 4 GB.
- l Se está realizando actualmente otra operación de inicialización de la tarjeta.

**NOTA:** La nueva partición no está formateada (RAW).

#### <span id="page-110-0"></span>**Tabla 11-2. Opciones de la página Crear partición vacía**

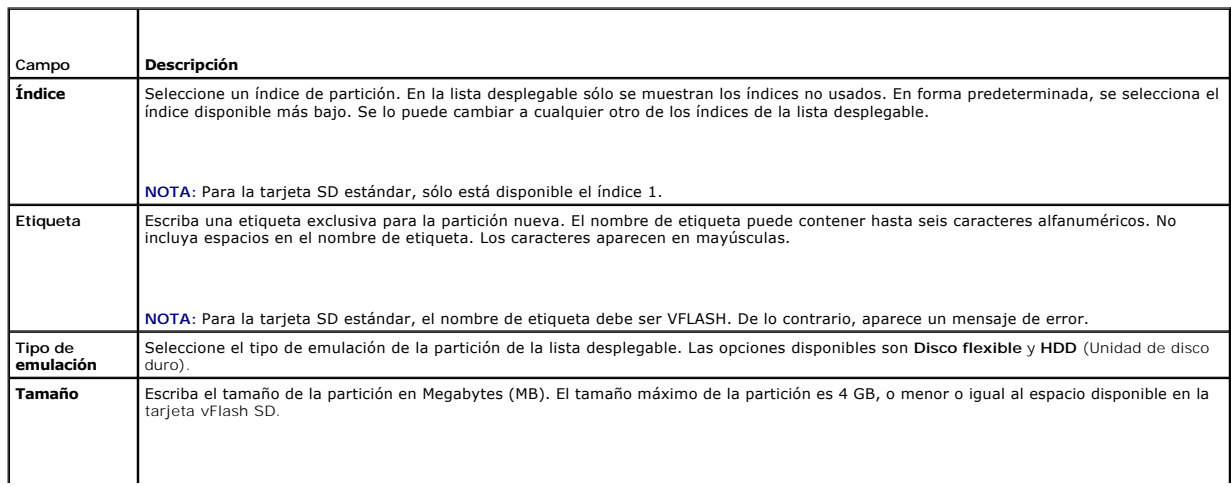

### <span id="page-111-1"></span>**Creación de una partición a partir de un archivo de imagen**

Se puede crear una partición nueva en una tarjeta SD estándar o vFlash mediante un archivo de imagen (disponible en formato .**img** o .**iso**). Se puede crear<br>una partición de tipo disco flexible, disco duro o CD. La partici

**A NOTA:** Para crear particiones vacías debe tener privilegios de acceso a medios virtuales.

El tamaño de la partición recién creada es igual al tamaño del archivo de imagen. El tamaño del archivo de imagen debe ser:

- l Menor o igual al espacio disponible en la tarjeta.
- l Menor o igual a 4GB. El tamaño máximo de una partición es 4GB.

Mediante la interfaz web, el tamaño de la imagen que se puede cargar a una tarjeta vFlash SD está limitado a un máximo de 2GB tanto para exploradores de 32 bits como de 64 bits (Internet Explorer y FireFox).

Mediante RACADM y una interfaz WSMAN, el tamaño de la imagen que se puede cargar a una tarjeta vFlash SD es un máximo de 4GB.

Para la tarjeta SD estándar, el tamaño de la imagen debe ser menor o igual a 256MB.

Antes de crear una partición a partir de un archivo de imagen, compruebe lo siguiente:

- l La tarjeta está inicializada.
- l La tarjeta no está protegida contra escritura.
- l No se está realizando actualmente otra operación de inicialización de la tarjeta.

**NOTA:** Al crear una partición a partir de un archivo de imagen, compruebe que el tipo de imagen y el tipo de emulación coinciden. iDRAC emula el dispositivo en base al tipo de imagen especificado. Pueden surgir problemas si la imagen cargada y el tipo de emulación no coinciden. Por ejemplo, si se<br>crea la partición a partir de una imagen ISO y el tipo de emulación e

Para crear una partición vFlash usando un archivo de imagen:

- 1. En la interfaz web del iDRAC6, seleccione la ficha Sistema→ vFlash subficha→ Crear a partir de imagen. Aparece la página Crear partición a partir de **un archivo de imagen**.
- 2. Escriba la información mencionada en [Tabla 11-3](#page-111-0)
- 3. Haga clic en **Aplicar**. Se crea una partición nueva usando el archivo de imagen.

**A NOTA:** Cuando está en curso la creación de una partición, no se muestra el progreso o estado

Aparece un mensaje de error si:

- l La tarjeta está protegida contra escritura.
- l El nombre de la etiqueta coincide con la etiqueta de una partición existente.
- l El tamaño del archivo de imagen es mayor que 4 GB o excede el espacio disponible de la tarjeta.
- l El archivo de imagen no existe o la extensión del archivo de imagen no es **.img** ni **.iso**.
- l Se está realizando actualmente otra operación de inicialización de la tarjeta.

#### <span id="page-111-0"></span>**Tabla 11-3. Opciones de la página Crear partición a partir de un archivo de imagen**

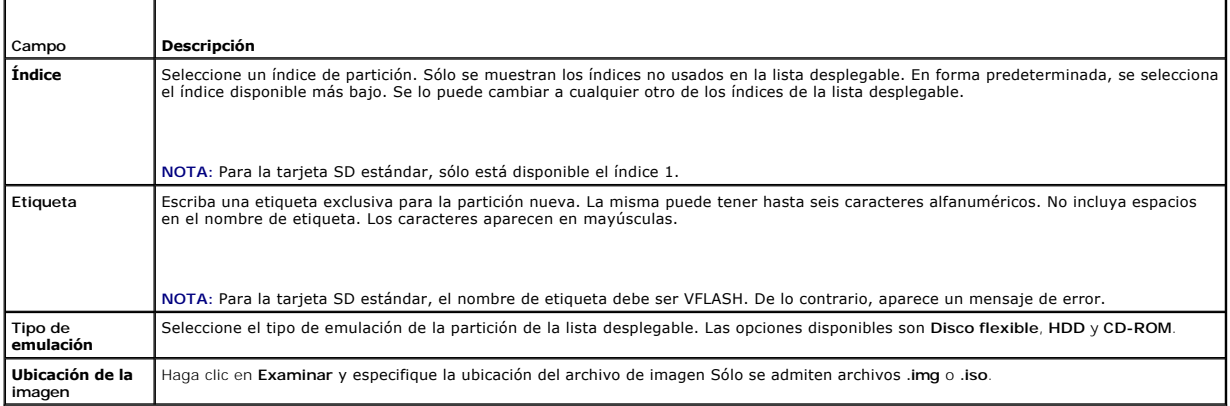

# <span id="page-112-2"></span>**Formateo de una partición**

Se puede formatear una partición existente de la tarjeta vFlash SD en base al tipo de sistema de archivos. Los tipos de sistemas de archivos admitidos son<br>EXT2, EXT3, FAT16 y FAT32. La tarjeta SD estándar con funciones vFl

Sólo se pueden formatear particiones de disco duro o disco flexible. No se admite el formateo de particiones de CD. No se pueden formatear particiones de sólo lectura.

**NOTA:** Para formatear particiones debe tener privilegios de acceso a medios virtuales.

Antes de formatear la partición, compruebe lo siguiente:

- l La tarjeta está activada.
- l La partición no está adjunta.
- l La tarjeta no está protegida contra escritura.
- l No se está realizando actualmente otra operación de inicialización de la tarjeta.

Para formatear una partición vFlash:

- 1. En la interfaz web del iDRAC6, seleccione **Sistema**® ficha**vFlash** ® subficha **Formatear**. Aparece la página **Formatear**.
- 2. Escriba la información mencionada en [Tabla 11-4](#page-112-0).
- 3. Haga clic en **Aplicar.** Aparece un mensaje de advertencia que indica que todos los datos de la partición se borrarán. Haga clic en **Aceptar.** La partición<br>seleccionada se formatea con el tipo de sistema de archivos espe

Aparece un mensaje de error si:

- l La tarjeta está protegida contra escritura.
- l Se está realizando actualmente otra operación de inicialización de la tarjeta.

### <span id="page-112-0"></span>**Tabla 11-4. Opciones de la página Formatear la partición**

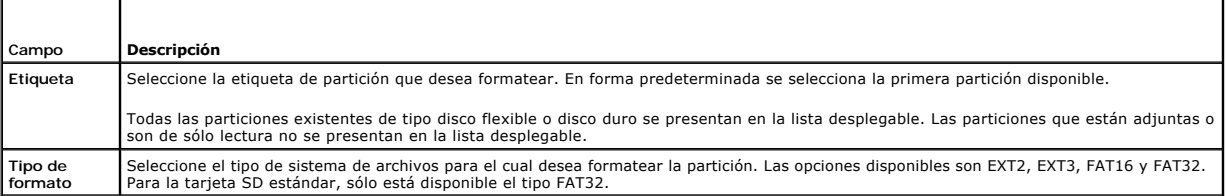

### **Cómo ver las particiones disponibles**

Compruebe que la tarjeta SD estándar o vFlash está activada para ver la lista de particiones disponibles.

Para ver las particiones disponibles de la tarjeta:

- 1. En la interfaz web del iDRAC6, seleccione Sistema→ vFlash→ subficha Administrar. La página Administrar particiones indica las particiones disponibles.
- 2. Para cada partición, se puede ver la información mencionada en [Tabla 11-5](#page-112-1).

### <span id="page-112-1"></span>**Tabla 11-5. Cómo ver las particiones disponibles**

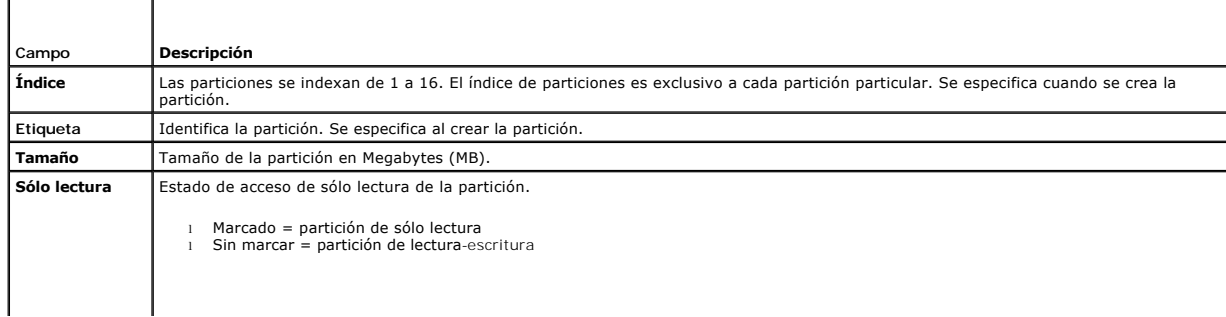

<span id="page-113-1"></span>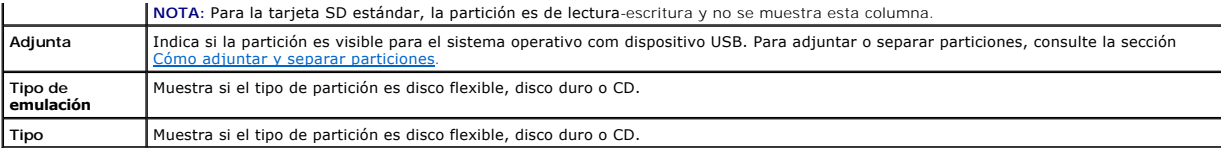

### **Modificación de una partición**

Compruebe que la tarjeta está activada para modificar la partición.

**A NOTA:** Para modificar una partición vFlash debe tener privilegios de acceso a medios virtuales.

Se puede modificar una partición de sólo lectura a lectura-escritura y viceversa. Para hacer esto:

- 1. En la interfaz web del iDRAC6, seleccione **Sistema**® ficha**vFlash** ® subficha**Administrar**. Aparece la página **Administrar particiones**.
- 2. En la columna **Sólo lectura**, seleccione la casilla de marcación de las particiones que desea cambiar a sólo lectura o desmarque la casilla de las particiones que desea cambiar a lectura-escritura.
- **//** NOTA: Si la partición es de tipo CD, el estado es sólo lectura y la casilla de marcación está seleccionada. No se puede cambiar el estado a lecturaescritura.

Si la partición está adjunta, la casilla de marcación está en gris. Para la tarjeta SD estándar, la partición es de lectura-escritura y la columna **Sólo lectura** no aparece.

<span id="page-113-0"></span>3. Haga clic en **Aplicar**. Las particiones se cambian a sólo lectura o lectura- escritura de acuerdo con las selecciones.

## **Cómo adjuntar y separar particiones**

Se puede adjuntar una o más particiones como dispositivos de almacenamiento masivo USB virtuales de manera que sean visibles para el sistema operativo y el BIOS como dispositivos de almacenamiento masivo. Cuando se adjuntan simultáneamente varias particiones, se presentan al sistema operativo host en<br>orden ascendente conforme al índice. La asignación de la letra de unidad

Al separar una partición, deja de ser vista como un dispositivo de almacenamiento masivo USB virtual por el sistema operativo host y se elimina del menú de orden de inicio del BIOS.

Si se adjunta o se separa una partición el bus USB del sistema se restablece. Esto puede afectar las aplicaciones (como el sistema operativo= que están utilizando vFlash y se desconecta cualquier sesión de medios virtuales del iDRAC.

**NOTA:** Para adjuntar o separar una partición debe contar con privilegios de acceso a medios virtuales.

Antes de adjuntar o separar una partición, compruebe lo siguiente:

- l La tarjeta está activada.
- l No se está realizando actualmente otra operación de inicialización de la tarjeta.

Para adjuntar o separar particiones:

- 1. En la interfaz web del iDRAC6, seleccione **Sistema**® ficha**vFlash** ® subficha**Administrar**. Aparece la página **Administrar particiones**.
- 2. En la columna **Adjunta**, seleccione la casilla de marcación de las particiones que desea adjuntar o desmarque la casilla de las particiones que desea separar.

**A NOTA:** Las particiones separadas no se muestran en la secuencia de inicio.

3. Haga clic en **Aplicar**. Las particiones se adjuntan o separan conforme a las selecciones.

### **Comportamiento del sistema operativo para las particiones adjuntas**

Cuando hay particiones adjuntas y el sistema operativo host es Windows, las letras de unidad asignadas a las particiones adjuntas son controladas por el sistema operativo.

Si una partición es de sólo lectura, será de sólo lectura como se ve en el sistema operativo host.

Si el sistema operativo host no admite el sistema de archivos de una partición adjunta, no se puede leer ni modificar el contenido de la partición desde el sistema operativo host. Por ejemplo: el sistema operativo Windows no puede leer el tipo de partición EXT2.

Cuando se cambia el nombre de etiqueta de una partición adjunta desde el sistema operativo host, no afecta el nombre de etiqueta almacenado por el iDRAC para esa partición.

### **Eliminación de particiones existentes**

**A NOTA:** Se pueden eliminar las particiones existentes en la tarjeta SD estándar o vFlash.

Antes de eliminar las particiones existentes, compruebe lo siguiente:

- l La tarjeta no está protegida contra escritura.
- l La partición no está adjunta.
- l No se está realizando actualmente otra operación de inicialización de la tarjeta.

**NOTA:** Para modificar una partición debe tener privilegios de acceso a medios virtuales.

Para eliminar una partición existente:

- 1. En la interfaz web del iDRAC6, seleccione **Sistema**® ficha**vFlash** ® subficha**Administrar**. Aparece la página **Administrar particiones**.
- 2. En la columna **Eliminar**, haga clic en el icono eliminar de las particiones que desea eliminar y haga clic en **Aplicar**. Se eliminan las particiones.

### **Descarga de contenido de particiones**

Se puede descargar el contenido de una partición vFlash en una ubicación local o remota como archivo de imagen en formato .**img** o .**iso.** La ubicación local<br>está en el sistema de administración desde donde se opera la int

*M* NOTA: Para formatear particiones debe tener privilegios de acceso a medios virtuales

Antes de descargar el contenido a una ubicación local o remota, compruebe lo siguiente:

- l La tarjeta está activada.
- l No se está realizando actualmente otra operación de inicialización de la tarjeta.
- l Para una partición de lectura-escritura, no debe estar adjunta.

Para descargar el contenido de la partición vFlash en una ubicación de su sistema:

- 1. En la interfaz web del iDRAC6, seleccione **Sistema**® ficha**vFlash** ® subficha**Descargar**. Aparece la página **Descargar partición**.
- 2. En el menú desplegable **Etiqueta,** seleccione la partición que desea descargar. En la lista se muestran todas las particiones existentes excepto las que<br>están adjuntas. En forma predeterminada se selecciona la primera p
- 3. Haga clic en **Descargar**.
- 4. Especifique la ubicación para guardar el archivo.

Sí sólo se especifica la carpeta de la ubicación, la etiqueta de partición se usa como nombre de archivo, junto con la extensión .iso para particiones de<br>tipo CE y .**img** para particiones de tipo disco flexible y disco dur

5. Haga clic en **Guardar**. El contenido de la partición seleccionada se descarga en la ubicación especificada.

### **Inicio desde una partición**

Se puede establecer una partición vFlash adjunta como dispositivo de inicio para la próxima operación de inicio. La partición vFlash debe contener una imagen de inicio (en formato .**img** o .**iso)** para definirla como dispositivo de inicio. Compruebe que la tarjeta está activada para definir una partición como dispositivo<br>de inicio y para realizar la operación de inicio.

**A** NOTA: Debe contar con privilegios de acceso a medios virtuales para definir una partición como dispositivo de inicio.

Se puede realizar la operación de inicio para la tarjeta SD estándar o vFlash. Para ver los pasos, consulte la sección [Primer dispositivo de inicio](file:///E:/Software/smdrac3/idrac/idrac30Modular/sp/ug/chap02.htm#wp113917).

**NOTA:** Si el BIOS del sistema no admite vFlash como primer dispositivo de inicio, es posible que las particiones vFlash adjuntas no se encuentren en el<br>menú desplegable **Primer dispositivo de inicio.** Por lo tanto, asegúr vFlash como el primer dispositivo de inicio. Si el BIOS es de la versión más reciente, al reiniciar el servidor el BIOS informa al iDRAC que admite vFlash<br>como primer dispositivo de inicio y el iDRAC presenta la partición

# **Administración de particiones vFlash mediante RACADM**

Se puede usar el subcomando vFlashPartition para crear, eliminar, enumerar o ver el estado de las particiones en una tarieta SD estándar o vFlash

previamente inicializada. El formato es:

racadm vflashpartition <crear | eliminar | estado | lista> <opciones>

**A NOTA:** Para administrar una partición vFlash debe tener privilegios de acceso a medios virtuales.

### **Opciones válidas**:

-i <índice> Índice de la partición a la cual se aplica este comando. <índice> debe ser un número entero entre 1 y 16. **NOTA:** Para la tarjeta SD estándar, el valor del índice está limitado a 1 porque sólo admite una partición de tamaño 256 MB.

#### **Opciones válidas únicamente para la acción crear:**

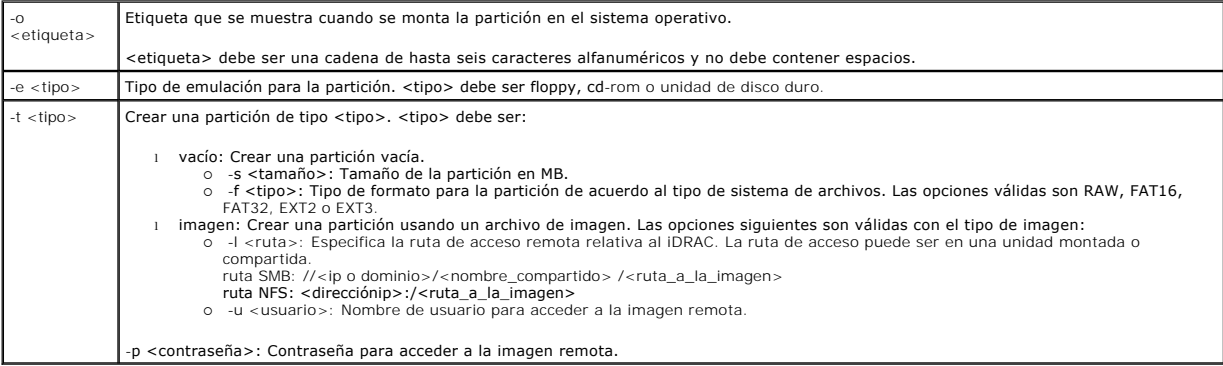

**Opciones válidas únicamente para la acción estado:**

-i Muestra el estado del índice de la partición.

## **Creación de una partición**

l Para crear una partición vacía de 20 MB:

racadm vflashpartition create -i 1 -o drive1 -t empty -e HDD -f fat16 -s 20

l Para crear una partición a partir de un archivo de imagen en un sistema remoto:

racadm vflashpartition create –i 1 –o drive1 –e HDD –t image –l //myserver/sharedfolder/foo.iso –u root –p mypassword

**A NOTA:** No se admite la creación de una partición a partir de un archivo de imagen en RACADM local.

## **Eliminación de una partición**

l Para eliminar una partición:

racadm vflashpartition delete -i 1

1 Para eliminar todas las particiones, vuelva a inicializar la tarjeta vFlash SD. Para obtener más información, consulte Inicialización de la tarjeta SD estándar o vFlash.

# **Obtención del estado de la partición**

l Para obtener el estado de una operación en la partición 1:

racadm vflashpartition delete -i 1

l Para obtener el estado de todas las particiones existentes:

racadm vflashpartition status -a

# **Cómo ver información de la partición**

Para ver una lista de todas las particiones existentes y sus propiedades:

racadm vflashpartition list

### **Inicio desde una partición**

l Para ver una lista de los dispositivos disponibles en la lista de inicio:

racadm getconfig –g cfgServerInfo –o cfgServerFirstBootDevice

Si se trata de una tarjeta vFlash SD, los nombres de etiqueta de las particiones adjuntas aparecen en la lista de inicio. Si se trata de una tarjeta SD<br>estándar y la partición está adjunta, aparece VFLASH en la lista de in

l Para definir una partición vFlash como dispositivo de inicio:

racadm config –g cfgServerInfo –o cfgServerFirstBootDevice "<nombre de la partición vFlash>"

donde: <nombre de la partición vFlash> es el nombre de etiqueta de la tarjeta vFlash SD o VFLASH es el nombre de la tarjeta SD estándar.

Cuando se ejecuta este comando, la etiqueta de partición vFlash automáticamente se configura en iniciar una vez, es decir: **cfgserverBootOnce** se configura en 1. Inicio único inicia el dispositivo desde la partición sólo una vez y no persiste en mantenerlo primero en el orden de inicio.

# **Cómo adjuntar o separar una partición**

l Para adjuntar una partición:

racadm config –g cfgvflashpartition –i 1 –o cfgvflashPartitionAttachState 1

l Para separar una partición:

racadm config –g cfgvflashpartition –i 1 –o cfgvflashPartitionAttachState 0

## **Modificación de una partición**

l Para cambiar una partición de sólo lectura a lectura-escritura:

racadm config –g cfgvflashpartition –i 1 –o cfgvflashPartitionAccessType 1

l Para cambiar una partición de lectura-escritura a sólo lectura:

racadm config –g cfgvflashpartition –i 1 –o cfgvflashPartitionAccessType 0

Para obtener más información acerca de los subcomandos RACADM y las definiciones de grupos y objetos de bases de datos de propiedades del iDRAC6, consulte la *Guía de referencia de iDRAC Administrator* disponible en el sitio web de asistencia de Dell en **support.dell.com/manuals**.

# **Preguntas frecuentes**

# **¿Cuándo se bloquea la tarjeta SD estándar o vFlash?**

El iDRAC bloquea la unidad flash virtual cuando la operación que está realizando requiere de acceso exclusivo a los medios. Por ejemplo: Durante una operación de inicialización.

[Regresar a la página de contenido](file:///E:/Software/smdrac3/idrac/idrac30Modular/sp/ug/index.htm)

# <span id="page-117-3"></span>**Configuración y uso de medios virtuales**

**Integrated Dell Remote Access Controller 6 (iDRAC6) Enterprise para servidores blade versión 3.0 Guía del usuario**

- **O** Descripción general
- [Configuración de los medios virtuales](#page-118-0)
- **Ejecución de los medios virtuales**
- **Preguntas frecuentes**

# <span id="page-117-0"></span>**Descripción general**

La función Medios virtuales, que se puede encontrar a través del visor de consola virtual, permite que el servidor administrado tenga acceso a medios conectados a un sistema remoto en la red. La [Figura 12](#page-117-1)-1 muestra la arquitectura general de los medios virtuales.

#### <span id="page-117-1"></span>**Figura 12-1. Arquitectura general de medios virtuales**

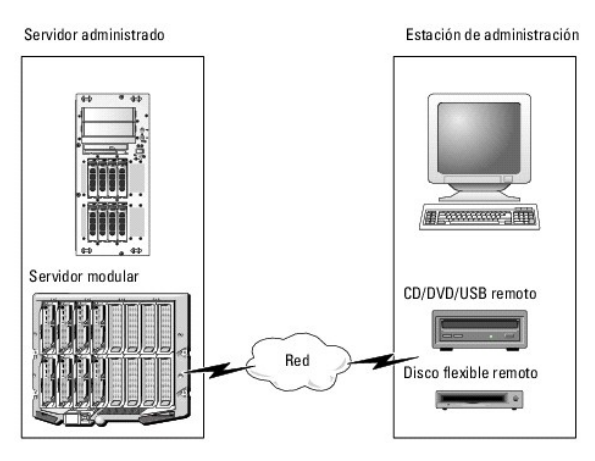

Por medio de los medios virtuales, los administradores pueden iniciar los servidores administrados, instalar aplicaciones, actualizar controladores o incluso<br>instalar nuevos sistemas operativos de manera remota desde unida

**A NOTA:** Los medios virtuales requieren un ancho de banda de red mínima disponible de 128 Kbps.

Los medios virtuales definen dos dispositivos para el sistema operativo y el BIOS del servidor administrado: Un dispositivo de disco flexible y otro de disco óptico.

La estación de administración proporciona los medios físicos o el archivo de imagen a través de la red. Cuando los medios virtuales se conectan, todas las solicitudes de acceso a la unidad virtual de CD o de disco flexible provenientes del servidor administrado son dirigidas a la estación de administración por la<br>red. Conectar los medios virtuales se asimila a insertar un me estado de conexión, los dispositivos virtuales en el sistema administrado aparecen como dos unidades sin los medios instalados.

La [Tabla 12-1](#page-117-2) enumera las conexiones compatibles de unidades ópticas virtuales y de discos flexibles virtuales.

**AOTA:** Si cambia los medios virtuales mientras están conectados podría detenerse la secuencia de inicio del sistema.

#### <span id="page-117-2"></span>**Tabla 12-1. Conexiones de unidad admitidas**

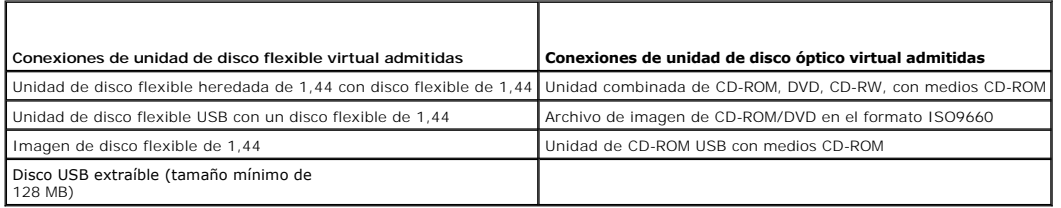

### **Estación de administración basada en Windows**

Para ejecutar la función de medios virtuales en la estación de administración que está ejecutando el sistema operativo Windows, instale una versión compatible de Internet Explorer con el complemento de control ActiveX. Establezca la seguridad del explorador en el nivel **medio** o en un nivel inferior para<br>permitir que Internet Explorer descargue e instale los controles <span id="page-118-2"></span>Dependiendo de la versión de Internet Explorer, es posible que se le solicite una configuración de seguridad personalizada para ActiveX:

- 1. Inicie el Internet Explorer.
- 2. Haga clic en **Herramientas**® **Opciones de Internet** y después haga clic sobre la ficha **Seguridad**.
- 3. En **Seleccionar una zona de contenido web para especificar su configuración de seguridad**, haga clic para seleccionar la zona deseada.
- 4. En **Nivel de seguridad para esta zona,** haga clic en **Nivel personalizado**.

Aparece la ventana **Configuración de seguridad.**

- 5. En **Controles y complementos para ActiveX**, asegúrese de que las siguientes opciones estén fijadas en **Permitir**:
	- l Permitir Scriptlets
	- l Preguntar automáticamente si se debe usar un control ActiveX
	- l Descargar los controles firmados para ActiveX
	- l Descargar los controles no firmados para ActiveX
- 6. Haga clic sobre **Aceptar** para guardar cualquier cambio y cierre la ventana de **Configuración de seguridad**.
- 7. Haga clic en **Aceptar** para cerrar la ventana **Opciones de Internet**.
- 8. Reinicie Internet Explorer.

Se deben tener derechos de administrador para instalar ActiveX. Antes de instalar el control ActiveX, es posible que Internet Explorer muestre una advertencia de seguridad. Para completar el procedimiento de instalación del control ActiveX, acepte el control ActiveX cuando Internet Explorer muestre la advertencia de<br>seguridad.

### **Estación de administración basada en Linux**

Para ejecutar el componente de medios virtuales en una estación de administración que está ejecutando el sistema operativo Linux, instale una versión compatible de Firefox.

Se requiere Java Runtime Environment (JRE) para ejecutar el complemento de consola virtual. Puede descargar JRE desde el sitio **java.sun.com**.

# <span id="page-118-0"></span>**Configuración de los medios virtuales**

- 1. Inicie sesión en la interfaz web del iDRAC6.
- 2. Haga clic en Sistema→ Consola/Medios virtuales→ Configuración
- 3. En la sección Medios virtuales, seleccione los valores para la configuración. Consulte [Tabla 12-2](#page-118-1) para obtener información acerca de los valores de configuración de los medios virtuales.
- 4. Haga clic en **Aplicar** para guardar la configuración.

**Aparecerá un cuadro de diálogo de alerta con el siguiente mensaje:** You are about to change device configuration. All existing redirection<br>sessions will be closed. Do you want to continue? (Está a punto de cambiar la conf sesiones de redirección existentes. ¿Desea continuar?)

5. Haga clic en **Aceptar** para continuar.

Aparecerá un cuadro de diálogo de alerta con el siguiente mensaje: Virtual Media Configuration successfully set (La configuración de los medios virtuales se definió correctamente).

#### <span id="page-118-1"></span>**Tabla 12-2. Valores de configuración de los medios virtuales**

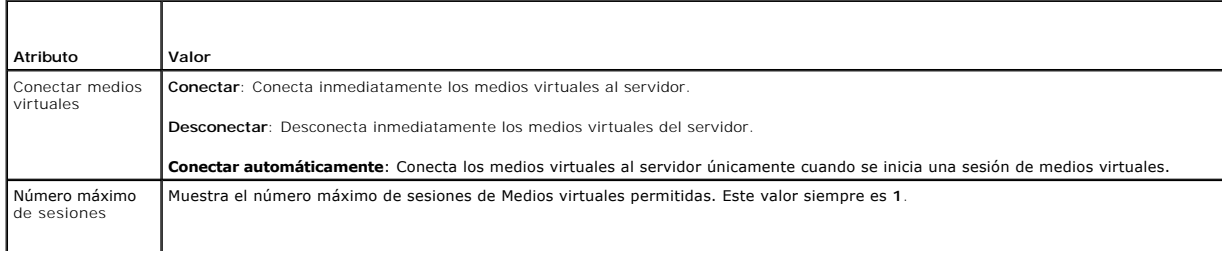

<span id="page-119-1"></span>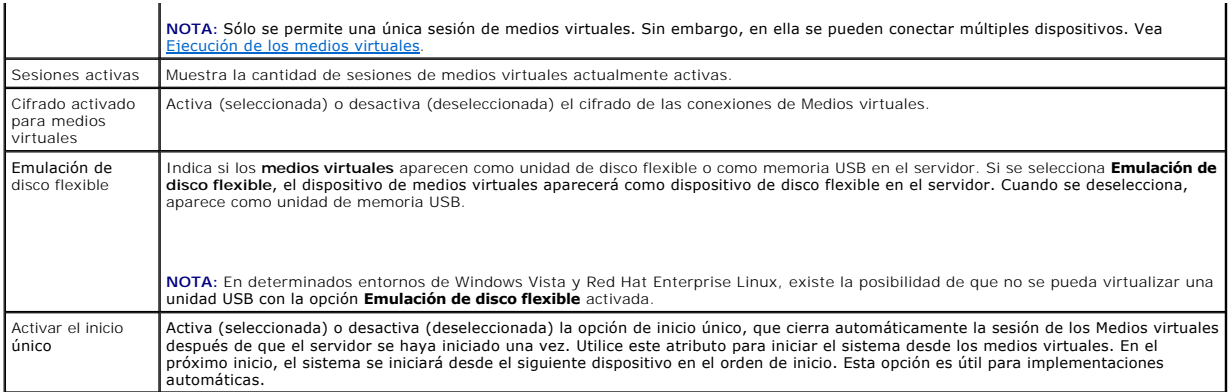

# <span id="page-119-0"></span>**Ejecución de los medios virtuales**

**PRECAUCIÓN: No ejecute un comando racreset cuando esté ejecutando una sesión de medios virtuales. De lo contrario, se pueden presentar resultados inesperados, incluida la pérdida de datos.**

**A** NOTA: La aplicación de la ventana del visor de consola virtual debe permanecer activa mientras accede a los medios virtuales.

1. Abra un explorador web compatible en la estación de administración.

- 2. Inicie sesión en la interfaz web del iDRAC6.
- 3. Haga clic en la ficha **Consola/Medios virtuales**.

Aparecerá la pantalla **Consola virtual y medios virtuales**.

Para cambiar los valores de cualquiera de los atributos mostrados, consulte [Configuración de los medios virtuales](#page-118-0).

**NOTA:** Es posible que aparezca **Archivo de imagen de disco flexible** bajo **Unidad de disco flexible** (si se aplica), pues este dispositivo se puede<br>virtualizar como un disco virtual. Puede seleccionar una unidad óptica y

**A** NOTA: Las letras de unidad de los dispositivos virtuales en el servidor administrado no coinciden con las letras de unidades físicas en la estación de administración.

**NOTA:** Es posible que los medios virtuales no funcionen correctamente en los clientes con sistema operativo Windows configurados con seguridad<br>mejorada de Internet Explorer. Para resolver este problema, consulte la docume administrador.

- 4. Haga clic en **Iniciar consola virtual**.
	- NOTA: En Linux, el archivo **jviewer.jnip se descarga en el escritorio y un cuadro de diálogo preguntará qué desea hacer con el archivo. Elija la<br>opción de Abrir con el programa y después seleccione la aplicación javaws, qu** de JRE.

La aplicación **iDRACView** se ejecuta en una ventana por separado.

5. Seleccione **Medios** ® **Asistente de medios virtuales.** 

Aparecerá la ventana **Redirección de medios**.

- 6. Consulte la sección Estado en la parte inferior de la ventana **Redirección de medios.** Si hay algún medio conectado, podrá desconectarlo antes de<br>conectar otro medio. Para desconectar medios, haga clic en el botón Desco
- 7. Seleccione el botón de radio que está junto a los tipos de medios que desea conectar.
- 8. Puede seleccionar el botón de radio **Imagen de disco flexible** y uno de los botones de radio de la sección **Unidad de CD/DVD**.

**NOTA:** Si el medio de CD/DVD de la estación de administración está siendo usado por una tarjeta del iDRAC6, el mismo medio puede redirigirse y ponerse a la disposición de otra tarjeta del iDRAC6. En otras palabras, el iDRAC6 admite la redirección de un mismo medio (sólo lectura) hacia dos<br>tarjetas del iDRAC6 diferentes. Sin embargo, con un medio USB no podrá cone advertencia que indica lo mismo.

Para conectar una imagen de disco flexible o una imagen ISO, introduzca la ruta de acceso a la ubicación de la imagen en su equipo local o haga clic en el botón **Examinar** para desplazarse hasta la ubicación de la imagen.

<span id="page-120-1"></span>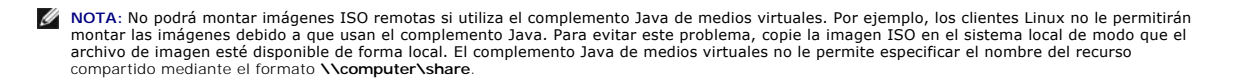

9. Haga clic en el botón **Conectar que se encuentra junto a cada tipo de medio seleccionado.** 

Los medios están conectados y la ventana de **estado** se actualiza.

10. Haga clic en **Cerrar.**

**NOTA**: Siempre que se inicia una sesión de medios virtuales o se conecta una unidad vFlash, aparece una unidad adicional denominada "LCDRIVE" en el<br>sistema operativo del host y el BIOS. La unidad adicional desaparece cuan

## **Desconexión de los medios virtuales**

1. Seleccione **Medios** ® **Asistente de medios virtuales.** 

#### Aparecerá el **Asistente de redirección de medios**.

2. Haga clic en **Desconectar** junto al medio que desea desconectar.

Los medios se desconectarán y se actualizará la ventana de **estado**.

3. Haga clic en **Close** (Cerrar).

**NOTA:** Cuando inicia **iDRACview** y luego se desconecta de la interfaz gráfica del usuario de web, **iDRACView** no finaliza y permanece activo.

### <span id="page-120-0"></span>**Inicio desde los medios virtuales**

El BIOS del sistema le permite iniciar desde unidades ópticas virtuales o desde unidades de disco virtuales. Durante la POST, ingrese a la ventana de<br>configuración del BIOS?y verifique que las unidades virtuales estén acti

Para cambiar el valor en el BIOS, realice los pasos a continuación:

- 1. Inicie el servidor administrado.
- 2. Presione <F2> para ingresar a la ventana de configuración del BIOS.
- 3. Desplácese a la secuencia de inicio y presione <Entrar>.

En la ventana emergente, aparece una lista de las unidades ópticas virtuales y de discos virtuales con los dispositivos estándar de inicio.

- 4. Asegúrese de que la unidad virtual esté activada y que aparezca como el primer dispositivo con un medio de inicio. Si es necesario, siga las instrucciones que aparecen en la pantalla para modificar el orden de inicio.
- 5. Guarde los cambios y salga.

El servidor administrado se reinicia.

El servidor administrado intenta iniciarse a partir de un dispositivo de inicio con base en el orden de inicio. Si el dispositivo virtual está conectado y un medio de inicio está presente, el sistema se iniciará a partir del dispositivo virtual. De lo contrario, el sistema ignorará el dispositivo; como ocurriría con un dispositivo físico que no tiene medios de inicio.

### **Instalación de sistemas operativos mediante medios virtuales**

Esta sección describe un método manual e interactivo para instalar el sistema operativo en la estación de administración que puede tardar varias horas en terminar. El procedimiento de instalación del sistema operativo con secuencias de comandos por medio de los Medios virtuales puede tardar menos de 15 minutos en terminar. Para obtener más información, consulte *Implementación del sistema operativo*.

- 1. Verifique lo siguiente:
	- l El DVD/CD de instalación del sistema operativo está insertado en la unidad de DVD/CD de la estación de administración.
	- l La unidad de DVD/CD local está seleccionada.
	- l Está conectado a las unidades virtuales.
- 2. Siga los pasos para iniciar desde los medios virtuales que aparecen en la sección <u>[Inicio desde los medios virtuales](#page-120-0)</u> para asegurarse de que el BIOS esté<br>configurado para que inicie desde la unidad de DVD/CD desde donde

<span id="page-121-2"></span>3. Siga las instrucciones que aparecen en la pantalla para completar la instalación.

# **Utilización de medios virtuales cuando el sistema operativo del servidor está en ejecución**

### **Sistemas con Windows**

En sistemas Windows, las unidades de medios virtuales se montan automáticamente cuando están conectadas y se configuran con una letra de unidad.

La utilización de las unidades virtuales desde el interior de Windows es similar a la utilización de las unidades físicas. Cuando se conecta a los medios por<br>medio del asistente de medios virtuales, los medios estarán disp

#### **Sistemas basados en Linux**

En función de la configuración del software del sistema, es posible que las unidades de medios virtuales no se monten automáticamente. Si las unidades no se<br>montan automáticamente, monte manualmente las unidades con el com

# <span id="page-121-0"></span>**Preguntas frecuentes**

r

La [Tabla 12-3](#page-121-1) contiene las preguntas y respuestas frecuentes.

<span id="page-121-1"></span>**Tabla 12-3.** Uso de los medios virtuales: Preguntas frecuentes

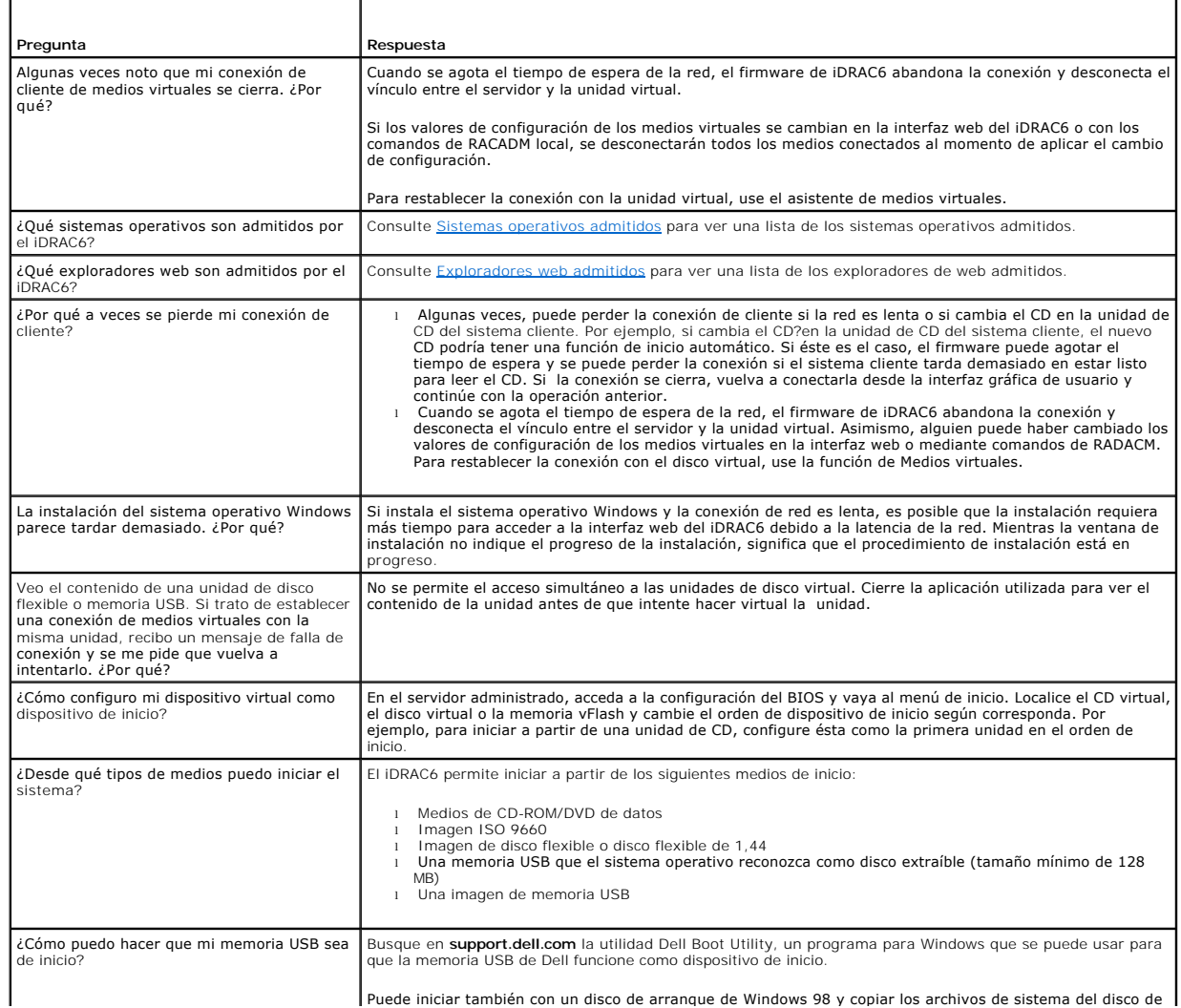

Puede iniciar también con un disco de arranque de Windows 98 y copiar los archivos de sistema del disco de |

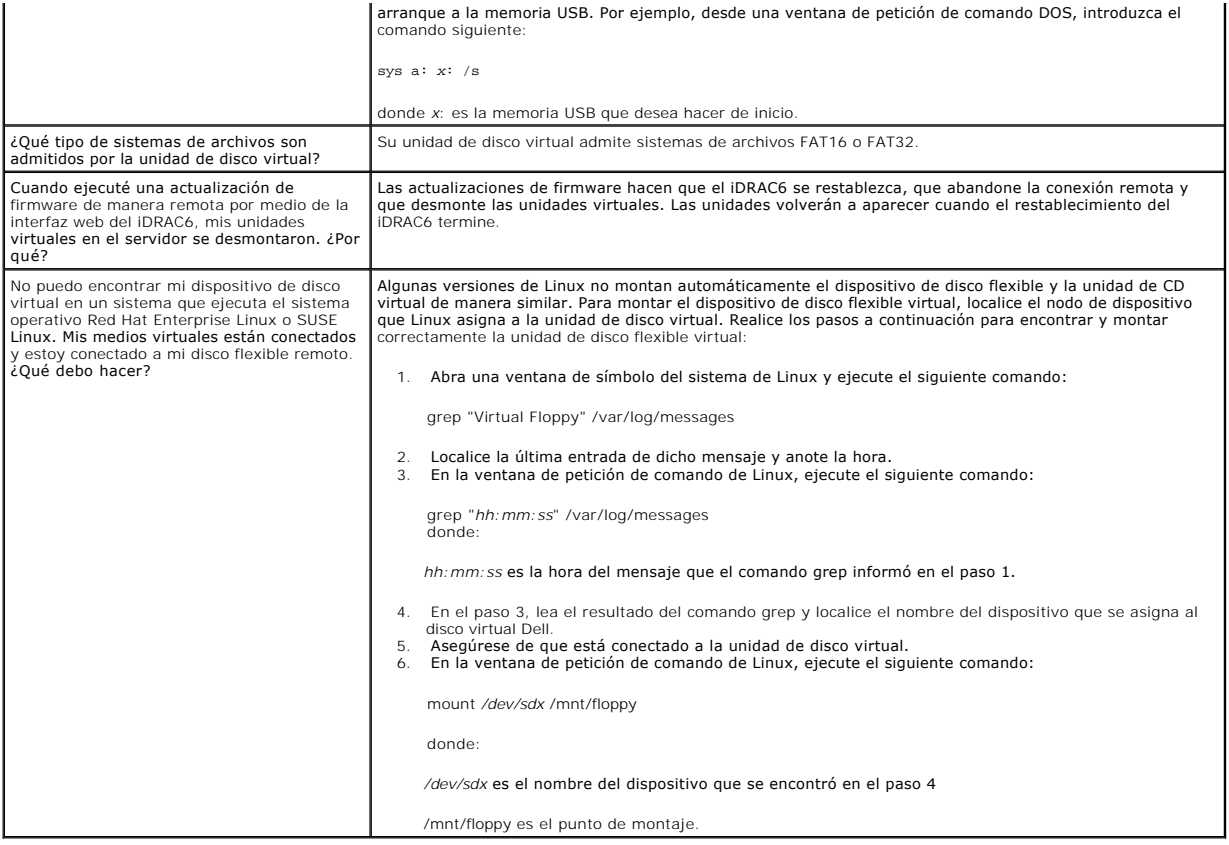

[Regresar a la página de contenido](file:///E:/Software/smdrac3/idrac/idrac30Modular/sp/ug/index.htm)

# <span id="page-123-3"></span><span id="page-123-2"></span>**Uso de la interfaz de línea de comandos de RACADM**

**Integrated Dell Remote Access Controller 6 (iDRAC6) Enterprise para servidores blade versión 3.0 Guía del usuario**

- Subcomandos de RACADM
- [Uso de comandos de RACADM local](#page-124-0)
- [Uso de la utilidad RACADM para configurar el iDRAC6](#page-125-0)
- **C** RACADM SSH/Telnet y remoto
- [Uso de un archivo de configuración de iDRAC6](#page-134-0)
- [Configuración de varios iDRAC6](#page-136-0)

La interfaz de línea de comandos (CLI) de RACADM brinda acceso a las funciones de administración del iDRAC6 en el servidor administrado. RACADM permite acceder a la mayoría de las funciones de la interfaz web del iDRAC6. RACADM se puede usar con secuencias de comandos para facilitar la configuración de<br>varios servidores en lugar de usar la interfaz web, que es más útil pa

Las siguientes interfaces están disponibles para RACADM:

- l RACADM local
- l RACADM remoto
- l RACADM Telnet/SSH

Los comandos de RACADM local no usan las conexiones de red para acceder al iDRAC6 desde el servidor administrado. Esto significa que los comandos de<br>RACADM local se pueden usar para configurar el sistema inicial de red del de RACADM desde un símbolo del sistema SSH o Telnet.

En esta sección se proporciona la información siguiente:

- l Comandos RACADM e interfaces admitidas de RACADM
- l Uso de RACADM local desde el símbolo del sistema
- l RACADM remoto
- l RACADM SSH/Telnet
- l Configuración del iDRAC6 por medio del comando **racadm**
- l Uso del archivo de configuración de RACADM para configurar varios iDRAC6
- **PRECAUCIÓN: El firmware más reciente del iDRAC6 admite únicamente la versión más reciente de RACADM. Es posible que encuentre errores si utiliza una versión anterior de RACADM para consultar el iDRAC6 que tiene el firmware más reciente. Instale la versión de RACADM que se incluye con su DVD más reciente de Dell OpenManage.**

## <span id="page-123-0"></span>**Subcomandos de RACADM**

<u>[Tabla 13-1](#page-123-1)</u> proporciona una descripción de cada uno de los subcomandos de RACADM que se pueden ejecutar en RACADM. Para obtener una lista detallada de<br>los subcomandos RACADM que incluye la sintaxis y las anotaciones válid de asistencia de Dell en **support.dell.com/manuals**.

#### <span id="page-123-1"></span>**Tabla 13-1. Subcomandos de RACADM**

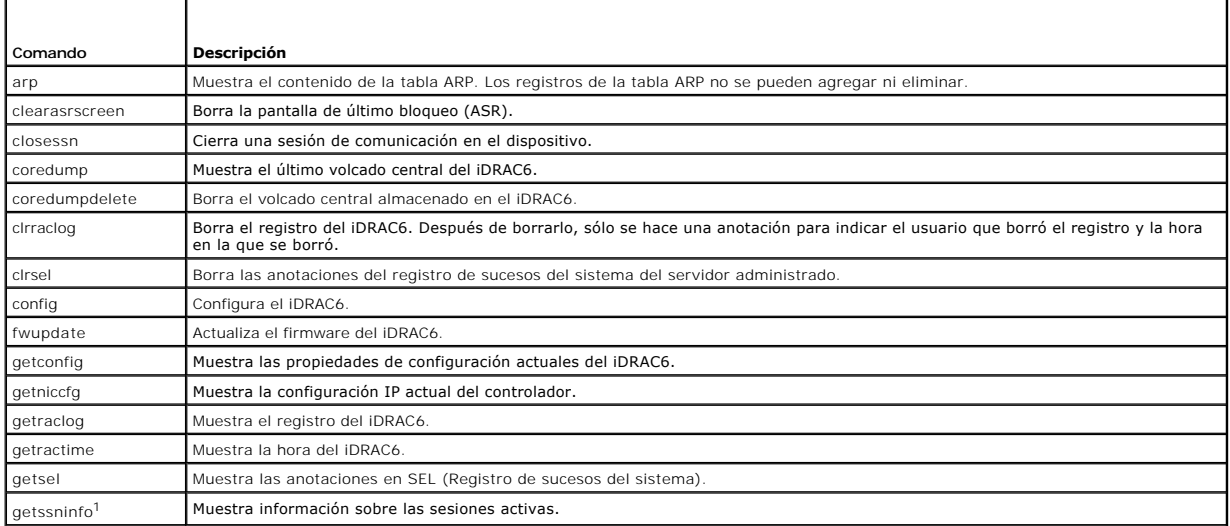

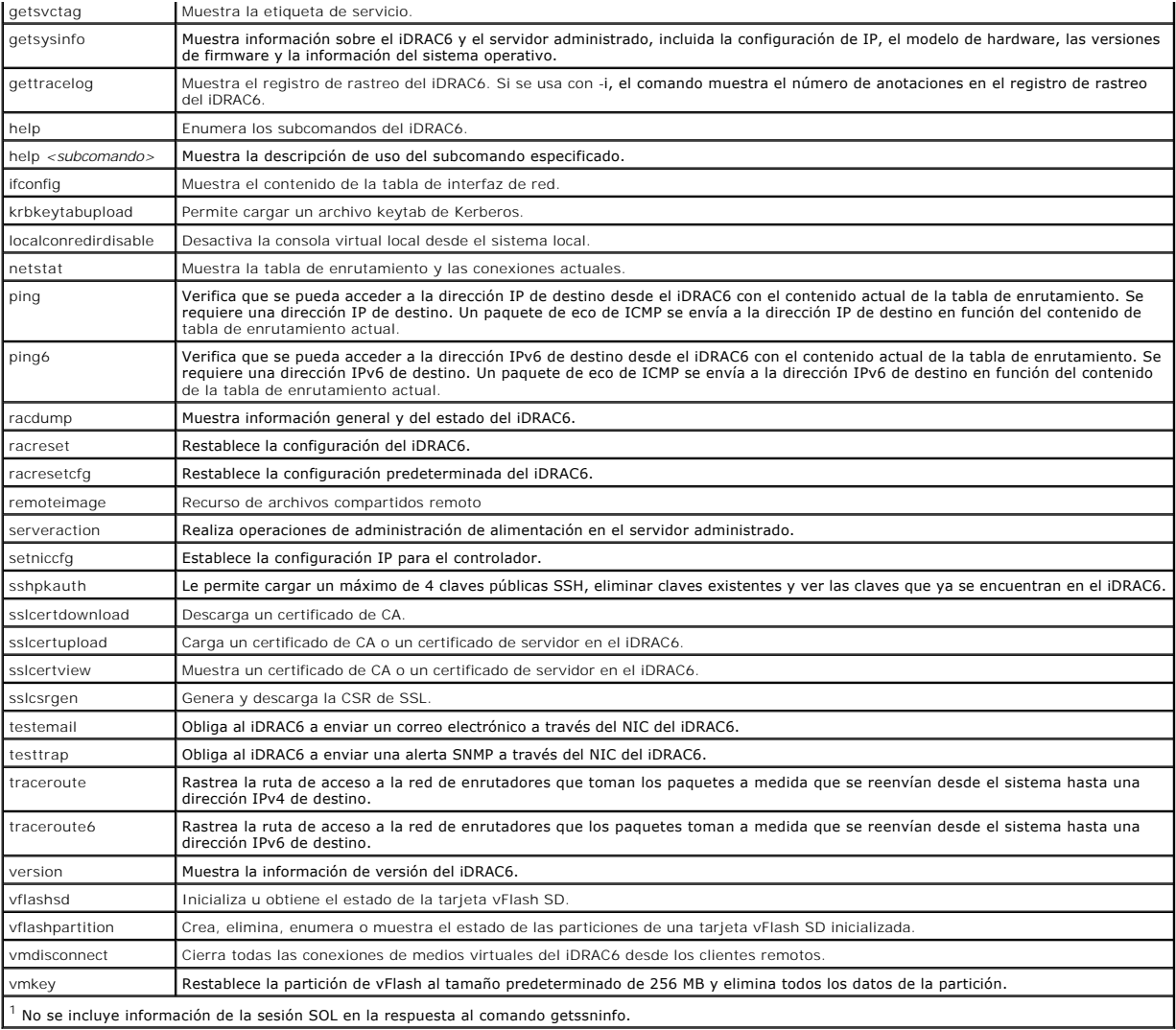

# <span id="page-124-0"></span>**Uso de comandos de RACADM local**

Los comandos de RACADM se ejecutan de manera local (en el servidor administrado) desde el símbolo del sistema o petición de shell.

Inicie sesión en el servidor administrado, inicie un shell de comandos e introduzca comandos de RACADM local en alguno de los siguientes formatos:

- l racadm <subcomando> [parámetros]
- l racadm <getconfig|config> [-g <grupo>] [-o <objeto> <valor>]

Sin opciones, el comando de RACADM muestra la información general de uso. Para mostrar la lista de subcomandos de RACADM, introduzca:

racadm help

o bien:

racadm getconfig -h

La lista de subcomandos incluye todos los comandos de RACADM compatibles con el iDRAC6.

Para obtener ayuda para un subcomando, introduzca:

racadm help <*subcomando*>

El comando muestra la sintaxis y las opciones de línea de comandos del subcomando.

## <span id="page-125-0"></span>**Uso de la utilidad RACADM para configurar el iDRAC6**

Esta sección describe cómo usar RACADM para realizar varias tareas de configuración del iDRAC6.

### **Visualización de la configuración actual del iDRAC6**

El subcomando **getconfig** de RACADM obtiene los valores de configuración actuales del iDRAC6. Los valores de configuración se organizan en *grupos* que contienen uno o varios *objetos* y los objetos tienen *valores*.

Consulte la *Guía de referencia del administrador del iDRAC6* disponible en el sitio web de asistencia de Dell en **support.dell.com/manuals** para obtener una descripción completa de los grupos y objetos.

Para mostrar una lista de todos los grupos de iDRAC6, introduzca este comando:

racadm getconfig -h

Para mostrar los objetos y valores de un grupo en particular, introduzca este comando:

racadm getconfig -g <grupo>

Por ejemplo, para mostrar una lista de todos los valores del objeto de grupo **cfgLanNetworking**, introduzca el comando siguiente:

racadm getconfig -g cfgLanNetworking

# **Administración de usuarios del iDRAC6 con RACADM**

**NOTA:** Tenga precaución cuando utilice el comando **racresetcfg**, pues se restablecerán *todo*s los parámetros de configuración predeterminados originales. Todos los cambios anteriores se perderán.

**NOTA:** Si está configurando un iDRAC6 nuevo o si ha ejecutado el comando **racadm racresetcfg**, el único usuario actual es **root** con la contraseña **calvin**.

**Z** NOTA: Los usuarios se pueden activar o desactivar posteriormente. Por consiguiente, un usuario puede tener un número de índice diferente en cada iDRAC6.

**S** NOTA: Los usuarios y grupos creados para entornos de Active Directory deben cumplir con la convención de nombres de Active Directory.

Puede configurar hasta 15 usuarios en la base de datos de propiedades de iDRAC6. (El decimosexto usuario se reserva para el usuario de LAN de IPMI.) Antes<br>de activar manualmente un usuario de iDRAC6, verifique si existe al

Para verificar si existe un usuario, introduzca el comando siguiente en el símbolo del sistema:

racadm getconfig -u <*nombre\_de\_usuario*>

O bien:

introduzca el comando siguiente una vez para cada índice de 1 a 16:

racadm getconfig -g cfgUserAdmin -i <*índice*>

**NOTA: También puede introducir racadm getconfig** -f <*nombre\_de\_archivo>* y ver el archivo <*nombre-\_de\_archivo>* que se genera y que incluye a todos<br>los usuarios, así como todos los demás parámetros de configuración del

Se muestran varios parámetros e identificaciones de objetos con sus valores actuales. Los dos objetos de interés son:

# cfgUserAdminIndex=*nn*

cfgUserAdminUserName=

Si el objeto **cfgUserAdminUserName** no tiene un valor, el número de índice que indica el objeto **cfgUserAdminIndex** está disponible para su uso. Si aparece<br>un nombre después del signo =, significa que ese índice está asign

**AOTA:** Los usuarios y grupos creados para entornos de Active Directory deben cumplir con la convención de nombres de Active Directory.

# **Cómo agregar un usuario del iDRAC6**

Para agregar un nuevo usuario al iDRAC6, realice los pasos a continuación:

- 1. Establezca el nombre de usuario.
- 2. Establezca la contraseña.
- 3. Establezca el privilegio de inicio de sesión en el iDRAC6 para el usuario.
- 4. Active al usuario.

### <span id="page-126-1"></span>**Ejemplo**

El ejemplo a continuación describe cómo agregar un nuevo usuario de nombre "Juan" con una contraseña "123456" y privilegios de inicio de sesión en el iDRAC6.

racadm config -g cfgUserAdmin -o cfgUserAdminUserName -i 2 john

racadm config -g cfgUserAdmin -o cfgUserAdminPassword -i 2 123456

racadm config -g cfgUserAdmin -o cfgUserAdminPrivilege -i 2 0x00000001

racadm config -g cfgUserAdmin -o cfgUserAdminEnable -i 2 1

Para verificar el usuario nuevo, use uno de los comandos siguientes:

racadm getconfig -u john

racadm getconfig -g cfgUserAdmin -i 2

# **Activación de un usuario del iDRAC6 con permisos**

Para otorgar permisos administrativos específicos (en base a funciones) a un usuario, configure la propiedad **cfgUserAdminPrivilege** con una máscara de bits creada a partir de los valores que se muestran en Tabla 13-

<span id="page-126-0"></span>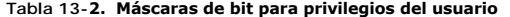

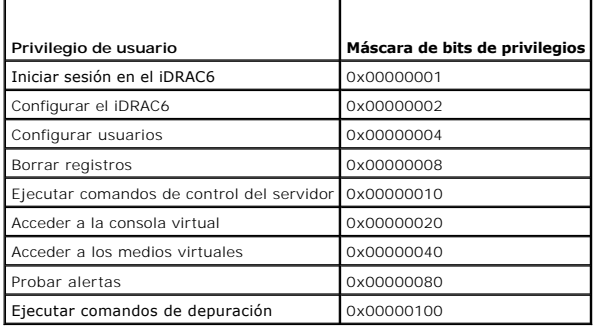

Por ejemplo, para conceder al usuario privilegios para **Configurar el iDRAC6**, **Configurar usuarios**, **Borrar registros** y **Acceder a la consola virtual**, agregue los valores 0x00000002, 0x00000004, 0x00000008 y 0x00000010 para crear el mapa de bits 0x0000002E. Después introduzca el siguiente comando para establecer el privilegio:

racadm config -g cfgUserAdmin -o cfgUserAdminPrivilege -i *2 0x0000002E*

## **Carga, visualización y eliminación de claves SSH por medio de RACADM**

#### **Cargar**

El modo de carga permite cargar un archivo de clave o copiar el texto de la clave en la línea de comandos. No es posible cargar y copiar una clave al mismo tiempo.

En RACADM local:

racadm sshpkauth -i <2 a 16> -k <1 a 4> -f <nombre\_de\_archivo>

En RACADM de Telnet/SSH:

racadm sshpkauth -i <2 a 16> -k <1 a 4> -t

<texto-de-la-clave>

Ejemplo:

Cargue una clave válida en el usuario 2 de iDRAC6 en el primer espacio de clave por medio de un archivo:

\$ racadm sshpkauth -i 2 -k 1 -f pkkey.key

El archivo de clave de autentificación PK SSH se cargó correctamente en el RAC.

**PRECAUCIÓN: La opción** "**archivo**" **no se admite en el RACADM de Telnet/SSH/Serie.**

#### **Vista**

El modo de vista le permite al usuario ver una clave que haya especificado o todas las claves.

```
racadm sshpkauth -i<2 a 16> -v -k<1 a 4>
```
racadm sshpkauth -i <2 a 16> -v -k all

#### **Eliminar**

El modo de eliminación le permite al usuario eliminar una clave que haya especificado o todas las claves.

racadm sshpkauth -i <2 a 16> -d -k <1 a 4>

racadm sshpkauth -i <2 a 16> -d -k all

PRECAUCION: Este privilegio normalmente se reserva para usuarios que son miembros del grupo de usuarios Administrador de iDRAC. No<br>obstante, se puede asignar este privilegio a los usuarios del grupo de usuarios "Personaliz **usuarios, etc. Por estos motivos, asigne este privilegio con cuidado.**

Consulte sshpkauth en la *Guía de referencia del administrador del iDRAC6* disponible en el sitio web de asistencia de Dell en **support.dell.com/manuals** para obtener más información sobre las opciones de subcomandos.

### **Eliminación de un usuario del iDRAC6**

Cuando se usa RACADM, el usuario del iDRAC no puede eliminarse. El usuario sólo puede ser desactivado mediante el objeto **cfgUserAdminEnable**. La sintaxis de los comandos es:

racadm config –g cfgUserAdmin –o cfgUserAdminEnable –I <índice>

Para obtener más información acerca de la administración de los usuarios administradores, consulte la *Guía de referencia del administrador del iDRAC* disponible<br>en el sitio web de asistencia Dell, **en support.dell.com/man** 

### **Pruebas de las alertas por correo electrónico**

La función de alertas por correo electrónico del iDRAC6 permite al usuario recibir alertas por correo electrónico cuando se produce un suceso crítico en el servidor administrado. El siguiente ejemplo muestra cómo probar la función de alertas por correo electrónico para asegurarse de que el iDRAC6 pueda enviar<br>correctamente alertas por correo electrónico a través de la red.

racadm testemail -i 2

(-i 2 corresponde a la entrada del índice n.º 2 en la tabla de alertas de correo electrónico)

**NOTA:** Asegúrese de que los valores de SMTP y de alerta por correo electrónico estén configurados antes de probar la función de alertas por correo electrónico. Para obtener más información, consulte <u>Configuración de alertas por</u>

# **Prueba de la función de alertas de capturas SNMP del iDRAC6**

La función de envío de alertas de capturas SNMP del iDRAC6 permite que las configuraciones de oyentes de capturas SNMP reciban capturas de los sucesos<br>del sistema que se presentan en el servidor administrado.

El ejemplo a continuación muestra cómo un usuario puede probar la función de alertas de capturas SNMP.

racadm testtrap -i 2

(-i 2 corresponde a la entrada del índice n.° 2 en la tabla de alertas de correo electrónico)

**NOTA:** Antes de probar la función de alertas de capturas SNMP del iDRAC6, asegúrese de que los valores de captura y SNMP estén configurados correctamente. Consulte las descripciones de los subcomandos **testtrap** y **testemail** para configurar estos valores. Para obtener más información,<br>consulte <u>[Configuración de capturas de sucesos de plataforma \(PET\)](file:///E:/Software/smdrac3/idrac/idrac30Modular/sp/ug/chap05.htm#wp110683).</u>

## **Configuración de las propiedades de red del iDRAC6**

Para generar una lista de las propiedades de red disponibles, introduzca lo siguiente:

racadm getconfig -g cfgLanNetworking

Para utilizar DHCP para obtener una dirección IP, utilice el siguiente comando para escribir el objeto **cfgNicUseDhcp** y activar esta función:

racadm config -g cfgLanNetworking -o cfgNicUseDHCP 1

Los comandos proporcionan la misma funcionalidad de configuración que la utilidad de configuración del iDRAC6 cuando se le pide que presione <Ctrl><E>.<br>Para obtener más información acerca de la configuración de las propied

racadm config -g cfgLanNetworking -o cfgNicEnable 1 racadm config -g cfgLanNetworking -o cfgNicIpAddress 192.168.0.120 racadm config -g cfgLanNetworking -o cfgNicNetmask 255.255.255.0 racadm config -g cfgLanNetworking -o cfgNicGateway 192.168.0.120 racadm config -g cfgLanNetworking -o cfgNicUseDHCP 0 racadm config -g cfgLanNetworking -o cfgDNSServersFromDHCP 0 racadm config -g cfgLanNetworking -o cfgDNSServer1 192.168.0.5 racadm config -g cfgLanNetworking -o cfgDNSServer2 192.168.0.6 racadm config -g cfgLanNetworking -o cfgDNSRegisterRac 1 racadm config -g cfgLanNetworking -o cfgDNSRacName RAC-EK00002 racadm config -g cfgLanNetworking -o cfgDNSDomainNameFromDHCP 0 racadm config -g cfgLanNetworking -o cfgDNSDomainName MYDOMAIN **NOTA:** Si **cfgNicEnable** se define en **0**, la LAN del iDRAC6 se desactivará aun cuando DHCP esté activado.

El siguiente es un ejemplo de cómo se pueden utilizar los comandos para configurar las propiedades de red LAN deseadas.

# **Configuración de IPMI en la LAN**

1. Configure la IPMI en la LAN con el comando siguiente:

racadm config -g cfgIpmiLan -o cfgIpmiLanEnable 1

**NOTA: Este valor determina los comandos de IPMI que se pueden ejecutar desde la interfaz IPMI en la LAN. Para obtener más información, consulte las<br>especificaciones de IPMI 2.0.** 

a. Actualice los privilegios de canal de IPMI con el comando siguiente:

racadm config -g cfgIpmiLan -o cfgIpmiLanPrivilegeLimit *<nivel>*

donde *<nivel>* es uno de los siguientes valores:

- ¡ 2 (**Usuario**)
- ¡ 3 (**Operador**)
- ¡ 4 (**Administrador**)

Por ejemplo, para establecer el privilegio de canal de LAN de IPMI en 2 (usuario), introduzca el comando siguiente:

racadm config -g cfgIpmiLan -o cfgIpmiLanPrivilegeLimit 2

b. De ser necesario, defina la clave de cifrado del canal de la LAN de IPMI con un comando como el siguiente:

**AOTA:** La IPMI del iDRAC6 es compatible con el protocolo RMCP+. Consulte las especificaciones de IPMI 2.0 para obtener más información.

racadm config -g cfgIpmiLan -o cfgIpmiEncryptionKey *<clave>*

donde <*clave*> es una clave de cifrado de 20 caracteres en un formato hexadecimal válido.

2. Configure la comunicación en serie en la LAN (SOL) con el comando siguiente:

racadm config -g cfgIpmiSol -o cfgIpmiSolEnable 1

**NOTA:** El nivel de privilegios mínimo de SOL de IPMI determina los privilegios mínimos necesarios para activar la SOL de IPMI. Para obtener más información, consulte la especificación de IPMI 2.0.

a. Actualice el nivel mínimo de privilegio de la SOL de IPMI con el comando siguiente:

racadm config -g cfgIpmiSol -o cfgIpmiSolMinPrivilege *<nivel>*

donde *<nivel>* es uno de los siguientes:

¡ 2 (**Usuario**)

¡ 3 (**Operador**)

¡ 4 (**Administrador**)

<span id="page-129-1"></span>Por ejemplo, para definir los privilegios de IPMI como 2 (Usuario), introduzca el comando siguiente:

racadm config -g cfgIpmiSol -o cfgIpmiSolMinPrivilege 2

- **NOTA:** Para redirigir la consola de serie en la LAN, asegúrese de que la velocidad en baudios de la comunicación en serie en la LAN (SOL) sea idéntica a la velocidad en baudios del sistema administrado.
- b. Actualice la velocidad en baudios de la SOL de IPMI con el comando siguiente:

racadm config -g cfgIpmiSol -o cfgIpmiSolBaudRate *<velocidad\_en\_baudios>*

donde *<velocidad\_en\_baudios>* es 19200, 57600 ó 115200 bps.

Por ejemplo:

racadm config -g cfgIpmiSol -o cfgIpmiSolBaudRate 57600

c. Active la comunicación en serie en la LAN escribiendo el comando siguiente en el símbolo del sistema.

**NOTA:** Es posible activar o desactivar la SOL para cada usuario individual.

racadm config -g cfgUserAdmin -o cfgUserAdminSolEnable 1 -i <identificación>

donde *<identificación>* es la identificación única del usuario.

# **Configuración del PEF**

Puede configurar la acción que desea que el iDRAC6 ejecute ante cada alerta de plataforma. <u>[Tabla 13-3](#page-129-0)</u> muestra las acciones posibles y el valor para<br>identificarlas en RACADM.

### <span id="page-129-0"></span>**Tabla 13-3. Acción de sucesos de plataforma**

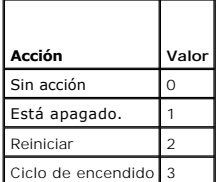

Configure las acciones de filtro de sucesos de plataforma (PEF) con el comando siguiente:

racadm config -g cfgIpmiPef -o cfgIpmiPefAction -i <*índice*> <*valor\_de\_acción*>

donde <*índice*> es el índice de filtro de sucesos de plataforma ([Tabla 5-8\)](file:///E:/Software/smdrac3/idrac/idrac30Modular/sp/ug/chap05.htm#wp115206) y <*valor\_de\_acción*> es un valor de [Tabla 13-3](#page-129-0).

Por ejemplo, para hacer que el filtro de sucesos de plataforma reinicie el sistema y envíe una alerta de IPMI cuando se detecte un suceso crítico del procesador, introduzca el siguiente comando:

racadm config -g cfgIpmiPef -o cfgIpmiPefAction -i 9 2

## **Configuración de la PET**

1. Active las alertas globales con el comando siguiente:

racadm config -g cfgIpmiLan -o cfgIpmiLanAlertEnable 1

2. Active la captura de sucesos de plataforma con el comando siguiente:

racadm config -g cfgIpmiPet -o cfgIpmiPetAlertEnable -i <*índice*> <0|1>

donde <indice> es el índice de destino de la captura de sucesos de plataforma y 0 ó 1 desactiva o activa la captura de sucesos de plataforma, respectivamente.

Por ejemplo, para activar una PET con índice 4, introduzca el comando siguiente:

racadm config -g cfgIpmiPet -o cfgIpmiPetAlertEnable -i 4 1

3. Configure la política de captura de sucesos de plataforma con el comando siguiente:

racadm config -g cfgIpmiPet -o cfgIpmiPetAlertDestIPAddr -i <*índice*> *<dirección\_IP>*

donde *índice* es el índice del destino de la captura de sucesos de plataforma y <*dirección\_IP*> es la dirección IP de destino del sistema que recibe las alertas de sucesos de plataforma.

4. Configure la cadena de nombre de comunidad.

#### En el símbolo del sistema, introduzca:

racadm config -g cfgIpmiLan -o cfgIpmiPetCommunityName *<nombre>*

donde <*nombre*> es el nombre de comunidad de la captura de sucesos de plataforma.

#### **Configuración de alertas por correo electrónico**

1. Active las alertas globales con el comando siguiente:

racadm config -g cfgIpmiLan -o cfgIpmiLanAlertEnable 1

#### 2. Active las alertas por correo electrónico con los comandos siguientes:

racadm config -g cfgEmailAlert -o cfgEmailAlertEnable -i <*índice*> <0|1>

donde <*índice*> es el índice del destino de correo electrónico y 0 desactiva la alerta por correo electrónico o 1 activa la alerta. El índice de destino de correo electrónico puede ser un valor de 1 a 4.

Por ejemplo, para activar un correo electrónico con índice 4, introduzca el comando siguiente:

racadm config -g cfgEmailAlert -o cfgEmailAlertEnable -i 4 1

#### 3. Configure los valores de correo electrónico con el comando siguiente:

racadm config -g cfgEmailAlert -o cfgEmailAlertAddress -i 1 *<dirección\_de\_correo\_electrónico>*

donde 1 es el índice del destino del mensaje de correo electrónico y <*dirección\_de\_correo\_electrónico*> es la dirección de correo electrónico de destino que recibe las alertas de sucesos de plataforma.

#### 4. Para configurar el servidor SMTP de correo electrónico, introduzca el siguiente comando:

racadm config -g cfgRemoteHosts -o cfgRhostsSmtpServerIpAddr <*dirección IP del servidor SMTP de correo electrónico*>

5. Para configurar un mensaje personalizado, introduzca el comando siguiente:

racadm config -g cfgEmailAlert -o cfgEmailAlertCustomMsg -i <*índice*> *<mensaje\_personalizado>*

donde *índice* es el índice del destino del mensaje de correo electrónico y <*mensaje\_personalizado*> es el mensaje personalizado.

6. Si lo desea, pruebe la alerta configurada de correo electrónico con el comando siguiente:

racadm testemail -i <*índice*>

donde <*índice*> es el índice del destino de correo electrónico que va a probar.

# **Configuración del filtro de IP (Rango de IP)**

La filtración de direcciones IP (o *Comprobación de rango de IP*) permite el acceso al iDRAC6 únicamente a los clientes o estaciones de administración cuyas<br>direcciones IP estén dentro de un rango especificado por el usuar

El filtrado de IP compara la dirección IP de un inicio de sesión entrante con el rango de direcciones IP que se especifica en las siguientes propiedades de **cfgRacTuning**:

- l cfgRacTuneIpRangeAddr
- l cfgRacTuneIpRangeMask

La propiedad **cfgRacTuneIpRangeMask se** aplica a la dirección IP entrante y a las propiedades c**fgRacTuneIpRangeAddr.** Si los resultados son idénticos, se<br>permite que la petición de inicio de sesión entrante tenga acceso a un mensaje de error.

El inicio de sesión procederá si el valor de la siguiente expresión es igual a cero:

cfgRacTuneIpRangeMask & (*<dirección\_IP\_entrante>* ^ cfgRacTuneIpRangeAddr)

donde & es el operador Y a nivel de bits de las cantidades y ^ es el operador O exclusivo a nivel de bits.

Consulte la *Guía de referencia del administrador del iDRAC6* disponible en el sitio web de asistencia de Dell en **support.dell.com/manuals** para obtener una

<span id="page-131-1"></span>descripción completa de los grupos y objetos.

#### **Tabla 13-4. Propiedades del filtrado de direcciones IP (IPRange)**

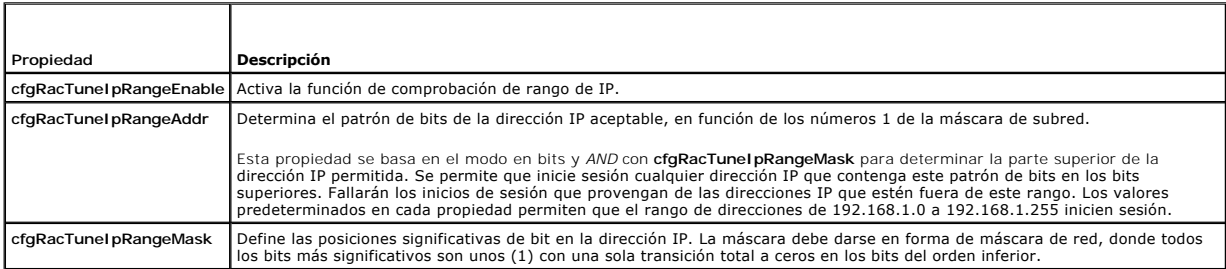

A continuación se presentan ejemplos de cómo usar RACADM local para configurar la filtración de IP.

**A** NOTA: Consulte [Uso de la interfaz de línea de comandos de RACADM](#page-123-3) para obtener más información sobre RACADM y los comandos RACADM.

1. Los siguientes comandos de RACADM bloquean todas las direcciones IP, excepto la dirección 192.168.0.57:

racadm config -g cfgRacTuning -o cfgRacTuneIpRangeEnable 1

racadm config -g cfgRacTuning -o cfgRacTuneIpRangeAddr 192.168.0.57

racadm config -g cfgRacTuning -o cfgRacTuneIpRangeMask 255.255.255.255

2. Para restringir los inicios de sesión a un pequeño conjunto de cuatro direcciones IP adyacentes (por ejemplo, de 192.168.0.212 a 192.168.0.215), seleccione todo salvo los últimos dos bits de la máscara, según se muestra a continuación:

racadm config -g cfgRacTuning -o cfgRacTuneIpRangeEnable 1

racadm config -g cfgRacTuning -o cfgRacTuneIpRangeAddr 192.168.0.212

racadm config -g cfgRacTuning -o cfgRacTuneIpRangeMask 255.255.255.252

El último byte de la máscara de rango está establecido como 252, el equivalente decimal de 11111100b.

### **Directrices para el filtrado de IP**

Utilice las directrices a continuación cuando active el filtrado de IP:

- l Compruebe que **cfgRacTuneIpRangeMask** esté configurado en forma de máscara de red, donde los bits más significativos son los números 1 (que definen la subred en la máscara) con una transición a sólo ceros en los bits de nivel inferior.
- l Use la dirección base del rango deseado como el valor de **cfgRacTuneIpRangeAddr**. El valor binario de 32 bits de esta dirección debe tener ceros en todos los bits de orden inferior donde hay ceros en la máscara

## **Configuración del bloqueo de IP**

El bloqueo de IP detecta de forma dinámica cuando se presentan fallas de inicio de sesión provenientes de una dirección IP específica y bloquea (o impide) el inicio de sesión de dicha dirección en el iDRAC6 durante un lapso de tiempo predefinido.

Las funciones del bloqueo de IP incluyen:

- l El número de fallas permitidas de inicio de sesión (**cfgRacTuneIpBlkFailcount**)
- l El periodo en segundos durante el cual se deben presentar estas fallas (**cfgRacTuneIpBlkFailWindow**)
- l La cantidad de tiempo en segundos durante el que se impide que la dirección IP bloqueada establezca una sesión después de haber excedido el número de fallas permitidas (**cfgRacTuneIpBlkPenaltyTime**)

Conforme se acumulan las fallas de inicio de sesión provenientes de una dirección IP específica, un contador interno lleva registro de las mismas. Cuando el<br>usuario inicia sesión satisfactoriamente, el historial de intento

NOTA: Cuando se rechazan los intentos de inicio de sesión provenientes de la dirección IP cliente, algunos clientes de SSH pueden mostrar el siguiente<br>mensaje: ssh exchange identification: Connection closed by remote host

Para obtener una lista completa de las propiedades de **cfgRacTune**, consulte la *Guía de referencia del administrador del iDRAC6* disponible en el sitio web de asistencia de Dell en **support.dell.com/manuals**.

La [Tabla 13-5](#page-131-0) muestra una lista de los parámetros definidos por el usuario.

#### <span id="page-131-0"></span>**Tabla 13-5. Propiedades de restricción (Bloqueo de IP) de reintentos de inicio de sesión**

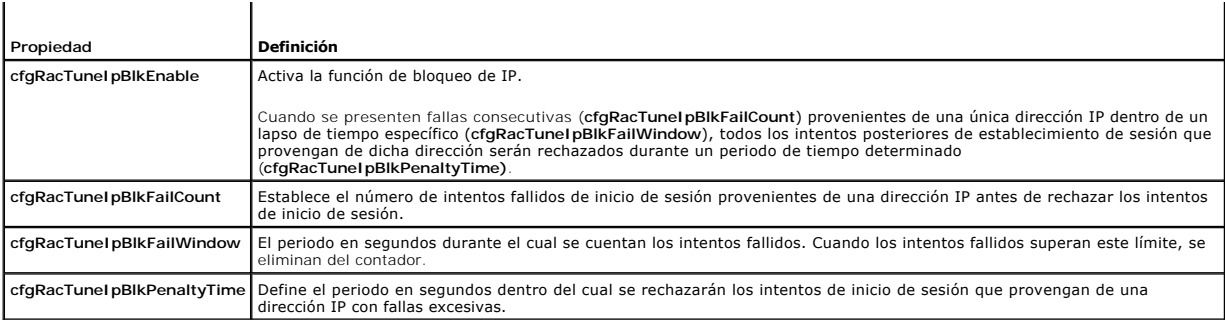

### **Activación del bloqueo de IP**

El ejemplo siguiente impide a una dirección IP cliente establecer una sesión durante cinco minutos si dicho cliente ha fallado cinco intentos de inicio de sesión<br>en un periodo de un minuto.

racadm config -g cfgRacTuning -o cfgRacTuneIpRangeEnable 1 racadm config -g cfgRacTuning -o cfgRacTuneIpBlkFailCount 5 racadm config -g cfgRacTuning -o cfgRacTuneIpBlkFailWindow 60 racadm config -g cfgRacTuning -o cfgRacTuneIpBlkPenaltyTime 300 El ejemplo siguiente evita más de tres intentos fallidos dentro de un minuto y evita los intentos de inicio de sesión adicionales durante una hora. racadm config -g cfgRacTuning -o cfgRacTuneIpBlkEnable 1 racadm config -g cfgRacTuning -o cfgRacTuneIpBlkFailCount 3 racadm config -g cfgRacTuning -o cfgRacTuneIpBlkFailWindow 60

racadm config -g cfgRacTuning -o cfgRacTuneIpBlkPenaltyTime 3600

**Configuración de los servicios de Telnet y SSH del iDRAC6 por medio de RACADM local**

La consola de Telnet/SSH se puede configurar de manera local (en el servidor administrado) con los comandos RACADM.

**A NOTA:** Se debe tener permiso de **Configurar el iDRAC6** para ejecutar los comandos en esta sección.

**A NOTA:** Cuando usted reconfigura los valores de Telnet o SSH en el iDRAC6, todas las sesiones actuales se terminan sin advertencia.

Para activar Telnet y SSH desde RACADM local, inicie sesión en el servidor administrado e introduzca los siguientes comandos en el símbolo del sistema:

racadm config -g cfgSerial -o cfgSerialTelnetEnable 1

racadm config -g cfgSerial -o cfgSerialSshEnable 1

Para desactivar el servicio Telnet o SSH, cambie el valor de 1 a 0:

racadm config -g cfgSerial -o cfgSerialTelnetEnable 0

racadm config -g cfgSerial -o cfgSerialSshEnable 0

Introduzca el siguiente comando para cambiar el número de puerto de Telnet en el iDRAC6:

racadm config -g cfgRacTuning -o cfgRacTuneTelnetPort *<número del nuevo puerto>*

Por ejemplo, para cambiar el puerto Telnet del valor predeterminado 23 a 8022, introduzca este comando:

racadm config -g cfgRacTuning -o cfgRacTuneTelnetPort 8022

Para ver una lista completa de los comandos disponibles de la CLI de RACADM, consulte [Uso de la interfaz de línea de comandos de RACADM](#page-123-3).

### <span id="page-132-0"></span>**RACADM SSH/Telnet y remoto**

RACADM remoto es una utilidad en el lado del cliente que puede ejecutarse desde una estación de administración a través de la interfaz de red fuera de banda. Se proporciona una opción de capacidad remota (-r) que le permite conectarse al sistema administrado y ejecutar subcomandos de RACADM desde una<br>consola remota o una estación de administración. Para usapacidad remota <span id="page-133-1"></span>o Telnet.

El iDRAC6 puede admitir simultáneamente cuatro sesiones SSH y cuatro sesiones de Telnet, además de las cuatro sesiones de RACADM. Security Alert: Certificate is invalid - Name on Certificate is invalid or does not match site name (Alerta de seguridad: El certificado no es válido; el nombre que aparece en el certificado no es válido o no coincide con el nombre del sitio). Continuing execution. Use -S option for racadm to stop the execution on certificate-related errors (Ejecución continua. Utilice la opción<br>-S para que racadm detenga la ejecución al producirse errores relacionados con certi RACADM continúa ejecutando el comando. No obstante, si utiliza la opción –S, RACADM detendrá la ejecución del comando y mostrará el siguiente mensaje: Security Alert: Certificate is invalid - Name on Certificate is invalid or does not match site name (Alerta de seguridad: El certificado no es válido; el nombre que aparece en el certificado no es válido o no coincide con el nombre del sitio). Racadm not continuing execution of the command (Racadm detiene la ejecución del comando). ERROR: Unable to connect to iDRAC6 at specified IPaddress (ERROR: No se puede conectar con el iDRAC6 en la dirección IP especificada) racadm getconfig -f <nombre de archivo> o bien: racadm sslcertdownload -t <tipo> [-f <nombre\_de\_archivo>] **A NOTA:** Configure la dirección IP en el iDRAC6 antes de usar la capacidad remota de RACADM. **NOTA:** Si el sistema desde el que está accediendo al sistema remoto no tiene un certificado de iDRAC6 en el almacén predeterminado de certificados, aparecerá un mensaje cuando escriba un comando de RACADM. **NOTA:** Al utilizar la capacidad remota de RACADM, se debe tener permiso de escritura en las carpetas en las que se utilizan los subcomandos de RACADM que involucran operaciones de archivos, por ejemplo:

La cantidad máxima de sesiones simultáneas de RACADM remoto es cuatro. Estas sesiones son independientes y adicionales a las sesiones de Telnet y SSH.

# **Uso de RACADM remoto**

racadm -r *<dirección IP del iDRAC6>* -u *<nombre de usuario>* -p *<contraseña> <subcomando> <opciones del subcomando>*

racadm -i -r *<dirección IP del iDRAC6> <subcomando> <opciones del subcomando>*

Por ejemplo:

racadm -r 192.168.0.120 -u root -p calvin getsysinfo

racadm -i -r 192.168.0.120 getsysinfo

Si el número de puerto HTTPS del iDRAC6 se ha cambiado a un puerto personalizado diferente al predeterminado (443), se debe utilizar la siguiente sintaxis:

racadm -r *<dirección IP del iDRAC6>:<puerto> -u <nombre\_de\_usuario> -p <contraseña> <subcomando> <opciones del subcomando>*

racadm -i -r *<dirección IP del iDRAC6>:<puerto> <subcomando> <opciones del subcomando>*

### **Opciones de RACADM remoto**

La [Tabla 13-6](#page-133-0) muestra las opciones para los comandos de RACADM remoto.

#### <span id="page-133-0"></span>**Tabla 13-6. Opciones de comandos de RACADM**

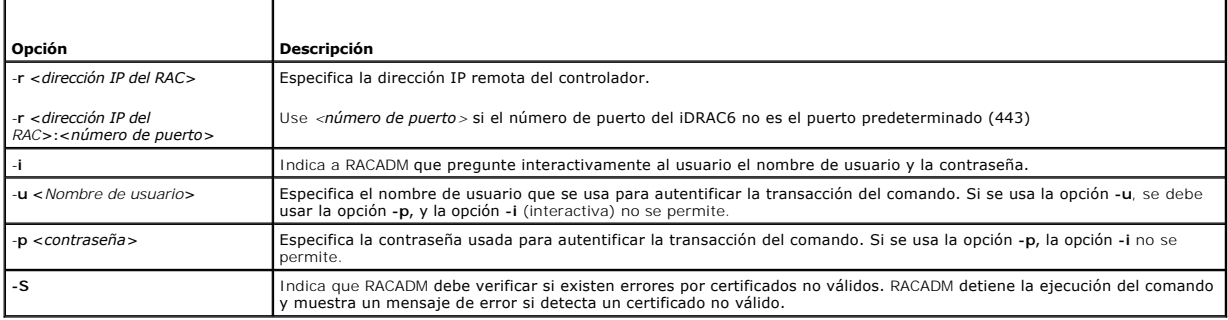

# <span id="page-134-2"></span><span id="page-134-0"></span>**Uso de un archivo de configuración de iDRAC6**

El archivo de configuración de iDRAC6 es un archivo de texto que contiene una representación de los valores en la base de datos de iDRAC6. Puede usar el subcomando **getconfig d**e RACADM para generar un archivo de configuración que contenga los valores actuales del iDRAC6. Puede editar entonces el archivo y<br>usar el subcomando **config -f** de RACADM para volver a cargar el ar

### <span id="page-134-1"></span>**Creación de un archivo de configuración del iDRAC6**

El archivo de configuración es un archivo de texto simple. Se puede usar cualquier nombre de archivo válido; sin embargo, la convención recomendada es la extensión de archivo **.cfg**.

El archivo de configuración se puede:

- l Crear con un editor de textos
- l Obtenerse del iDRAC6 con el subcomando **getconfig** de RACADM
- l Obtenerse del iDRAC6 con el subcomando **getconfig** de RACADM y después editarse

Para obtener un archivo de configuración con el comando **getconfig** de RACADM, introduzca el siguiente comando:

racadm -r <IP de iDRAC6 remoto> -u <usuario> -p <contraseña> getconfig -f myconfig.cfg

Este comando crea el archivo **myconfig.cfg** en el directorio actual.

# **Sintaxis del archivo de configuración**

**NOTA:** Modifique el archivo de configuración con un editor de textos sin formato, como el **Bloc de notas** en Windows o **vi** en Linux. La utilidad **racadm**<br>analiza únicamente el texto ASCII. Los formatos confunden al anali

Esta sección describe el formato del archivo de configuración.

l Las líneas que comienzan con *#* son comentarios.

Un comentario *debe* comenzar en la primera columna de la línea. Un carácter *#* que esté en cualquier otra columna será tratado como carácter # normal.

#### **Ejemplo**:

#

*#* This is a comment (Esto es un comentario)

[cfgUserAdmin]

- cfgUserAdminPrivilege=4
- l Todas las anotaciones de grupo deben estar encerradas en los caracteres *[* y *]*.

El carácter inicial [ que denota un nombre de grupo *debe* comenzar en la columna uno. Este nombre de grupo *se debe* especificar antes que cualquiera<br>de los objetos en el grupo. Los objetos que no tienen un nombre de grup **support.dell.com/manuals**.

El siguiente ejemplo muestra un nombre de grupo, el objeto y el valor de propiedad del objeto.

Ejemplo:

[cfgLanNetworking] (*nombre de grupo*)

cfgNicIpAddress=192.168.1.1 (*nombre de objeto*)

l Todos los parámetros se especifican como pares *objeto=valor* sin espacio en blanco entre el objeto, el signo "=" y el valor.

El espacio en blanco que se incluye después del valor se ignora. El espacio en blanco dentro de una cadena de valores no se modifica. Todo carácter a la<br>derecha del signo = se toma tal cual es (por ejemplo, un segundo = o

Para ver el contenido de un grupo indexado, use el siguiente comando:

racadm getconfig -g <*nombre\_de\_grupo*> -i <*índice*>

l Para grupos indexados, el ancla de objeto *debe ser* el primer objeto después del par *[ ]*. Los siguientes son ejemplos de los grupos indexados actuales:

[cfgUserAdmin]

cfgUserAdminIndex=11

l Si el analizador encuentra un grupo indexado, el índice del grupo se utiliza como ancla. Cualquier modificación de los objetos comprendidos en el grupo indexado también se asocia al valor del índice.

Por ejemplo:

[cfgUserAdmin]

- # cfgUserAdminIndex=11
- cfgUserAdminUserName=
- # cfgUserAdminPassword=\*\*\*\*\*\*\*\* (Write-Only)
- cfgUserAdminEnable=0
- cfgUserAdminPrivilege=0x00000000
- cfgUserAdminIpmiLanPrivilege=15
- cfgUserAdminIpmiSerialPrivilege=15
- cfgUserAdminSolEnable=0
- l Los índices son de sólo lectura y no pueden ser modificados. Los objetos del grupo indexado están vinculados al índice bajo el que se enumeran y cualquier configuración válida del valor del objeto se aplica únicamente a ese índice en particular.
- ı Hay un conjunto de índices predefinidos disponible para cada grupo indexado. Para obtener más información, consulte la *Guía de referencia de iDRAC*<br>A*dministrator*, disponible en el sitio web de asistencia de Dell en

# **Modificación de la dirección IP del iDRAC6 en un archivo de configuración**

Cuando modifique la dirección IP del iDRAC6 en el archivo de configuración, elimine todas las anotaciones de <*variable>=< valor*> innecesarias. Sólo la etiqueta<br>variable real del grupo con "[" y "]" permanecerá, incluyen

```
Por ejemplo:
```

```
#
```
# Object Group (Grupo de objeto) "cfgLanNetworking"

```
#
```
[cfgLanNetworking]

cfgNicIpAddress=10.35.10.110

cfgNicGateway=10.35.10.1

Este archivo será actualizado de la siguiente manera:

#

# Object Group (Grupo de objeto) "cfgLanNetworking"

#

[cfgLanNetworking]

cfgNicIpAddress=10.35.9.143

# comment, the rest of this line is ignored (comentario, el resto de esta línea se ignora)

cfgNicGateway=10.35.9.1

# **Carga del archivo de configuración en el iDRAC6**

El comando racadm config -f <*nombre\_de\_archivo***>** analiza el archivo de configuración para verificar que el grupo y los nombres de objeto válidos estén presentes y que se cumpla con las reglas de la sintaxis. Si el archivo no tiene errores, el comando actualizará la base de datos del iDRAC6 con el contenido del archivo.

**NOTA:** Para verificar únicamente la sintaxis y no actualizar la base de datos del iDRAC6, agregue la opción **-c** al subcomando **config**.

Los errores dentro del archivo de configuración se señalan con el número de línea y un mensaje que explica el problema. Usted deberá corregir todos los errores antes de que el archivo de configuración actualice al iDRAC6.

**NOTA**: Use el subcomando **racresetcfg para restablecer la base de datos y la configuración de la tarjeta de interfaz de red del iDRAC6 a la configuración<br>predeterminada original y para eliminar a todos los usuarios y conf** restablecerá la configuración predeterminada de los demás usuarios.

Antes de ejecutar el comando racadm config -f <*nombre\_de\_archivo*>, puede ejecutar el subcomando racresetcfg para restablecer la configuración predeterminada del iDRAC6. Asegúrese de que el archivo que se va a cargar incluya todos los objetos, usuarios, índices y otros parámetros deseados.

Para actualizar el iDRAC6 con el archivo de configuración, ejecute el siguiente comando:

racadm -r <IP de iDRAC6 remoto> -u <usuario> -p <contraseña> config -f myconfig.cfg

Después de que el comando ha terminado, usted puede ejecutar el subcomando **getconfig** de RACADM para confirmar que la actualización fue satisfactoria.

# <span id="page-136-0"></span>**Configuración de varios iDRAC6**

A través de un archivo de configuración, usted puede configurar otros iDRAC6 con propiedades idénticas. Siga estos pasos para configurar varios iDRAC6:

1. Cree el archivo de configuración del iDRAC6 cuyos valores desea copiar en los demás. Introduzca el comando siguiente:

racadm -r <IP de iDRAC6 remoto> -u <usuario> -p <contraseña> getconfig -f <nombre de archivo>

donde <*nombre de archivo*> es el nombre de un archivo para guardar las propiedades del iDRAC6, como **myconfig.cfg**.

El ejemplo a continuación muestra cómo es posible usar comandos de RACADM remoto para configurar varios iDRAC6. Cree un archivo de procesamiento en lote en la estación de administración y ejecute los comandos de RACADM remoto desde el archivo de proceso por lotes.

Por ejemplo:

racadm -r <IP 1 de servidor> -u <usuario> -p <contraseña> config -f myconfig.cfg

racadm -r <IP 2 de servidor> -u <usuario> -p <contraseña> config -f myconfig.cfg

...

Para obtener más información, consulte [Creación de un archivo de configuración del iDRAC6](#page-134-1).

**NOTA:** Algunos archivos de configuración contienen información exclusiva del iDRAC6 (como la dirección IP estática) que debe modificarse antes de exportar el archivo a otros iDRAC6.

- 2. Modifique el archivo de configuración que ha creado en el paso anterior y quite o marque como comentarios los valores que *no desea* reproducir.
- 3. Copie el archivo de configuración modificado en una unidad de red donde esté disponible para cada servidor administrado cuyo iDRAC6 desea configurar.
- 4. Para cada iDRAC6 que desea configurar:
	- a. Inicie sesión en el servidor administrado y abra un símbolo del sistema.
	- b. Si desea cambiar la configuración predeterminada del iDRAC6, introduzca el comando siguiente:

racadm racreset

c. Cargue el archivo de configuración en el iDRAC6 con el comando siguiente:

racadm -r <IP de iDRAC6 remoto> -u <usuario> -p <contraseña> config -f <nombre de archivo>

donde <*nombre\_de\_archivo*> es el nombre del archivo de configuración que ha creado. Incluya la ruta de acceso completa si el archivo no está en el directorio de trabajo.

d. Restablezca el iDRAC6 que se configuró por medio del comando siguiente:

racadm reset

[Regresar a la página de contenido](file:///E:/Software/smdrac3/idrac/idrac30Modular/sp/ug/index.htm)

# **Uso de la interfaz WS-MAN**

**Integrated Dell Remote Access Controller 6 (iDRAC6) Enterprise para servidores blade versión 3.0 Guía del usuario**

- [Funciones de WS-Management](#page-137-0)
- **O** Perfiles CIM admitidos

Web Services for Management (WS-MAN) es un protocolo basado en SOAP (Protocolo simple de acceso a objetos), utilizado en la administración de sistemas.<br>WS-MAN proporciona un protocolo con capacidad interoperable para dispo WS-MAN para transmitir información de administración basada en el modelo común de información (CIM) del Grupo de trabajo de administración distribuida<br>(DMTF); la información del CIM define la semántica y los tipos de infor otras capacidades.

Los datos que se encuentran disponibles a través de WS-MAN son provistos por la interfaz de instrumentación del iDRAC6 asignada a los perfiles de DMTF y de extensión de Dell.

## <span id="page-137-0"></span>**Funciones de WS-Management**

La especificación WS-Management promueve la interoperabilidad entre aplicaciones de administración y recursos administrados. Al identificar un conjunto principal de especificaciones de servicios web y requisitos de uso para exhibir un conjunto común de operaciones centrales para la administración de todos los<br>sistemas, WS-Management es capaz de hacer lo siguiente:

- l DETECTAR la presencia de recursos administrados y trasladarse entre ellos
- l OBTENER, ESTABLECER, CREAR Y ELIMINAR recursos individuales de administración, como configuraciones y valores dinámicos
- l ENUMERAR el contenido de contenedores y recopilaciones, como registros y tablas de gran tamaño
- l EJECUTAR métodos específicos de administración con parámetros de entrada y salida con establecimiento inflexible de tipos

# <span id="page-137-1"></span>**Perfiles CIM admitidos**

#### **Tabla 16-1. Perfiles CIM admitidos**

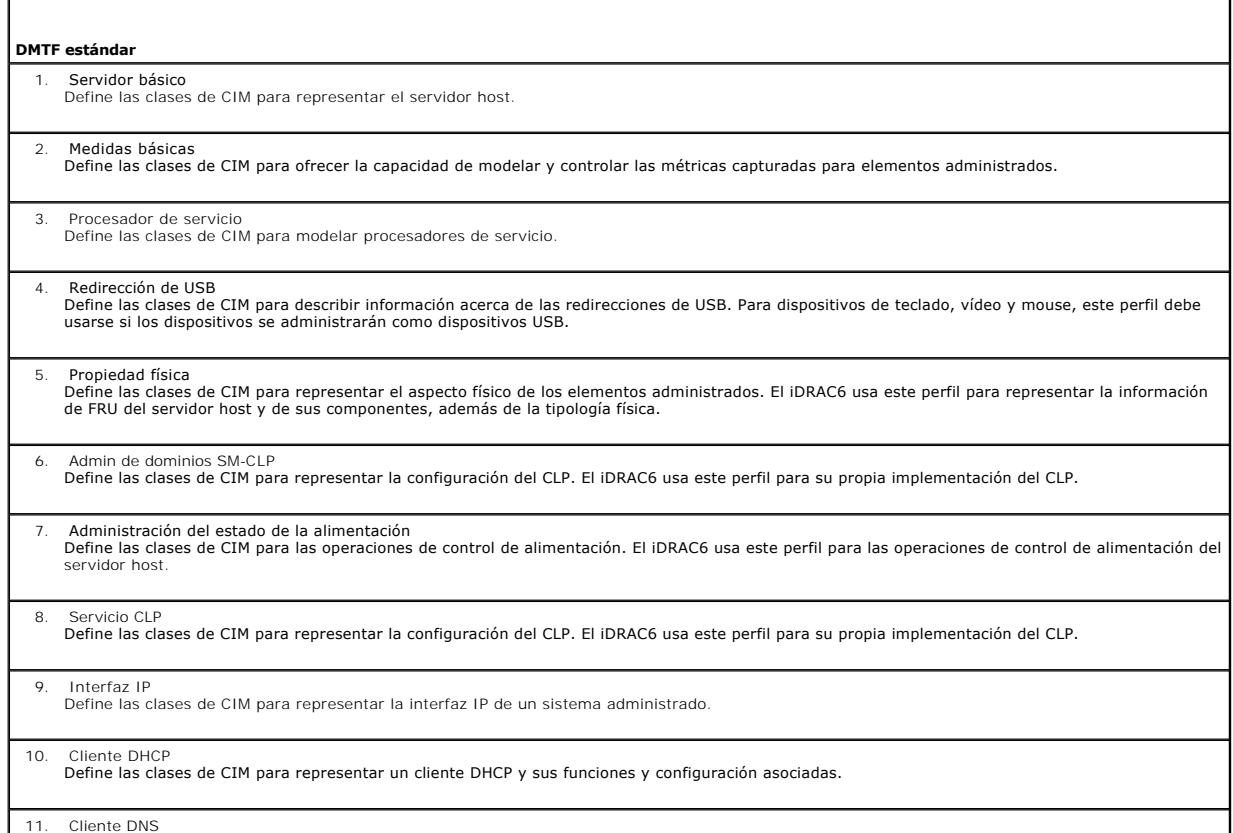

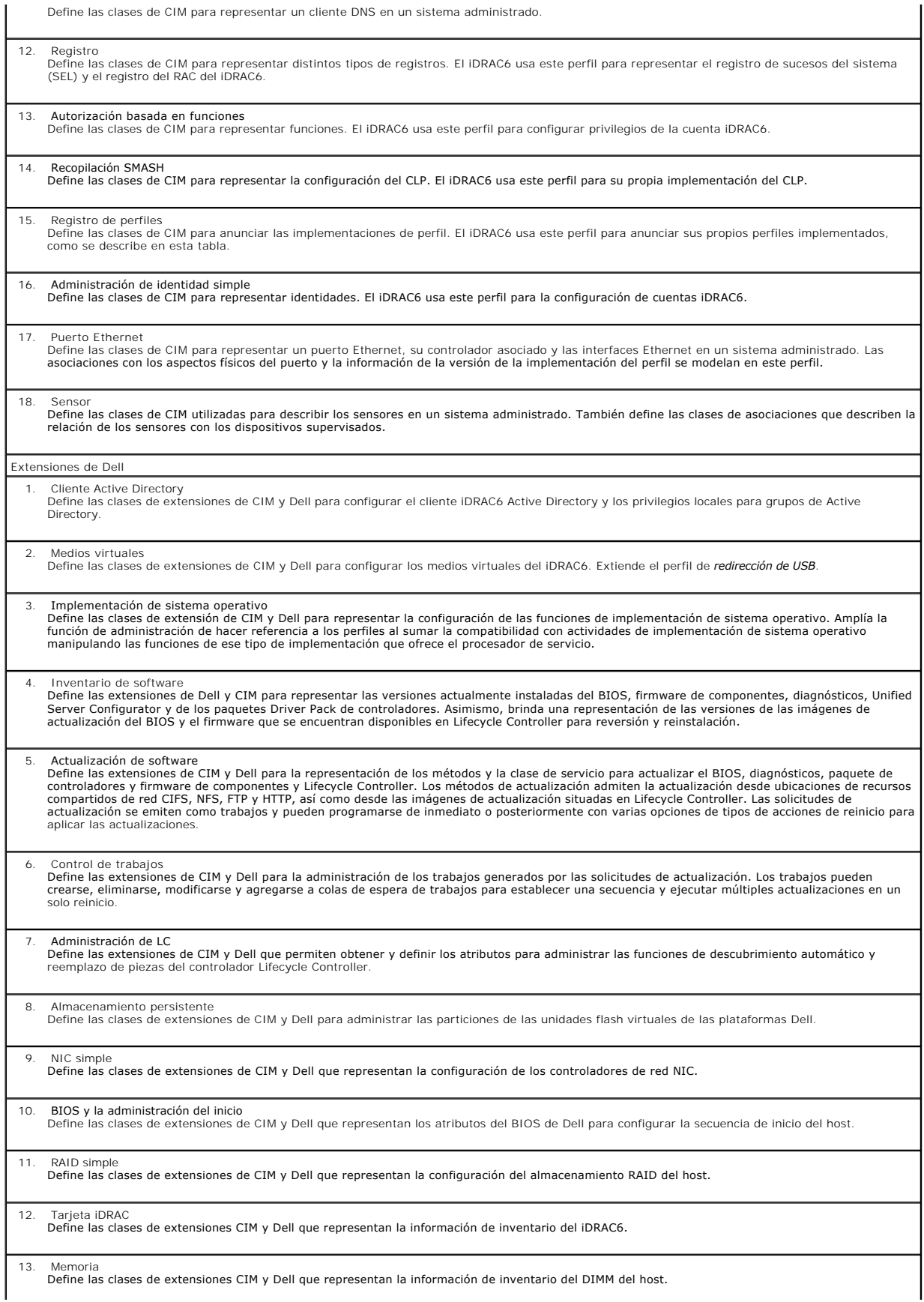

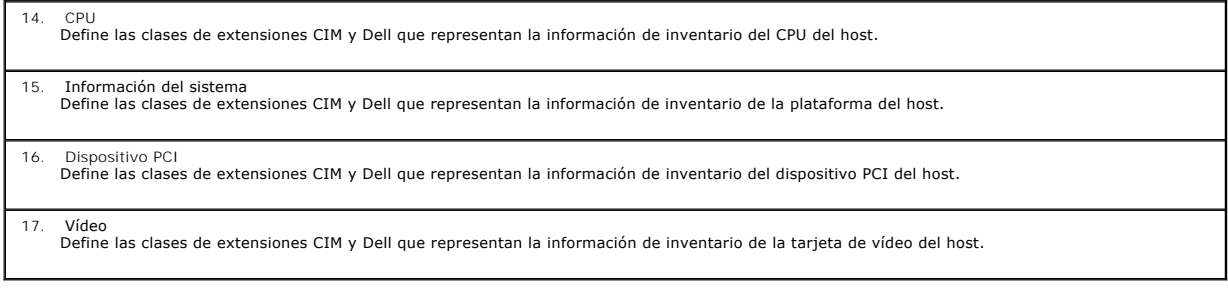

La implementación de WS-MAN del iDRAC6 utiliza SSL en el puerto 443 para garantizar la seguridad de transporte y admite autenticación básica y de resumen.<br>Las interfaces de servicios web se pueden utilizar aprovechando la

Encontrará guías de implementación adicionales, documentos técnicos, perfiles, MOF y códigos en el centro tecnológico empresarial de Dell en<br>**www.delltechcenter.com**. Para obtener más información, consulte también:

- l Sitio web de DMTF: **www.dmtf.org/standards/profiles/**
- l Notas de publicación o archivo léame de WS-MAN.

[Regresar a la página de contenido](file:///E:/Software/smdrac3/idrac/idrac30Modular/sp/ug/index.htm)

[Regresar a la página de contenido](file:///E:/Software/smdrac3/idrac/idrac30Modular/sp/ug/index.htm)

# **Uso de la interfaz de línea de comandos SM-C LP de iDRAC6 Enterprise**

**Integrated Dell Remote Access Controller 6 (iDRAC6) Enterprise para servidores blade versión 3.0 Guía del usuario**

- [Administración del sistema por medio de SM](#page-140-0)-CLP
- Compatibilidad con SM-CLP del iDRAC6
- [Funciones de SM-CLP](#page-141-0)
- [Navegación en el espacio de direcciones de MAP](#page-142-0)
- Uso del verbo show
- [Ejemplos de SM-CLP del iDRAC6](#page-143-0)

Esta sección brinda información acerca del Protocolo de línea de comandos de administración de servidor (SM-CLP) del Grupo de trabajo de administración de servidor (SMWG) que está incorporado en el iDRAC6.

NOTA: Esta sección supone que el lector está familiarizado con la iniciativa SMASH (Arquitectura de administración de sistemas para hardware de<br>servidor) y con las especificaciones de SM-CLP de SMWG. Para obtener más infor

El SM-CLP de iDRAC6 es un protocolo impulsado por DMTF y SMWG para proporcionar estándares para las implementaciones de la interfaz de línea de comandos (CLI) para administración de sistemas. Se están realizando muchos esfuerzos para obtener una arquitectura SMASH definida como punto de partida<br>para un conjunto de componentes de administración de sistemas más esta de SMASH realizados por el DMTF.

El SM-CLP ofrece un subconjunto de funciones de la interfaz de línea de comandos de RACADM local, pero con una ruta de acceso distinta. SM-CLP se ejecuta<br>dentro del iDRAC6, mientras que RACADM se ejecuta en el servidor adm estándar de la industria.

NOTA: Para obtener información acerca de la base de datos de propiedades SM-CLP del iDRAC6, la asignación entre clases WS-MAN y destinos SM-CLP,<br>y detalles acerca de la implementación de Dell, consulte los documentos Asign *SM-CLP*, disponibles en Dell Enterprise Technology Center en **www.delltechcenter.com. La** información incluida en el documento *Asignación de elementos*<br>*CIM de iDRAC6,* se especifica en los perfiles de DMTF y en las exte perfiles de DMTF y los MOF disponibles en **http://www.dmtf.org/standards/profiles/**. Además, las extensiones de Dell están disponibles en **http://www.delltechcenter.com/page/DCIM+-+Dell+CIM+Extensions**.

## <span id="page-140-0"></span>**Administración del sistema por medio de SM-CLP**

El SM-CLP del iDRAC6 permite administrar las siguientes funciones de sistema desde una línea de comandos:

- l Administración de la alimentación de servidor: Enciende, apaga o reinicia el sistema
- l Administración de registro de sucesos del sistema (SEL): Muestra o borra las anotaciones del registro de sucesos del sistema
- l Administración de cuentas de usuario del iDRAC6
- l Configuración de Active Directory
- l Configuración de la LAN del iDRAC6
- l Generación de solicitudes de firma de certificados (CSR) de SSL
- l Configuración de los medios virtuales

# <span id="page-140-1"></span>**Compatibilidad con SM-CLP del iDRAC6**

SM-CLP se aloja en el firmware del iDRAC6 y es compatible con conexiones Telnet y SSH. La interfaz de SM-CLP del iDRAC6 está basada en la versión 1.0 de la especificación SM-CLP proporcionada por DMTF.

Las siguientes secciones proporcionan una descripción de la función SM-CLP que se aloja en el iDRAC6.

**NOTA:** Si estableció una sesión SM-CLP a través de Telnet/SSH y la sesión no se cierra correctamente debido a una desconexión de la red, es posible que se muestre un mensaje de error para indicar que alcanzó la cantidad máxima de conexiones. Para resolver este problema, termine la sesión SM-CLP<br>en la interfaz gráfica del usuario de web en Sistema→ Acceso remoto→ iDRA sesión.

**NOTA:** El iDRAC6 admite un máximo de 4 sesiones de Telnet y 4 sesiones de SSH de forma simultánea. No obstante, sólo *una* de las 8 sesiones posibles puede usar SM-CLP. Es decir, el iDRAC6 admite solamente una sesión SM-CLP por vez.

### **Cómo iniciar una sesión SM-CLP**

- l Conéctese al iDRAC6 a través de SSH/Telnet para ir a la interfaz de línea de comandos (consola).
- l Escriba "smclp" en la solicitud del símbolo de dólar para iniciar la consola SM-CLP.

Sintaxis:

telnet <*dirección\_IP\_iDRAC6*>

<span id="page-141-3"></span>\$ (the CLI prompt is displayed (se muestra la solicitud de la interfaz de línea de comandos))

\$smclp (at the CLI prompt, type smclp(en la solicitud de la interfaz de línea de comandos, escriba smclp))

# <span id="page-141-0"></span>**Funciones de SM-CLP**

F

La especificación SM-CLP proporciona un conjunto común de verbos estándares de SM-CLP que se pueden usar para la administración simple de sistemas por<br>medio de la CLI.

El SM-CLP promueve el concepto de verbos y destinos para ofrecer capacidades de configuración de sistemas por medio de la CLI. El verbo indica la operación<br>a realizar, mientras que el destino es la entidad (u objeto) en la

A continuación se presenta la sintaxis de la línea de comandos de SM-CLP:

<verbo> [<opciones>] [<destino>] [<propiedades>]

La [Tabla 15-1](#page-141-1) muestra una lista de verbos compatibles con la CLI del iDRAC6, la sintaxis de cada comando y una lista de opciones compatibles con el verbo.

### <span id="page-141-1"></span>**Tabla 15-1. Verbos compatibles con la CLI de SM-CLP**

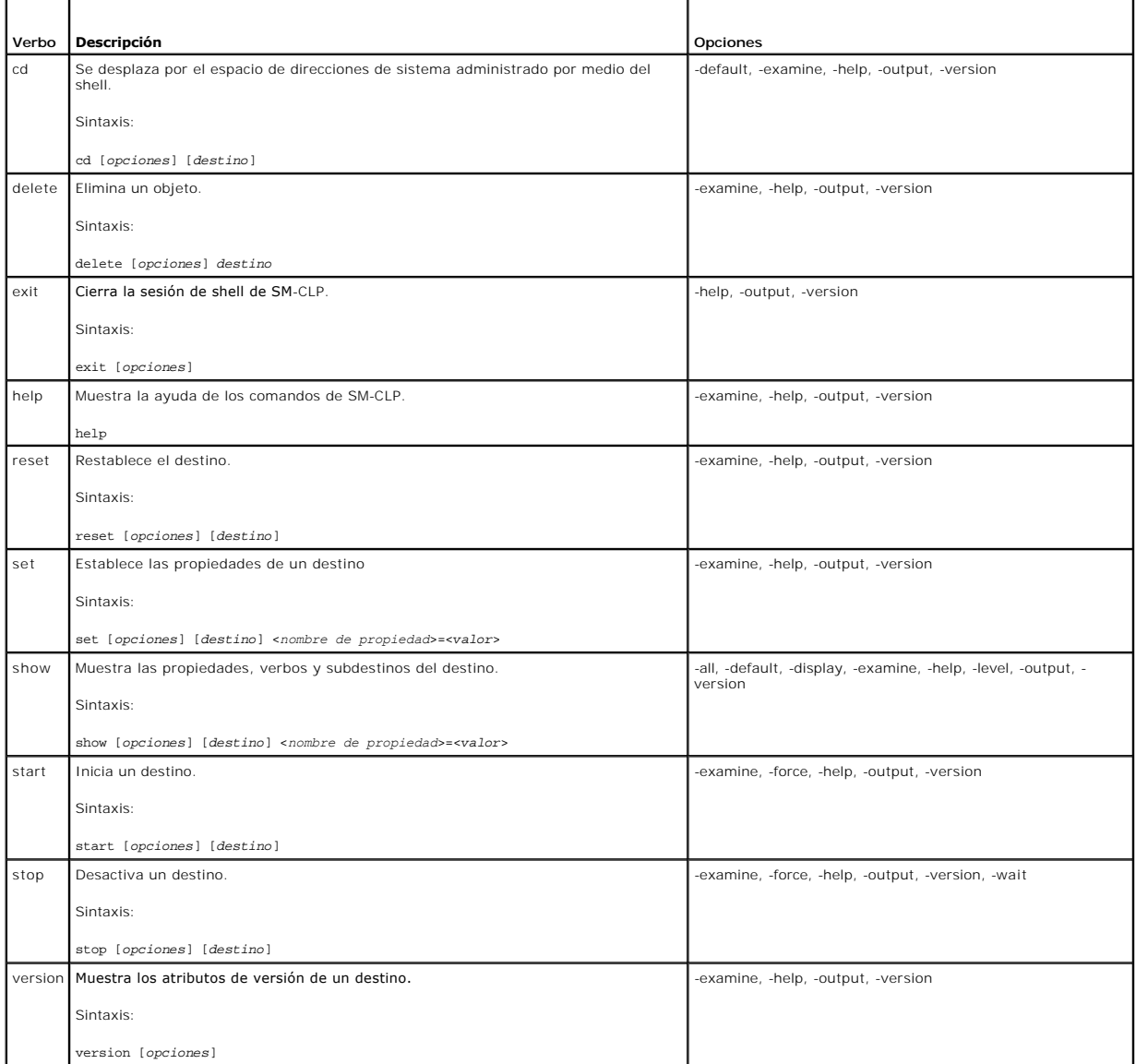

[Tabla 15-2](#page-141-2) describe las opciones de SM-CLP. Algunas opciones están en forma abreviada, según se muestra en la tabla.

<span id="page-141-2"></span>**Tabla 15-2. Opciones admitidas por SM-CLP** 

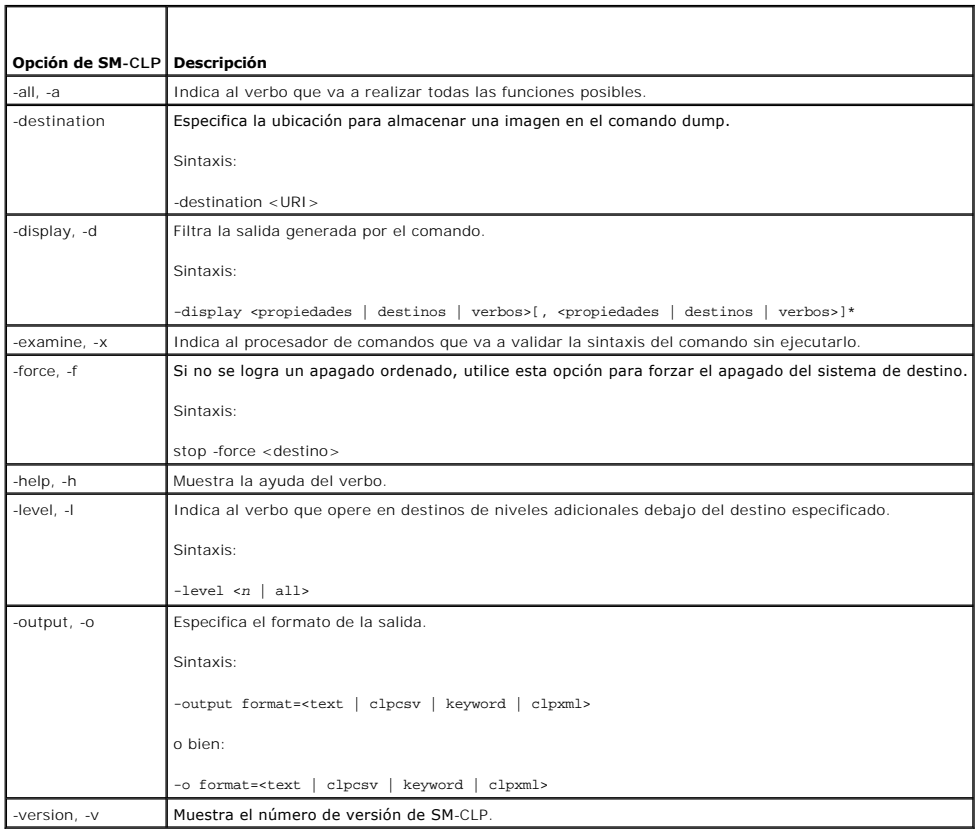

# <span id="page-142-0"></span>**Navegación en el espacio de direcciones de MAP**

**NOTA**: La barra diagonal (/) y la barra diagonal invertida (\) pueden intercambiarse en las rutas de acceso de direcciones en SM-CLP. Sin embargo, una<br>barra diagonal invertida al final de una línea de comandos hace que el

Los objetos que pueden ser administrados con SM-CLP **se representan con destinos organizados en un espacio jerárquico denominado espacio de direcciones**<br>de punto de acceso de administrabilidad (MAP). La ruta de acceso de l objeto en el espacio de direcciones.

El destino raíz se representa con una barra diagonal (/) o una barra diagonal invertida (\). Es el punto de partida predeterminado cuando se inicia sesión en el<br>iDRAC6. Desplácese a la raíz con el verbo cd.

Por ejemplo, para navegar a la tercera anotación en el Registro de sucesos del sistema (SEL), introduzca el siguiente comando:

->cd /admin1/system1/logs1/log1/record3

Introduzca el verbo ed sin destino para encontrar la ubicación actual en el espacio de direcciones. Las abreviaturas .. y . funcionan de la misma forma como funcionan en Windows y Linux: .. se refiere al nivel superior inmediato y . se refiere al nivel actual.

# **Destinos**

Para consultar una lista de destinos disponibles a través de SM-CLP, consulte el documento de asignación de SM-CLP disponible en Dell Enterprise Technology Center en **www.delltechcenter.com**.

# <span id="page-142-1"></span>**Uso del verbo show**

Para conocer más acerca de un destino, utilice el verbo show. Este verbo muestra las propiedades del destino, los subdestinos, asociaciones y una lista de verbos de SM-CLP que se permiten en la ubicación.

# **Uso de la opción -display**

<span id="page-143-2"></span>La opción s**how -display** permite limitar la salida del comando de manera que muestre una o más propiedades, destinos, asociaciones y verbos. Por ejemplo,<br>para mostrar sólo las propiedades y destinos en la ubicación actual

show -display properties,targets

Para mostrar sólo ciertas propiedades, indíquelas según se muestra en el siguiente comando:

show -d properties=(userid,name) /admin1/system1/sp1/oemdcim\_mfaaccount1

Si sólo desea mostrar una propiedad, puede omitir los paréntesis.

### **Uso de la opción -level**

La opción **show -level** ejecuta **show** en niveles adicionales debajo del destino especificado. Para consultar todos los destinos y las propiedades en el espacio de direcciones, utilice la opción **-l all**:

### **Uso de la opción -output**

La opción **-output** especifica uno de cuatro formatos para la salida de los verbos de SM-CLP: **text**, **clpcsv**, **keyword** y **clpxml**.

El formato predeterminado es **text (texto) y es el mensaje de salida más legible. El formato clpcsv** es un formato de valores separados con comas que es<br>apto para cargar un programa de hoja de cálculo. El formato keyword (

El siguiente ejemplo muestra cómo incluir el contenido del registro de sucesos del sistema en el mensaje de salida de XML:

show -l all -output format=clpxml /admin1/system1/logs1/log1

# <span id="page-143-0"></span>**Ejemplos de SM-CLP del iDRAC6**

Las siguientes subsecciones ofrecen ejemplos sobre cómo iniciar sesión en el iDRAC6 mediante la interfaz SSH e iniciar una sesión SM-CLP para realizar las<br>siguientes operaciones:

- l Administración de la alimentación del servidor
- l Administración de SEL
- l Navegación en el mapa de destino
- l Mostrar las propiedades del sistema

### **Administración de la alimentación del servidor**

La [Tabla 15-3](#page-143-1) contiene ejemplos de cómo usar SM-CLP para realizar operaciones de administración de la alimentación del servidor en un servidor administrado.

Escriba "smclp" para iniciar la consola SM-CLP.

### <span id="page-143-1"></span>**Tabla 15-3. Operaciones de administración de la alimentación del servidor**

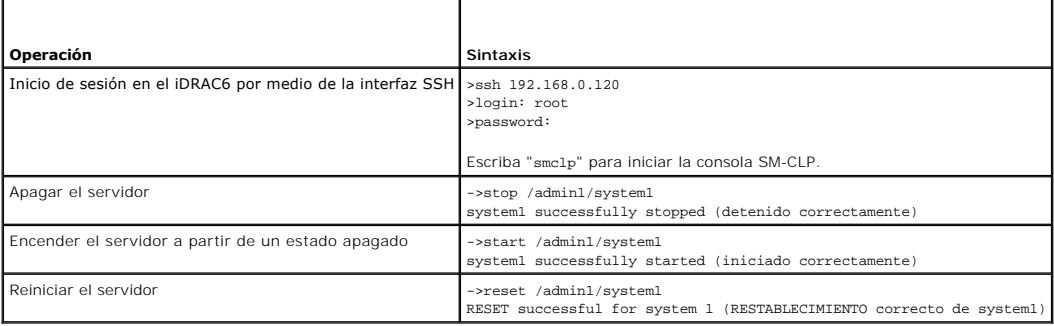

### **Administración de SEL**

La [Tabla 15-4](#page-144-0) contiene ejemplos de cómo usar SM-CLP para ejecutar operaciones relacionadas con SEL en el sistema administrado.
# **Navegación en MAP del destino**

**Tabla 15-4. Operaciones de administración del registro de sucesos del sistema** 

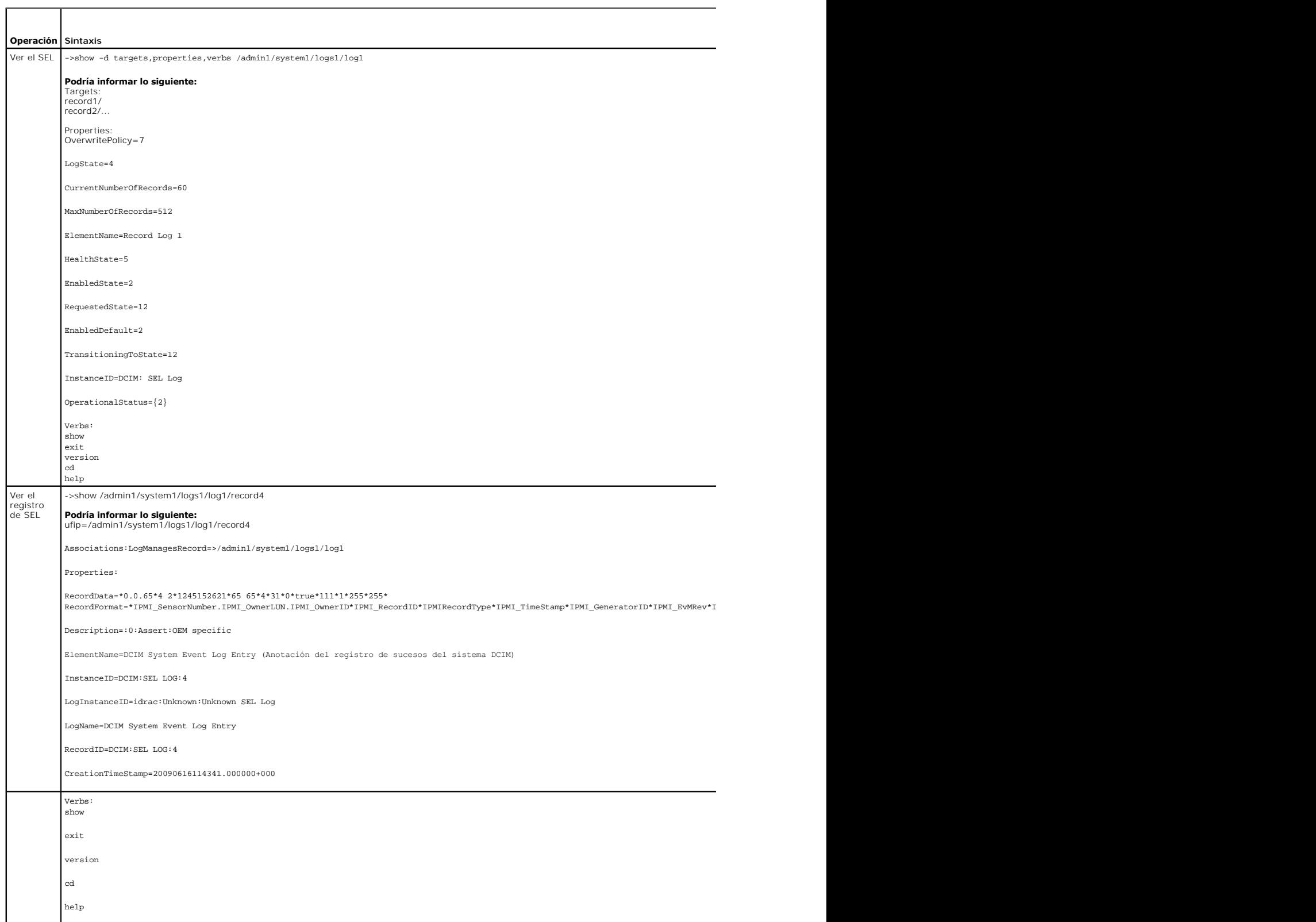

<span id="page-145-1"></span>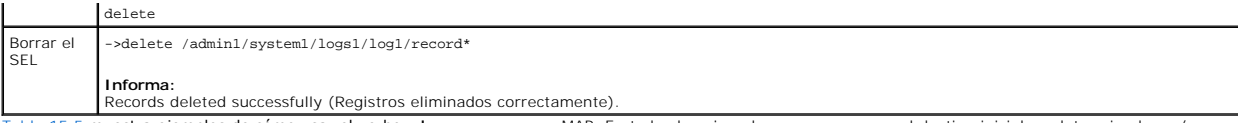

[Tabla 15-5](#page-145-0) muestra ejemplos de cómo usar el verbo **cd** para navegar en MAP. En todos los ejemplos, se supone que el destino inicial predeterminado es /.

# <span id="page-145-0"></span>**Tabla 15-5. Operaciones de navegación del mapa de destino**

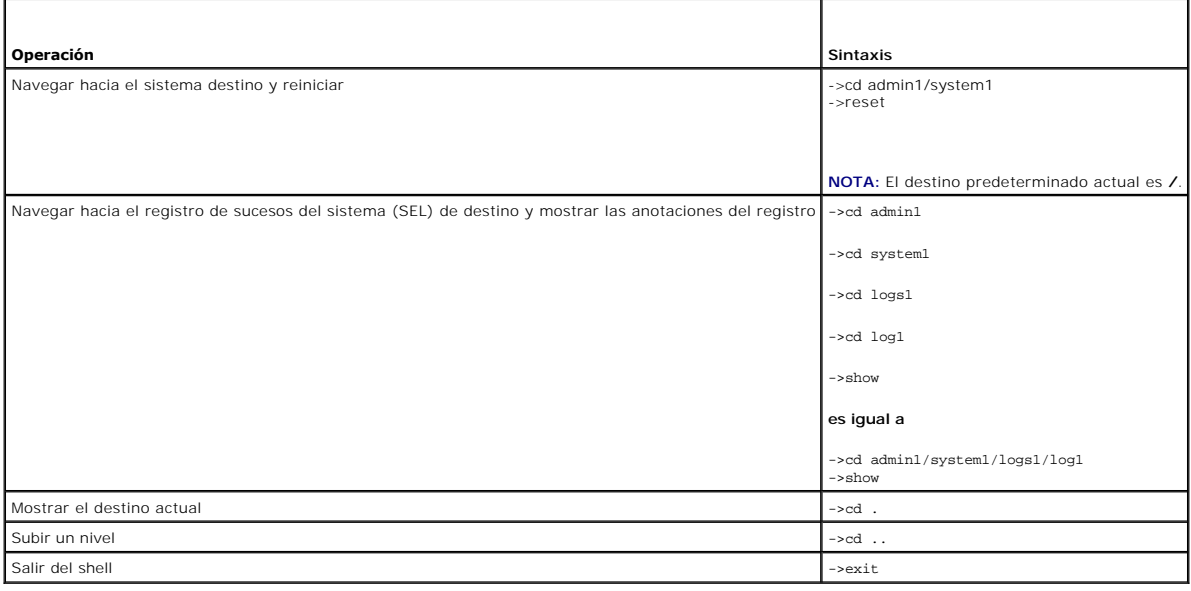

[Regresar a la página de contenido](file:///E:/Software/smdrac3/idrac/idrac30Modular/sp/ug/index.htm)

[Regresar a la página de contenido](file:///E:/Software/smdrac3/idrac/idrac30Modular/sp/ug/index.htm)

# **Implementación del sistema operativo por medio de iVMCLI**

**Integrated Dell Remote Access Controller 6 (iDRAC6) Enterprise para servidores blade versión 3.0 Guía del usuario**

- [Antes de comenzar](#page-146-0)
- [Creación de un archivo de imagen de inicio](#page-146-1)
- [Preparación para la implementación](#page-146-2)
- **O** Implementación del sistema operativo
- [Uso de la utilidad de interfaz de línea de comandos de los medios virtuales](#page-147-1)

La utilidad de interfaz de línea de comandos de medios virtuales integrada (iVMCLI) es una interfaz de línea de comandos que ofrece las funciones de medios<br>virtuales desde la estación de administración al iDRAC6 en el sist

Esta sección contiene información acerca de cómo integrar la utilidad iVMCLI en su red de la empresa.

## <span id="page-146-0"></span>**Antes de comenzar**

Antes de usar la utilidad iVMCLI, asegúrese de que los sistemas remotos de destino y la red de la empresa cumplan con los requisitos que se enumeran en las siguientes secciones.

## **Requisitos del sistema remoto**

l El iDRAC6 se configura en cada sistema remoto.

## **Requisitos de red**

Un recurso compartido de red debe tener los siguientes componentes:

- l Los archivos del sistema operativo
- l Los archivos controladores requeridos
- l Los archivos de imagen de inicio del sistema operativo

El archivo de imagen debe ser un CD de sistema operativo o una imagen ISO de CD/DVD, con un formato de inicio estándar de la industria.

### <span id="page-146-1"></span>**Creación de un archivo de imagen de inicio**

Antes de implementar el archivo de imagen en los sistemas remotos, compruebe que un sistema compatible pueda iniciar a partir del archivo. Para probar el archivo de imagen, transfiéralo a un sistema de prueba por medio de la interfaz web de usuario del iDRAC6 y reinicie el sistema.

Las siguientes secciones contienen información específica para la creación de archivos de imagen para sistemas Linux y Windows.

### **Creación de un archivo de imagen para sistemas Linux**

Use la utilidad de duplicador de datos (dd) para crear un archivo de imagen de inicio para el sistema Linux.

Para ejecutar la utilidad, abra una ventana de símbolo del sistema y escriba lo siguiente:

dd if=*<dispositivo\_de\_entrada>* of=*<archivo\_de\_salida>*

Por ejemplo:

dd if=/dev/sdc0 of=mycd.img

### **Creación de un archivo de imagen para sistemas Windows**

Al momento de elegir una utilidad de replicador de datos para crear archivos de imagen de Windows, seleccione una utilidad que copie el archivo de imagen y los sectores de inicio de CD/DVD.

# <span id="page-146-2"></span>**Preparación para la implementación**

### **Configuración de sistemas remotos**

- 1. Cree un recurso compartido de red al que pueda acceder a la estación de administración.
- 2. Copie los archivos del sistema operativo en el recurso compartido de red.
- 3. Si tiene un archivo de imagen de inicio preconfigurado para implementar el sistema operativo en los sistemas remotos, omita este paso.

Si no tiene un archivo de imagen de inicio preconfigurado para implementación, prepárelo. Incluya los programas o secuencias de comandos que se van a utilizar para los procedimientos de implementación del sistema operativo.

Por ejemplo, para implementar un sistema operativo Microsoft Windows, el archivo de imagen puede incluir programas similares a los métodos de<br>implementación que utiliza Microsoft Systems Management Server (SMS).

Al momento de crear el archivo de imagen, haga lo siguiente:

- l Siga los procedimientos estándares de instalación basada en red.
- l Marque la imagen de implementación como "de sólo lectura" para garantizar que cada sistema de destino se inicie y ejecute el mismo procedimiento de implementación.

l Realice uno de los siguientes procedimientos:

- ı ∣ntegre **IPMI tool y la** interfaz de línea de comandos de medios virtuales (iVMCLI) en la aplicación existente de implementación del sistema<br>operativo. Use la secuencia de comandos de ejemplo **ivmdeploy c**omo guía para
- l Utilice la secuencia de comandos **ivmdeploy** existente para implementar el sistema operativo.

**NOTA: ivmdeploy** usa internamente **iVMCLI** y **ipmitool**. Para usar esta herramienta debe contar con privilegios para *IPMI en la LAN*. Asimismo, los medios virtuales deben estar en estado conectado cuando utilice la secuencia de comandos **ivmdeploy**.

# <span id="page-147-0"></span>**Implementación del sistema operativo**

Use la utilidad iVMCLI y la secuencia de comandos **ivmdeploy** que se incluye con la utilidad para implementar el sistema operativo en los sistemas remotos.

Antes de comenzar, repase la secuencia de comandos **ivmdeploy** de ejemplo que se incluye con la utilidad iVMCLI. La secuencia de comandos muestra los pasos detallados que se necesitan para implementar el sistema operativo en los sistemas remotos de la red.

El siguiente procedimiento ofrece una descripción de alto nivel para implementar el sistema operativo en los sistemas remotos de destino.

- 1. Haga una lista de las direcciones IP de iDRAC6 de los sistemas remotos que serán implementados en el archivo de texto **ip.txt**, una dirección IP por línea.
- 2. Inserte un CD o DVD de inicio de sistema operativo en la unidad correspondiente del cliente.
- 3. Ejecute **ivmdeploy** en la línea de comandos.

Para ejecutar la secuencia de comandos ivmdeploy, introduzca el siguiente comando en el símbolo del sistema:

ivmdeploy -r ip.txt -u <*usuario\_del\_idrac*> -p <*contraseña\_del\_idrac*> -c {<*imagen\_iso9660>* | <*ruta\_de\_acceso>*}

donde:

- l <*usuario\_del\_idrac*> es el nombre del usuario del iDRAC6, por ejemplo, **root**
- l <*contraseña\_del\_idrac*> es la contraseña del usuario del iDRAC6, por ejemplo, **calvin**
- l <*imagen\_iso9660*> es la ruta de acceso de la imagen ISO9660 del CD o DVD de instalación del sistema operativo
- l <*ruta\_de\_acceso*> es la ruta de acceso del dispositivo que contiene el CD o DVD de instalación del sistema operativo

La secuencia de comandos **ivmdeploy** pasa las opciones de línea de comandos a la utilidad **iVMCLI**. Consulte [Opciones de la línea de comandos](#page-148-0) para obtener detalles sobre estas opciones. La secuencia de comandos procesa la opción -r de manera un poco distinta a la opción iVMCLI -r. Si el argumento de la opción<br>-r es el nombre de un archivo existente, la secuencia de comandos una vez por cada línea. Si el argumento de la opción **-r** no es un nombre de archivo, deberá ser la dirección de un solo iDRAC6. En este caso, la opción **-r** funciona como se describe en la utilidad **iVMCLI**.

La secuencia de comandos ivmdeploy admite únicamente instalaciones a partir de un CD/DVD o de una imagen ISO9660 de CD/DVD. Si necesita instalar a<br>partir de un disco flexible o de una imagen de disco flexible, puede modifi

# <span id="page-147-1"></span>**Uso de la utilidad de interfaz de línea de comandos de los medios virtuales**

La utilidad de interfaz de línea de comandos de medios virtuales (iVMCLI) se puede usar con secuencias de comandos y suministra las funciones de medios<br>virtuales de la estación de administración al iDRAC6.

La utilidad iVMCLI ofrece las siguientes funciones:

<span id="page-148-1"></span>**NOTA:** Al hacer virtuales los archivos de imagen de sólo lectura, es posible que varias sesiones compartan el mismo medio de imagen. Al hacer virtuales las unidades físicas, sólo una sesión a la vez puede acceder a una unidad física determinada.

- l Dispositivos de medios extraíbles o archivos de imagen que son congruentes con los complementos de medios virtuales
- l Finalización automática cuando está activada la opción de inicio único del firmware del iDRAC6
- l Comunicaciones seguras con el iDRAC6 por medio de la capa de sockets seguros (SSL)

Antes de que ejecutar la utilidad, compruebe que cuenta con privilegios de usuario de medios virtuales en el iDRAC6.

### PRECAUCION: Se recomienda usar la opción '-i' de marcador interactivo al iniciar la utilidad de línea de comandos iVMCLI. Esto garantiza mayor<br>seguridad al mantener en privado el nombre de usuario y la contraseña, ya que e **usuario y la contraseña son visibles en formato de texto simple cuando los procesos son examinados por otros usuarios.**

Si el sistema operativo admite los privilegios de administrador o una pertenencia a grupos o privilegio específico del sistema operativo, también deberá tener privilegios de administrador para poder ejecutar el comando iVMCLI.

El administrador del sistema cliente controla los privilegios y grupos de usuarios, por consiguiente, controla cuáles usuarios pueden ejecutar la utilidad.

Para sistemas Windows, se deben tener privilegios de usuario avanzado para poder ejecutar la utilidad iVMCLI.

En los sistemas Linux, se puede acceder a la utilidad iVMCLI sin tener privilegios de administrador por medio del comando s**udo**. Este comando brinda un<br>medio centralizado para dar acceso sin privilegio de administrador y iVMCLI, el administrador usa el comando **visudo**. Los usuarios sin privilegios de administrador pueden agregar el comando **sudo como prefijo a la línea de**<br>comandos de iVMCLI (o a la secuencia de comandos de iVMCLI) a fin

# **Instalación de la utilidad iVMCLI**

La utilidad iVMCLI se encuentra en el *DVD Dell Systems Management Tools and Documentation*, que se incluye en el paquete de software Dell OpenManage System Management. Para instalar la utilidad, inserte el *DVD* en el sistema y siga las instrucciones que aparecen en la pantalla.

El DVD Dell Systems Management Tools and Documentation contiene los productos de software de administración de sistemas más recientes, incluso los<br>diagnósticos, la administración de almacenamiento, el servicio de acceso re

Además, el *DVD Dell Systems Management Tools and Documentation también* incluye **vmdeploy**: Una secuencia de comandos de ejemplo que ilustra el uso de las utilidades iVMCLI y RACADM para implementar software en varios sistemas remotos.

**NOTA:** La secuencia de comandos **ivmdeploy** depende de otros archivos que están presentes en el directorio de la misma cuando se instala. Si desea usar la secuencia de comandos desde otro directorio, copie todos los archivos con ella.

## <span id="page-148-0"></span>**Opciones de la línea de comandos**

La interfaz iVMCLI es idéntica en los sistemas Windows y Linux. La utilidad usa opciones que son congruentes con las opciones de la utilidad RACADM. Por ejemplo, una opción para especificar la dirección IP de iDRAC6 requiere la misma sintaxis tanto en la utilidad RACADM como en la utilidad iVMCLI.

El formato del comando de iVMCLI es como se indica a continuación:

iVMCLI *[parámetro] [opciones\_de\_shell\_de\_sistema\_operativo]*

En la sintaxis de la línea de comandos se distingue entre mayúsculas y minúsculas. Para obtener más información, consulte [Parámetros de iVMCLI](#page-148-2)

Si el sistema remoto acepta los comandos y el iDRAC6 autoriza la conexión, el comando seguirá ejecutándose hasta que se presente cualquiera de los siguientes casos:

- l La conexión de iVMCLI termina por algún motivo.
- i El proceso se termina manualmente por medio de un control de sistema operativo. Por ejemplo, en Windows, se puede usar el Administrador de tareas<br>**para terminar el proceso.**

**A** NOTA: Cuando se usa el comando iVMCLI, si los valores de los parámetros tienen espacios entre las palabras, se debe encerrar entre comillas el valor completo del parámetro. Por ejemplo, tomemos el comando para adjuntar una imagen de DVD de su sistema al sistema operativo del servidor:<br>F:\idrac>ivmcIi -r 10.35.155.117 -u root -p calvin -c c:\documents and settings\usuar

donde, -c es uno de los parámetros y c**:\documents and settings\usuario\mis documentos\work\devel\omsa\img\_hdd1.iso** es el valor del<br>parámetro que contiene espacios para "documents and settings" y "mis documentos". Por lo

**C:\"documents and settings"\......\**

# <span id="page-148-2"></span>**Parámetros de iVMCLI**

#### **Dirección IP del iDRAC6**

-r *<dirección\_IP\_del\_iDRAC>[:<puerto\_SSL\_del\_iDRAC>]*

Este parámetro proporciona la dirección IP del iDRAC6 y el puerto SSL, con los que la utilidad debe establecer una conexión de medios virtuales con el iDRAC6<br>de destino. Si introduce un nombre de DDNS o una dirección IP no

*<dirección\_IP\_de\_iDRAC6*> es una dirección IP válida y única, o bien un nombre de sistema dinámico de nombres de dominio (DDNS) de iDRAC6 (si se admite).<br>Si se omite *<Puerto\_SSL\_de\_iDRAC*>, se utilizará el puerto 443 (el cambiado el puerto SSL predeterminado del iDRAC6.

### **Nombre de usuario del iDRAC6**

-u *<nombre\_de\_usuario\_del\_iDRAC>*

Este parámetro proporciona el nombre de usuario del iDRAC6 que ejecutará los medios virtuales.

El <*nombre\_de\_usuario\_del\_iDRAC*> debe tener los atributos siguientes:

l Nombre de usuario válido

l Permiso de usuario de medios virtuales del iDRAC6

Si la autentificación de iDRAC6 falla, aparecerá un mensaje de error y se finalizará el comando.

#### **Contraseña de usuario del iDRAC6**

-p *<contraseña\_de\_usuario\_del\_iDRAC>* 

Este parámetro proporciona la contraseña para el usuario del iDRAC6 especificado.

Si la autentificación de iDRAC6 falla, aparecerá un mensaje de error y se finalizará el comando.

#### **Archivo de imagen o dispositivo de disco flexible/disco**

#### -f {*<nombre\_de\_dispositivo>* | *<archivo\_de\_imagen>*}

donde <*nombre\_de\_dispositivo*> es una letra de unidad válida (para sistemas Windows) o un nombre de archivo de dispositivo válido, incluyendo el número de partición del sistema de archivos montable, de ser aplicable (para sistemas Linux); y <*archivo\_de\_imagen*> es el nombre y la ruta de acceso de un archivo de imagen válido.

Este parámetro especifica el dispositivo o archivo que va a proporcionar el medio virtual de disco o disco flexible.

Por ejemplo, un archivo de imagen se especifica como:

-f c:\temp\myfloppy.img (sistema Windows)

-f /tmp/myfloppy.img (sistema Linux)

Si el archivo no está protegido contra escritura, es posible que los medios virtuales escriban en el archivo de imagen. Configure el sistema operativo para proteger contra escritura una imagen del disco flexible que no desea que se sobrescriba.

Por ejemplo, un dispositivo se especifica como:

-f a:\ (sistema Windows)

-f /dev/sdb4 # 4th partition on device /dev/sdb (4ª partición en el dispositivo /dev/sdb) (sistema Linux)

Si el dispositivo tiene capacidad de protección contra escritura, utilice esta capacidad para garantizar que los medios virtuales no escribirán en el medio.

Omita este parámetro de la línea de comandos si no va a virtualizar discos flexibles. Si se detecta un valor no válido, aparecerá un mensaje de error y el comando terminará.

#### **Archivo de imagen o dispositivo de CD/DVD**

-c {<*nombre\_de\_dispositivo*> | <*archivo\_de\_imagen*>}

donde *<nombre\_de\_dispositivo*> es una letra de unidad de CD/DVD válida (sistemas Windows) o un nombre de archivo de dispositivo CD/DVD válido (sistemas<br>Linux) y *<archivo\_de\_imagen*> es el nombre y la ruta de acceso de un

Este parámetro especifica el dispositivo o archivo que proporcionará el medio virtual de CD/DVD-ROM:

Por ejemplo, un archivo de imagen se especifica como:

-c c:\temp\mydvd.img (sistemas Windows)

-c /tmp/mydvd.img (sistemas Linux)

Por ejemplo, un dispositivo se especifica como:

-c d:\ (sistemas Windows)

-c /dev/cdrom (sistemas Linux)

Omita este parámetro de la línea de comandos si no va a virtualizar<br>soportes multimedia de CD/DVD. Si se detecta un valor no válido, aparecerá un mensaje de error y el comando terminará.

Especifique al menos un tipo de medio (disco flexible o unidad de CD/DVD) con el comando, a menos que sólo se tengan opciones de interruptor. De lo contrario, aparecerá un mensaje de error y el comando terminará y producirá un error.

#### **Validación del certificado de CA de raíz**

 $-S$ 

Este parámetro se usa para indicar si el certificado de CA del iDRAC es válido o no. Si el certificado no es válido, finaliza la sesión de la iVMCLI y se muestra un<br>mensaje de error que indica que el certificado no es váli

### **Mostrar la versión**

-v

Este parámetro se usa para mostrar la versión de la utilidad iVMCLI. Si no se proporcionan otras opciones además de interruptores, el comando terminará sin mensajes de error

#### **Mostrar la ayuda**

-h

Este parámetro muestra un resumen de los parámetros de la utilidad iVMCLI. Si no se proporcionan otras opciones además de conmutadores, el comando terminará sin errores.

#### **Consulta del manual**

-m

Este parámetro muestra una "página de manual" detallada de la utilidad iVMCLI, incluidas las descripciones de todas las opciones posibles.

#### **Datos cifrados**

-e

Cuando se incluya este parámetro en la línea de comandos, iVMCLI usará un canal cifrado con SSL para transferir datos entre la estación de administración y el iDRAC6 en el sistema remoto. Si este parámetro no se incluye en la línea de comandos, la transferencia de datos no se cifrará.

### **Opciones de shell de sistema operativo de iVMCLI**

Las siguientes funciones del sistema operativo se pueden usar en la línea de comandos de iVMCLI:

l stderr/stdout redirection: Desvía los mensajes de salida que se imprimieron hacia un archivo.

Por ejemplo, al utilizar el carácter mayor que (>), seguido de un nombre del archivo, se sobrescribe el archivo especificado con el mensaje impreso de la utilidad iVMCLI.

**NOTA:** La utilidad iVMCLI no lee la entrada estándar (**stdin**). En consecuencia, la redirección de **stdin** no es necesaria.

l Ejecución en segundo plano: De manera predeterminada, la utilidad iVMCLI se ejecuta en primer plano. Utilice las funciones de shell de comandos del<br>sistema operativo para hacer que la utilidad se ejecute en el segundo pl comando hace que el programa se genere como un nuevo proceso de segundo plano.

La última técnica es útil en programas de secuencias de comandos, ya que permite que esta secuencia de comandos proceda después de iniciado un nuevo<br>proceso para el comando iVMCLI (de lo contrario, la secuencia de comandos

### **Códigos de retorno de iVMCLI**

 $0 -$ Sin errores

 $1 = No$  se puede conectar

2 = Error de línea de comandos de iVMCLI

3 = Se cerró la conexión del firmware del RAC

Cuando se presentan errores, también se envían mensajes de texto en inglés a la salida estándar de errores.

[Regresar a la página de contenido](file:///E:/Software/smdrac3/idrac/idrac30Modular/sp/ug/index.htm)

# **Uso de la utilidad de configuración del iDRAC6**

**Integrated Dell Remote Access Controller 6 (iDRAC6) Enterprise para servidores blade versión 3.0 Guía del usuario**

- **O** Descripción general
- [Inicio de la utilidad de configuración del iDRAC6](#page-152-1)
- [Uso de la utilidad de configuración del iDRAC6](#page-152-2)

### <span id="page-152-0"></span>**Descripción general**

La utilidad de configuración del iDRAC6 es un entorno de configuración previo al inicio que permite ver y establecer parámetros para iDRAC6 y para el sistema administrado. Expresamente, usted puede:

- l Ver los números de revisión del firmware del iDRAC6 y del firmware de de plano posterior primario.
- l Configurar, activar o desactivar la red de área local (LAN) del iDRAC6
- l Activar o desactivar la IPMI en la LAN
- l Configurar los parámetros de LAN
- l Activar, desactivar o cancelar los servicios del sistema
- l Activar o desactivar el descubrimiento automático y configurar el servidor de aprovisionamiento
- l Conectar o desconectar los medios virtuales
- l Activar o desactivar vFlash
- l Activar o desactivar el inicio de sesión mediante tarjeta inteligente y el inicio de sesión único
- l Configurar servicios del sistema
- l Cambiar el nombre de usuario y la contraseña del administrador
- l Restablecer la configuración predeterminada de fábrica del iDRAC6
- l Ver o borrar los mensajes del registro de sucesos del sistema (SEL)

Las tareas que puede realizar con la utilidad de configuración del iDRAC6 también pueden realizarse mediante otras utilidades que se incluyen con el iDRAC6 o<br>el software Dell OpenManage, incluida la interfaz vebl, la inter

## <span id="page-152-1"></span>**Inicio de la utilidad de configuración del iDRAC6**

Se debe usar una consola conectada a la consola virtual de iDRAC6 para tener acceso a la utilidad de configuración del iDRAC6 al inicio o después de restablecer la configuración predeterminada del iDRAC6.

- 1. En el teclado conectado a la consola virtual del iDRAC6, presione <Impr Pant> para mostrar el menú **OSCAR (Configuración e informes en pantalla) de la consola virtual** de iDRAC6. Use la <flecha hacia arriba> y <flecha hacia abajo> para resaltar la ranura que contiene el servidor y después oprima <Entrar>.
- 2. Encienda o reinicie el servidor con el botón de encendido que se encuentra en el frente del servidor.
- 3. Cuando aparezca el mensaje Press <Ctrl-E> for Remote Access Setup within 5 sec.....(Presione <Ctrl-E> para la configuración de acceso remoto dentro de 5 segundos.....), oprima inmediatamente <Ctrl><E>. Aparece la utilidad de configuración del iDRAC6.

**NOTA:** Si el sistema operativo comienza a cargarse antes de que oprima <Ctrl><E>, espere a que el sistema termine de iniciarse y luego reinicie el servidor e inténtelo otra vez.

Las dos primeras líneas de la utilidad de configuración ofrecen información sobre el firmware del iDRAC6 y las revisiones del firmware de plano posterior<br>primario. Los niveles de revisión pueden ser útiles para determinar

El firmware del iDRAC6 es la parte del firmware que se encarga de las interfaces externas, por ejemplo, la interfaz web, SM-CLP y las interfaces web. El firmware de plano posterior primario es la parte del firmware que se conecta con el entorno de hardware del servidor y lo supervisa.

# <span id="page-152-2"></span>**Uso de la utilidad de configuración del iDRAC6**

Bajo los mensajes de revisión de firmware, el resto de la utilidad de configuración del iDRAC6 es un menú de opciones a las que puede tener acceso por medio de las teclas de flecha ascendente y flecha descendente.

- l Si un elemento del menú conduce a un submenú o a un campo de texto editable, presione <Entrar> para acceder al elemento y <Esc> para salir de él después de terminar de configurarlo.
- l Si un elemento tiene valores que se pueden seleccionar, como **Sí/No** o **Activado/Desactivado**, presione la flecha hacia la izquierda, la flecha hacia la derecha o la barra espaciadora para elegir un valor.
- <span id="page-153-1"></span>l Si un elemento no se puede editar, aparecerá en azul. Algunos elementos se pueden editar en función de otras selecciones que usted haga.
- l La línea en la parte inferior de la pantalla muestra instrucciones relacionadas con el elemento actual. Puede presionar <F1> para mostrar la ayuda del elemento actual.
- l Cuando haya terminado de usar la utilidad de configuración del iDRAC6, presione <Esc> para consultar el menú de salida, donde podrá elegir si desea guardar o descartar los cambios o volver a la utilidad.

<span id="page-153-0"></span>Las siguientes secciones describen las opciones del menú de la utilidad de configuración del iDRAC6.

### **LAN del iDRAC6**

Use la flecha hacia la izquierda, la flecha hacia la derecha y la barra espaciadora para seleccionar entre **Activado** y **Desactivado**.

La LAN del iDRAC6 está desactivada en la configuración predeterminada. Es necesario activar la LAN para permitir el uso de los servicios del iDRAC6 tales como la interfaz web, el acceso Telnet/SSH a la interfaz de línea de comandos de SM-CLP, la consola virtual y los medios virtuales.

Si elige desactivar la LAN, aparecerá la siguiente advertencia:

iDRAC Out-of-Band interface will be disabled if the LAN Channel is OFF (La interfaz del iDRAC fuera de banda se desactivará si el canal de LAN está desactivado).

El mensaje le informa que, además de los servicios a los que tiene acceso a través de la conexión directa al iDRAC6 mediante HTTP, HTTPS, Telnet o los puertos SSH, el tráfico de red de administración fuera de banda, por ejemplo, los mensajes de IPMI que se envían al iDRAC6 desde una estación de<br>administración, no se reciben cuando la LAN está desactivada. La interfaz RAC iDRAC6.

Presione cualquier tecla para quitar el mensaje y continuar.

## **IPMI en la LAN**

Presione la tecla de flecha hacia la izquierda, la tecla de flecha hacia la derecha y la barra espaciadora para seleccionar entre **Activado** y **Desactivado**. Cuando<br>se seleccione **Desactivado, el iDRAC6 no aceptará mensaje** 

Si elige **Desactivado**, aparecerá un mensaje de advertencia.

Presione cualquier tecla para quitar el mensaje y continuar. Para ver una explicación del mensaje, consulte [LAN del iDRAC6](#page-153-0).

### **Parámetros de la LAN**

Oprima <Entrar> para mostrar el submenú de parámetros de la LAN. Cuando haya terminado de configurar los parámetros de la LAN, presione <Esc> para volver al menú anterior.

**Tabla 18-1. Parámetros de la LAN** 

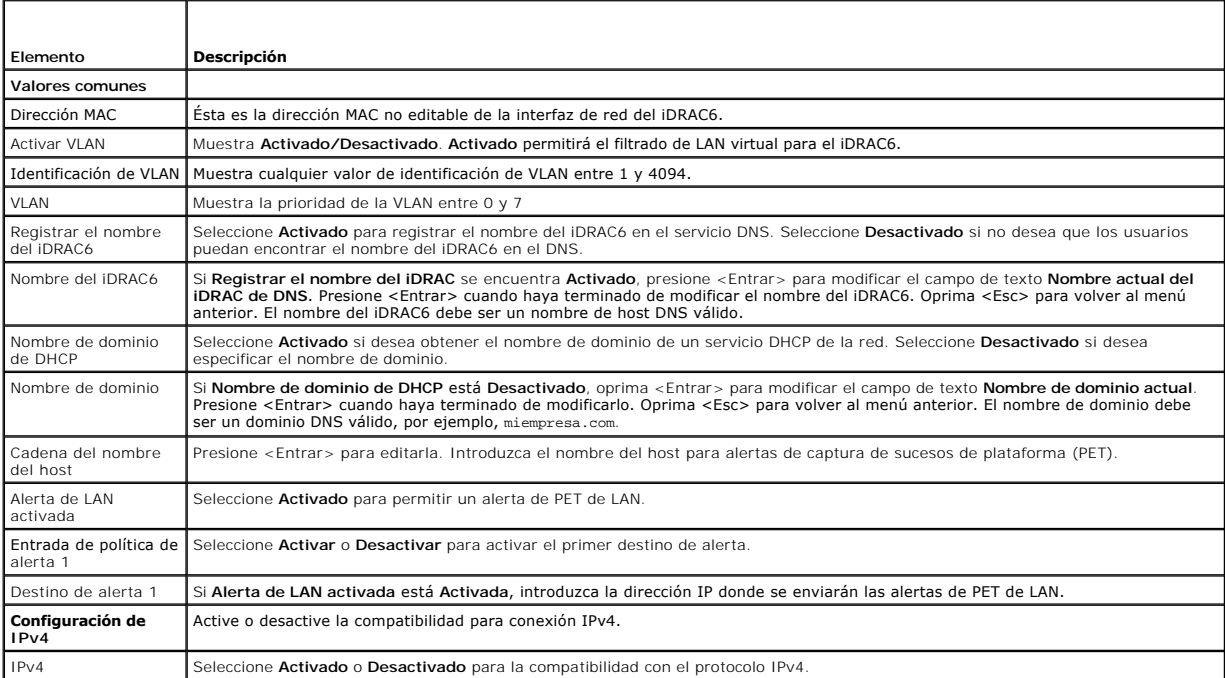

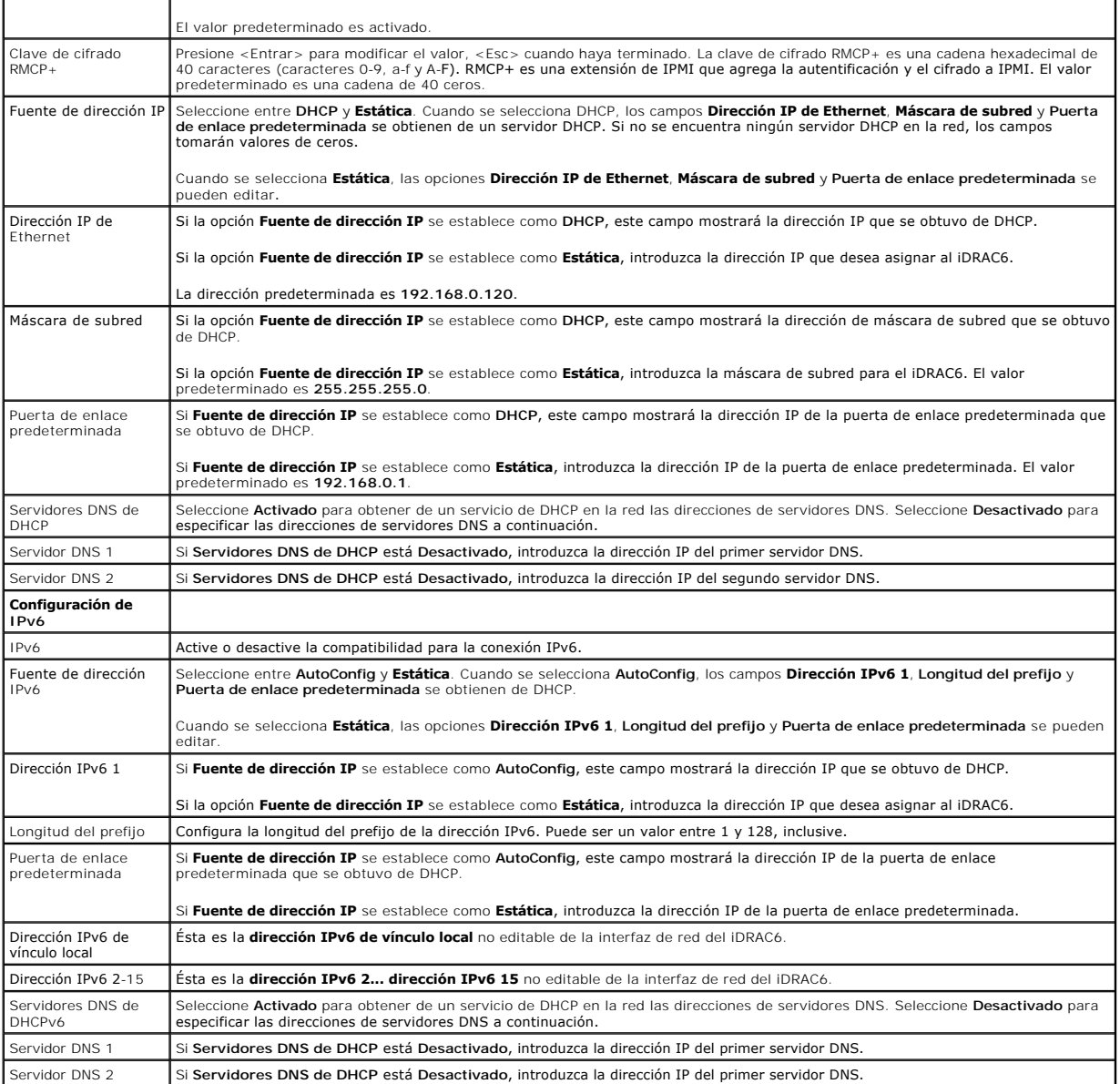

# **Configuración de medios virtuales**

### **Medios virtuales**

Use la tecla de flecha hacia la izquierda y la tecla de flecha hacia la derecha para seleccionar las opciones **Conectado automáticamente**, **Conectado** o **Desconectado**.

- l Si selecciona **Conectado**, los medios virtuales se conectan al bus USB y están listos para su uso durante las sesiones de **Consola virtual**.
- l Si selecciona **Desconectado**, los usuarios no podrán acceder a los medios virtuales durante las sesiones de **Consola virtual**.
- l Si selecciona **Conectado automáticamente**, los medios virtuales se conectan automáticamente al servidor al iniciar una sesión de medios virtuales.

NOTA: Para usar una unidad flash USB con la función de Medios virtuales, debe establecer la opción **Tipo de emulación de unidad flash USB** como<br>Disc**o duro en la utilidad de configuración del BIOS. Se accede a la utilidad** 

**vFlash** 

Use la tecla de flecha hacia la izquierda y la tecla de flecha hacia la derecha para seleccionar **Activado** o **Desactivado**.

- l **Activado:** vFlash está disponible para administrar las particiones.
- l **Desactivado:** vFlash no está disponible para administrar las particiones.

**PRECAUCIÓN: vFlash no se puede desactivar si una o más particiones están en uso o están conectadas.**

### **Inicializar vFlash**

Seleccione esta opción para inicializar la tarjeta vFlash. La operación de inicialización borra los datos existentes de la tarjeta SD y todas las particiones<br>existentes se eliminan. No se puede realizar la operación de ini opción si hay una tarjeta de tamaño mayor a 256 MB presente en la ranura para tarjeta iDRAC Enterprise y si vFlash está activado.

Presione <Entrar> para inicializar la tarjeta vFlash SD.

La operación de inicialización podría fallar debido a los siguientes motivos:

- l La tarjeta SD no está presente actualmente.
- l vFlash está siendo utilizado por otro proceso.
- l vFlash no está activado.
- l La tarjeta está protegida contra escritura
- l Una o más particiones están siendo utilizadas.
- l Una o más particiones están actualmente conectadas.

### **Propiedades de vFlash**

Presione <Entrar> para ver las siguientes propiedades de la tarjeta vFlash SD:

- i **Nombre:** Muestra el nombre de la tarjeta vFlash SD insertada en la ranura para tarjeta vFlash SD del servidor. Si es una tarjeta Dell SD, muestra ∶<br>tarjeta vFlash SD. Si no es una tarjeta Dell SD, muestra tarjeta vFlas
- l **Tamaño:** Muestra el tamaño de la tarjeta vFlash SD en gigabytes (GB).
- ı **Espacio disponible:** Muestra el espacio libre de la tarjeta vFlash SD en megabytes (MB). Este espacio está disponible para crear más particiones en la tarjeta vFlash SD. En las tarjetas SD, el espacio disponible se mue
- l **Protegido contra escritura:** Muestra si la tarjeta vFlash SD está protegida contra escritura o no.
- l **Condición**: Muestra la condición general de la tarjeta vFlash SD. Ésta puede ser:
	- ¡ En buen estado
	- o Aviso
	- o Crítico

Pulse <Esc> para salir.

#### **Tarjeta inteligente/SSO**

Esta opción configura las funciones **Inicio de sesión mediante tarjeta inteligente** e **Inicio de sesión único**. Las opciones disponibles son **Activado** y **Desactivado**.

**NOTA:** Si activa la función **Inicio de sesión único**, se deshabilitará la función **Inicio de sesión mediante tarjeta inteligente**.

## **Servicios del sistema**

#### **Servicios del sistema**

Use la tecla de flecha hacia la izquierda y la tecla de flecha hacia la derecha para seleccionar **Activado o Desactivado. Si están activadas, algunas funciones**<br>de iDRAC6 pueden configurarse a través de Lifecycle Controlle

**NOTA:** Si modifica esta opción, el servidor se reiniciará cuando presione **Guardar** y **Salir** para aplicar la nueva configuración.

### **Cancelación de servicios del sistema**

Use la tecla de flecha hacia arriba y la tecla de flecha hacia abajo para seleccionar **Sí** o **No**.

Al seleccionar **Sí**, se cierran todas las sesiones de Lifecycle Controller y el servidor se reinicia al presionar **Guardar** y **Salir** para aplicar la nueva configuración.

#### <span id="page-156-0"></span>**Recopilar el inventario del sistema en el reinicio**

Seleccione la opción **Activado** para permitir la recopilación del inventario durante el reinicio. Para obtener más información, consulte la *Guía del usuario de Dell*<br>*Lifecycle Controller,* disponible en el sitio web de a

**IOTA:** Si esta opción se modifica, el servidor se reiniciará después de guardar la configuración y salir de la utilidad de configuración del iDRAC6.

## **Configuración de usuario de LAN**

f

El usuario de la LAN es la cuenta de administrador del iDRAC6, que tiene el nombre predeterminado **root. Presione <Entrar> para mostrar el submenú de**<br>configuración de usuario de LAN. Cuando haya terminado de configurar el

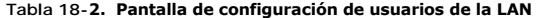

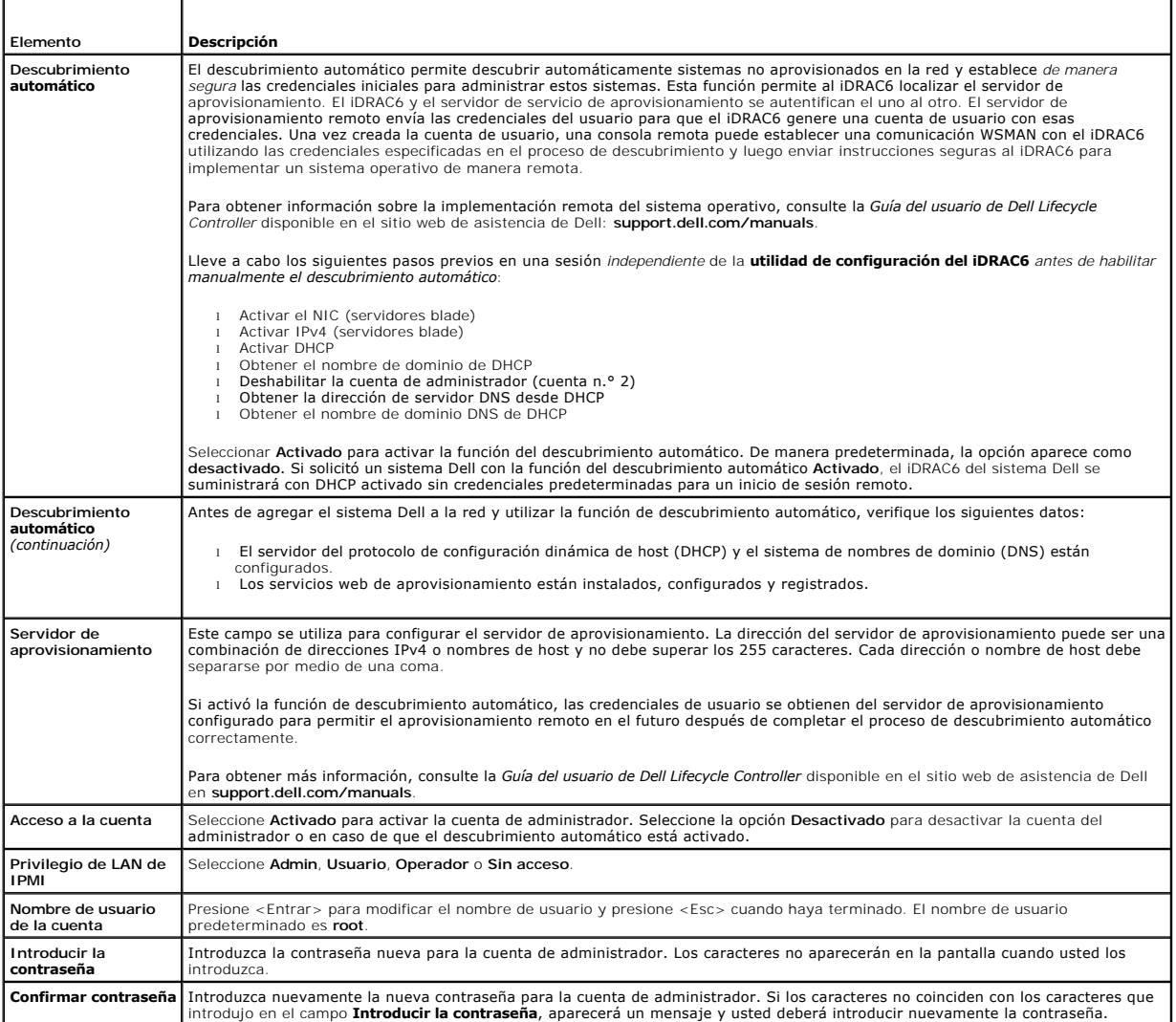

### **Restablecer valores predeterminados**

Use la opción de menú **Restablecer valores predeterminados** para restablecer todos los valores predeterminados de fábrica de las opciones de configuración<br>del iDRAC6. Esto puede ser necesario, por ejemplo, cuando usted ha a partir de la configuración predeterminada.

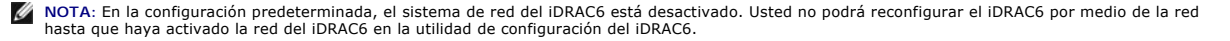

#### <span id="page-157-0"></span>Presione <Entrar> para seleccionar el elemento. Aparecerá el siguiente mensaje de advertencia:

Resetting to factory defaults will restore remote Non-Volatile user settings. Continue? (Si restablece los valores predeterminados de fábrica restaurará la configuración no volátil de usuario remoto. ¿Continuar?)

< NO (Cancel) (NO (Cancelar)) >

< YES (Continue) (SÍ (Continuar)) >

Para restablecer los valores predeterminados de iDRAC6, seleccione **SÍ** y presione <Entrar>.

Aparece cualquiera de los siguientes mensajes de error si esta la operación falla:

- l El comando Restablecer no se ejecutó satisfactoriamente. Inténtelo más tarde: iDRAC está ocupado.
- l No se pudo restablecer la configuración a los valores predeterminados. Tiempo de espera.
- l No se pudo enviar el comando Restablecer. Inténtelo más tarde: iDRAC está ocupado.

### **Menú del registro de sucesos del sistema**

El menú **Registro de sucesos del sistema** permite ver y borrar los mensajes del registro de sucesos del sistema (SEL). Presione <Entrar> para mostrar el<br>**Menú del registro de sucesos del sistema**. El sistema cuenta las ent

*Para ver los mensajes del registro de sucesos del sistema*, seleccione **Ver registro de sucesos del sistema** y presione <Entrar>. Para desplazarse:

- l Use la flecha hacia la izquierda para retroceder al mensaje anterior (más antiguo) y la flecha hacia la derecha para avanzar al mensaje siguiente (más reciente).
- l Introduzca un número de registro específico para ir directamente al registro.

Presione <Esc> para salir del Registro de sucesos del sistema.

**A NOTA:** Sólo puede borrar el registro de sucesos del sistema en la utilidad de configuración del iDRAC6 o en la interfaz web del iDRAC6.

Para borrar el SEL, seleccione **Borrar el registro de sucesos del sistema** y presione <Entrar>.

Cuando haya terminado con el menú del SEL, presione <Esc> para volver al menú anterior.

### **Cómo salir de la utilidad de configuración del iDRAC6**

Cuando haya terminado de hacer cambios en la configuración del iDRAC6, presione la tecla <Esc> para mostrar el menú de salida.

1 Seleccione Guardar cambios y salir y presione <Entrar> para retener los cambios. Si esta operación falla, se muestra uno de los mensajes siguientes:

- ¡ iDRAC6 Communication Failure-Displayed if iDRAC is not accessible (Falla de comunicación del iDRAC6: Se muestra si no se puede acceder al iDRAC).
- ¡ Some of the settings cannot be applied-Displayed when few settings cannot be applied (No se pueden aplicar algunos de los valores: Se muestra cuando no se pueden aplicar algunos de los valores).
- 1 Seleccione **Descartar cambios y salir** y presione <Entrar> para ignorar los cambios que ha realizado
- l Seleccione **Regresar a la configuración** y presione <Entrar> para volver a la utilidad de configuración del iDRAC6.

[Regresar a la página de contenido](file:///E:/Software/smdrac3/idrac/idrac30Modular/sp/ug/index.htm)

<span id="page-158-3"></span>[Regresar a la página de contenido](file:///E:/Software/smdrac3/idrac/idrac30Modular/sp/ug/index.htm)

# <span id="page-158-4"></span>**Recuperación y solución de problemas de Managed System**

**Integrated Dell Remote Access Controller 6 (iDRAC6) Enterprise para servidores blade versión 3.0 Guía del usuario**

- [La seguridad primero, para el usuario y para el sistema](#page-158-0)
- **O** Indicadores de problem
- [Herramientas para solución de problemas](#page-159-0)
- O Solución de problemas y preguntas frecuentes

Esta sección explica cómo realizar las tareas relacionadas con los diagnósticos y solución de problemas de un sistema administrado remoto por medio de las utilidades del iDRAC6. Contiene las siguientes subsecciones:

- l Indicadores de problemas: Ayuda a encontrar mensajes y otros indicadores del sistema que pueden conducir a un diagnóstico del problema
- l Herramientas para solución de problemas: Describe las herramientas de iDRAC6 que se pueden usar para solucionar problemas del sistema
- l Solución de problemas y preguntas frecuentes: Respuestas a situaciones típicas que podría enfrentar

## <span id="page-158-0"></span>**La seguridad primero, para el usuario y para el sistema**

Para realizar ciertos procedimientos de esta sección, debe trabajar con el chasis, con el sistema Dell PowerEdge o con otros módulos de hardware. No trate<br>de reparar el hardware del sistema salvo cuando se explique en esta

PRECAUCION: Muchas de las reparaciones sólo pueden realizarlas los técnicos de servicio autorizados. Sólo realice las soluciones de problemas<br>y reparaciones sencillas autorizadas en la documentación del producto o según lo

## <span id="page-158-1"></span>**Indicadores de problemas**

Esta sección describe indicadores que sugieren que puede haber un problema en el sistema.

## **Indicadores LED**

Los indicadores LED del chasis o de los componentes instalados en el chasis son generalmente los primeros indicadores de problemas en el sistema. Los<br>siguientes componentes y módulos tienen indicadores LED de estado:

- l Pantalla LCD del chasis
- l Servidores
- l Ventiladores
- l CMC
- l Módulos de E/S
- l Suministros de energía

El indicador LED de la pantalla LCD del chasis resume el estado de todos los componentes del sistema. Un LED de color azul indica que no se han detectado<br>condiciones de falla en el sistema. Si el LED parpadea en color ámba

Si la pantalla LCD del chasis tiene un LED que parpadea en color ámbar, se puede usar el menú de la pantalla LCD para encontrar el componente que tiene la<br>falla. Consulte la *Guía del usuario de firmware de Dell Chassis Ma* 

La [Tabla 19-1](#page-158-2) describe el significado del comportamiento del indicador LED del sistema Dell PowerEdge:

#### <span id="page-158-2"></span>**Tabla 19-1. Indicadores LED del servidor blade**

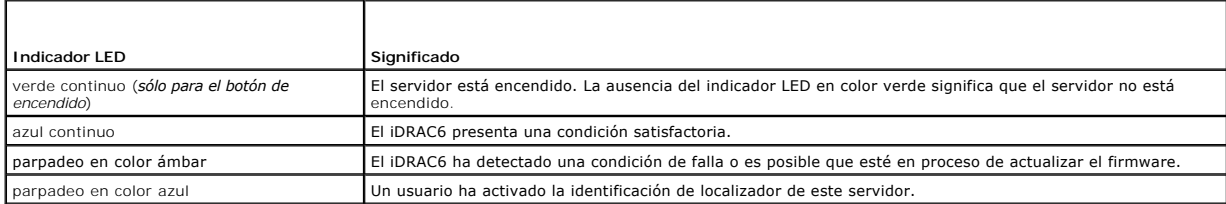

### **Indicadores de problemas del hardware**

<span id="page-159-2"></span>Los indicadores de que un módulo tiene un problema de hardware incluyen los siguientes:

- l Falla de encendido
- l Ventiladores ruidosos
- l Pérdida de conectividad de red
- l Alertas de los sensores de supervisión de la batería, temperatura, voltaje o alimentación
- l Fallas de disco duro
- l Falla de medios USB
- l Daños físicos provocados por caídas, agua u otros agentes externos

Cuando se presentan estos tipos de problemas, inspeccione el daño causado e intente corregir el problema con estas estrategias:

- l Vuelva a insertar el módulo y reinícielo
- l Inserte el módulo en otro compartimiento del chasis
- l Sustituya los discos duros o memorias USB
- l Vuelva a conectar o reemplace los cables de alimentación y de red

Si estos pasos no corrigen el problema, consulte el *Manual del propietario del hardware* para obtener información específica para la solución de problemas del dispositivo de hardware

# **Otros indicadores de problemas**

#### **Tabla 19-2. Indicadores de problemas**

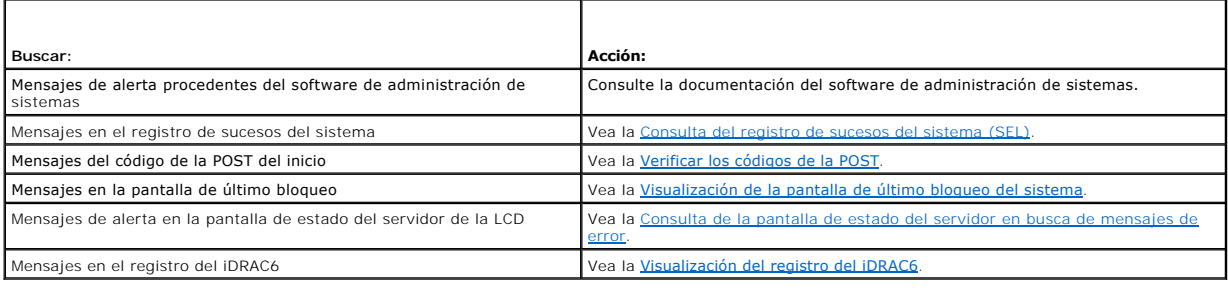

## <span id="page-159-0"></span>**Herramientas para solución de problemas**

Esta sección describe las utilidades del iDRAC6 que se pueden usar para diagnosticar problemas del sistema, sobre todo cuando se tratan de solucionar de manera remota.

- l Verificar la condición del sistema
- l Consultar el registro de sucesos del sistema en busca de mensajes de error
- l Consultar los códigos de la POST
- l Visualización de la pantalla de último bloqueo
- l Visualización de las secuencias de inicio más recientes
- l Consulta de la pantalla de estado del servidor en la pantalla LCD en busca de mensajes de error
- l Visualización del registro del iDRAC6
- l Visualización de la información del sistema
- l Identificación del servidor administrado en el chasis
- l Uso de la consola de diagnósticos
- l Administración de alimentación en un sistema remoto

### **Consulta de la condición del sistema**

Al iniciar sesión en la interfaz web del iDRAC6, la pantalla **Resumen del sistema** muestra la condición de los componentes del sistema. La [Tabla 19-3](#page-159-1) describe el significado de los indicadores de condición del sistema.

٦

#### <span id="page-159-1"></span>**Tabla 19-3. Indicadores de la condición del servidor**

<span id="page-160-2"></span>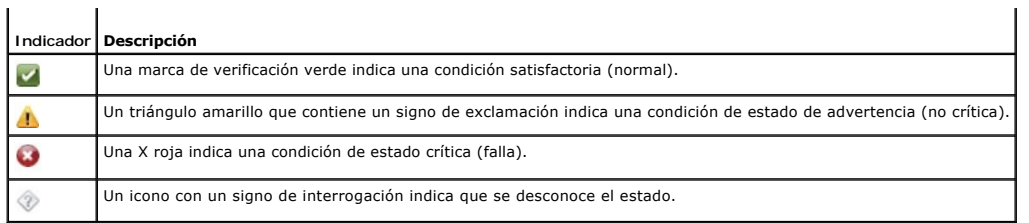

Haga clic en cualquier componente en la sección **Condición del servidor** para ver la información acerca del componente. Se muestran las lecturas de sensores<br>de baterías, temperaturas, voltajes y supervisión de alimentación

### <span id="page-160-0"></span>**Consulta del registro de sucesos del sistema (SEL)**

La pantalla **Registro SEL** muestra los mensajes de los sucesos que ocurren en el servidor administrado.

Para ver el **Registro de sucesos del sistema**, realice los pasos a continuación:

- 1. Haga clic en **Sistema** y después haga clic en la ficha **Registros**.
- 2. Haga clic en **Registro de sucesos del sistema** para mostrar la pantalla **Registro de sucesos del sistema**.

La pantalla **Registro de sucesos del sistema** muestra un indicador de condición del sistema (consulte la [Tabla 19-3](#page-159-1)), la fecha y hora, así como una descripción del suceso.

3. Haga clic en el botón **Registro de sucesos del sistema** correspondiente para continuar (consulte [Tabla 19-4\)](#page-160-3).

#### <span id="page-160-3"></span>**Tabla 19-4. Botones del registro de sucesos del sistema**

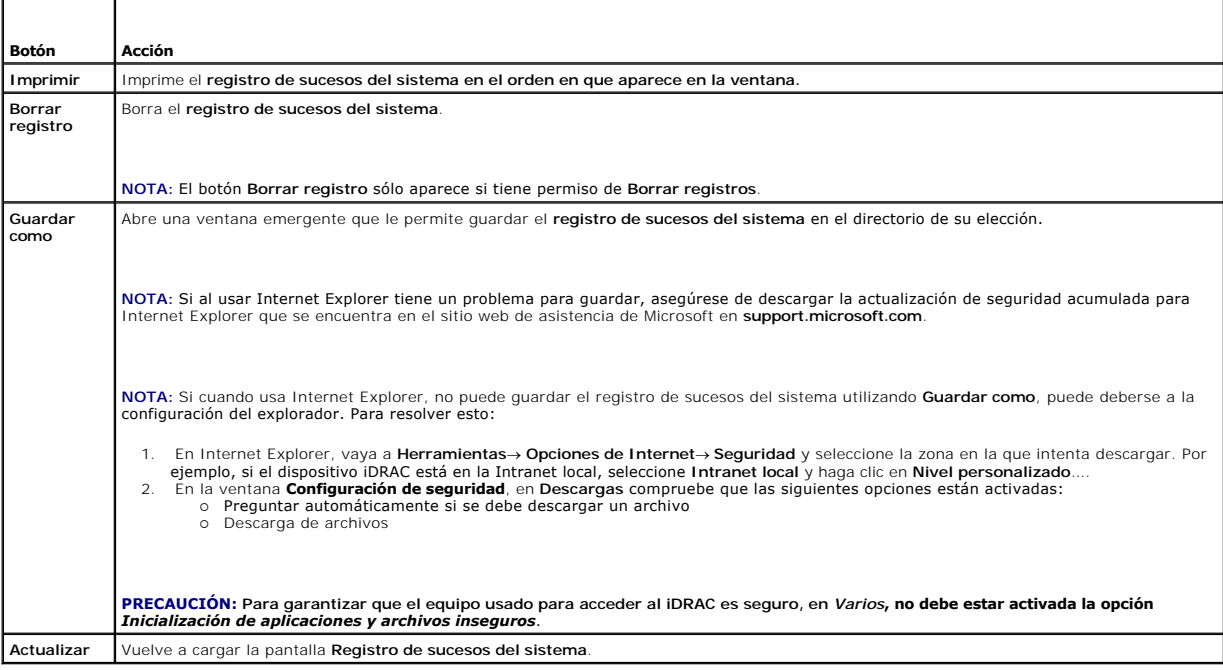

### <span id="page-160-1"></span>**Verificar los códigos de la POST**

La pantalla **Códigos de la POST** muestra el último código de la POST del sistema antes de iniciar el sistema operativo. Los códigos de la POST son indicadores<br>de progreso del sistema BIOS que indican varias etapas de la se

**NOTA:** Vea el texto para conocer los números de mensaje de códigos de la POST en la pantalla LCD o en el *Manual del propietario del hardware.*

Para ver los códigos de la POST, realice los pasos a continuación:

<span id="page-161-1"></span>1. Haga clic en **Sistema**, luego en la ficha **Registros** y luego haga clic en **Código de la POST**.

La pantalla **Código de la POST** muestra un indicador de condición del sistema (consulte la [Tabla 19-3](#page-159-1)), un código hexadecimal y una descripción del código.

2. Haga clic en el botón **Código de la POST** correspondiente para continuar (consulte [Tabla 19-5\)](#page-161-2).

#### <span id="page-161-2"></span>**Tabla 19-5. Botones de códigos POST**

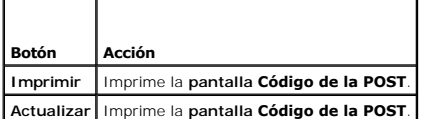

### <span id="page-161-0"></span>**Visualización de la pantalla de último bloqueo del sistema**

**A NOTA:** La función de pantalla de último bloqueo se debe configurar en Server Administrator y en la interfaz web del iDRAC6. Consulte Configuración del servidor administrado para capturar la pantalla de último bloqueo para obtener instrucciones sobre cómo configurar esta función.

La **Pantalla de último bloqueo** muestra la pantalla del bloqueo más reciente, que incluye información acerca de los sucesos que ocurrieron antes de que el<br>sistema se bloqueara. La imagen del último bloqueo del sistema se g

Para ver la **Pantalla de último bloqueo**, realice los pasos a continuación:

l Haga clic **Sistema**, luego en la ficha **Registros** y por último en **Pantalla de último bloqueo**.

La **Pantalla de último bloqueo** tiene los botones que se muestran en la [Tabla 19-6:](#page-161-3)

**NOTA:** Los botones **Guardar** y **Eliminar** no aparecerán si no hay ninguna pantalla de bloqueo guardada.

#### <span id="page-161-3"></span>**Tabla 19-6. Botones de la pantalla de último bloqueo**

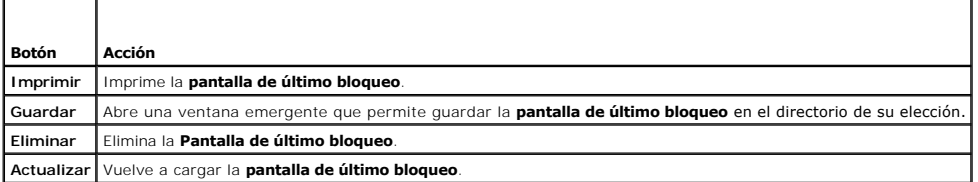

**NOTA: Debido a fluctuaciones en el temporizador de recuperación automática, es posible que la <b>pantalla de último bloqueo** no pueda capturarse<br>cuando el temporizador de restablecimiento del sistema tenga un valor densaíad **último bloqueo** funcione correctamente. Consulte [Configuración del servidor administrado para capturar la pantalla de último bloqueo](file:///E:/Software/smdrac3/idrac/idrac30Modular/sp/ug/chap04.htm#wp96208) para obtener más información.

### **Visualización de las secuencias de inicio más recientes**

Si experimenta problemas de inicio, puede ver la actividad de pantalla de lo sucedido durante las últimas tres secuencias de inicio desde la pantalla **Captura de inicio**. La reproducción de las pantallas de inicio ocurre a una velocidad de 1 marco por segundo. El iDRAC6 registra cincuenta marcos durante el tiempo de inicio.

La [Tabla 19-7](#page-161-4) presenta una lista de las acciones de control disponibles.

**S** NOTA: Debe disponer de privilegios de administrador para ver la reproducción de las secuencias de captura de inicio.

#### <span id="page-161-4"></span>**Tabla 19-7. Opciones de captura de inicio**

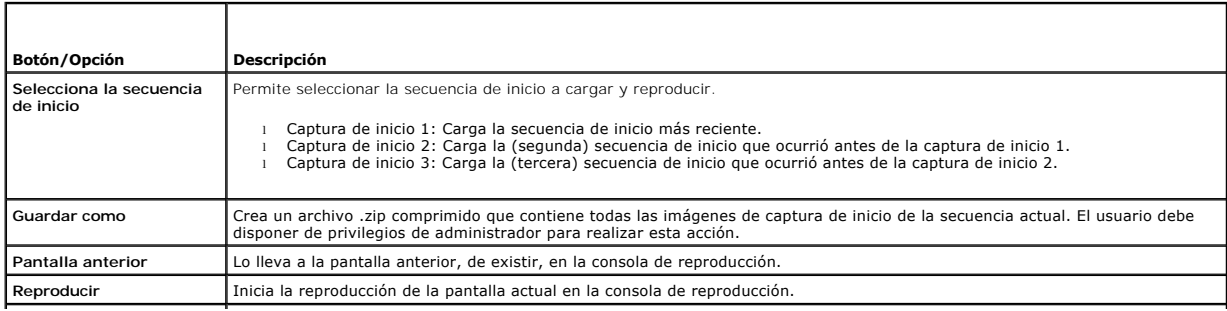

<span id="page-162-1"></span>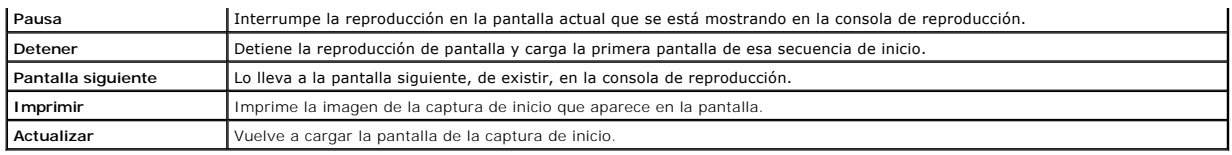

# <span id="page-162-0"></span>**Consulta de la pantalla de estado del servidor en busca de mensajes de error**

Cuando un indicador LED parpadea en color ámbar y un servidor específico tiene un error, la pantalla de estado del servidor principal en la pantalla LCD<br>resaltará el servidor afectado con un color naranja. Use los paregaci y la gravedad de los mismos.

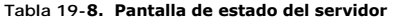

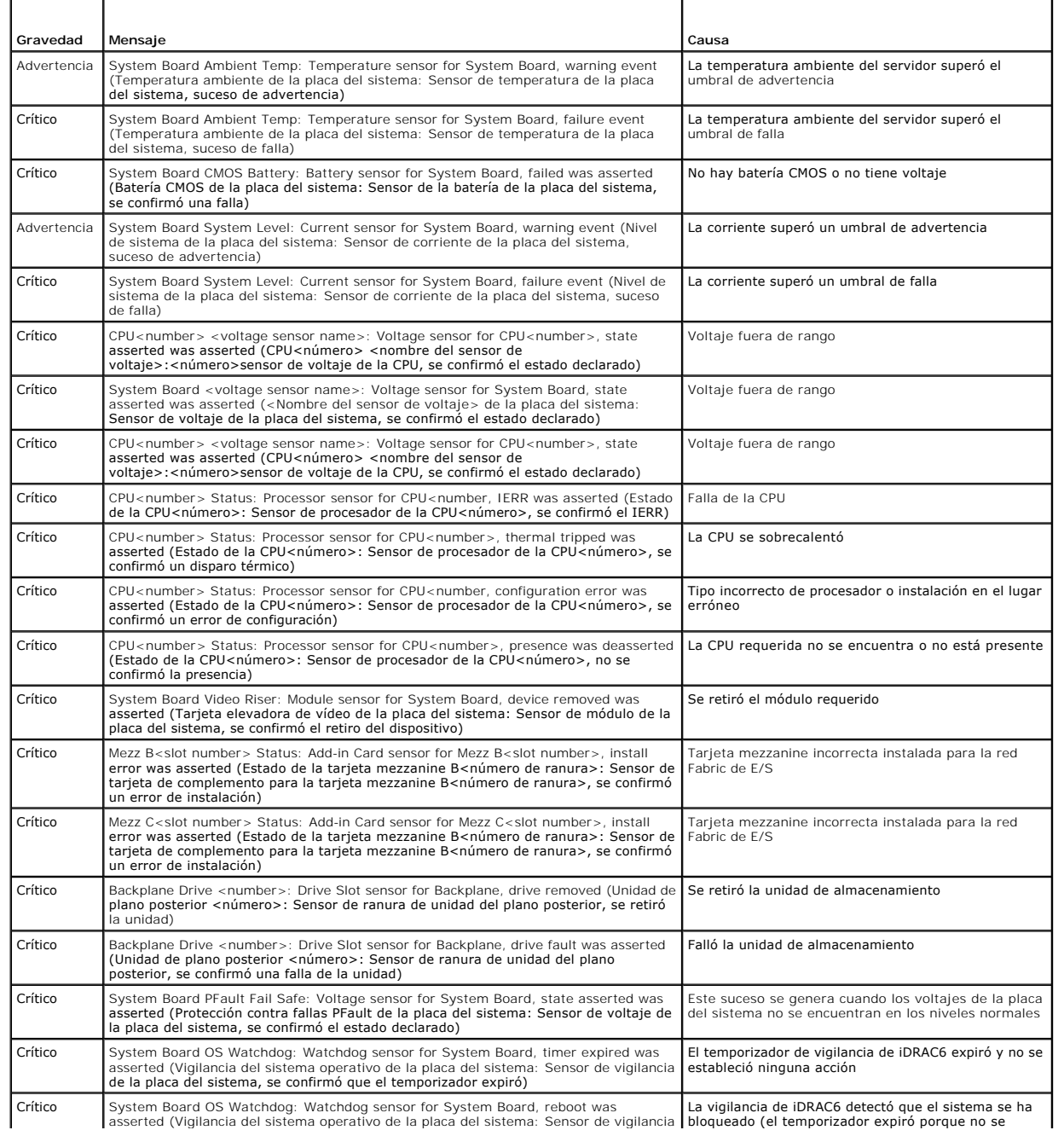

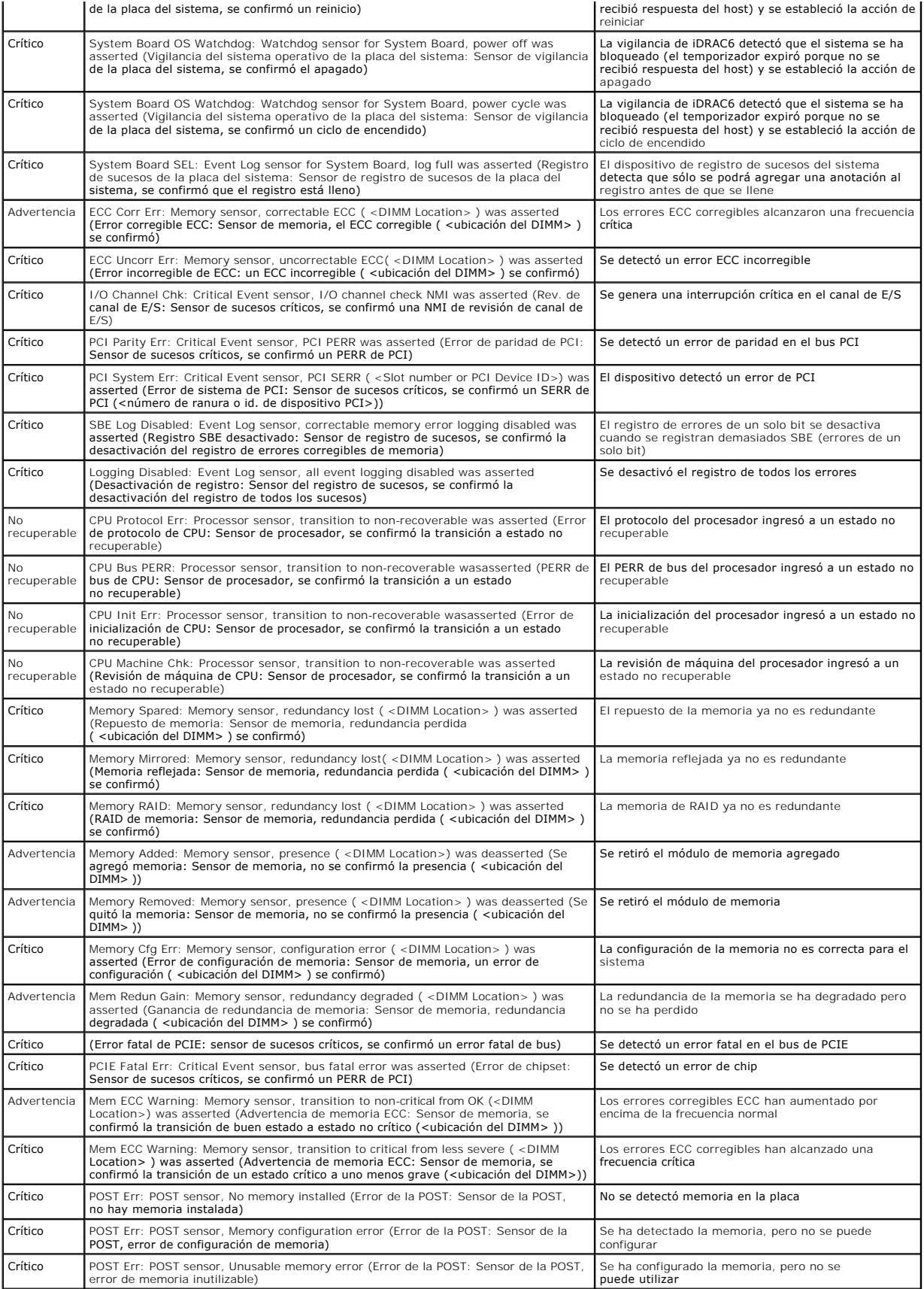

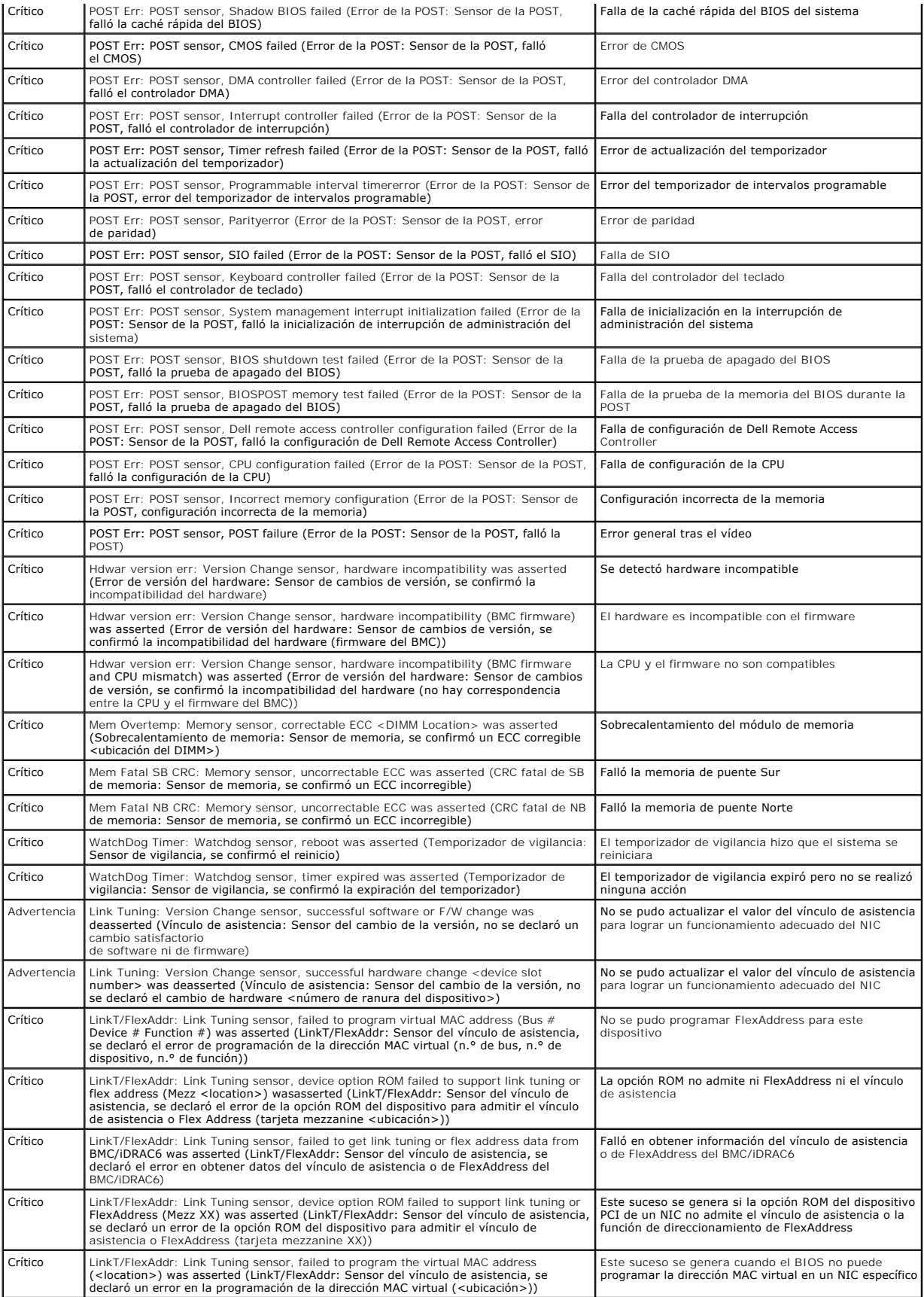

<span id="page-165-1"></span>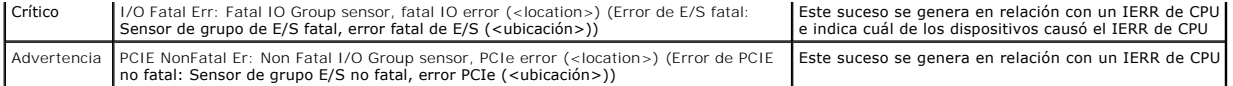

# <span id="page-165-0"></span>**Visualización del registro del iDRAC6**

El **registro** del iDRAC6 es un registro persistente que se mantiene en el firmware del iDRAC6. El registro contiene una lista de las acciones de usuario (como<br>inicio, cierre de sesión y cambios de las políticas de segurida

El **registro de sucesos del sistema** (SEL) contiene registros de sucesos que ocurren en el servidor administrado, mientras que el **registro** del iDRAC6 contiene registros de sucesos que ocurren en el iDRAC6.

Para acceder al **registro** del iDRAC6, realice los pasos a continuación:

1 Haga clic en Sistema→ Acceso remoto→ iDRAC6→ Registros . La pantalla Registro del iDRAC6 aparece. Esta pantalla proporciona la información indicada en [Tabla 19-9](#page-165-2).

### <span id="page-165-2"></span>**Tabla 19-9. Información del registro del iDRAC6**

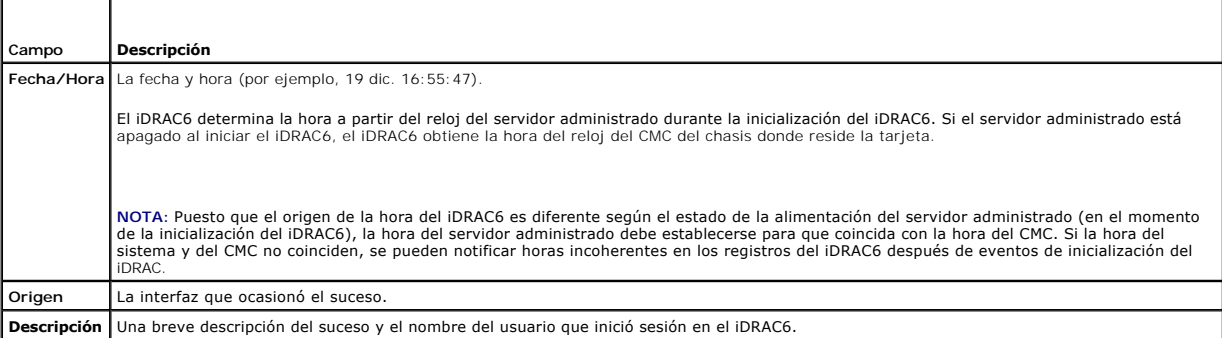

#### **Uso de los botones de registro del iDRAC6**

La pantalla **Registro** del iDRAC6 tiene los siguientes botones (consulte la [Tabla 19-10](#page-165-3)).

#### <span id="page-165-3"></span>**Tabla 19-10. Botones del registro del iDRAC6**

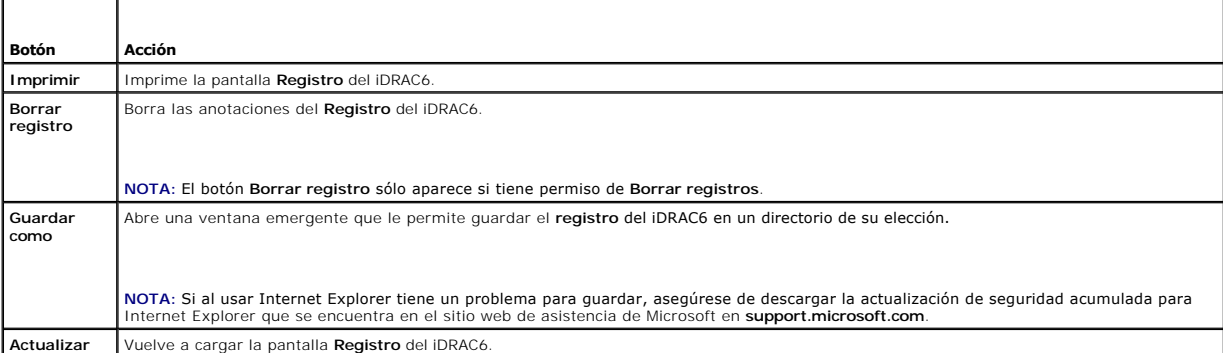

# **Ver la información del sistema**

La pantalla **Resumen del sistema** muestra información sobre los siguientes componentes del sistema:

- l Gabinete del sistema principal
- l Integrated Dell Remote Access Controller 6: Enterprise

Para acceder a la información del sistema, haga clic en **Sistema**® **Propiedades**® **Detalles del sistema**.

<span id="page-165-4"></span>Consulte[Recuperación y solución de problemas de Managed System](#page-158-4) para obtener información acerca del resumen del sistema, el gabinete del sistema principal y el iDRAC6.

### <span id="page-166-1"></span>**Identificación del servidor administrado en el chasis**

El chasis Dell PowerEdge M1000e alberga hasta dieciséis servidores. Para localizar un servidor específico en el chasis, puede usar la interfaz web del iDRAC6<br>para activar un parpadeo del LoD del servidor en color azul. Cua

Para identificar el servidor:

- 1. Haga clic en **Sistema**® **Acceso remoto**® **iDRAC6**® **Solución de problemas**.
- 2. En la pantalla **Identificar**, seleccione **Identificar servidor**.
- 3. En el campo **Tiempo de espera para identificar el servidor**, introduzca el número de segundos que desea que el LED parpadee. Introduzca **0** si desea que el LED siga parpadeando hasta que usted lo desactive.
- 4. Haga clic en **Aplicar.**

El LED del servidor parpadeará en color azul durante el número de segundos que usted haya especificado.

Si introduce **0** para dejar el LED parpadeando, siga estos pasos para desactivarlo:

- 1. Haga clic en **Sistema**® **Acceso remoto**® **iDRAC6**® **Solución de problemas**.
- 2. En la pantalla **Identificar**, deseleccione **Identificar servidor**.
- 3. Haga clic en **Aplicar.**

## **Uso de la consola de diagnósticos**

El iDRAC6 proporciona un conjunto estándar de herramientas de diagnóstico de red (consulte la <u>[Tabla 19-11](#page-166-0)</u>) que son similares a las herramientas que se<br>incluyen con los sistemas Microsoft Windows o Linux. Por medio de la

Haga clic en **Restablecer iDRAC6** para restablecer el iDRAC. Se realiza una operación de inicio normal en el iDRAC.

Para tener acceso a la pantalla **Consola de diagnósticos**, realice los pasos a continuación:

- 1. Haga clic en **Sistema**® **iDRAC6**® **Solución de problemas**.
- 2. Seleccione la ficha **Consola de diagnósticos**.

La [Tabla 19-11](#page-166-0) describe los comandos que se pueden introducir en la pantalla **Consola de diagnósticos**. Introduzca un comando y haga clic en **Enviar**. Los resultados de depuración aparecerán en la pantalla **Consola de diagnósticos**.

Haga clic en el botón **Borrar** para borrar los resultados generados por el comando anterior.

Para actualizar la pantalla **Consola de diagnósticos**, haga clic en **Actualizar**.

#### <span id="page-166-0"></span>**Tabla 19-11. Comandos de diagnóstico**

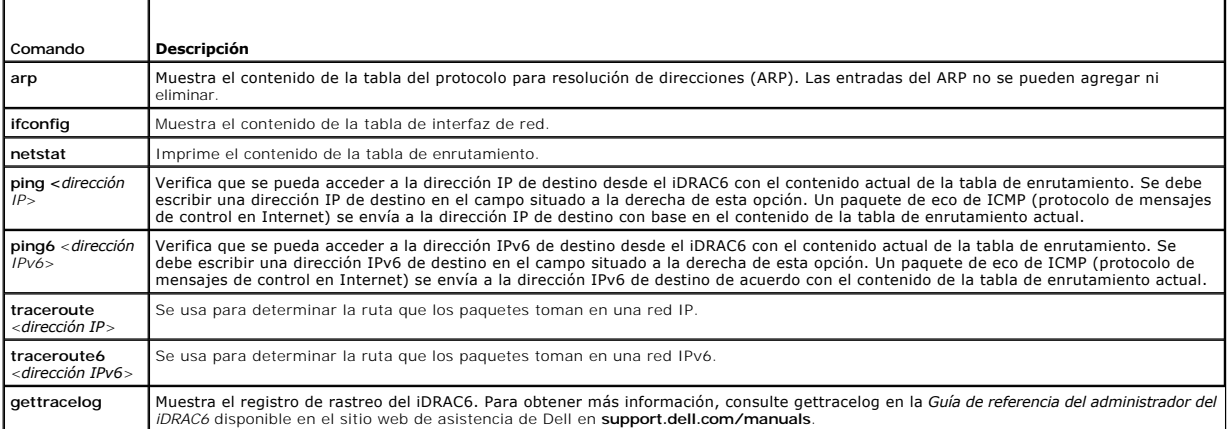

# **Administración de alimentación en un sistema remoto**

<span id="page-167-3"></span>El iDRAC6 permite realizar de manera remota varias acciones de administración de la alimentación en el servidor administrado. Use la pantalla **Administración**<br>**de la alimentación** para realizar un apagado ordenado por medi

**NOTA**: Debe tener permiso para **Ejecutar comandos de acción de servidor** para realizar acciones de administración de la alimentación. Consulte <u>Cómo</u><br>agregar y configurar usuarios del iDRAC6 para obtener ayuda con la conf

1. Haga clic en Sistema y luego en Administración de la alimentación→ ficha Control de alimentación.

2. Seleccione una **Operación de control de alimentación**, por ejemplo, **Restablecer el sistema (reinicio mediante sistema operativo)**. La

[Tabla 19-12](#page-167-1) contiene información acerca de las acciones de control de alimentación.

3. Haga clic en **Aplicar** para realizar la acción seleccionada.

### <span id="page-167-1"></span>**Tabla 19-12. Acciones de control de alimentación**

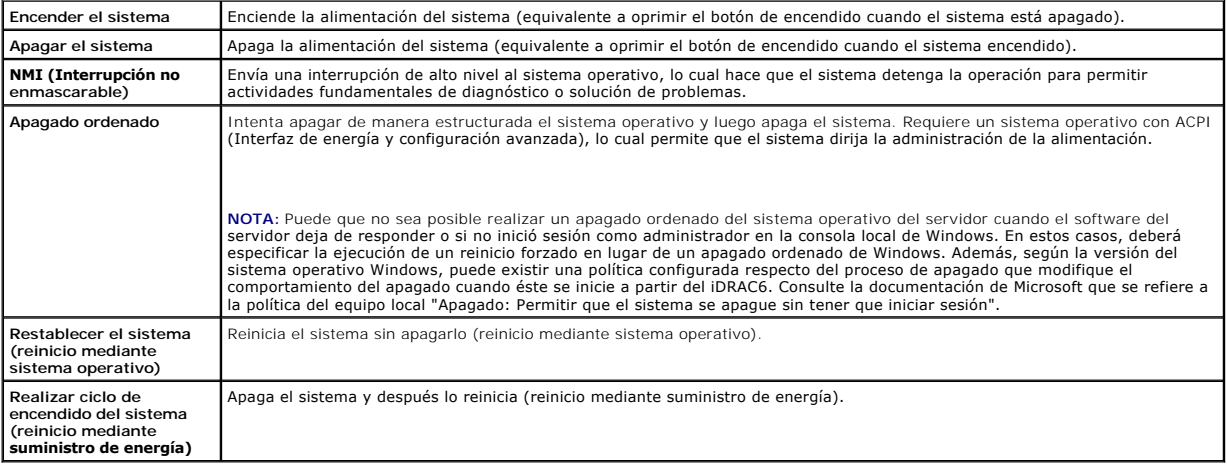

Consulte [Supervisión y administración de la alimentación](file:///E:/Software/smdrac3/idrac/idrac30Modular/sp/ug/chap08.htm#wp1181160) para obtener más información.

# <span id="page-167-0"></span>**Solución de problemas y preguntas frecuentes**

La [Tabla 19-13](#page-167-2) contiene la preguntas frecuentes sobre cuestiones de solución de problemas.

<span id="page-167-2"></span>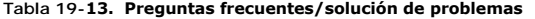

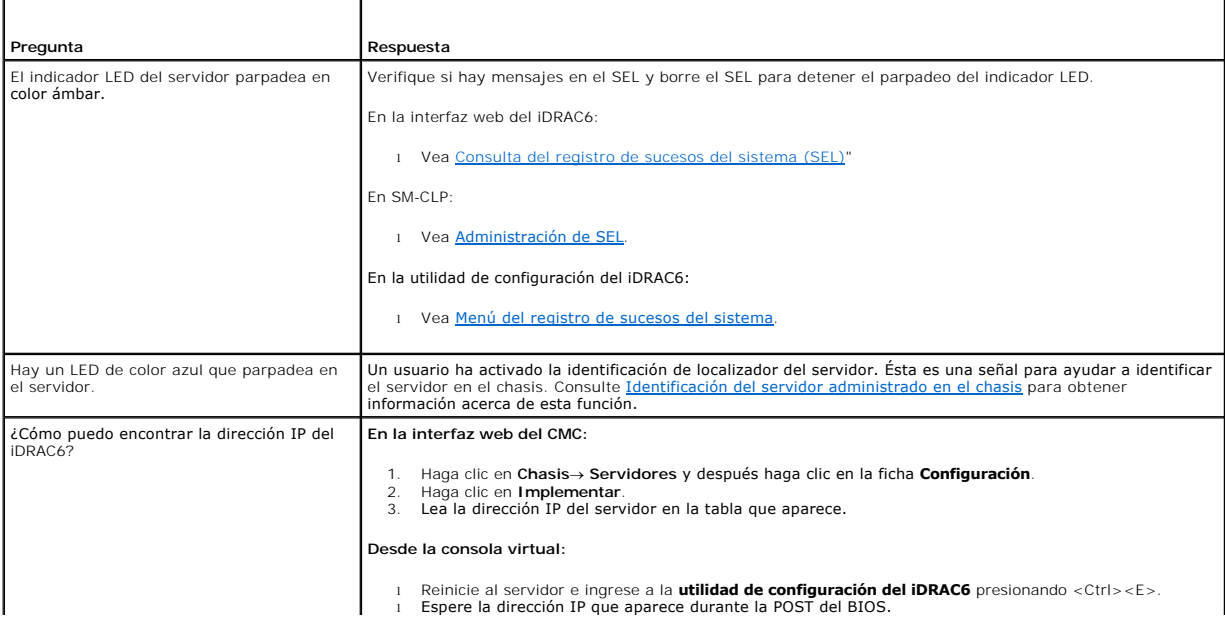

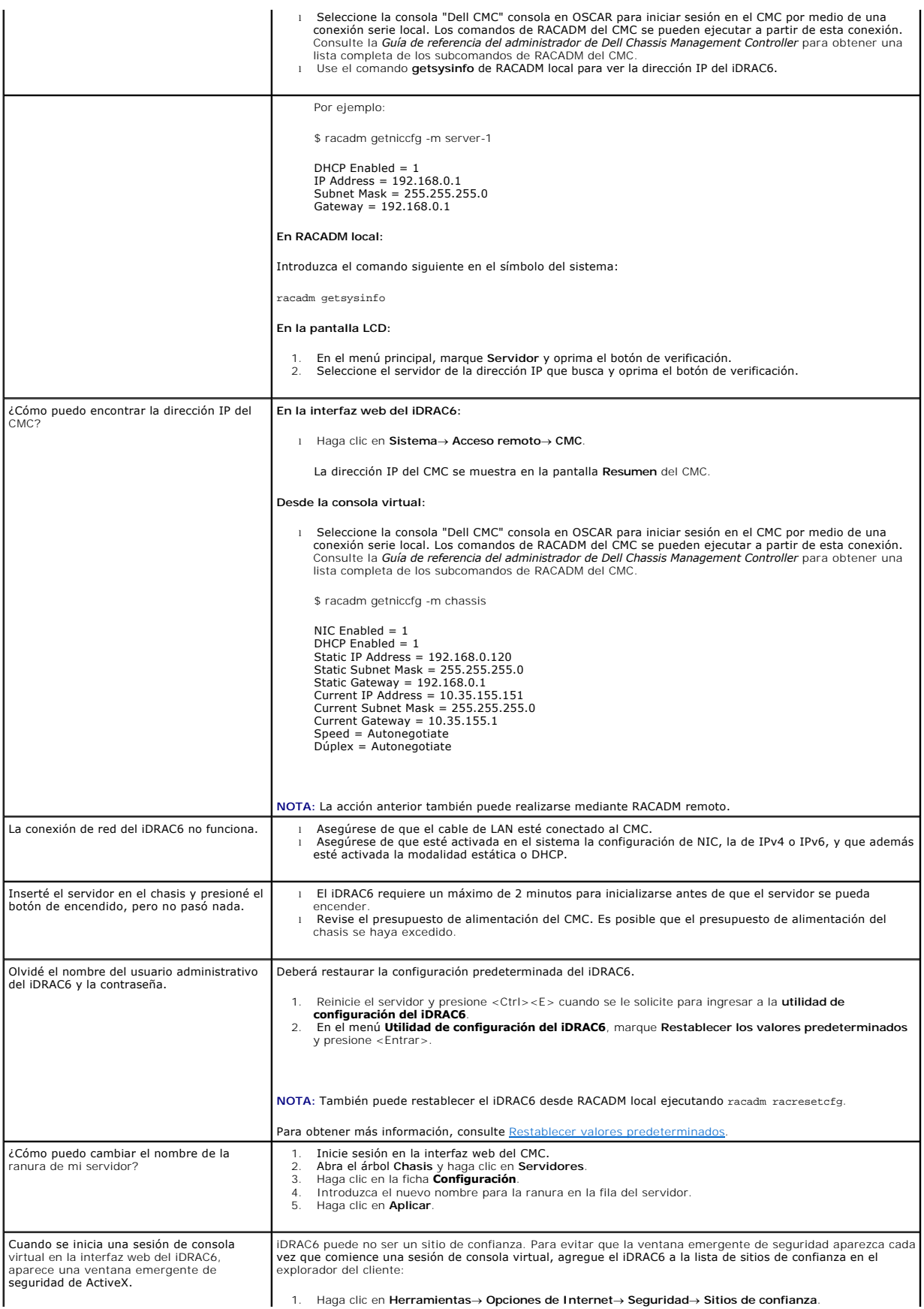

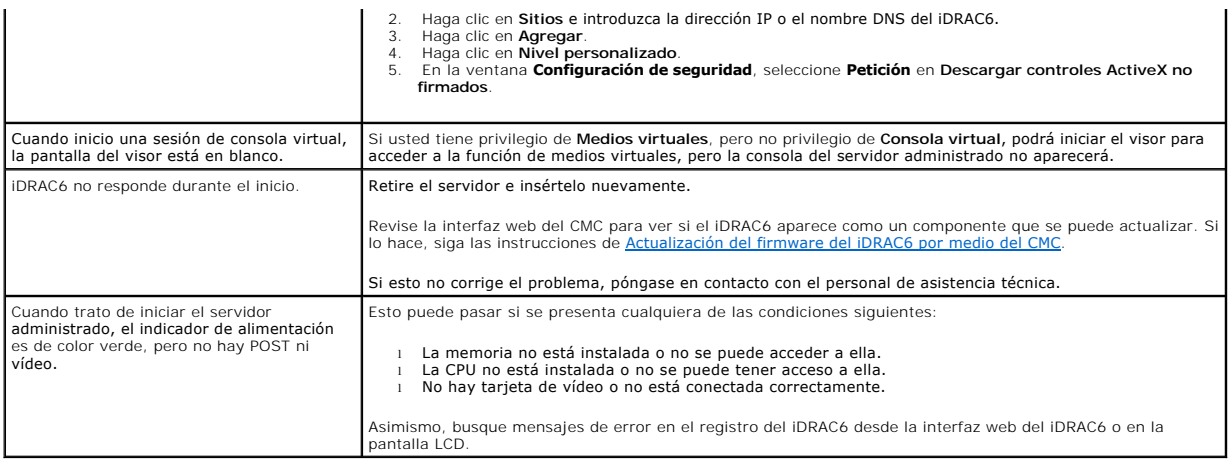

[Regresar a la página de contenido](file:///E:/Software/smdrac3/idrac/idrac30Modular/sp/ug/index.htm)